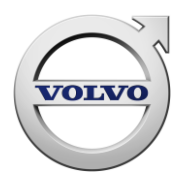

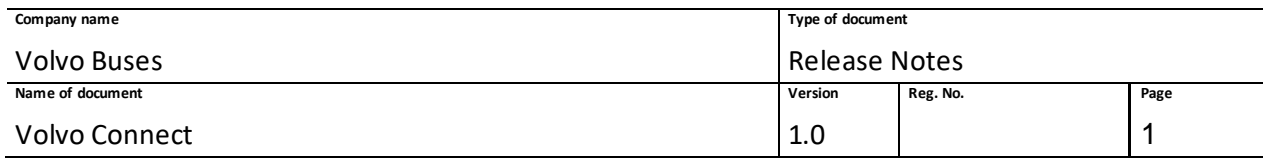

# VOLVO CONNECT

**Release Notes**

Volvo Connect Release Notes

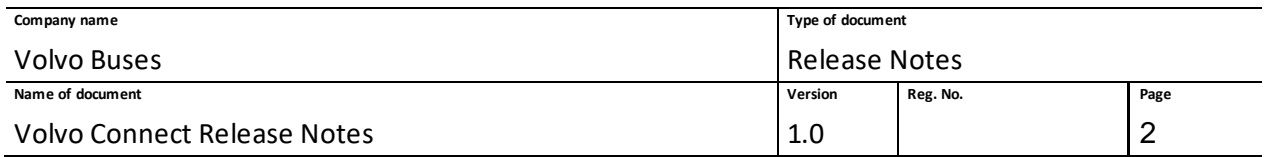

# <span id="page-1-0"></span>**Table of Contents**

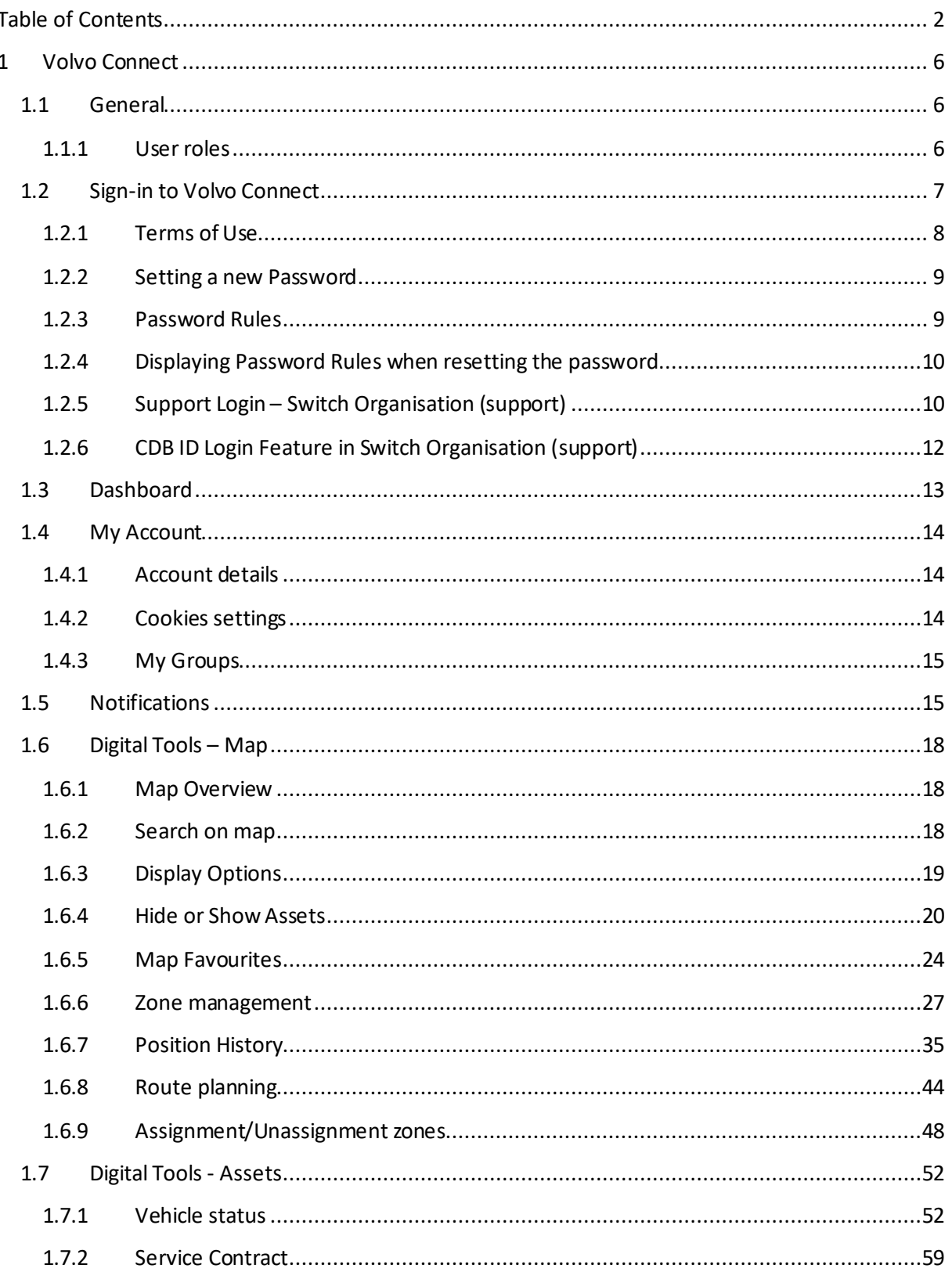

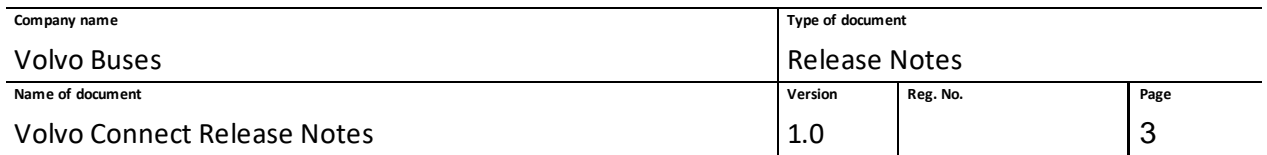

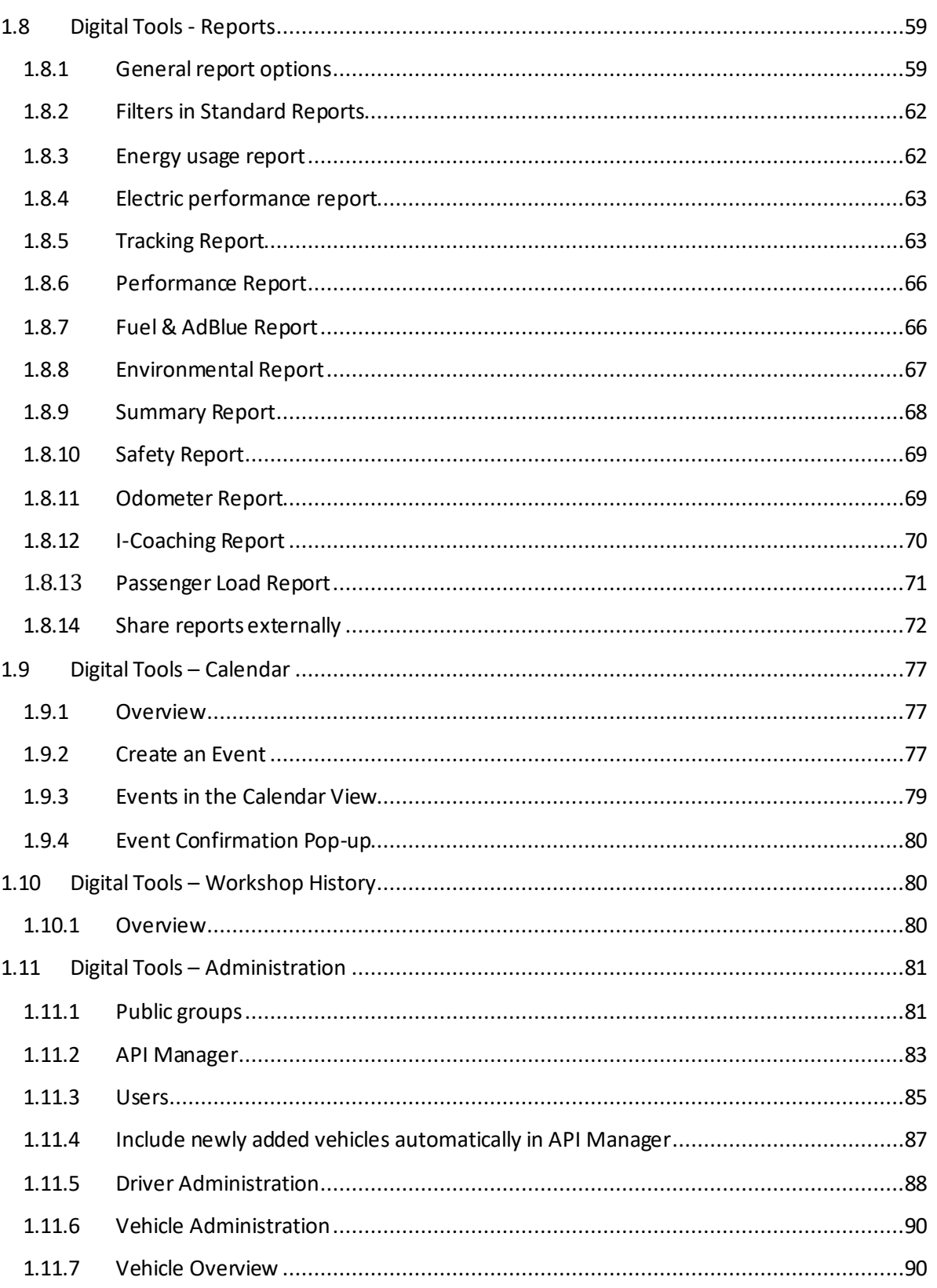

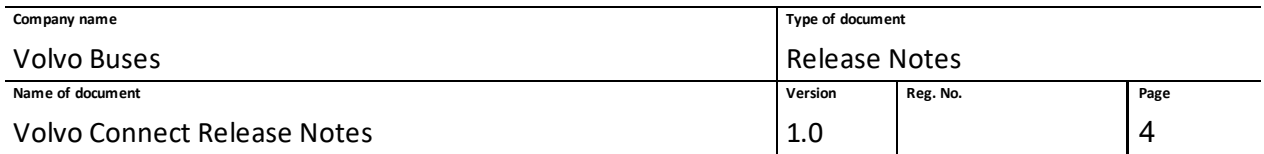

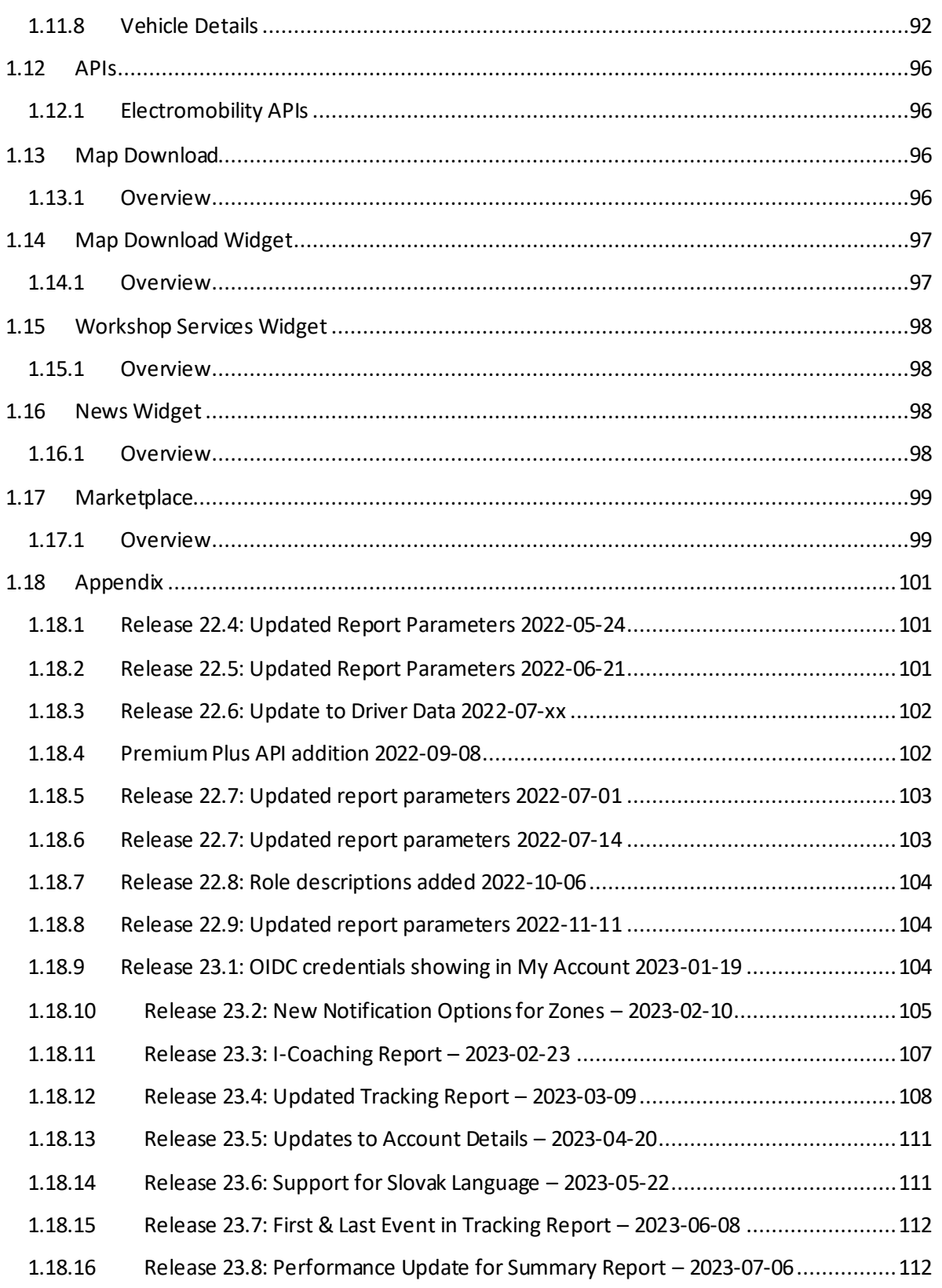

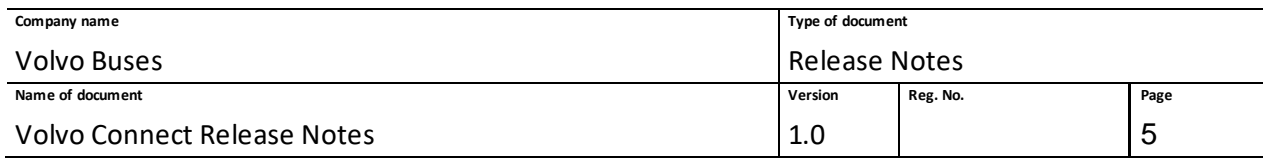

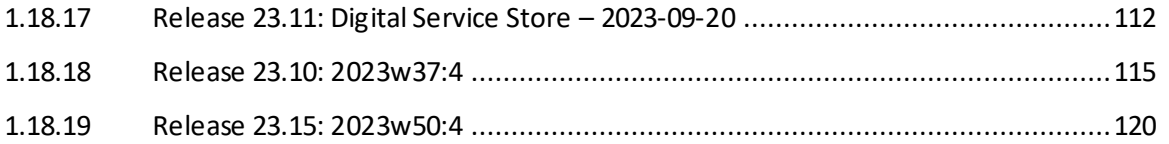

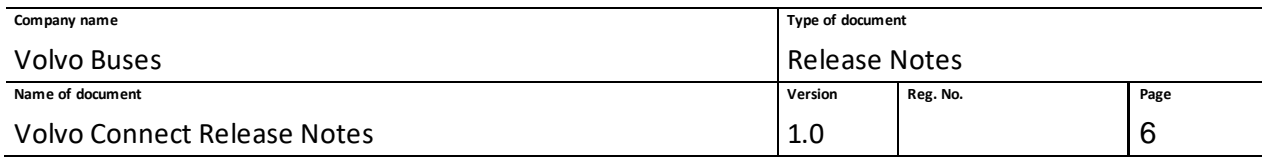

# <span id="page-5-0"></span>**1 Volvo Connect**

This document describes the functionality available in Volvo Connect for Volvo Buses.

## <span id="page-5-1"></span>**1.1 General**

## <span id="page-5-2"></span>**1.1.1 User roles**

Below is a list of user roles that are currently available.

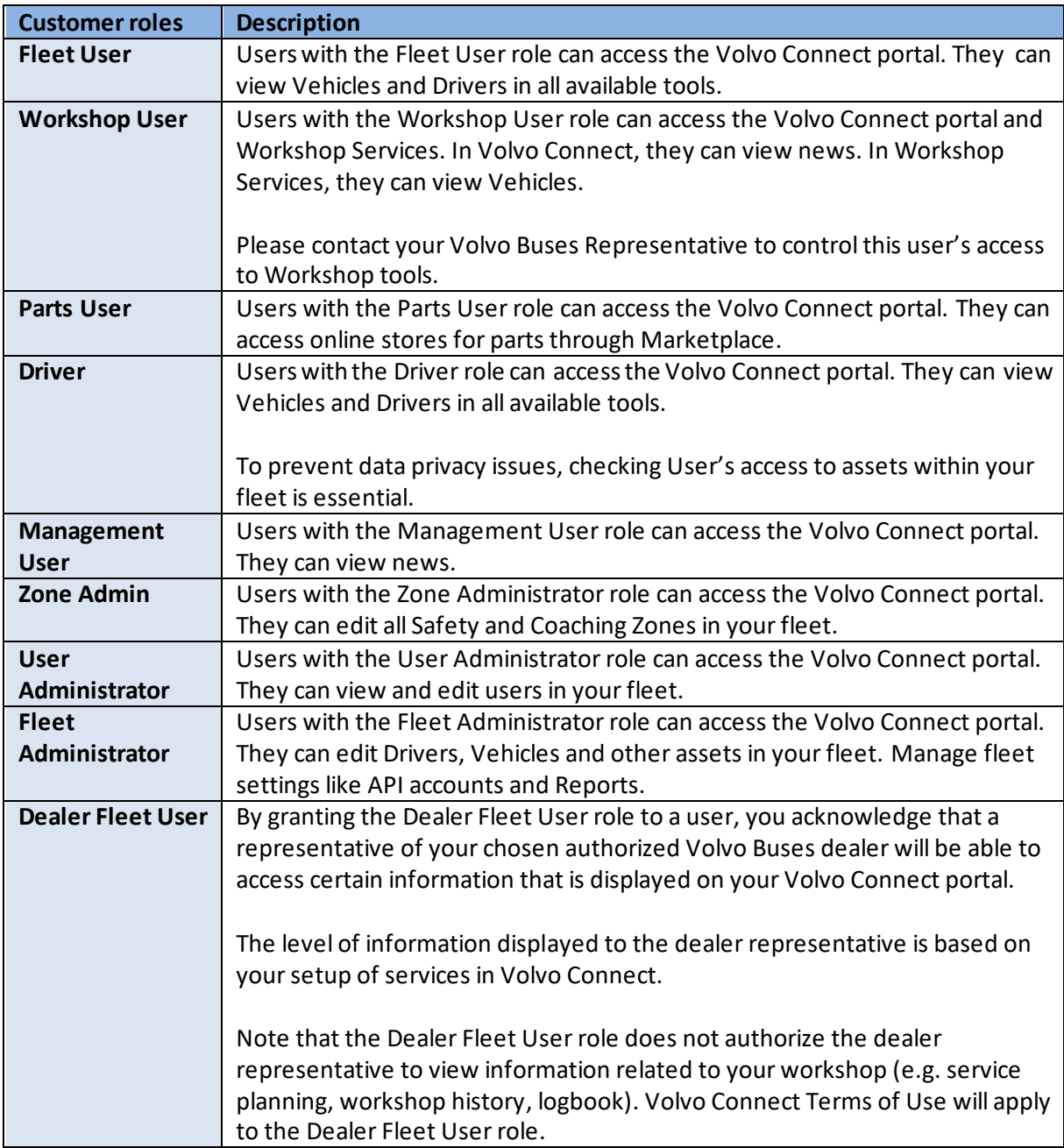

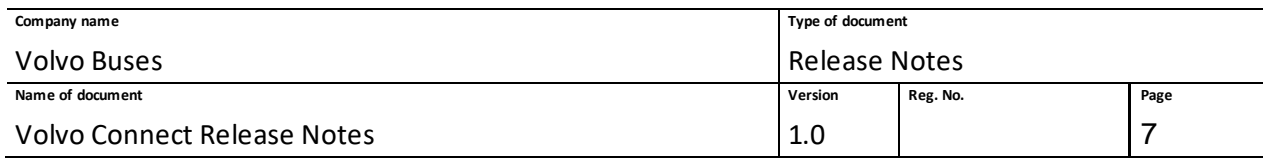

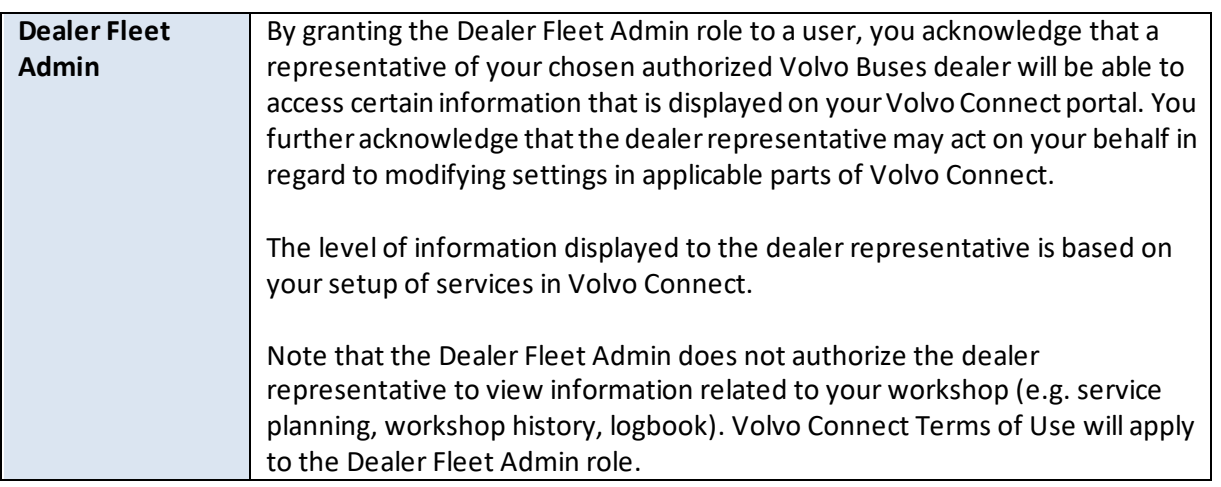

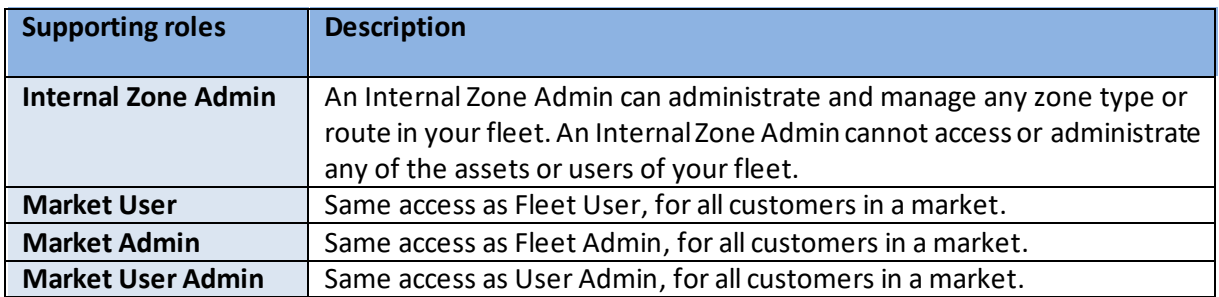

## <span id="page-6-0"></span>**1.2 Sign-in to Volvo Connect**

You are first greeted by a sign-in page. The login user experience has a new design, where a two-step authentication is required. Click **Sign in** to access Volvo Connect. For more information on how to use the authentication, visi[t https://www.volvobuses.com/en/tools/volvo-connect-migration/login.htm](https://www.volvobuses.com/en/tools/volvo-connect-migration/login.html)l or click the link on the sign-in page.

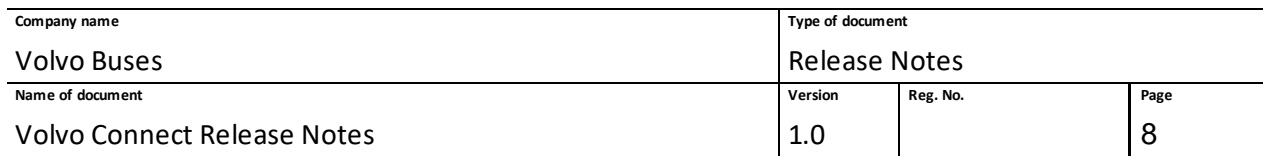

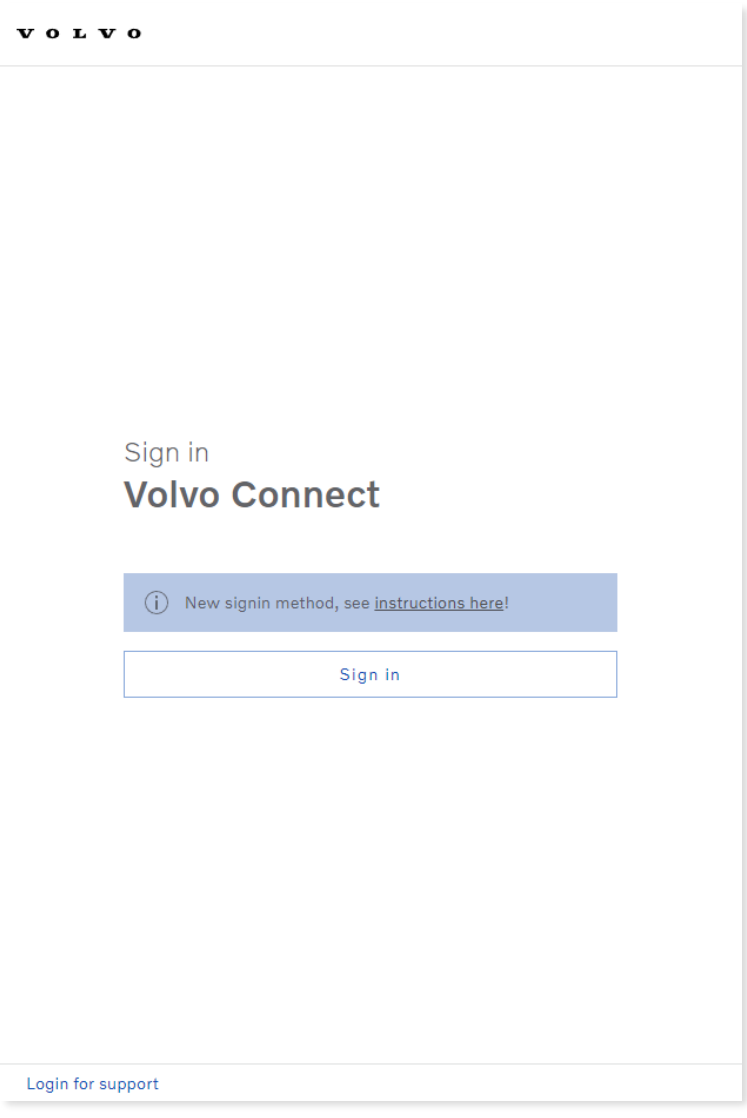

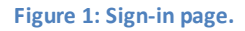

## <span id="page-7-0"></span>**1.2.1 Terms of Use**

The Terms of Use need to be accepted before using the portal. If you have access to more than one fleet, you need to agree to the Terms of Use once for each fleet.

If you get access to more fleet after accepting the terms, you are required to approve the Terms of Use again, once for each fleet.

You will get prompted to accept the Terms of Use for a fleet in the following situations:

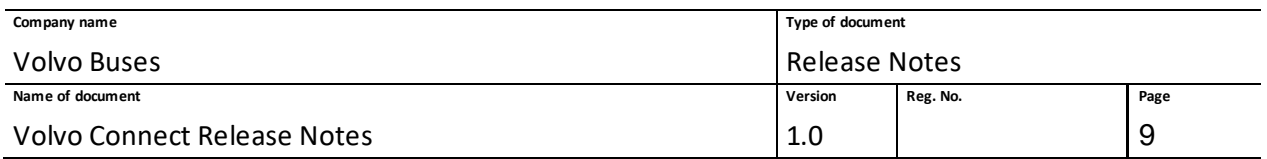

- When signing into a fleet in Volvo Connect.When you sign into a fleet for the very first time. A Terms of Use acceptance page is displayed, which you need to accept to proceed signing in.
- When switching organization to another fleet in the User menu. When you change to anotherfleet within the system, and you have not previously accepted the Terms of Use for the selected fleet, you will be redirected to the Terms of Use acceptance page where you need to accept the Terms of Use for that fleet. Once you have accepted the Terms of Use, you will be redirected to the other fleet.

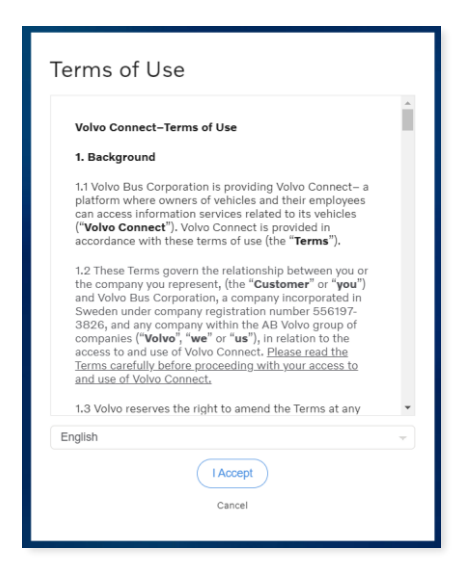

**Figure 2: Terms of Use acceptance dialogue**

## <span id="page-8-0"></span>**1.2.2 Setting a new Password**

The password rules are displayed both when a new user enters all user account information after being invited to a fleet or when a user needs to reset the password after having forgot the current password. Each displayed password rule is updated in real time as the user enters the new password to indicate whether the rule is fulfilled or not.

Some of the error messages that might be displayed have been updated to give a better explanation of what went wrong.

#### <span id="page-8-1"></span>**1.2.3 Password Rules**

The following password rules must be fulfilled to set a new password successfully:

- Must be at least 8 characters long.
- Must contain at least one letter.
- Must contain at least a symbol or number.

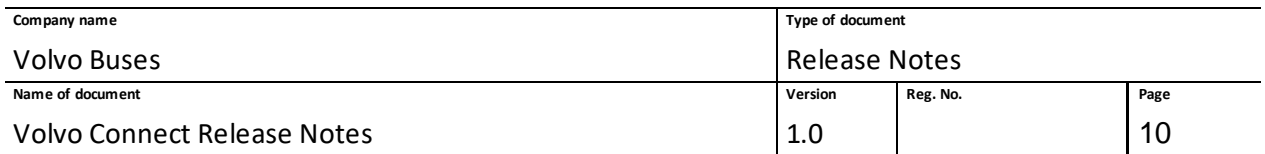

• Must not contain your name or user ID. (The last rule can only be updated in real time if the name and user ID is displayed in the GUI. If not present, the password rule is validated when the new password is submitted.)

There is also an additional password rule when changing the current password to a new password:

• The new password must not be identical to the current password

## <span id="page-9-0"></span>**1.2.4 Displaying Password Rules when resetting the password**

If you have forgotten your password and need to reset it to a new password, you can either click on the **Forgot your password?** link on the Sign-in page or you can ask your User Administrator to send you a reset password e-mail by clicking the **Send Reset Password E-mail** button in the Users section of the Administration tool.

When you receive the reset password e-mail, click the **Enter new password** link to display the Change password dialogue. The same kind of password rules, as described in the previous chapters, are displayed.

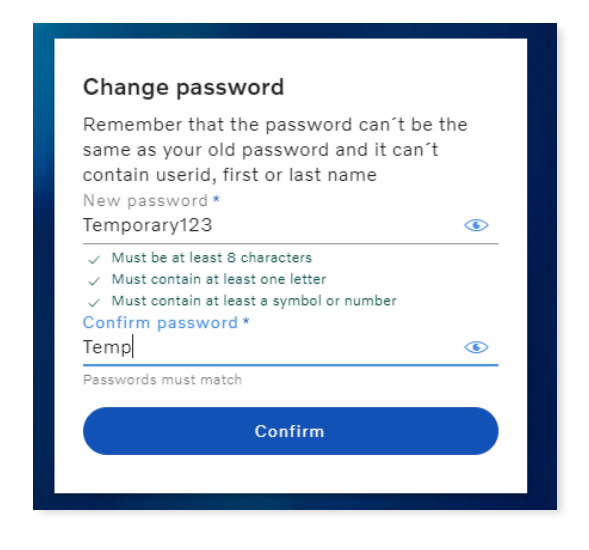

**Figure 3: Display password rules at password reset**

Some password rules cannot be checked until you submit the information – for instance, if the new password is the same as your current password or if it includes your name or user ID. In these cases, an error message is displayed, and you need to specify a different password.

## <span id="page-9-1"></span>**1.2.5 Support Login – Switch Organisation (support)**

When you log in for support purposes, to select a market and a fleet, click **Search Organisation** on the **Select Fleet** page. Select a market in the pop-up screen and click **Next**, and then select a fleet and click **Select**.

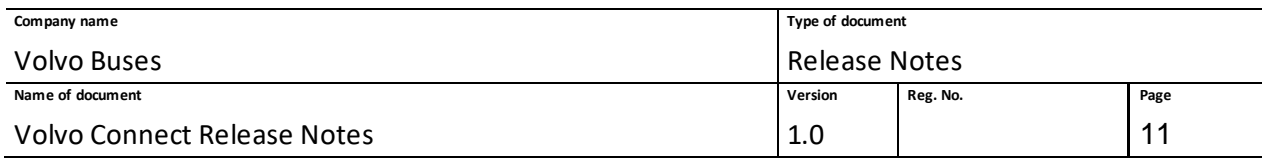

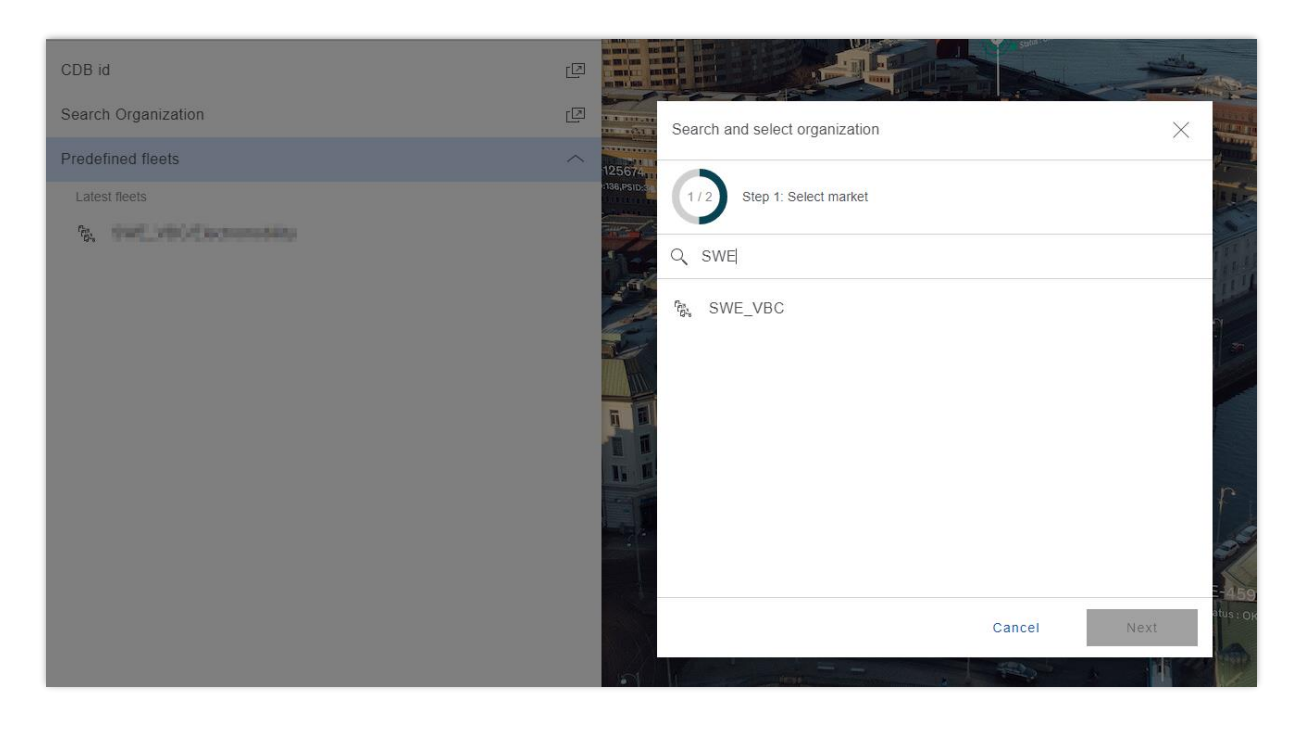

**Figure 4: New Select Fleet page, with Search Organisation highlighted.**

On the **Select Fleet** page, under **Predefined fleets**, you will find the explicit assigned fleets and the latest fleets. The feature **Latest fleets** will now show up to nine of your recently accessed fleets.

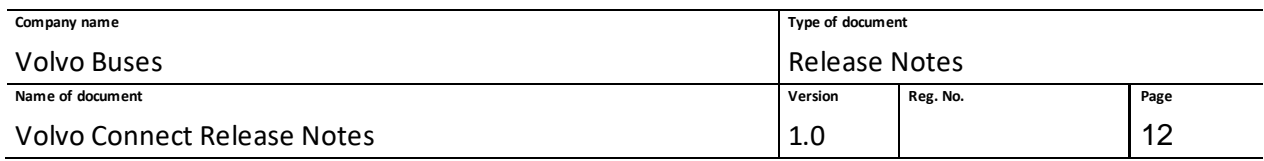

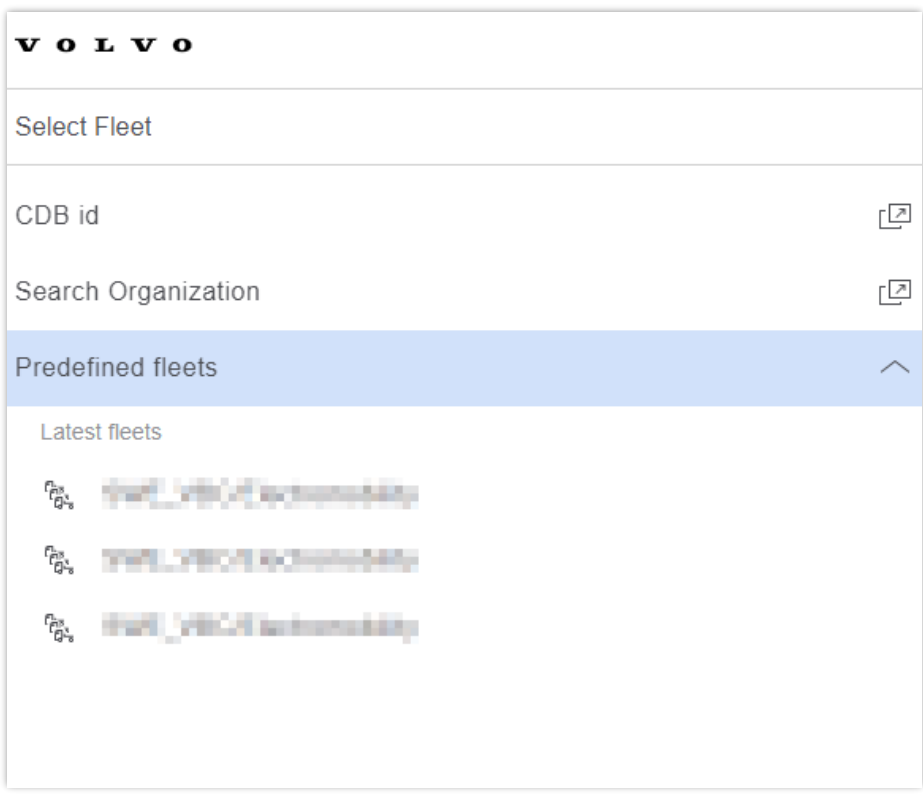

**Figure 5: Predefined fleets option.**

## <span id="page-11-0"></span>**1.2.6 CDB ID Login Feature in Switch Organisation (support)**

When you log in for support purposes, it is possible to search for a CDB ID to find a specific fleet in a market. At the **Select Fleet** page, click **CDB id**. Then enter the desired ID and click **Select**.

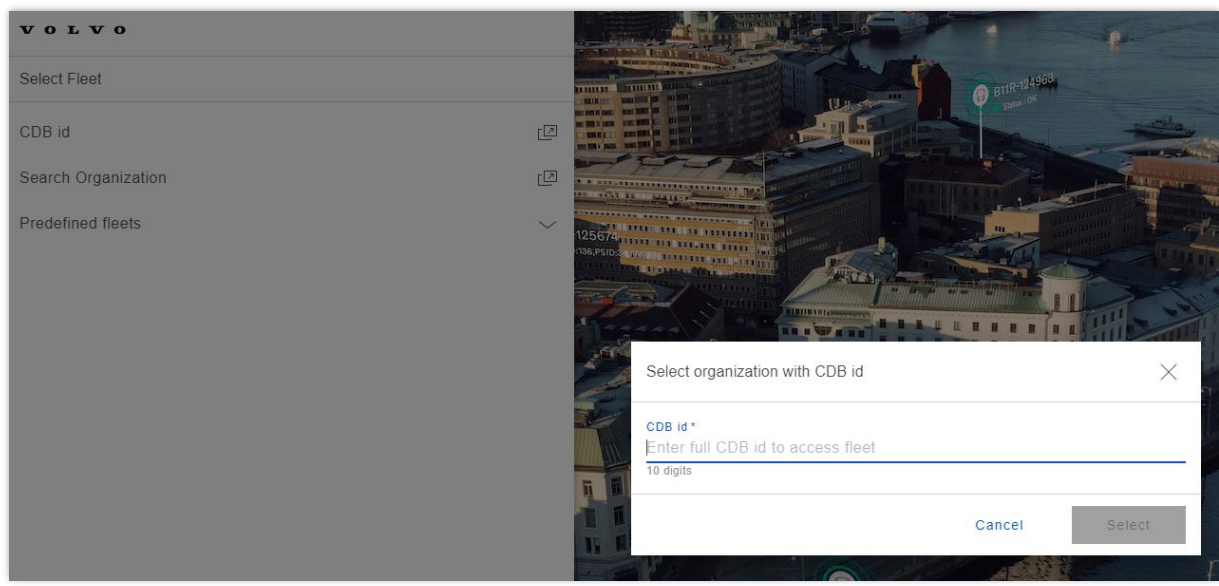

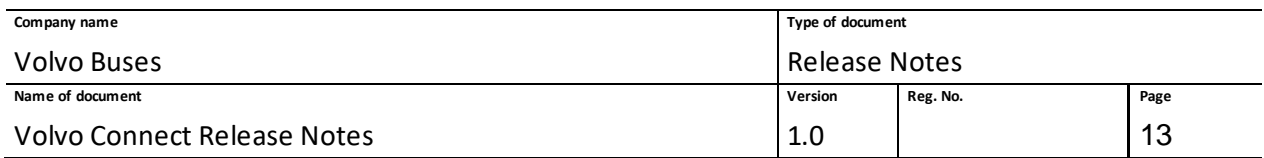

#### **Figure 6: CDB id login.**

## <span id="page-12-0"></span>**1.3 Dashboard**

After logging in and accepting the terms of use, you will be directed to the Volvo Connect dashboard. The dashboard includes widgets and quick access to tools and information. You can always return to the dashboard by clicking the Volvo Connect text in the top-left corner of the screen.

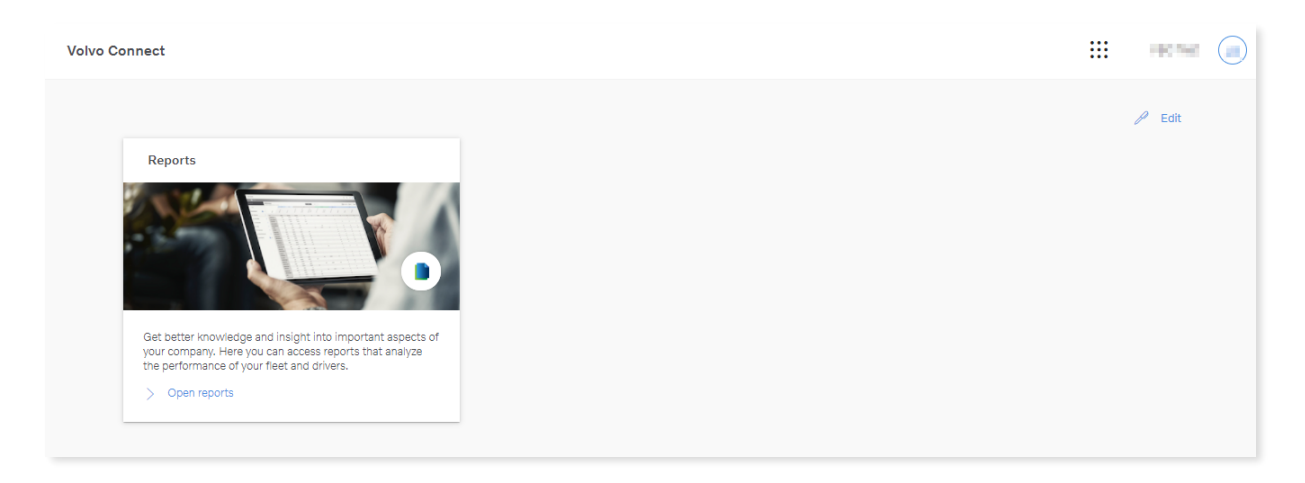

**Figure 7: Volvo Connect Dashboard**

You can manage your dashboard and rearrange widgets or select what widgets that should be visible by selecting **Edit** in the top-right corner of the dashboard.

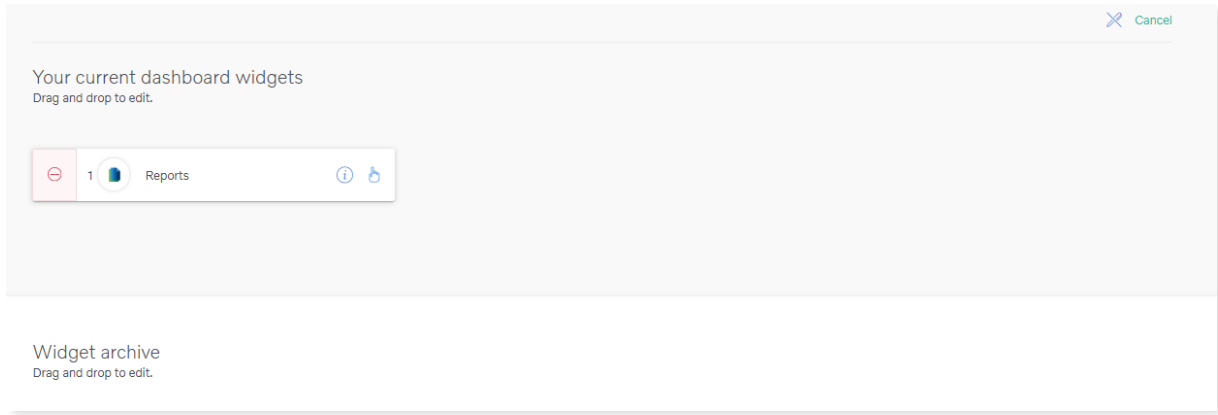

#### **Figure 8: Edit dashboard**

In the edit mode of the dashboard, you can click the minus icon to the left of the widget name, or drag and drop it, to place it in the widget archive. You can also drag and drop the widgets to rearrange the order.

**Note:** The edit is only applied to your dashboard. Every user's dashboard can look different depending on their specific needs.

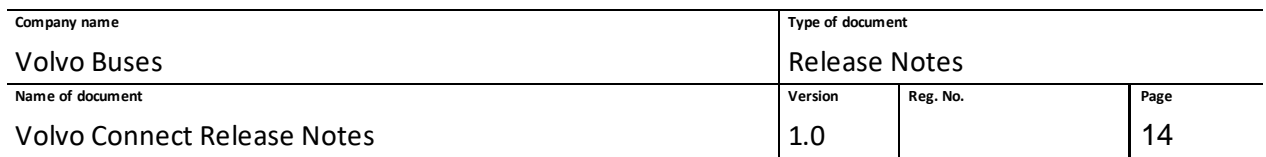

## <span id="page-13-0"></span>**1.4 My Account**

To manage your account, open **User menu** in the top-right corner and select **My Account**.

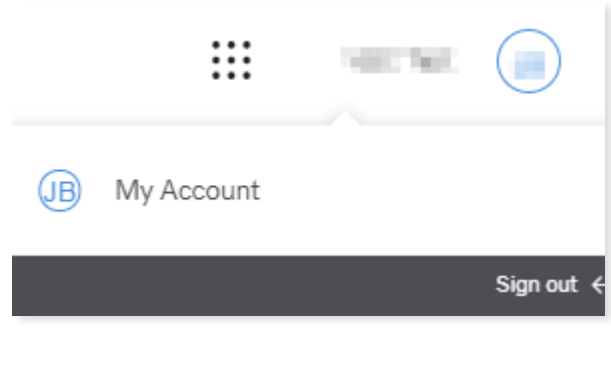

**Figure 9: My Account in User menu**

## <span id="page-13-1"></span>**1.4.1 Account details**

Account details give you an overview of your account information.

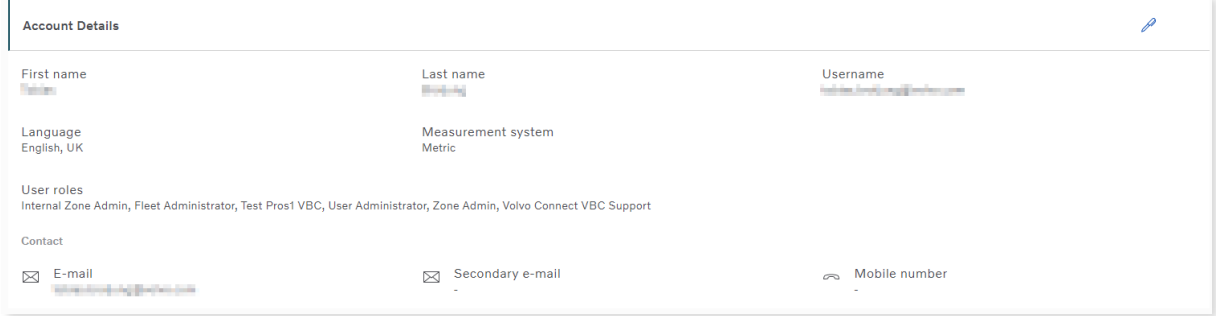

#### **Figure 10: Account details**

To modify the language and measurement system, click on the pen icon located in the upper righthand corner.

#### <span id="page-13-2"></span>**1.4.2 Cookies settings**

In **Cookies Settings** you can read the cookies statement and also change the cookies settings.

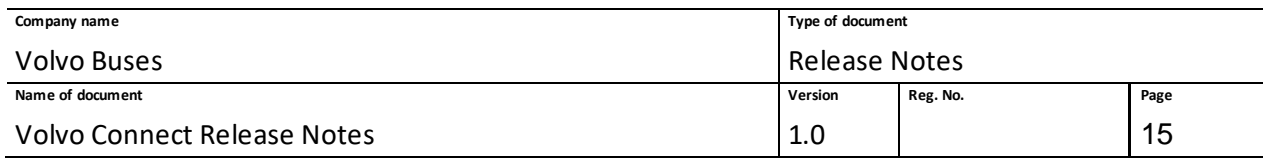

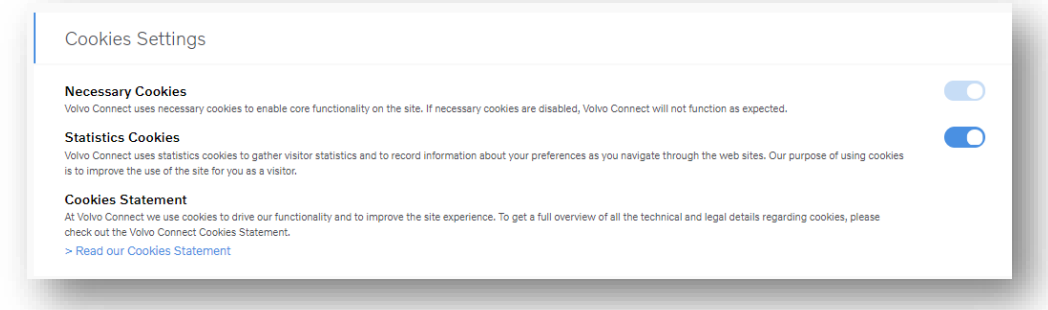

#### **Figure 11: Cookie settings**

#### <span id="page-14-0"></span>**1.4.3 My Groups**

**My Groups** is a section displayed in the left-hand navigation menu under **My Account**. **My Groups** are groups with selected drivers or vehicles created and used by the user creating the group. New groups can be created by selecting **+ Create group** and then selecting drivers or vehicles. Existing groups can be updated by selecting the group and then select **Edit Group**.

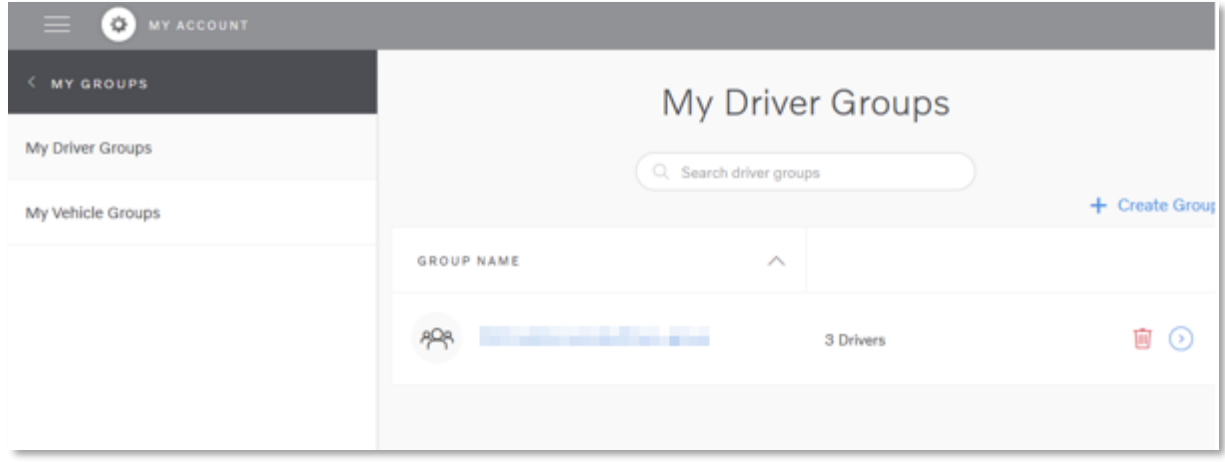

#### **Figure 12: My groups**

**My groups** can be viewed and used in all the different tools of Volvo Connect.

## <span id="page-14-1"></span>**1.5 Notifications**

Under the bell icon, at the top of the screen, you can view notifications sent by vehicles. It can either be information, warnings or alerts. You can configure these notifications in the notification settings.

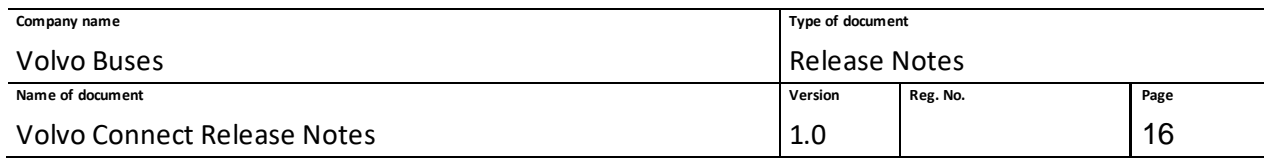

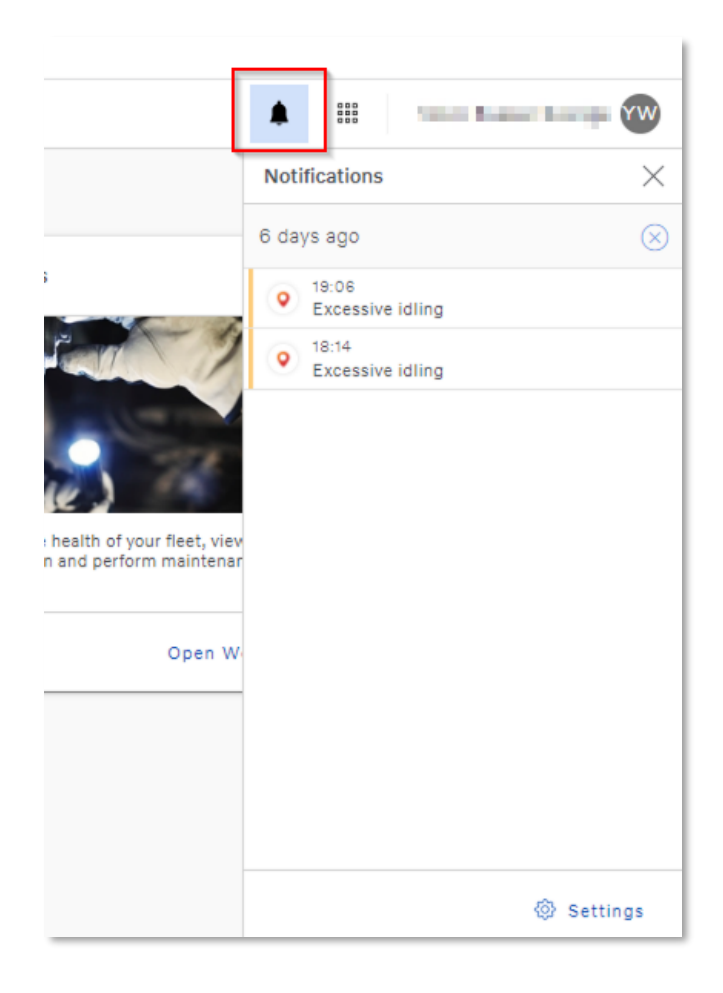

**Figure 13: Example of two warnings in Notifications.**

To configure which notifications you want to receive, click **Settings**. Then select either **Map** or **Assets**. Depending on what can be sent as a notification, you can select to receive either information, a warning or an alert. The options are symbolised by three icons, and only notifications that can be sent are selectable.

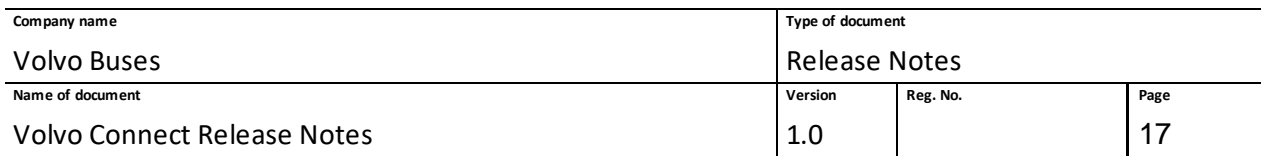

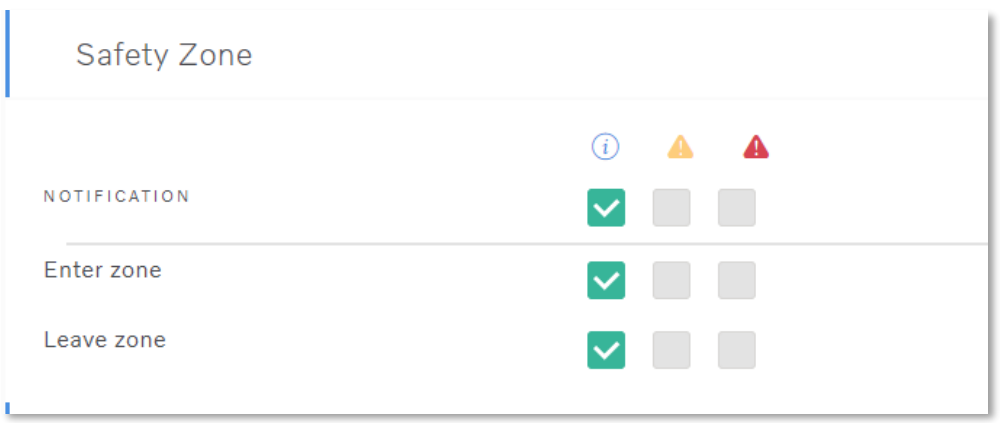

**Figure 14: Example of Safety Zone notifications, where only Information is selectable.**

Once you have selected your notifications, click **Save**.

The following notifications can be selected for Assets:

• Fault Codes

The following notifications can be selected for Map:

- Safety Zone
- Charge Monitoring Zone
- Charge Monitoring Zone Deviation
- Coaching Zone
- Driver Behaviour Events
- Zero Emission Zone
- Zero Emission Zone Deviation
- Battery Saving Zone
- Battery Saving Zone Deviation

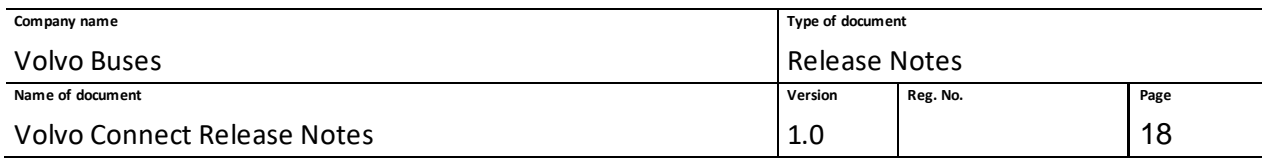

## <span id="page-17-0"></span>**1.6 Digital Tools – Map**

## <span id="page-17-1"></span>**1.6.1 Map Overview**

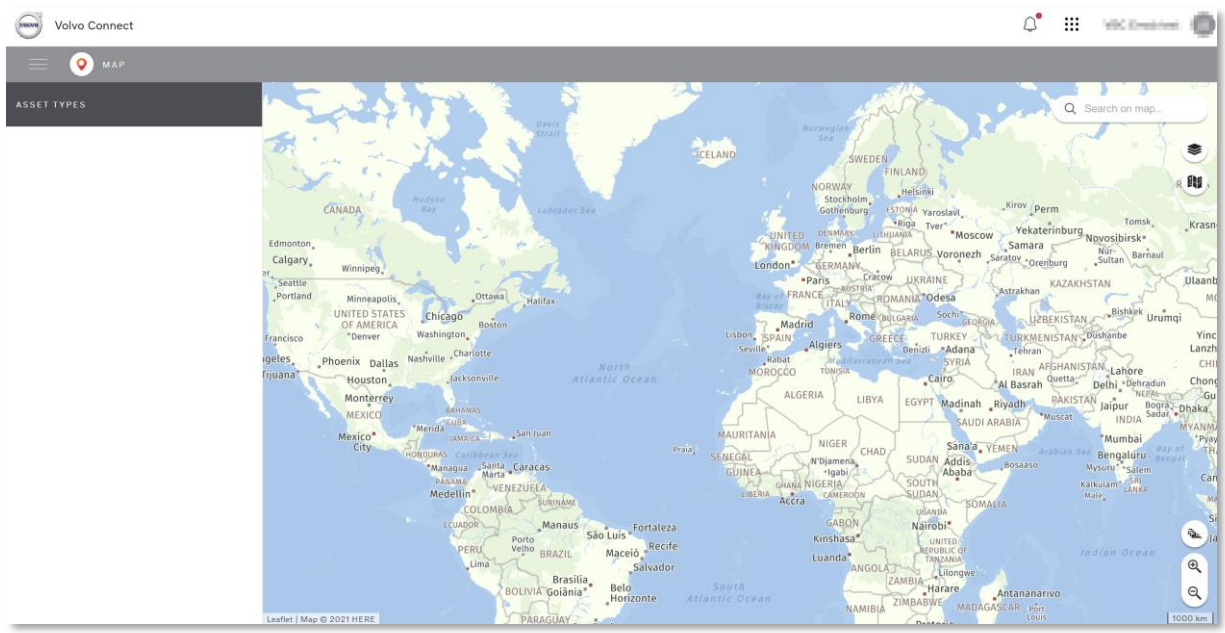

#### **Figure 15: The map**

In the top-right corner of the map you can find the function for Search on map, Display options and Map favorites.

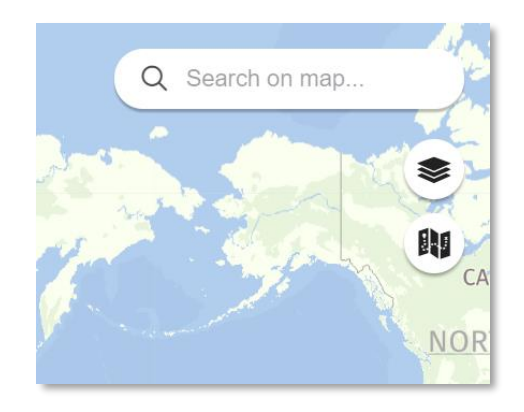

**Figure 16: Search on map, display options and map favorites**

## <span id="page-17-2"></span>**1.6.2 Search on map**

In the search field you can search for places, such as countries, cities and addresses.

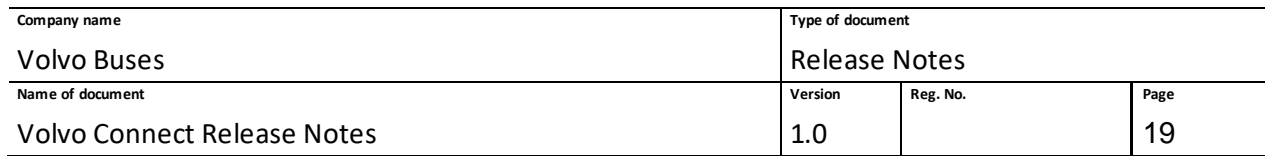

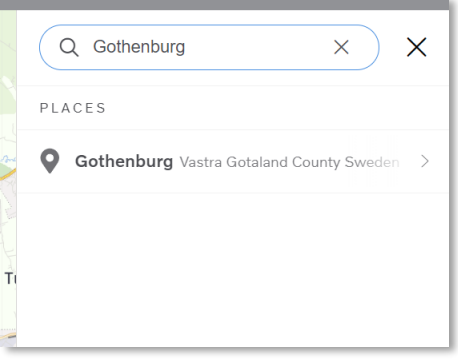

#### **Figure 17: Search for places**

#### <span id="page-18-0"></span>**1.6.3 Display Options**

Display Options is divided into different sections, Assets, Asset markers, Map information and Map type. These display options only apply to your personal user account.

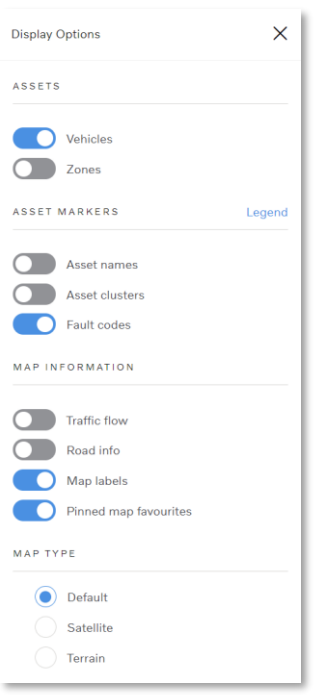

#### **Figure 18: Display options**

In the **Assets** section you can choose to switch on and off vehicles and zones and determine what is displayed on the map.

The **Asset markers** section allows you to show or hide asset names below the vehicle icon on the map, making clusters of vehicles that are close to one another and showing the triangular icon for

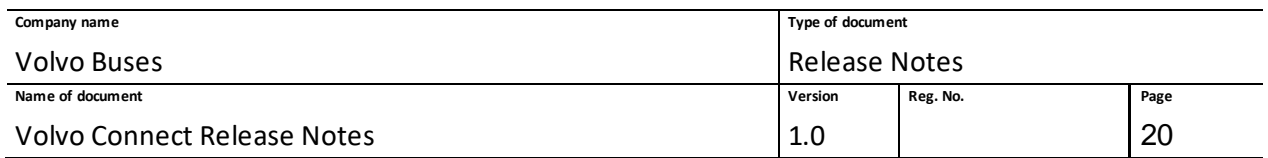

the fault codes. There is also a legend on top of this section, which describes the different color icons and its meanings.

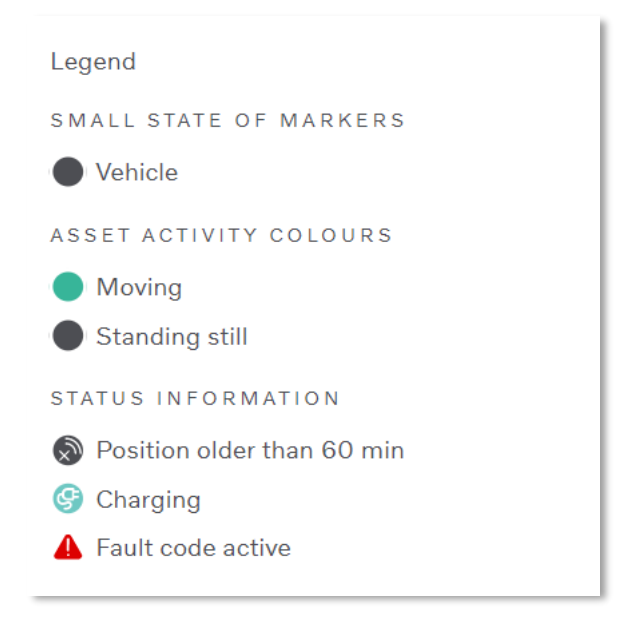

#### **Figure 19: Legend**

Under **Map information** you can decide to show coloured traffic flow, road information such as weight limit and high limit, names of cities and other places and your favourite reports pinned at the bottom of your map.

In **Map type** you can change the view of the map, between default, satellite and terrain.

## <span id="page-19-0"></span>**1.6.4 Hide or Show Assets**

This feature allows you to show or hide specific assets on the map, and get a better overview of your assets in the Map tool. The function is located at the bottom of the left menu.

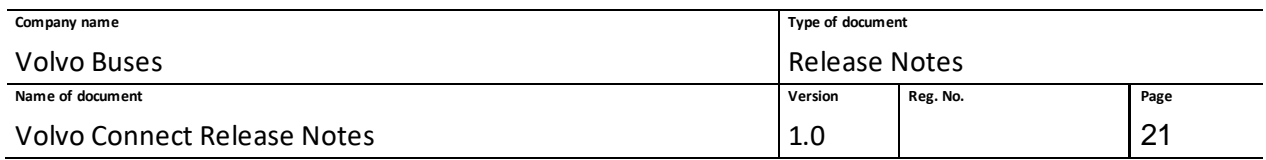

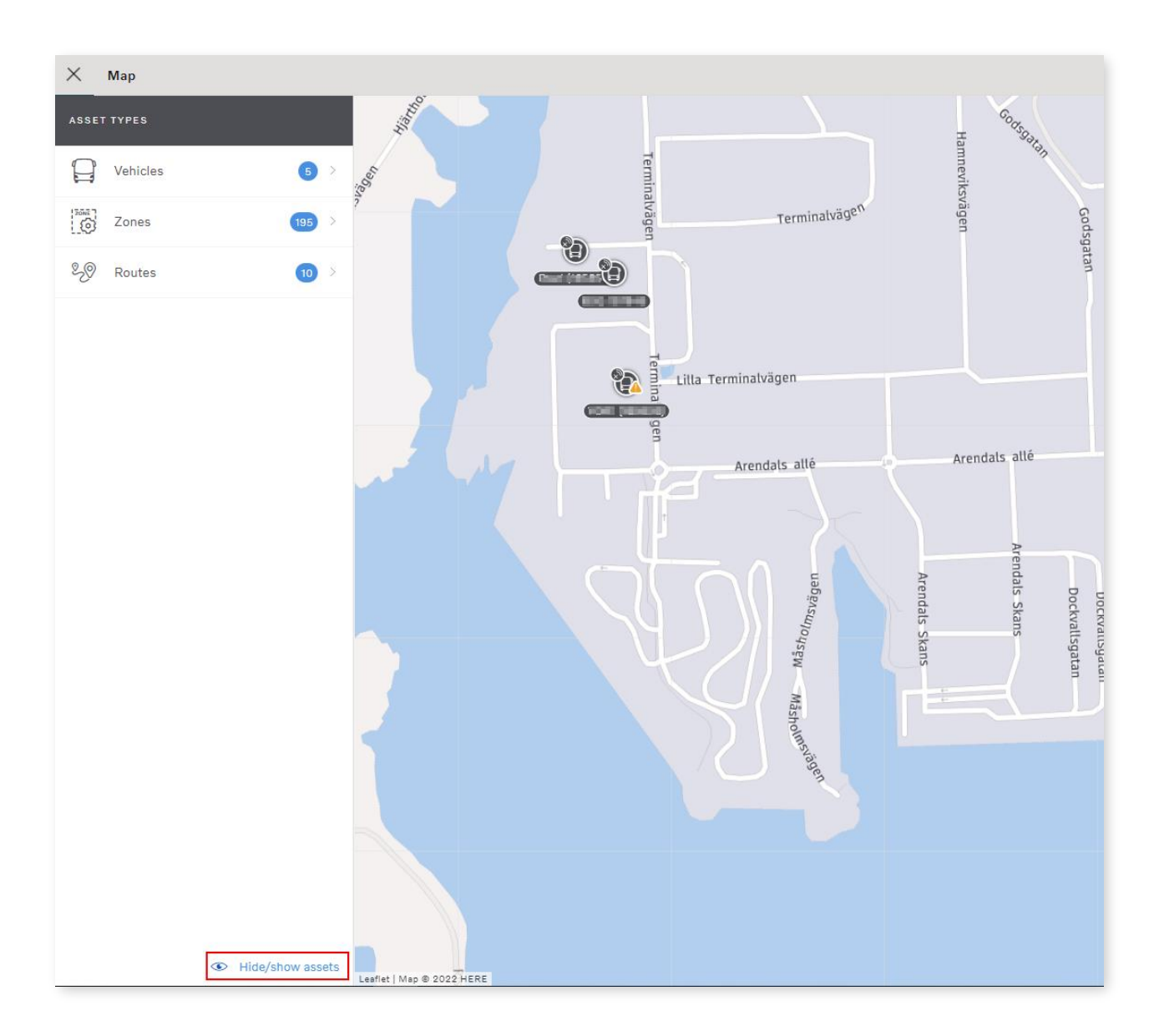

#### **Figure 20: Hide/show assets highlighted.**

When you click **Hide/show assets**, toggle **Activate filtering**. Clicking the check mark or **Select all** will select all assets. You can also deselect all by unchecking the check mark or clicking **Deselect all**. You can manually select specific assets by clicking a group, to view a full list of assets, or by using the search option.

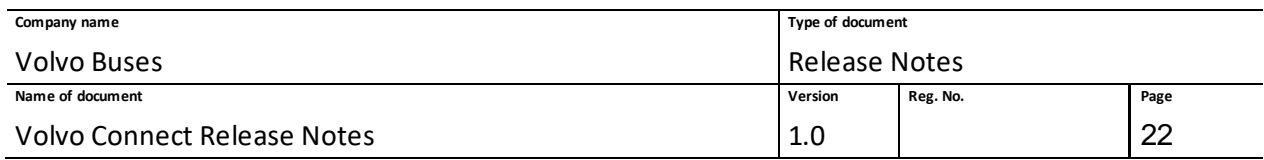

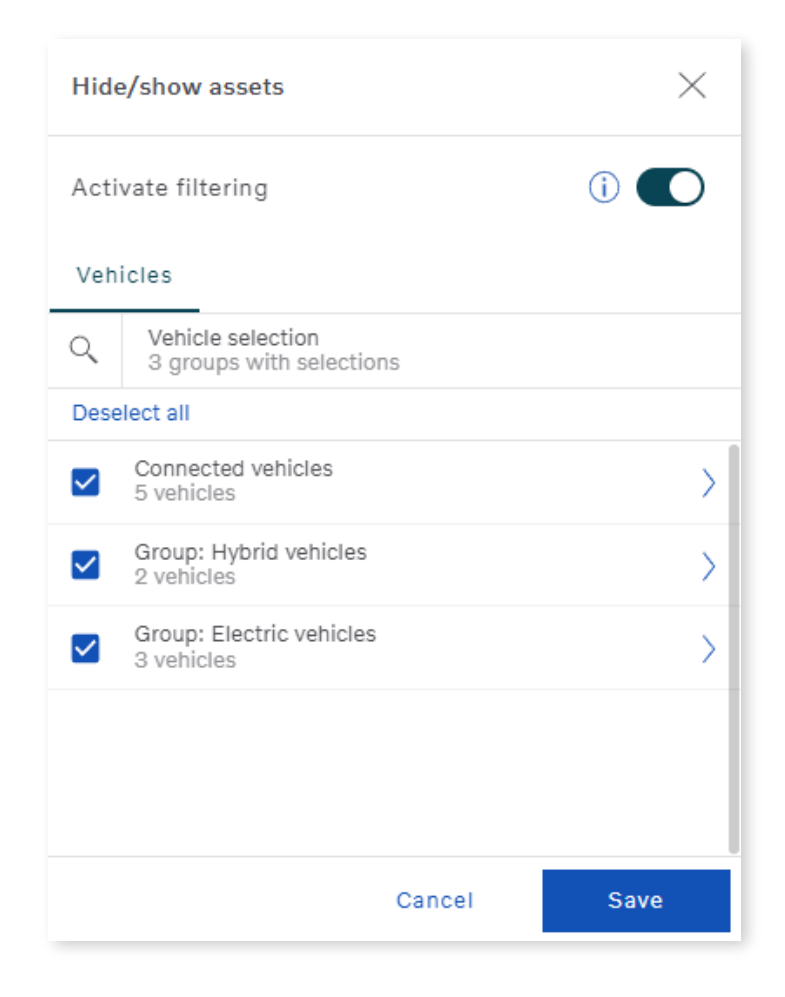

**Figure 21: Hide/show assets, with six connected vehicles.**

Once you have made your selection, make sure to click **Save**.

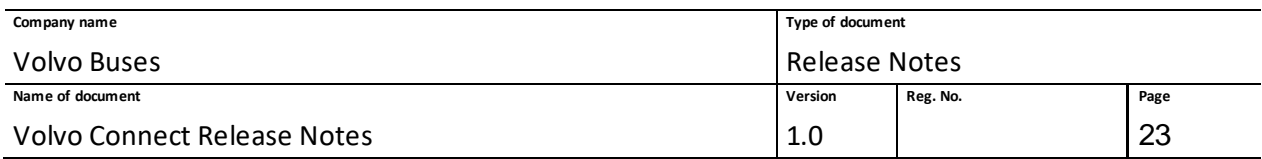

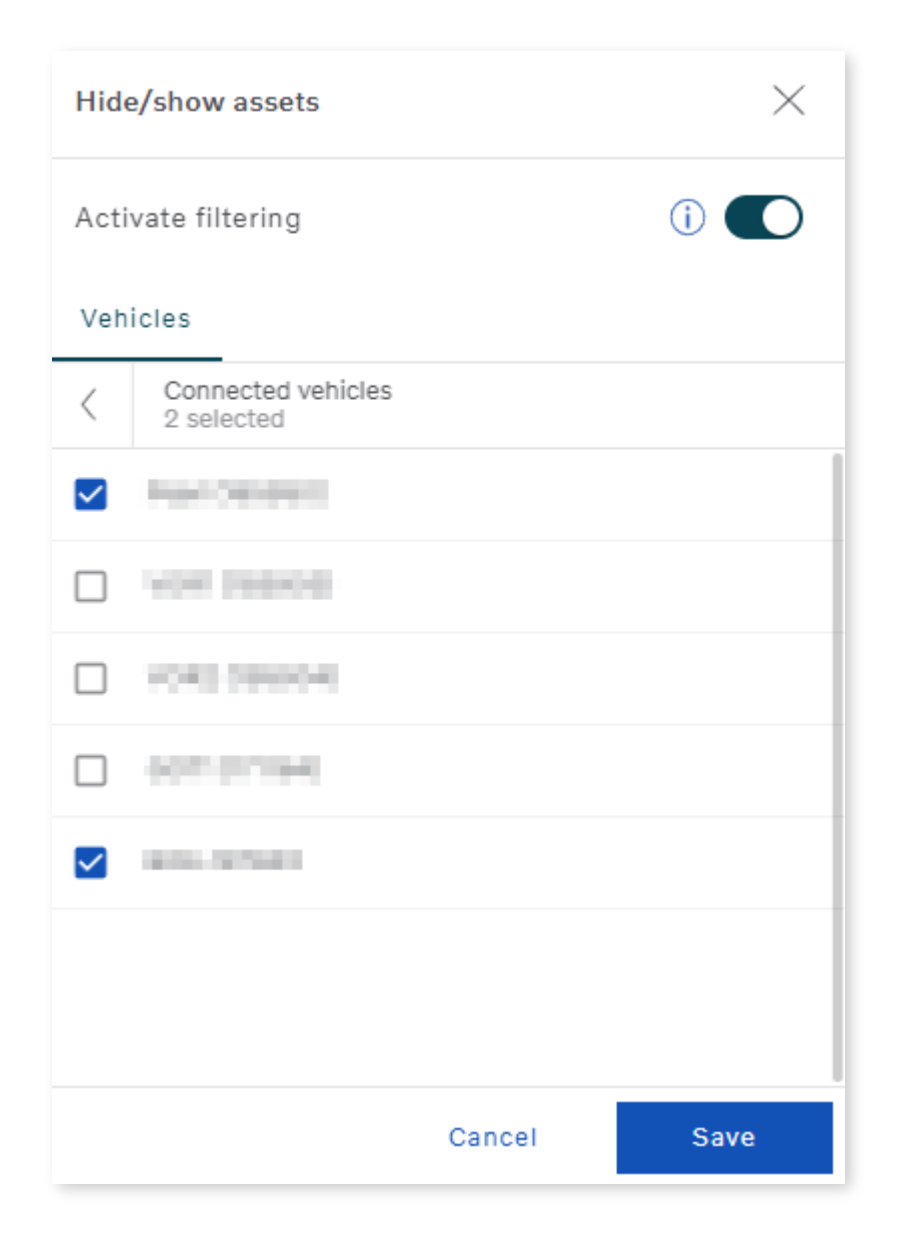

**Figure 22: Hide/show assets, with two vehicles selected.**

When the Hide/show asset is active, the number of assets on the map is reduced and will only show the selected assets. In the below image, the filter has been activated and displays only two assets. A blue circle next to the feature also indicates that the filter is active.

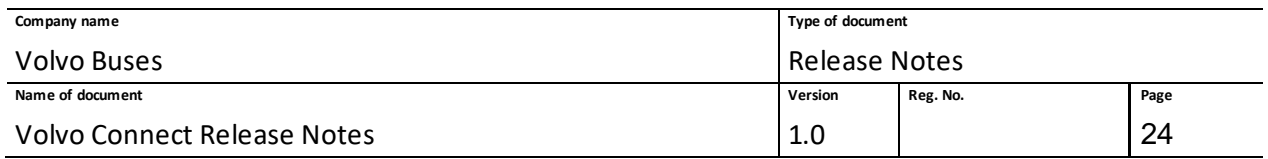

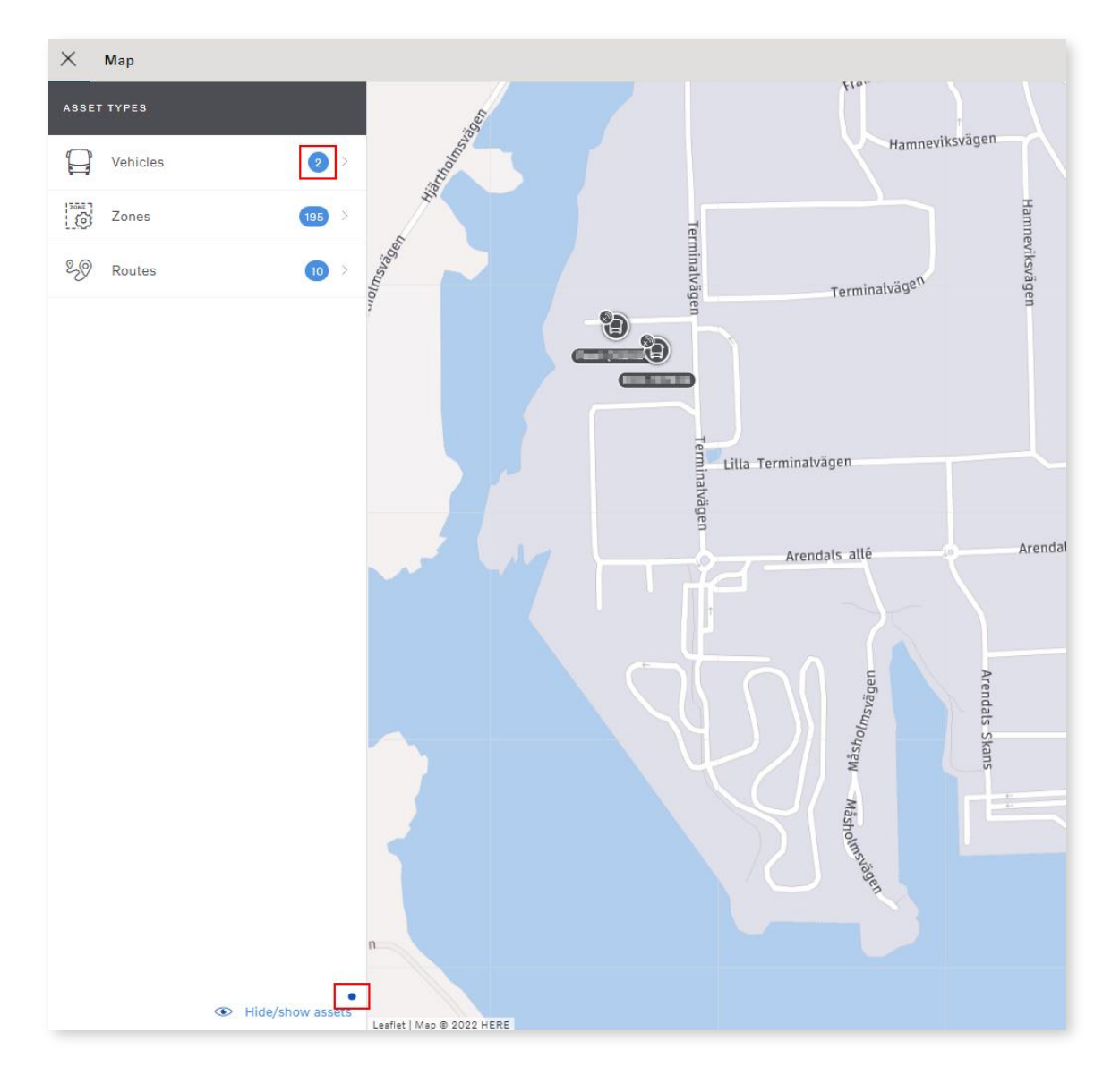

**Figure 23: Number of filtered vehicles and blue symbol highlighted.**

When you filter on assets, the filter result is also applicable in the following features:

Asset list, Vehicle list, Vehicle groups, Map settings, Search on map, Tracking Overview, Position History, Map favourites.

**Note:** If you have activated the filter, but with no selected assets, the Vehicle option and its toggle are removed in **Display Options**.

## <span id="page-23-0"></span>**1.6.5 Map Favourites**

Below the icon for display options is the map favourite.

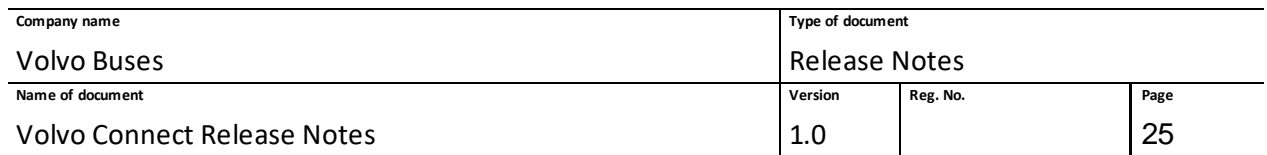

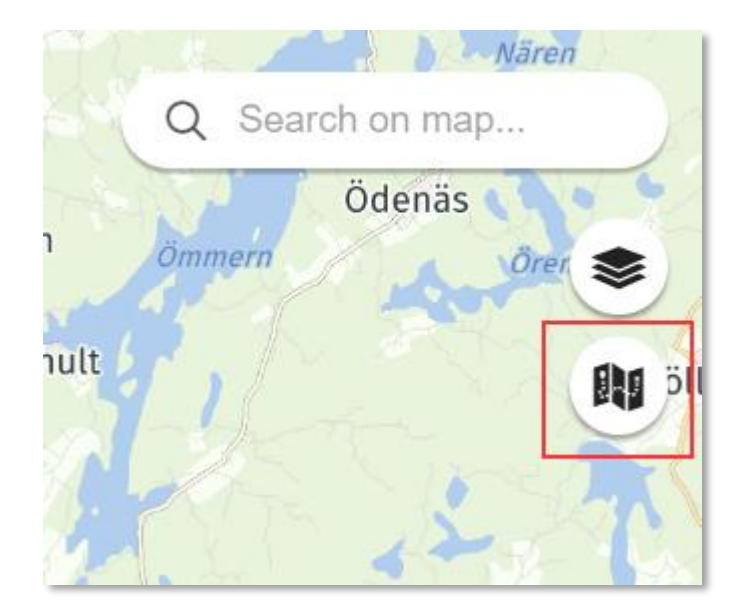

**Figure 24: Map favourite icon**

To create a new map favourite, first zoom into a specific place on the map. Then click the icon and the button **+New**.

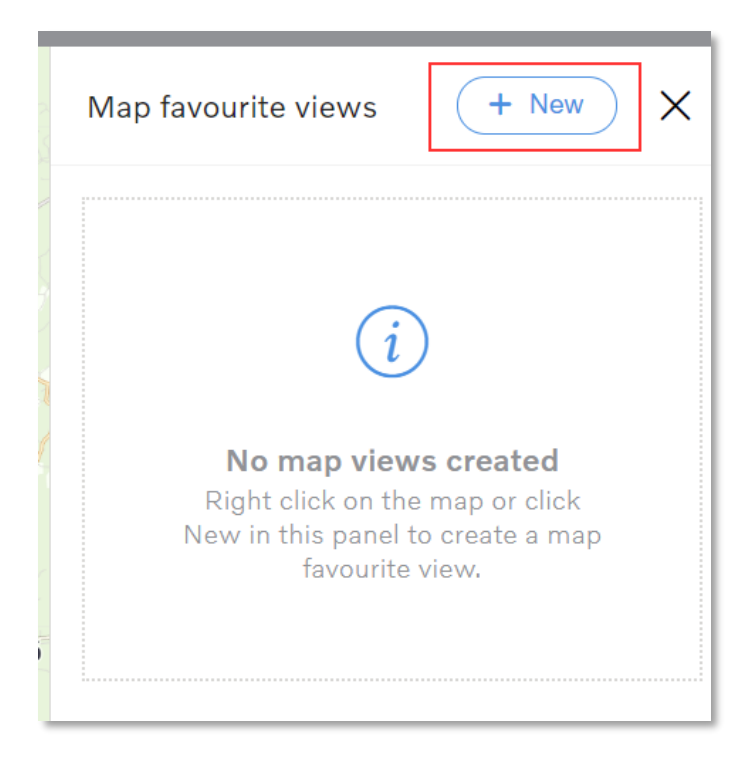

**Figure 25: New map favourite**

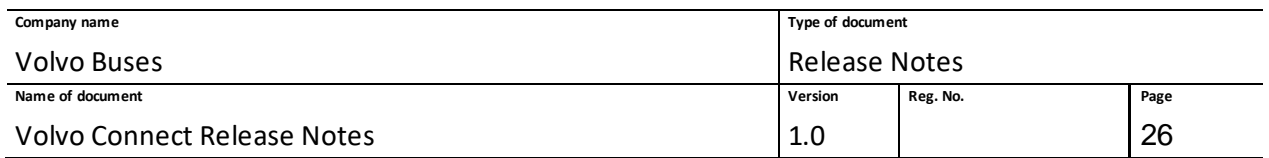

Choose a name for your map and if it should be always visible on the map (pinned on map), and if it should be set as default view when you enter the map. You can have several pinned maps, but only one default.

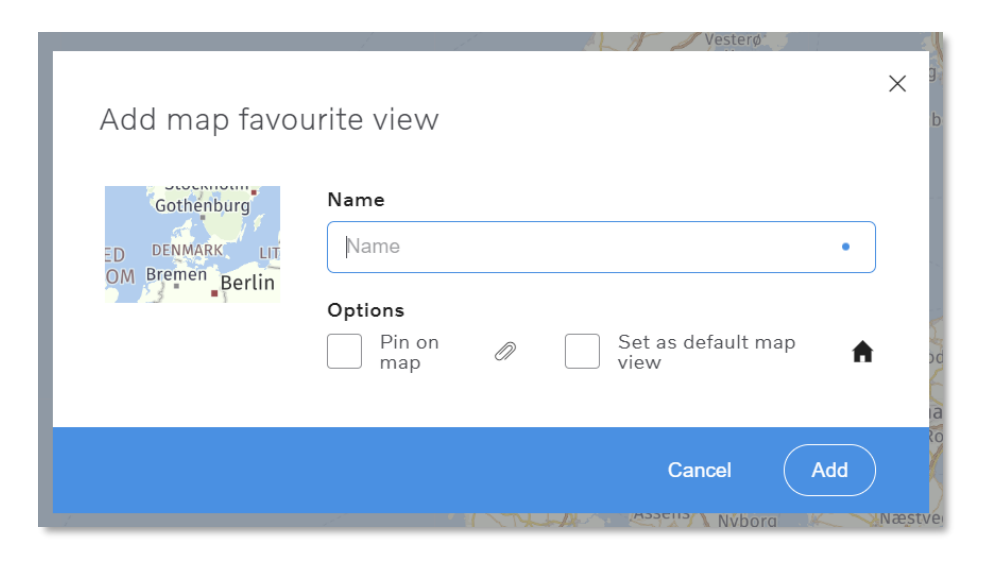

**Figure 26: Add map favourite**

The pinned map is the located in the bottom-left corner of the map.

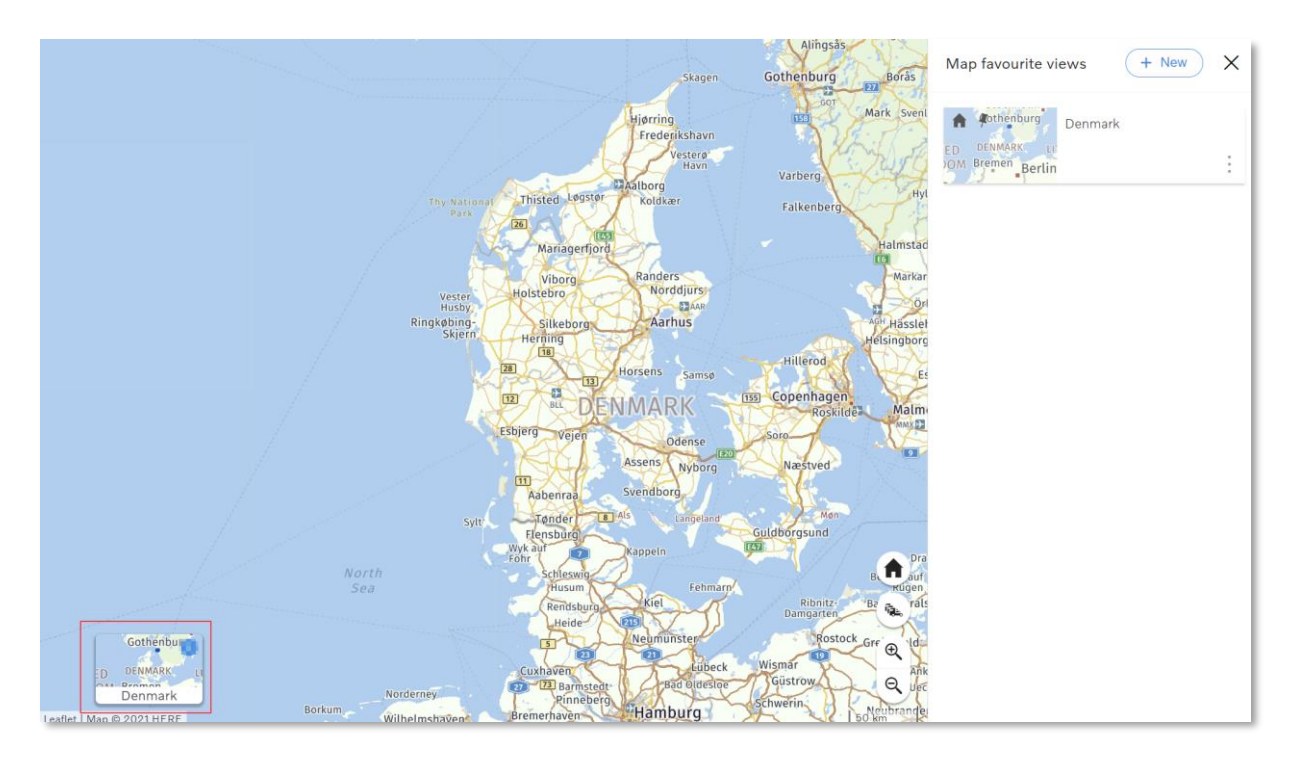

**Figure 27: Pinned map and list**

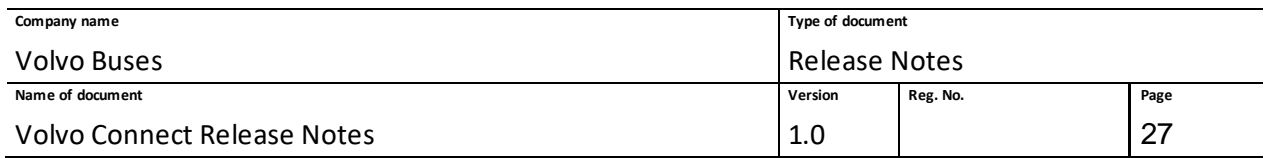

When your map favourite is created, it appears in the map favourite list. By clicking the three dots to the right of the map you can edit it, unpin the map, remove it as default or delete the map.

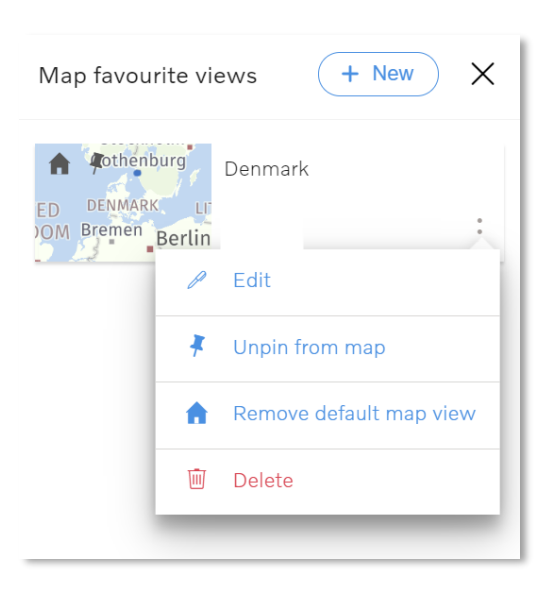

**Figure 28: Map favourite view**

#### <span id="page-26-0"></span>**1.6.6 Zone management**

In the menu **Asset types** there is a section called **Zones**. You need to have a zone role to be able to access zones – fleet user, zone admin or internal zone admin. The number of all currently available zones are shown to the right.

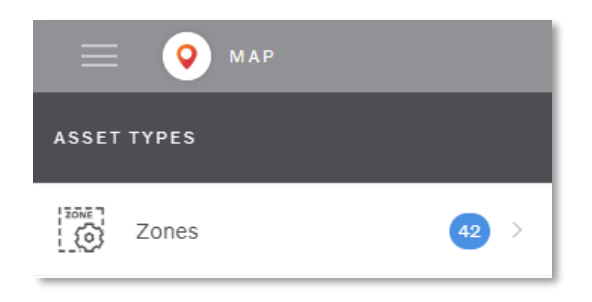

**Figure 29: Zones section in map menu**

#### *1.6.6.1 Zones overview*

There are four different types of zones currently available:

- Safety Zones
- Coaching Zones
- Zero Emission

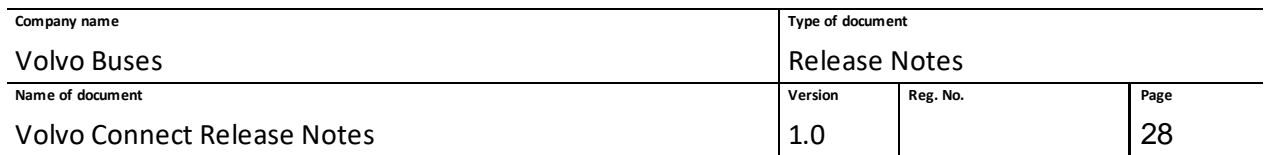

• Charge Monitoring

Safety Zones is available in the portal if there is at least one vehicle in the fleet that has Safety zone package. Coaching Zones is available if there is at least one vehicle in the fleet that has the Coaching zone package. Under Zones on the left-hand side menu there is a list of the following types of groups:

- All Zones group containing all zones in the fleet available for the fleet user.
- Safety Zones group containing all Safety Zones.
- Coaching Zones group containing all Coaching Zones.
- User created groups which have additional menu displaying options for editing the name of the group.

Filter zones is available for filtering the zones in the fleet and the possibility to create a new zone type. The user needs Safety/Coaching zones credentials to create a Safety/Coaching zone.

For Zero Emission zones, the InternalZone Admin role is required, and the vehicles need the services Zero Emission zone service and Event service.

**Note:** Time zone is picked from the center point of the drawn shape, and new and olderzones will always show that local time zone, regardless of where the user is located.

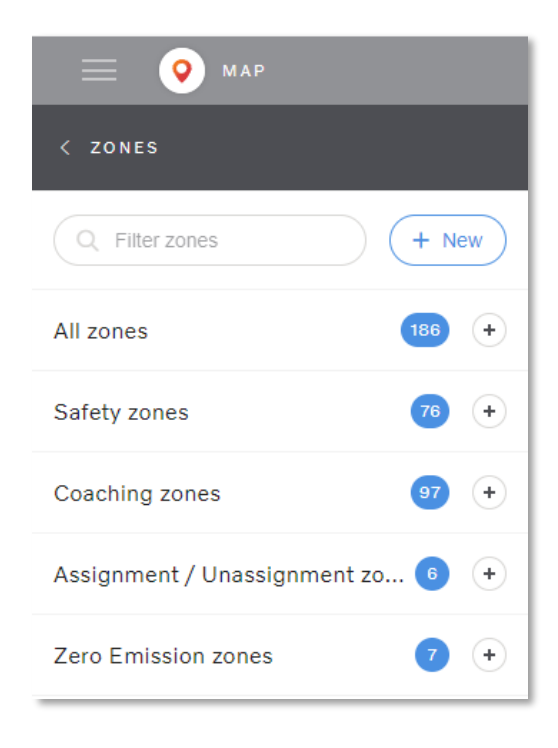

**Figure 30: Zone groups**

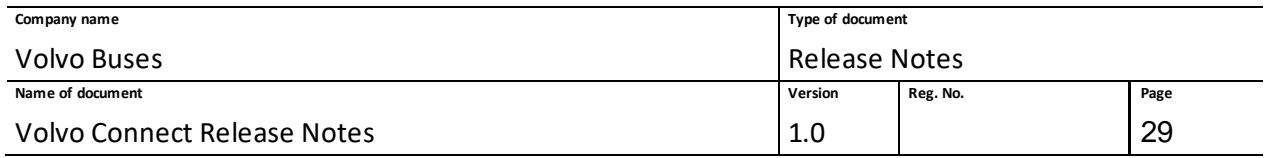

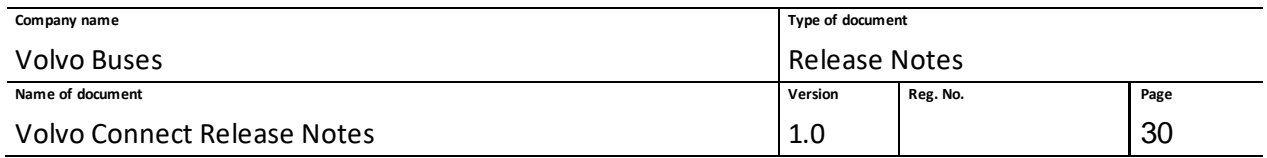

## *1.6.6.2 Show zone details*

When the user selects a zone in the zone list, zone details are shown. Depending on the credentials that the user has it is possible to edit, delete or just view the zones. Depending on the zone type, different zone details can be shown:

- Type of the zone, name and shape
- Status if it's active or inactive
- Group
- Schedule activation
- List of triggers
- List of vehicles

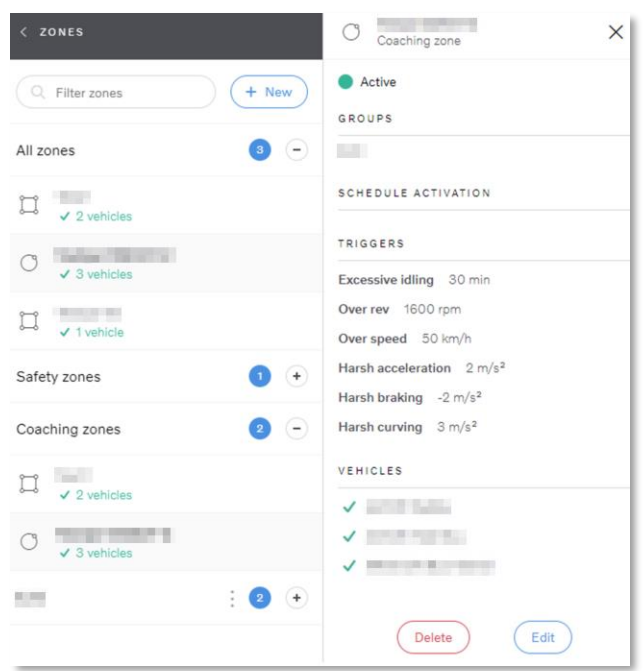

**Figure 31: View created zone**

#### *1.6.6.3 Create a new zone*

Possibility to create a Safety, Coaching and Zero Emission zones is available. The user must have a role with special credentials in an order to create zones.

When the user wants to create a new Safety zone, the following options are available:

- Shape of the zone (rectangle, circle or polygon)
- Status of the zone: Active or Inactive
- Name of the zone
- Group
- Schedule activation: Always active or Schedule activation

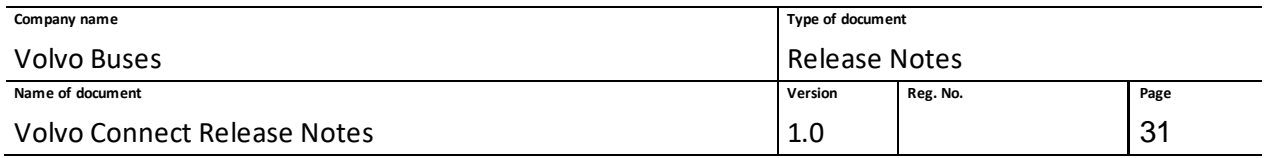

- List of triggers: Speed limit
- Assign a vehicle to a zone

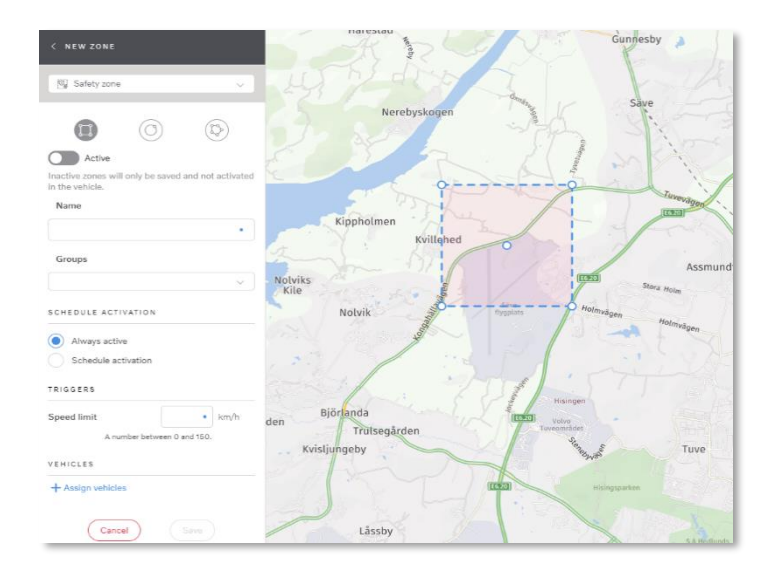

**Figure 32: Create safety zone**

When the user wants to create a new Coaching zone, the following options are available:

- Shape of the zone (rectangle, circle or polygon)
- Status of the zone: Active or Inactive
- Name of the zone
- Group
- Schedule activation: Always active or Schedule activation
- List of triggers: Excessive idling, Over rev, Over speed, Harsh acceleration, Harsh braking, Harsh curving
- Assign a vehicle to a zone

After adding all the details it's possible to save or cancel.

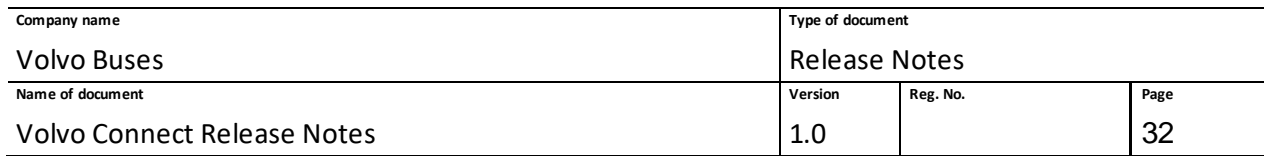

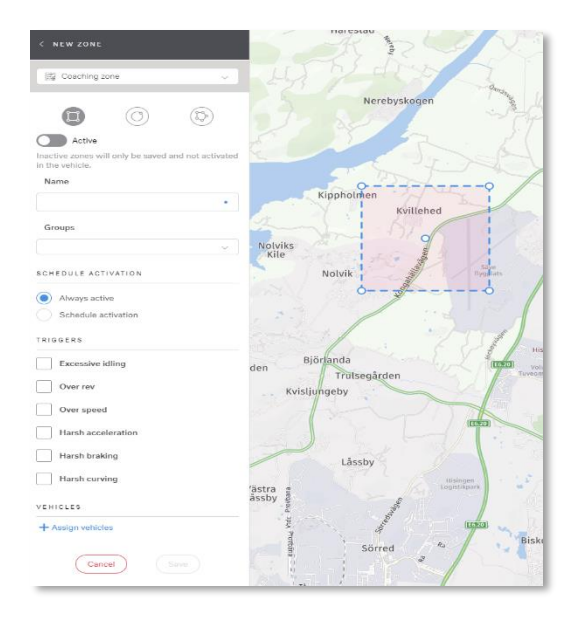

#### **Figure 33: Create coaching zones**

When the user wants to create a new Zero Emission zone, the following options are available:

- Shape of the zone
- Status of the zone: Active or Inactive
- Name of the zone
- Group
- Schedule activation: Always active or Schedule activation
- List of triggers: Electric mode (advisory), Electric mode (mandatory), Combustion engine
- Assign a vehicle to a zone

After adding all the details it's possible to save or cancel.

For all zones, you can select between two active modes, **Always active** or **Scheduled activation**. Scheduled activations can be scheduled to have the zone active within one or several intervals. The scheduled activation will only apply if the zone is set to active with the toggle bar.

The Charge Monitoring zone will let a Fleet User or a Zone Administrator know the battery level of electric and hybrid vehicles when entering or leaving a zone. This information will help to optimise the battery usage and assist in planning routes.

**Note:** Vehicles must have the Zero Emission Zone service and Events service, and vehicles must be hybrid with a combustion engine (charge hybrid or plug-in hybrid) or full electric.

To create a Charge Monitoring zone, go to **Zones** and click the plus symbol in the **Maps** tool.

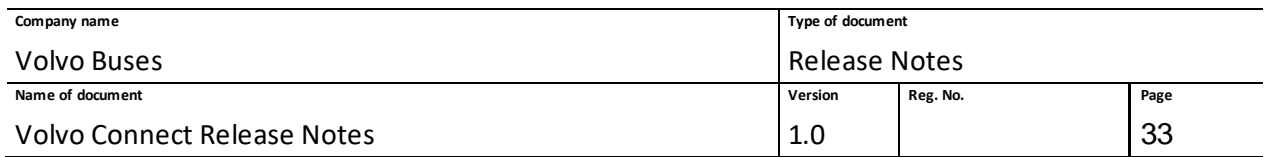

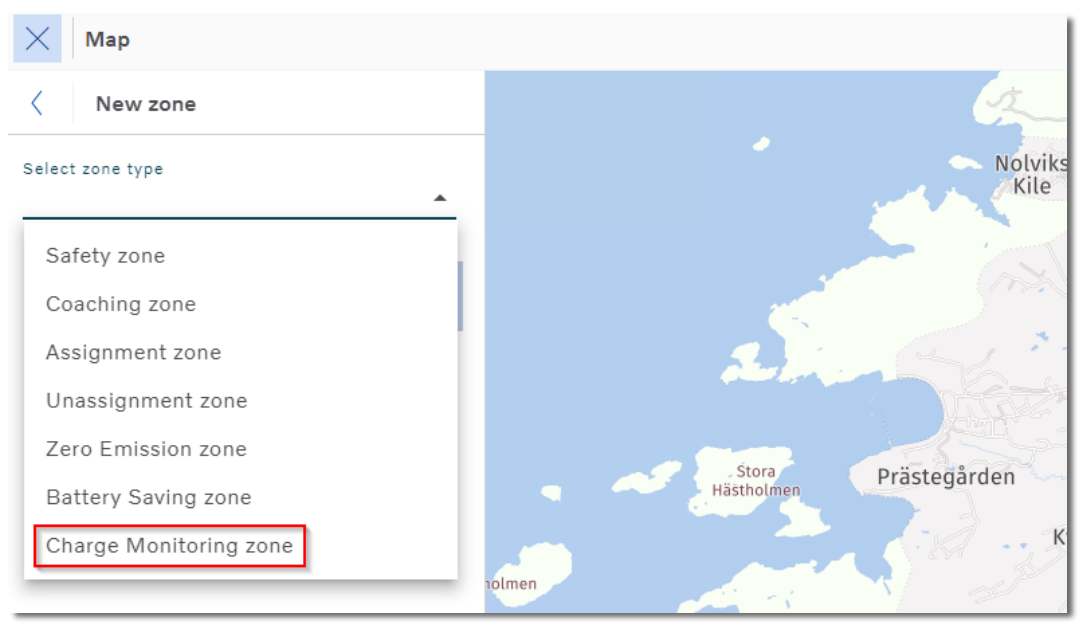

**Figure 34: Creating a new zone, with Charge Monitoring zone highlighted.**

Select **Charge Monitoring zone** in the drop-down list, and then enter the zone details as usual, choosing the shape, group, scheduled activation and vehicle. Then enter the trigger values, in percentage. Notifications will be sent when your values are triggered.

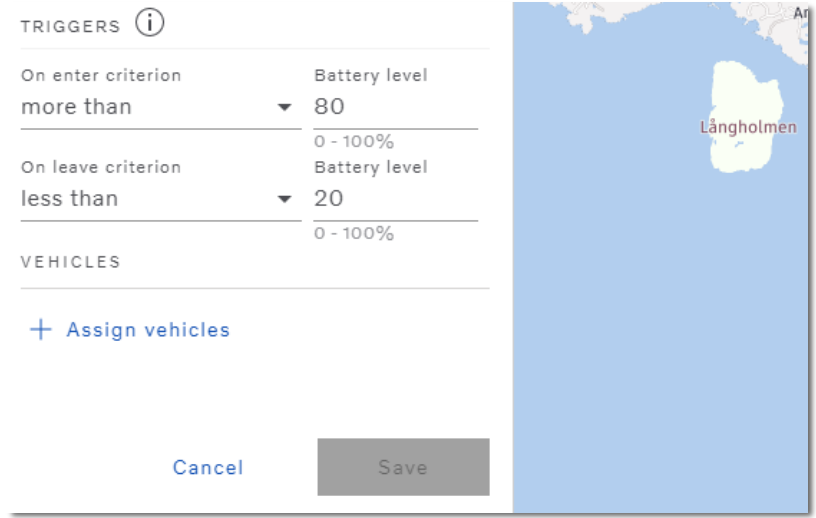

**Figure 35: Example of battery level triggers.**

Click **Save** to save your zone. By selecting your zone in the list of saved zones you can check the conditions and when they will activate.

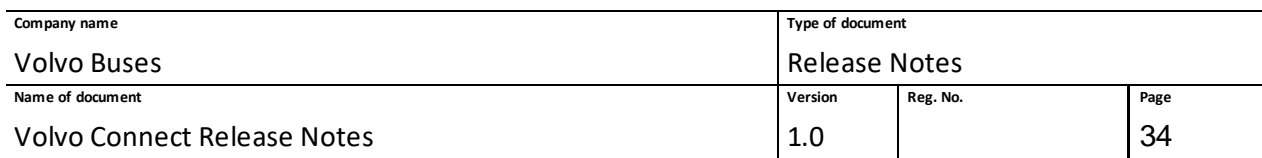

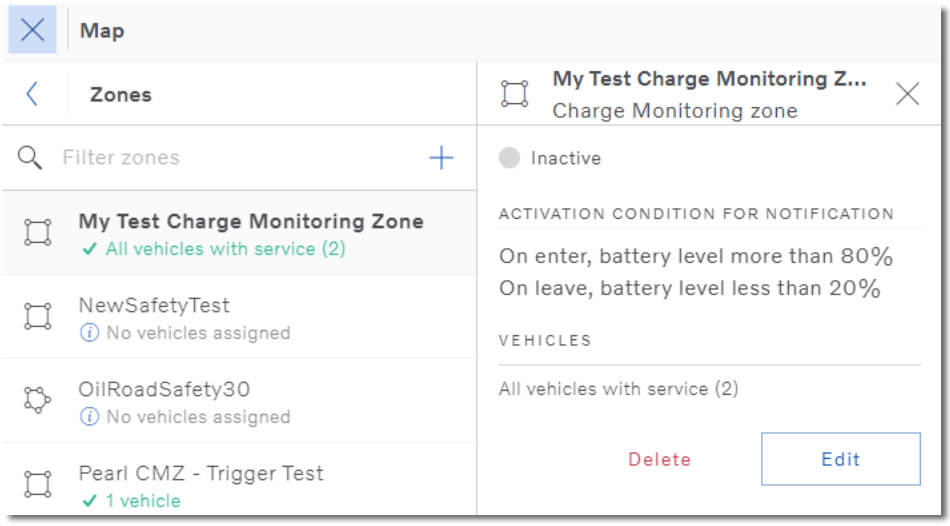

#### **Figure 36: Example of a saved zone, with the activation conditions.**

#### *1.6.6.4 Assign vehicles to zone*

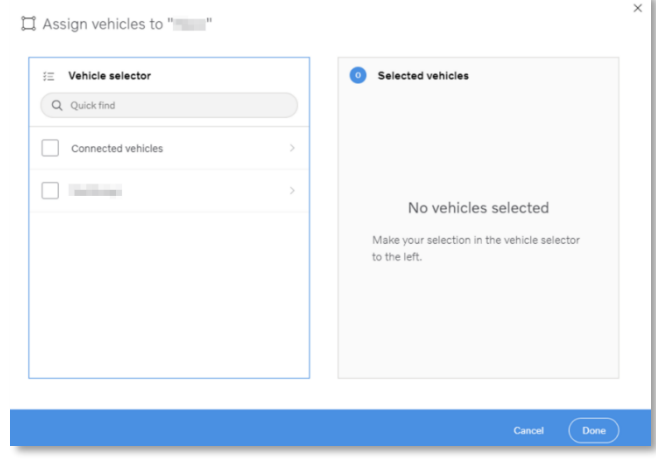

**Figure 37: Add vehicle to zone**

When the user clicks **Assign Vehicles,** the following view is displayed:

- List of groups, including the list of vehicles.
- Filter vehicles for quick way to find a vehicle.

If the user has Zero Emission Zone enabled, it is possible to automatically assign all supported vehicles in the fleet to a zone.

To assign all vehicles, click **Zones** in the **Map** tool. Click the plus symbol to create a new zone and select a zone type. Once you click Assign vehicles, you can select which option you want to use in the pop-up window. The new option to assign all vehicles in the fleet is selected as default.

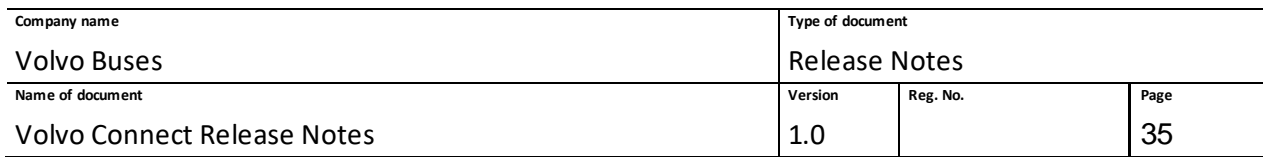

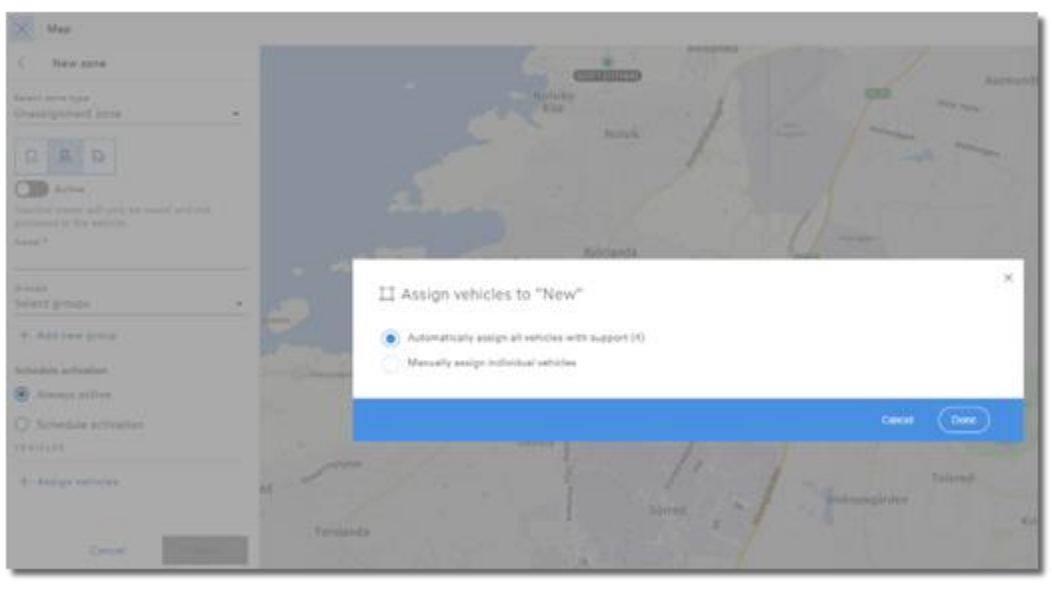

**Figure 38: New Assign vehicles pop-up window.**

## *1.6.6.5 Assign a zone to a route*

To assign a zone to a route, go to the preferred route and click on **+Assign Zones**. Select which zone to assign in the list of zones presented. If for example the Zero Emission zone has vehicles assigned to it, make sure to remove the assigned vehicles before the zone can be assigned to the route.

When a zone has been assigned to a route it is then active in the direction of the route, from A to B, and not in the opposite direction.

## <span id="page-34-0"></span>**1.6.7 Position History**

In the map you can view the historical positions of your vehicles. To access this view, go to the Map tool and then select a vehicle. In the vehicle details view you can click **Position history**.

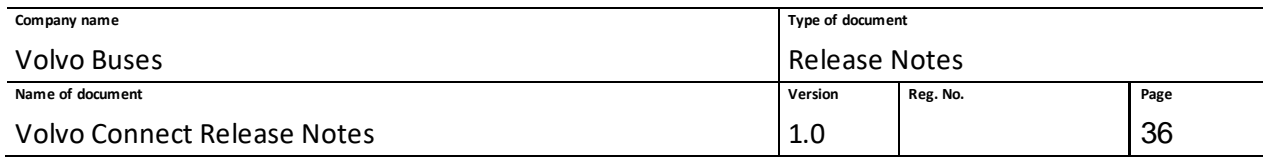

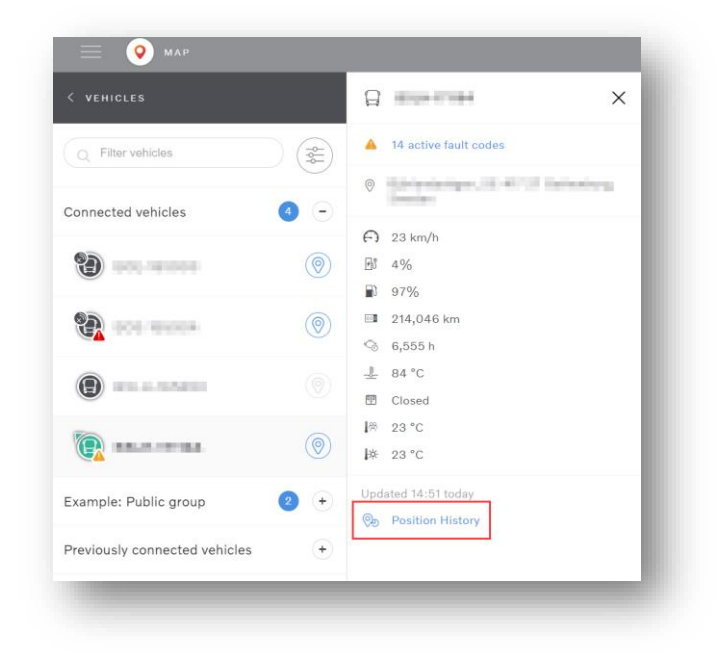

#### **Figure 39: Access position history**

In the position history, you will see the historical events for the selected vehicle. These events are listed as a full event list, trips based on ignition on/off, as a snail trail in the map and as a graph.

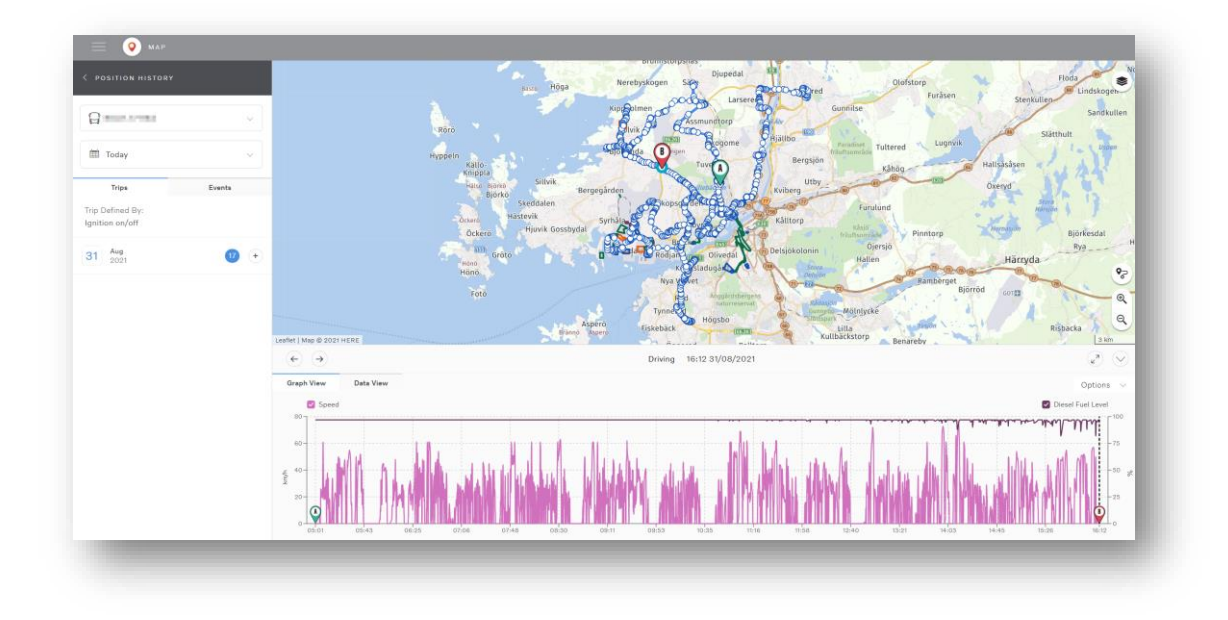

#### **Figure 40: Position history**

You can easily switch between vehicles within your fleet, using the vehicle drop-down in the top of the menu on the left-hand side. You can also select what time span you want to view. Today is
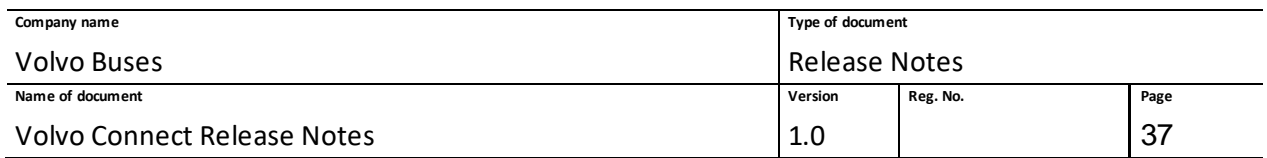

selected by default when you enter position history. You can also select to view the trips and the full event list.

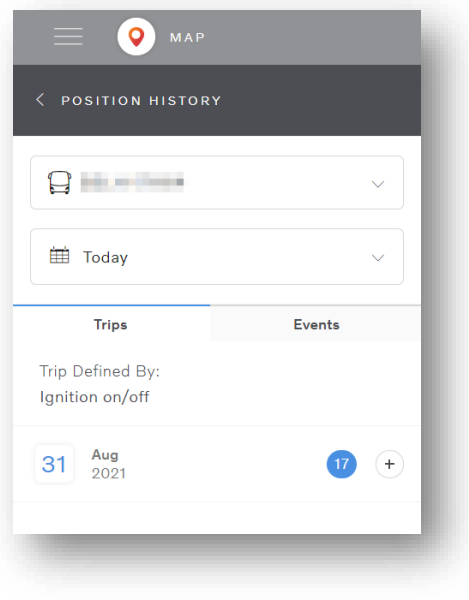

**Figure 41: Position history menu**

To view a specific trip, click the **+** to the far right of the date. You will then get a list of all the trips performed during that specific date. Each trip can be expanded to show a summarized view of consumption, distance and duration during that trip.

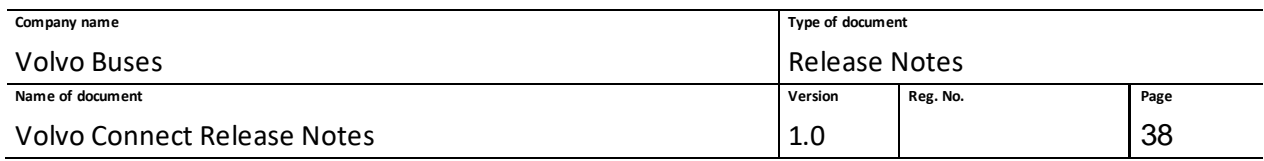

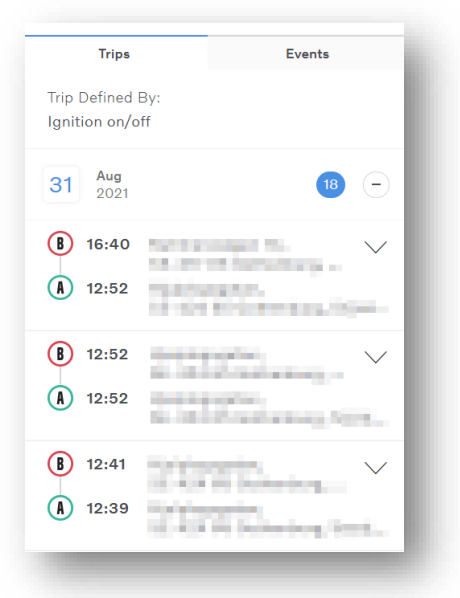

### **Figure 42: Trips defined by ignition on/off**

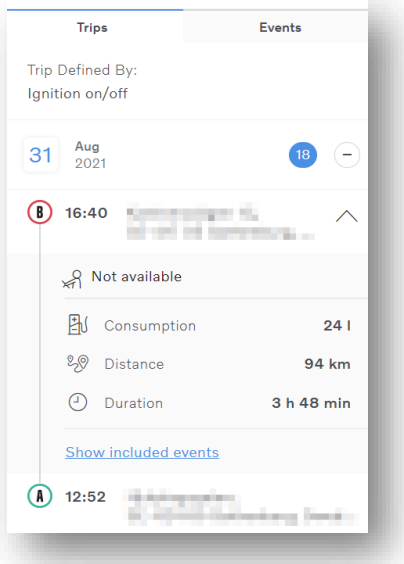

## **Figure 43: Specific trip summary**

If you click **Show included events**, you will get a full list of the events within that trip.

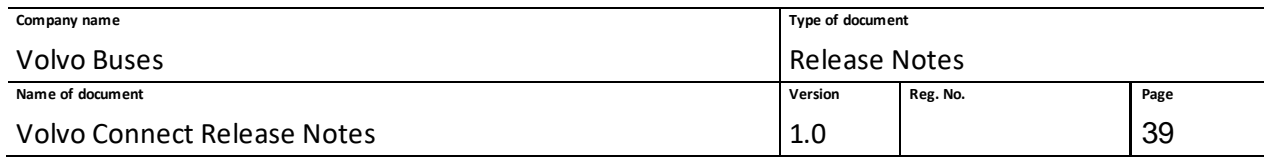

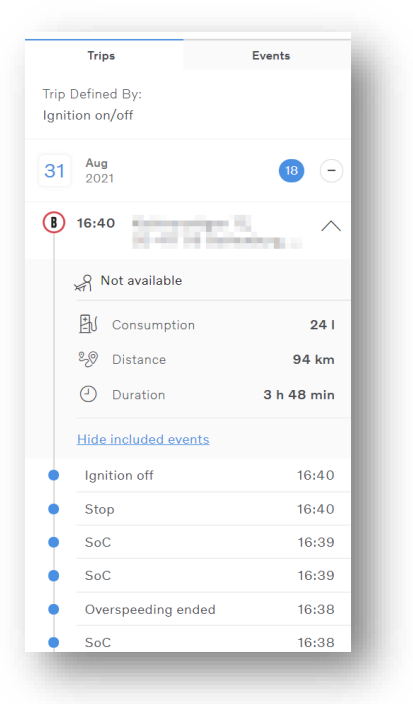

### **Figure 44: Events within trip**

In the **Events** tab, you will get a full list of all the events that occurred for this specific vehicle during the selected time span.

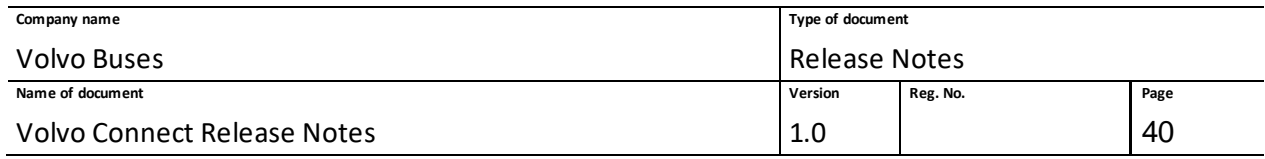

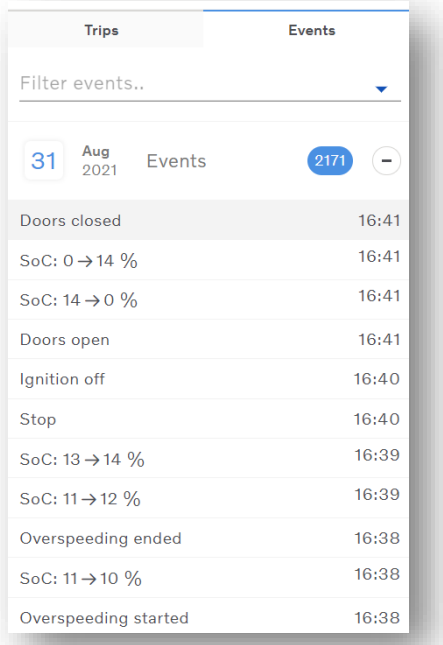

## **Figure 45: Event list**

You can filter on different events if you are only interested in one or a handful of events. Click the **Filter events** drop-down and type or select your preferred events.

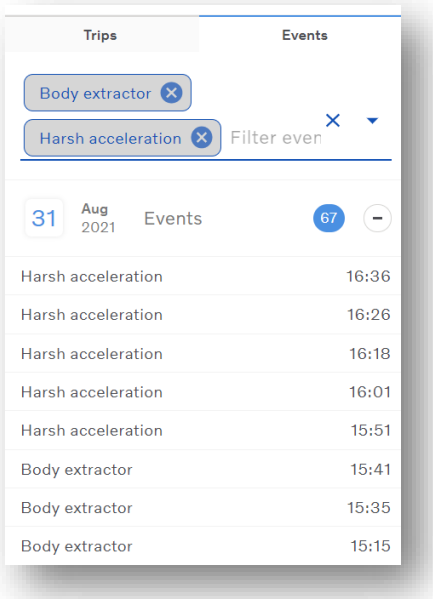

#### **Figure 46: Filter events**

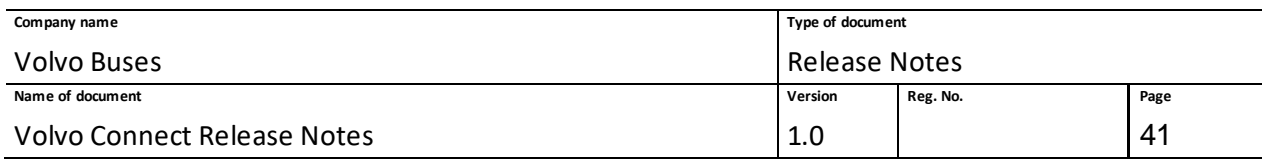

In the **Graph View**, you can get a visual overview of vehicles behaviour for certain parameters. Speed (on the left-side axle) and fuel level (on the right-side axle) are shown by default. Temperature, weight and altitude are selectable in the drop-down options in the top-right of the graph.

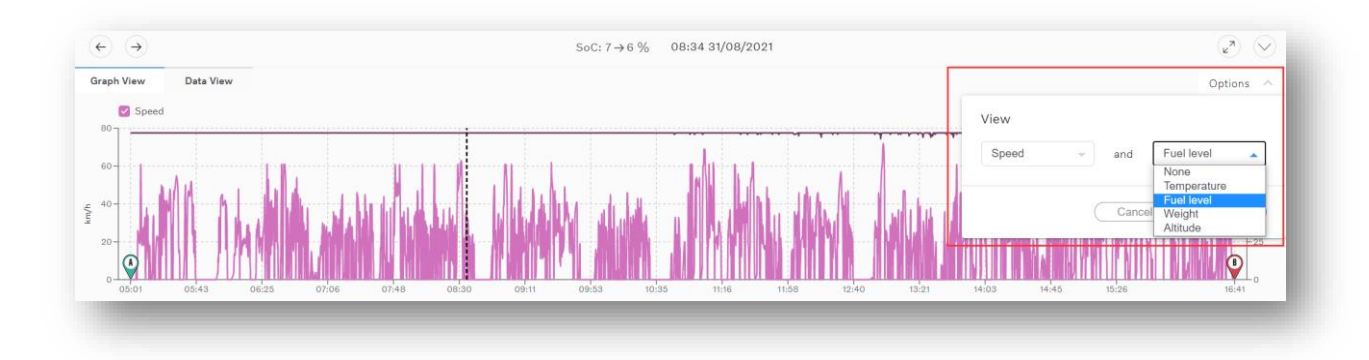

### **Figure 47: Position history graph**

In the **Data View**you can see event details as well as additional data about the vehicle and its driver. The details shown may consist of both new and old data. If the data is old, it will be shown in italic. If the data is older than 10 minutes, it will not be shown in the event.

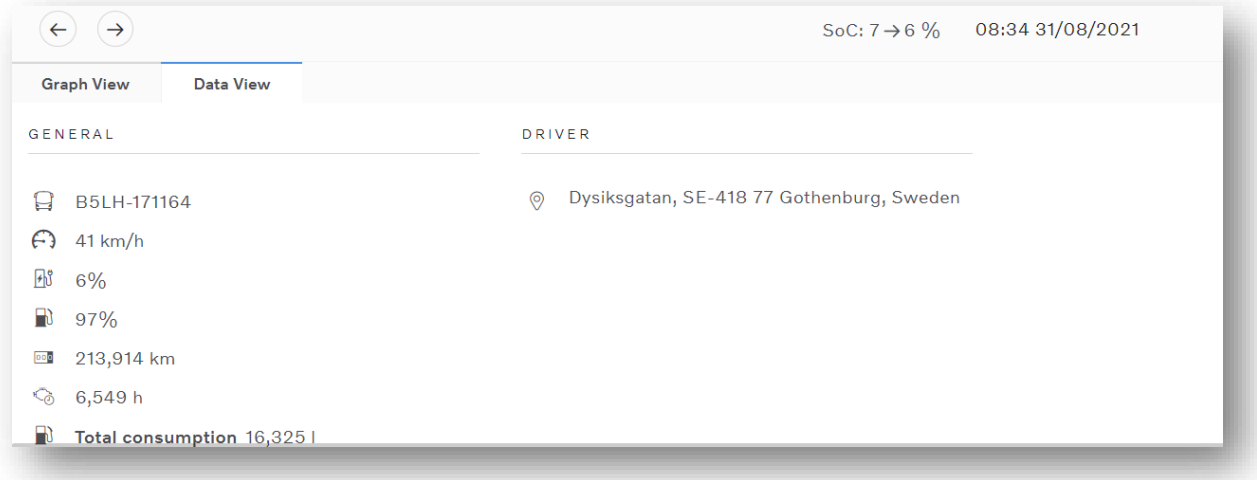

#### **Figure 48: Data view**

All the events are connected to the positions on the map as well as the graph view and data view. If you select an event in the list, that specific event will be highlighted with a larger dot in the snail trail and with a dotted line in the graph.

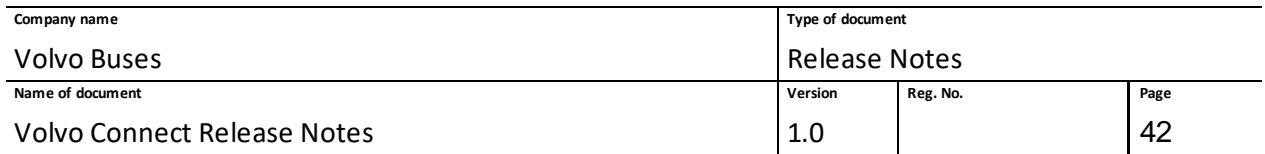

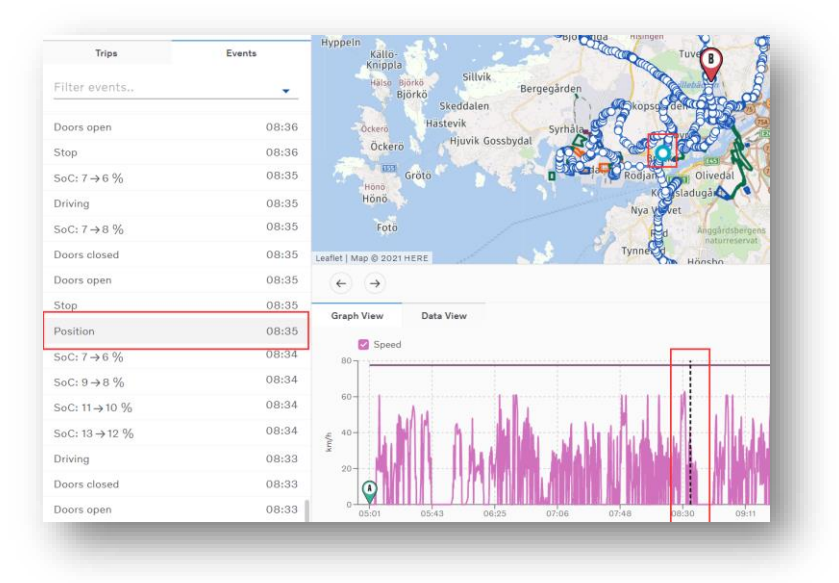

#### **Figure 49: Selected event**

# *1.6.7.1 Driving Profile*

The Driving profile service allows you to easily analyse and investigate what happened just before an incident, and access historical information down to a second.

The Driving profile feature can be found by selecting a vehicle in the Map tool. Once selected, click **Position History**. The feature is presented as five separate graphs, under the tab **Driving profile**.

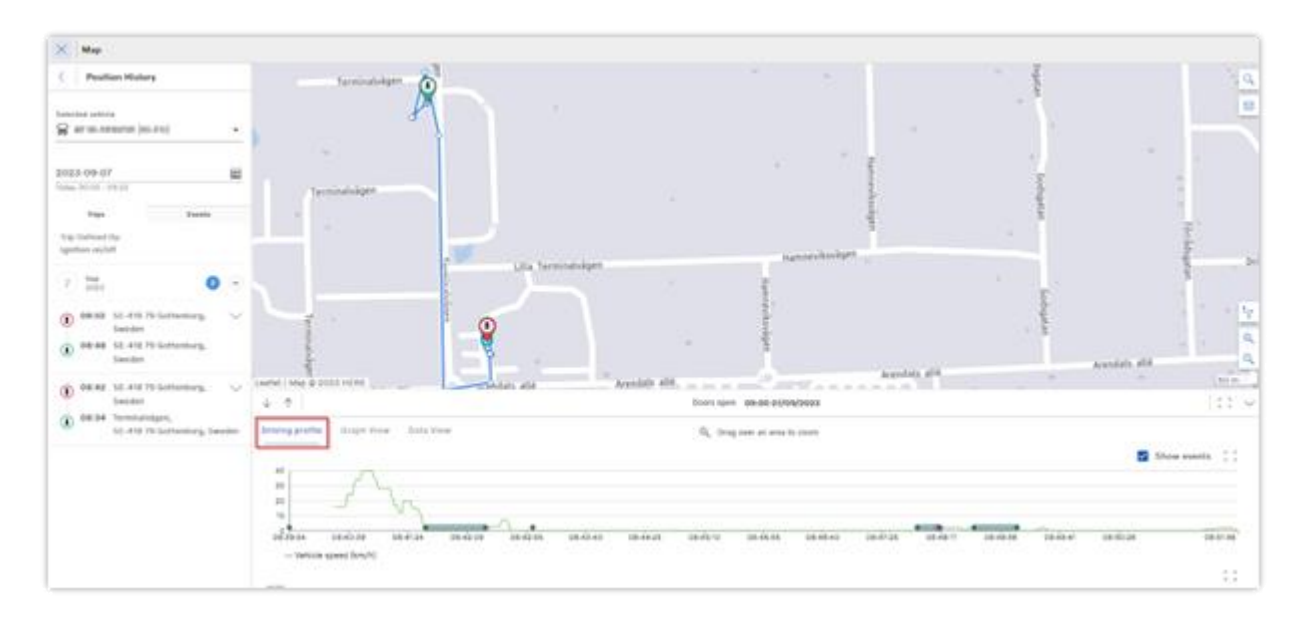

**Figure 1: Driving profile tab in Position History.**

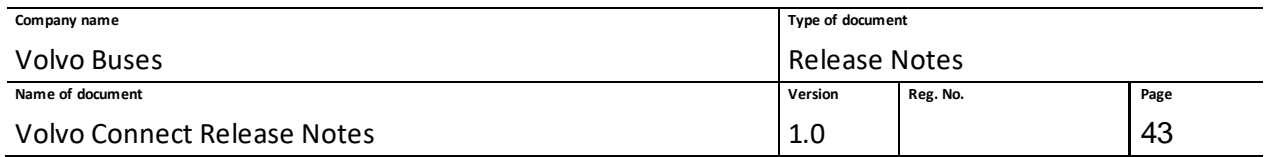

The five graphs are:

- Vehicle speed
- Engine speed
- Altitude
- Fuel level
- Total weight

Click **Show events** to display detailed information in the graphs on single events. When you hover over an event, you can get information about the following parameters:

- Engine speed
- Vehicle speed
- Total weight
- Engine coolant temperature
- Fuel Level
- Total Consumption
- Current gear
- Door status
- Odometer
- Ignition status
- Driver
- Time

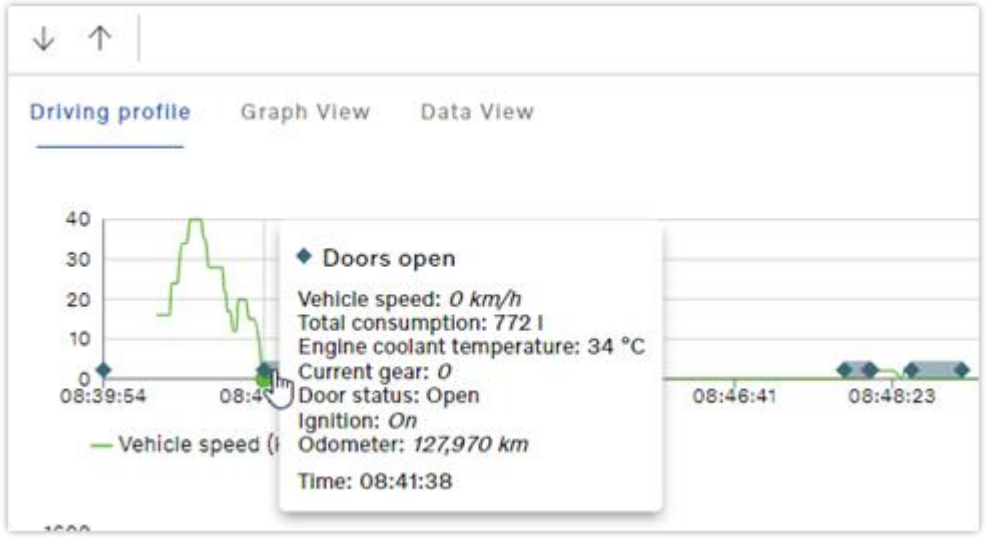

**Figure 2: Hover over an event to display more information.**

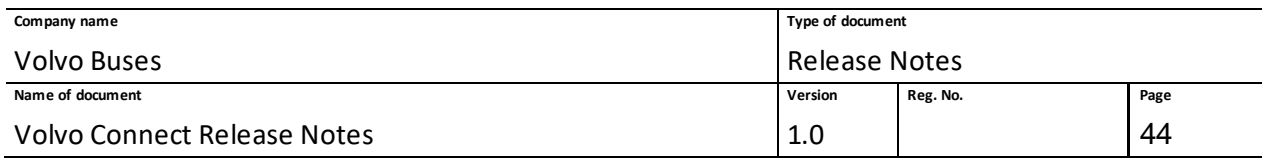

# **1.6.8 Route planning**

Route planning is available for the role Internal zone admin.

To create a route, go to the Map tool, select **Routes** in the menu on the left-hand side and click the **+New** button. Type the starting point address and destination of the route, or click the map.

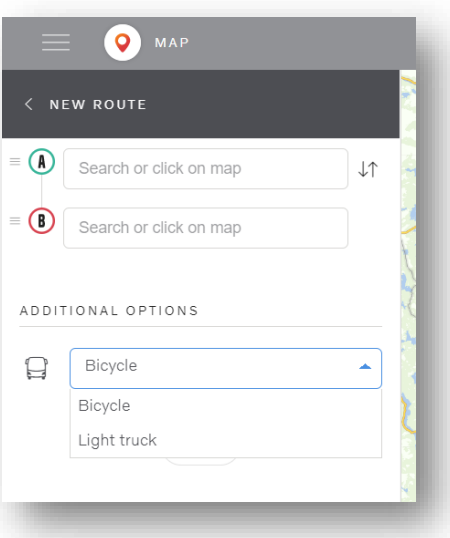

### **Figure 50: Create new Route**

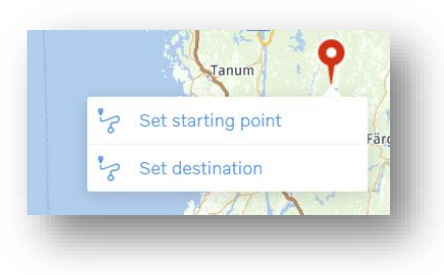

**Figure 51: Right click on map**

More destinations can be added to the route, and the order of the destinations created can be changed. To rearrange destinations, click the arrows to the right or drag and drop the three lines to the left of each row.

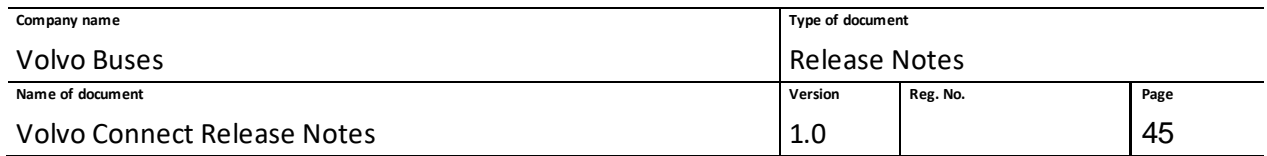

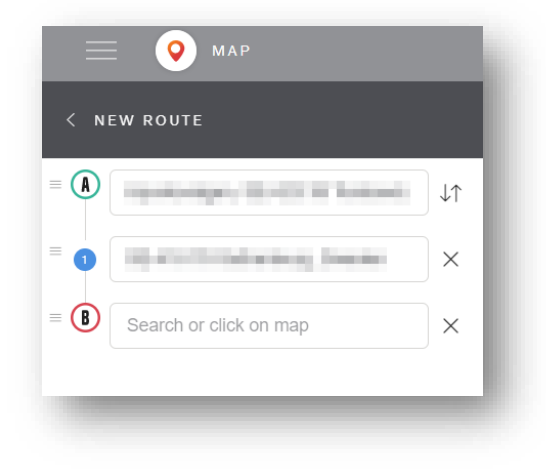

**Figure 52: Add and rearrange destinations**

Once the starting point and destination are set you can choose between **Bicycle** or **Light truck** as routes, where **Bicycle** is adapted for city buses and **Light truck** for long-distance coach buses.

Once the route is created, it takes a few seconds for it to be synchronized with Consat. During this time the route cannot be edited.

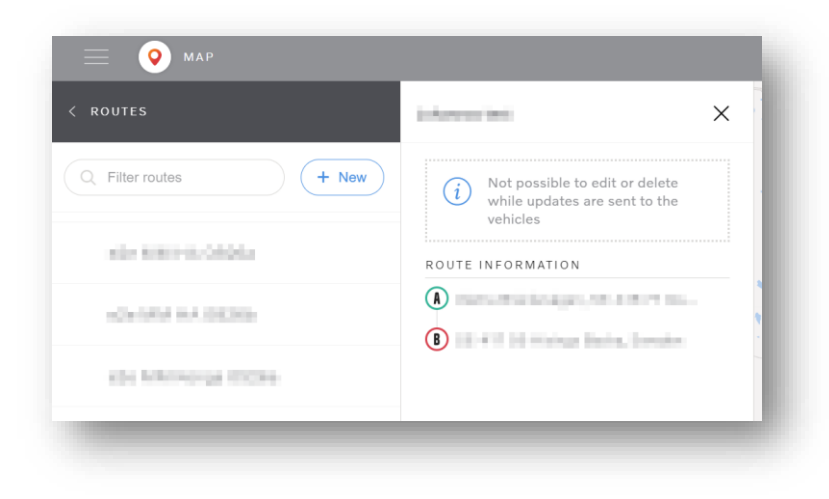

**Figure 53: Information during Consat synchronization**

Once the synchronization is complete you can edit the route, assign vehicles to it or delete it.

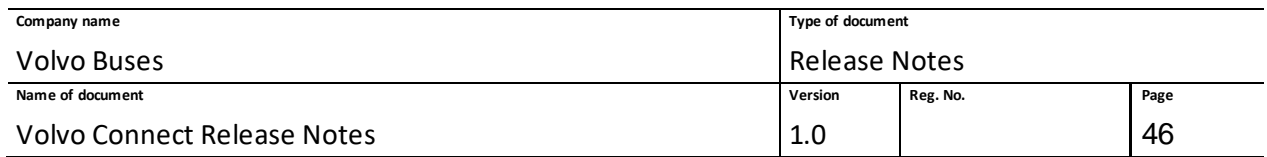

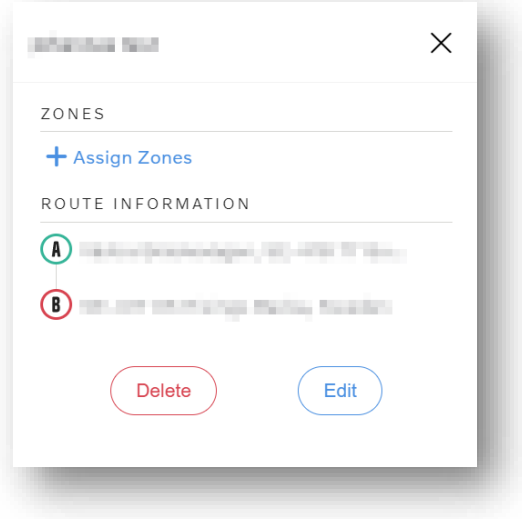

#### **Figure 54: Synchronized route**

## *1.6.8.1 Assign zone to route*

To assign a zone to the route, click **+ Assign Zones** and select what zone you wish to assign. You will get a list of zone groups, according to the zone management, where you can pick a zone to add to your route.

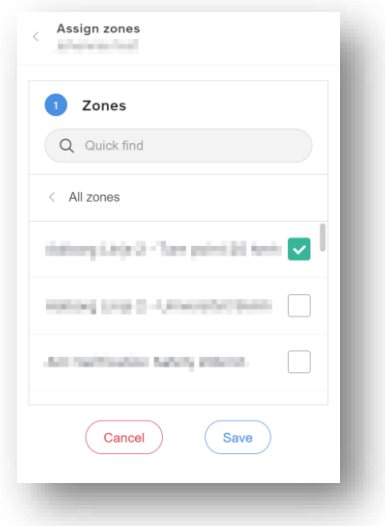

#### **Figure 55: Assign zones to route**

If a zone is created but are currently in a pending state, it will be listed in the selection list but greyed out and cannot be assigned to a route. If a Safety zone has a vehicle assigned to it, it cannot be

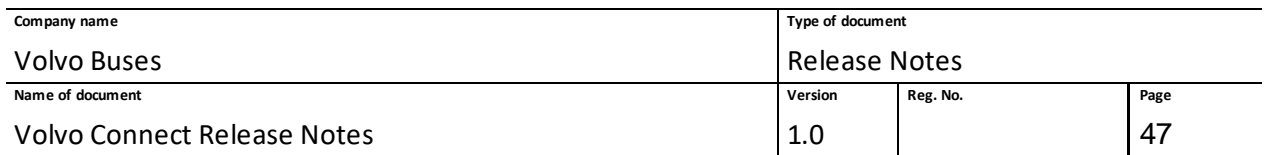

assigned to the route. Make sure that you then remove the assigned vehicles from the zone, then you can assign the zone to the route.

When you have selected zones, click **Save** and you will end up in the main view of your route. If you want to remove an assigned zone from the route, click **Assign zones** again and unselect the boxes of the zones you wish to remove from the route. Then click **Save**. Note that Safety zones can be assigned to several routes, while the Assignment zones can only be assigned to one route.

When a zone has been assigned to a route it is active in the direction of the route, from A to B, and not in the opposite direction.

To edit your route, click the **Edit** button on your route. You can edit the name, destination points and the type of the route. Click **Save** when you are done. To delete a route, you simply click the **Delete** button for that zone and then verify. If you have assigned zones to your route, these must be removed before deleting the route.

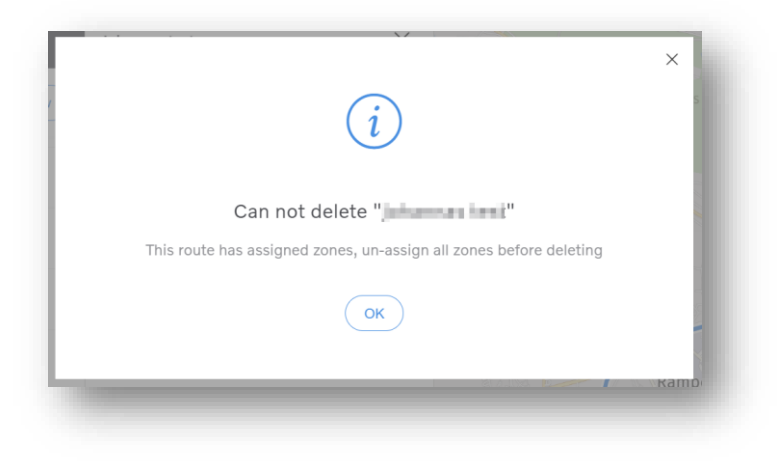

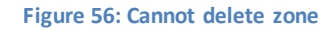

Once the assigned zones are removed from the route, you can delete the route.

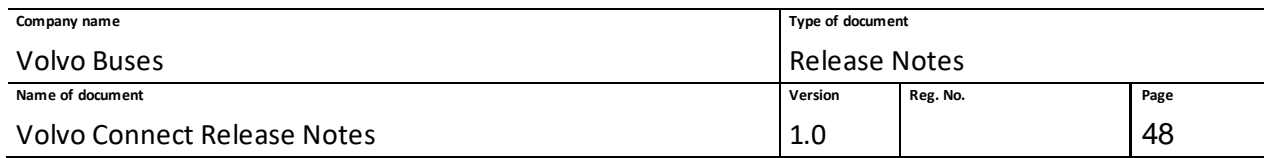

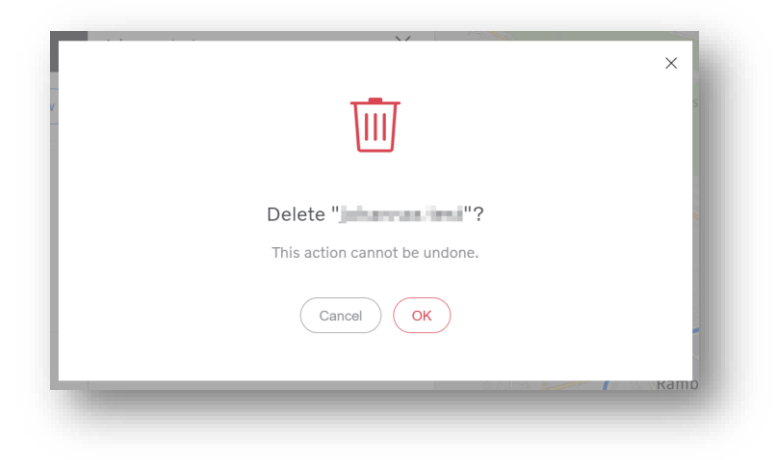

**Figure 57: Delete confirmation**

# **1.6.9 Assignment/Unassignment zones**

To assign and unassign zones, you need to have the role of Internal Zone Admin and the vehicles must have the services Assignment zone service and Event service. To access the zone administration, go to the Map tool and **Zones** in the left-hand side menu.

An assignment zone needs to be connected to a route that includes other zones. When a vehicle enters the assignment zone, it activates the zones along the route for the assigned vehicle. An unassignment zone clears all assigned zones from all routes for the assigned vehicle.

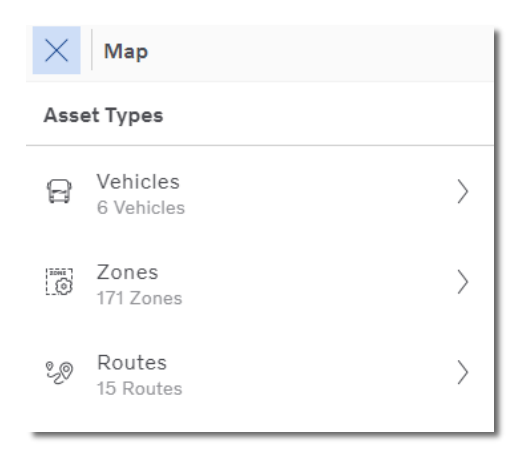

**Figure 58: Left-hand side menu**

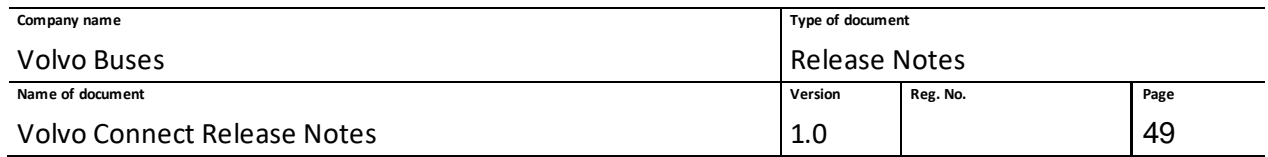

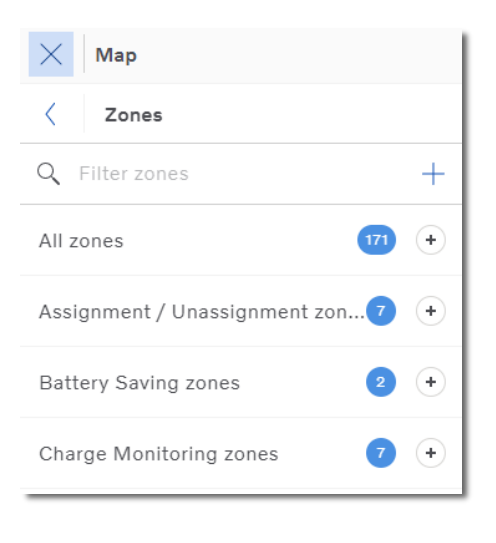

### **Figure 59: Zone groups**

A list of the groups for the different types of zones are shown. To create a new zone, click the plus symbol in the top-right corner of the group list and select what kind of zone you wish to create.

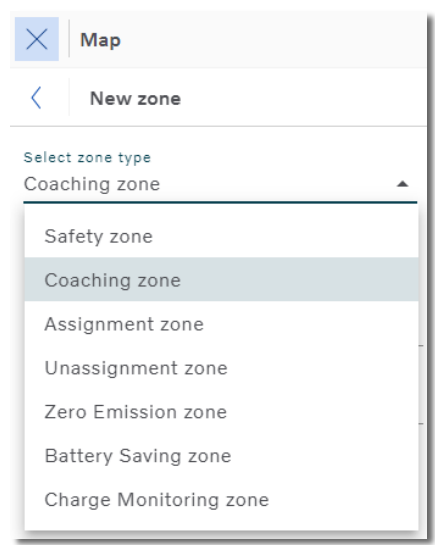

### **Figure 60: Zone types**

To create assignment and unassignment zones works the same way.

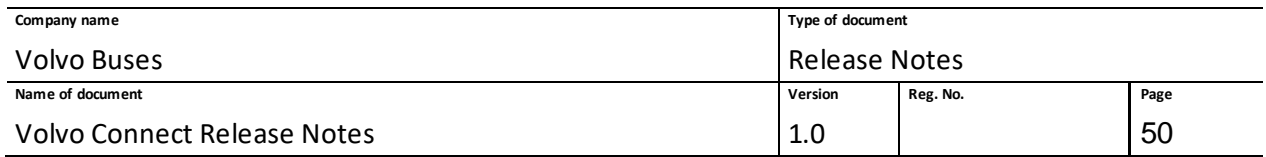

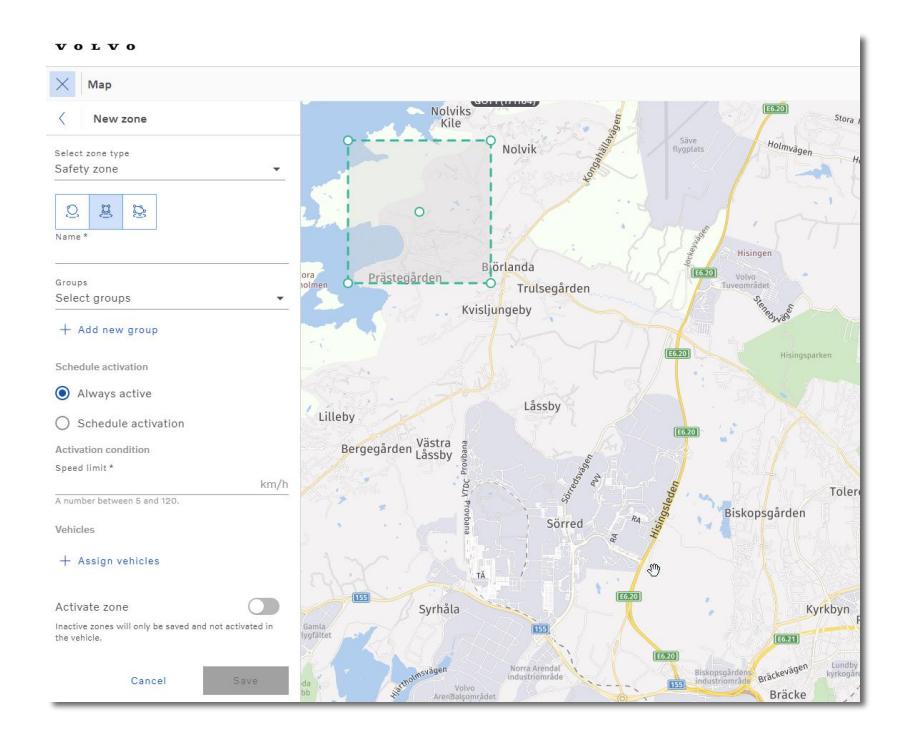

**Figure 61: Create assignment/unassignment zone**

First select the shape of the zone you wish to create; square, circle or polygon. To change to size of the shape you simply click one of the white dots and drag and drop to the size you want. To change the shape of a polygon you click the smaller white dots, and to change the size you click the bigger white dots.

You can enable if the zone should be active towards the vehicles, and there are different activation conditions depending on the selected zone.

Give your zone a name and add it to a zone group. If you wish to schedule yourzone, what hours of the week the zone should be active, you can type a time span and select active days. If you want to add a second time span, click **+ Add more intervals**.

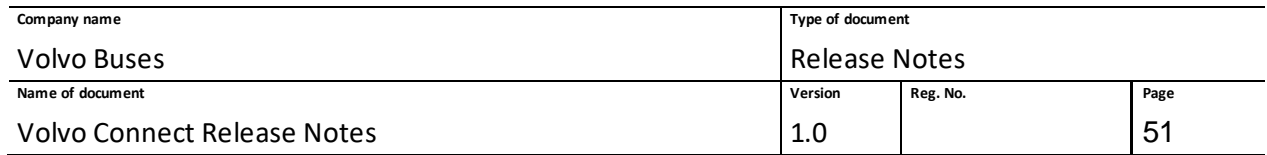

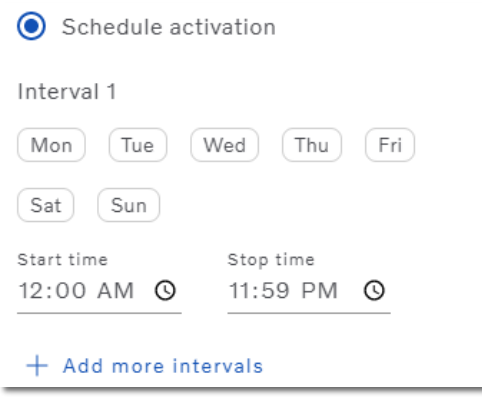

**Figure 62: Schedule activation**

The last thing is to assign vehicles to your zone. The vehicles assigned to the assignment zone will activate zones associated with the route.

If no vehicles are assigned to an unassignment zone, all vehicles will automatically be assigned to it when the zone is saved.

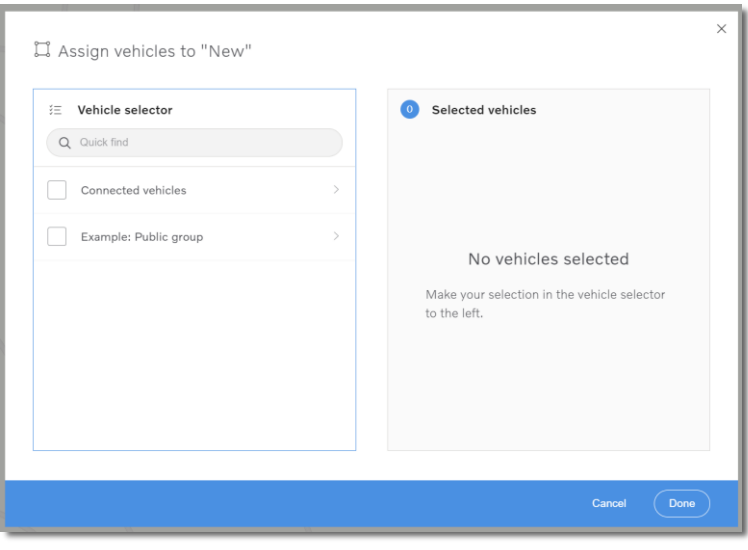

### **Figure 63: Assign vehicles**

When the assignment/unassignment zone is created it will be listed in the menu and can easily be edited or deleted. The zone is visible on the map with a purple line.

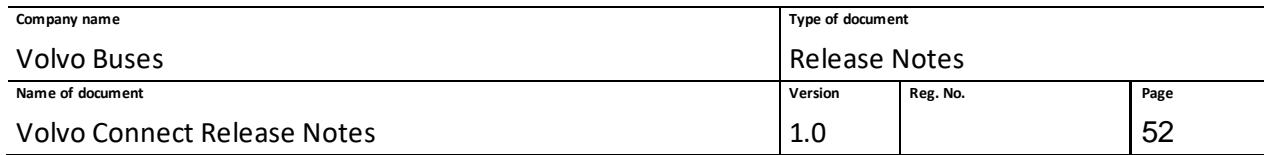

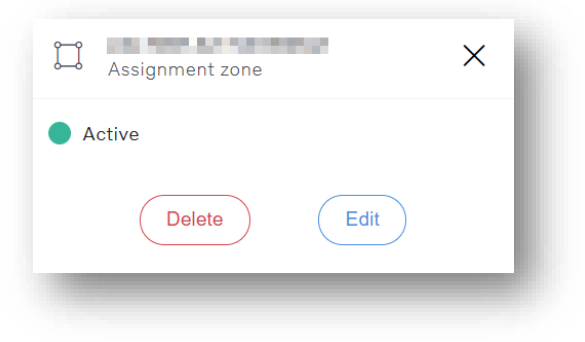

**Figure 64: Created assignment zone**

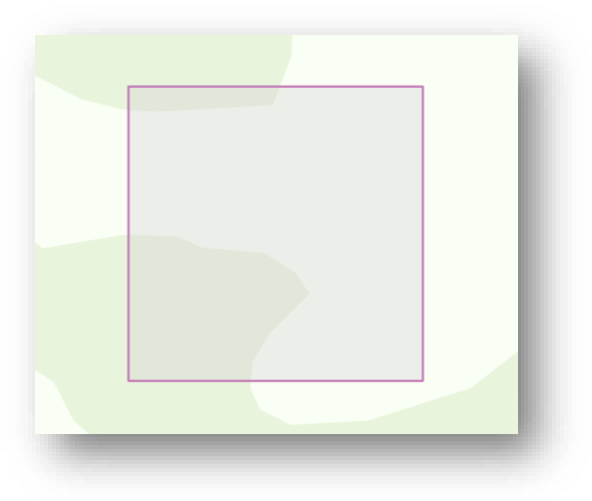

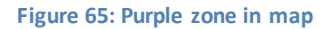

Routes in FM and Volvo Connect are calculated in slightly different ways. When editing an imported zone from Consat the route between the way points will potentially be recalculated. If you edit the zone, make sure that you know what the route looked like so that you can create it in the same way.

Imported Consat zones will be added to a specific zone group called **FM imported routes**.

# **1.7 Digital Tools - Assets**

# **1.7.1 Vehicle status**

## *1.7.1.1 Landing page – fleet overview*

The landing page in Assets is a fleet overview, with the fleet's current status of lit warning lamps and alarms.

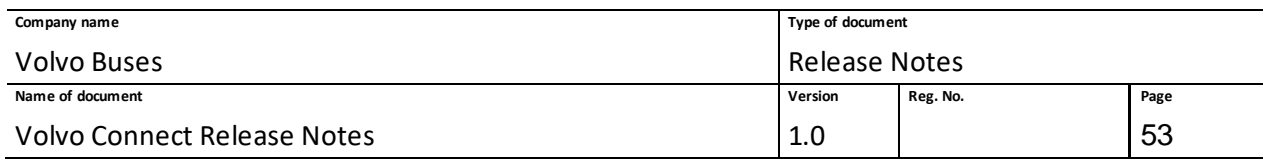

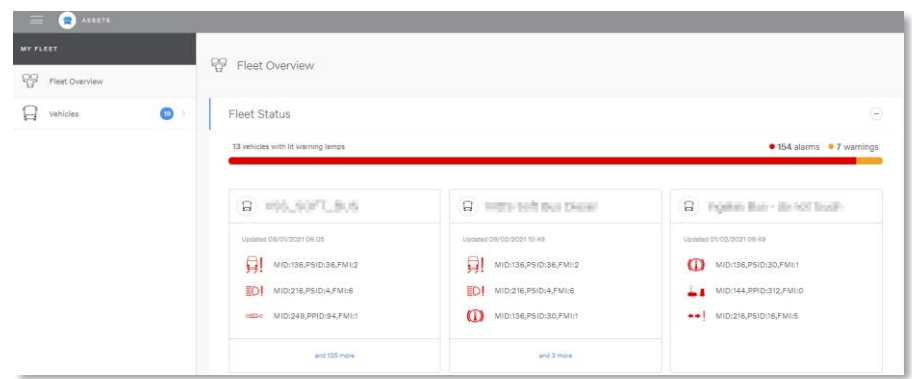

#### **Figure 66: Fleet overview**

The status bar gives you an overview with the current number of

- vehicles with lit warning lamps
- alarms
- warnings.

Under the status bar there is a list of vehicles with lit warning lamps, sorted by number and severity of the warning (first alarms, then warnings).

The card shows

- the vehicle name
- the last time the vehicle updated its fault codes status
- a list of max. 3 fault codes for the vehicle (red icons for alarms and yellow for warnings).

If no message exists for the fault code, we will display code for it.

Also visible on the card is the number of warning lamps lit if more than 3.

Hovering a card will make the cursor become a pointer and the border of the card will become blue to represent a link to that specific vehicle page.

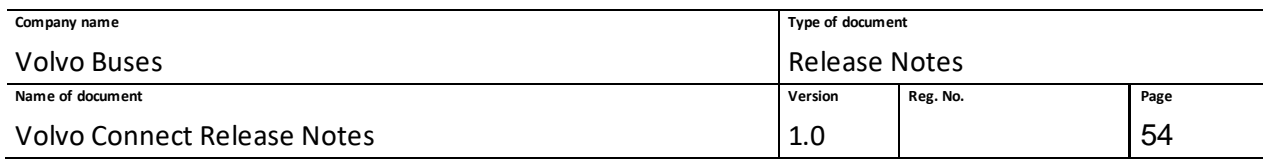

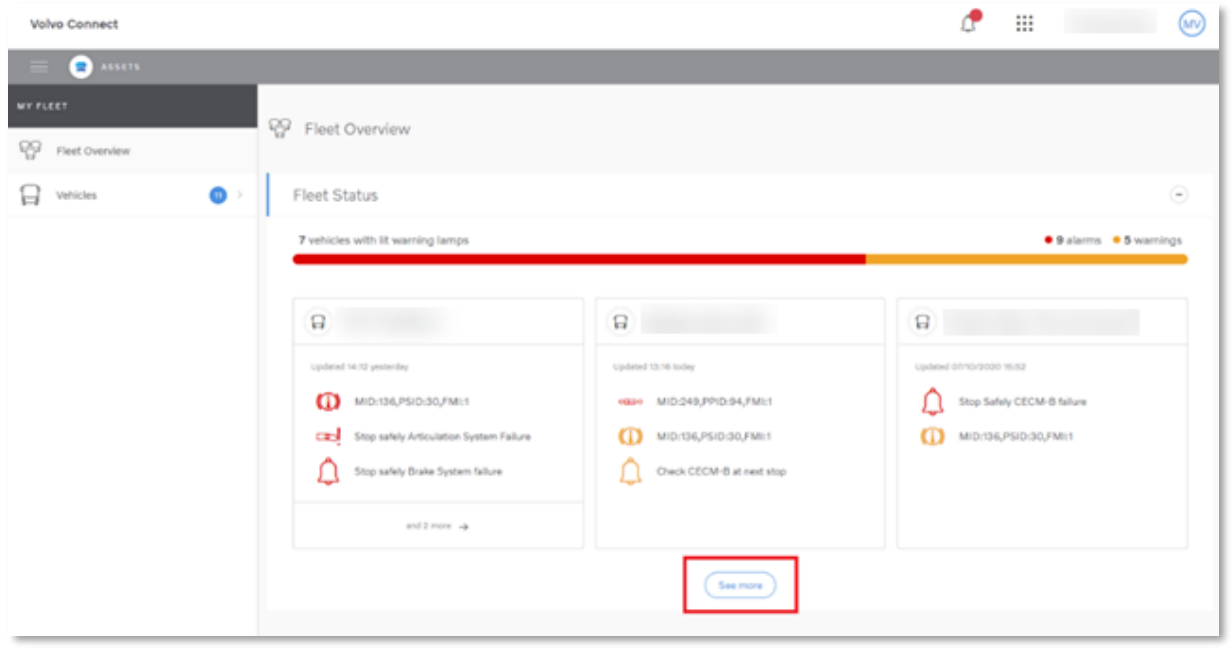

**Figure 67: See more vehicles**

Click the **See more** button to show more vehicles with warning lamps (the number of vehicles displayed depends on the size of the screen).

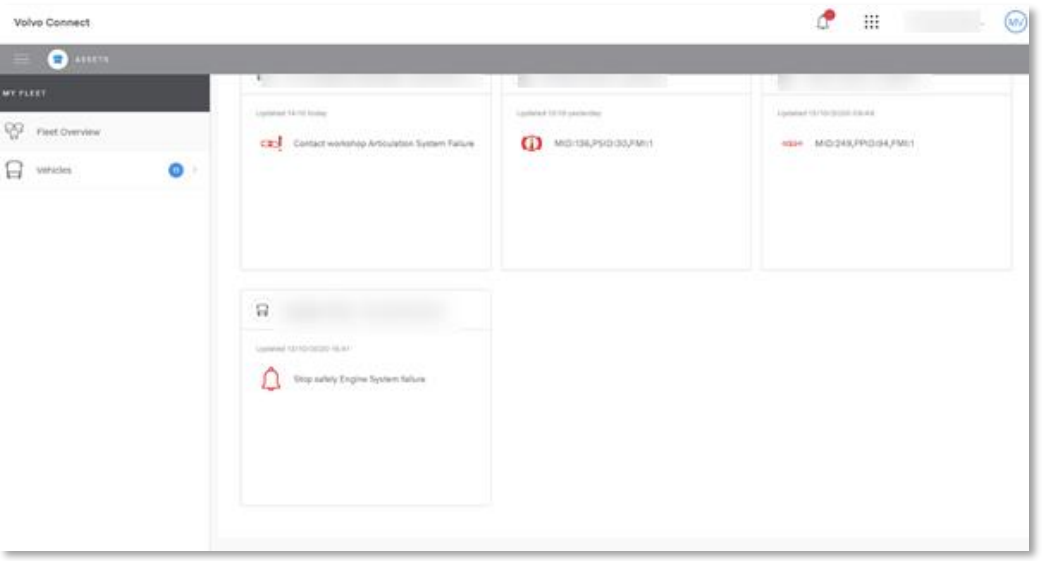

**Figure 68: Active alarms/warnings on vehicle**

When there are no more vehicles with warning lamps to display, the **See more** button disappears.

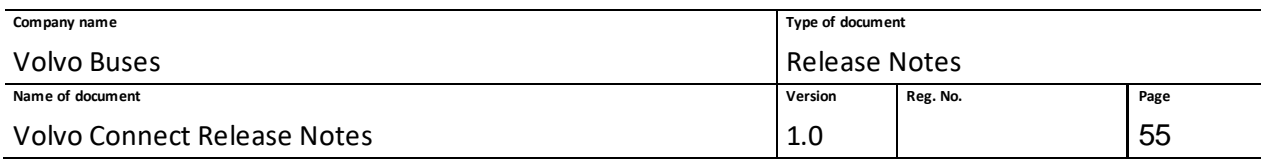

# *1.7.1.2 Vehicle list with groups and statuses*

The left menu includes the following:

- A search input field where you search for a vehicle, or some letters to filter the buses by vehicle name.
- A **My vehicles** group that contain all the vehicles in the fleet.
- A list of groups with the number of vehicles that are currently in each specific group.
- A **My previous vehicles** group that shows the vehicles that are no longer connected.

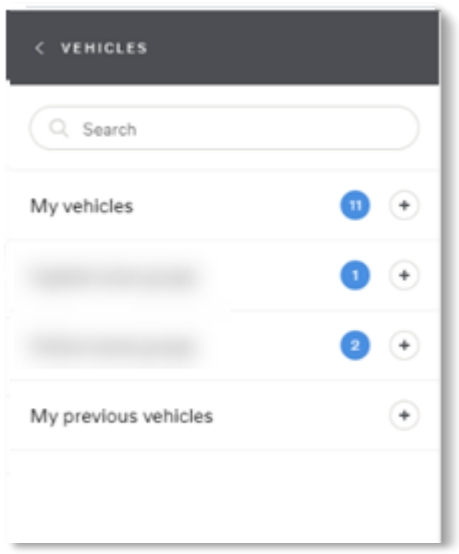

#### **Figure 69: Vehicle groups**

Clicking on a group will expand it and display the vehicles that are currently in that group.

Expanding the **My vehicles** group displays a list of vehicles. An icon before the vehicle name means that the specific vehicle has one or more alarms or warning lamps lit. The icon is yellow if the vehicle has a warning lamp lit, and red if it has any alarms.

Clicking on a vehicle will open the details page for a specific vehicle.

## *1.7.1.3 Vehicle page with status bar*

Selecting a vehicle from the left menu will open that specific bus page. In the top part, the vehicle name along with a status bar is displayed.

If the vehicle doesn't have any active fault code, an information box will tell you that there are no active warnings for the current vehicle.

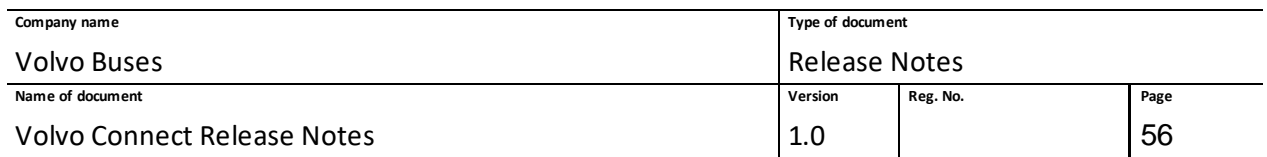

If the vehicle doesn't have any historical fault codes, an information box will tell you that there are no historical fault codes. Historical fault codes older than 90 days will not be displayed.

| <b>Volvo Connect</b>             |                                   |                                                  |                                                                      | ▦<br>(m)                                                                                                    |
|----------------------------------|-----------------------------------|--------------------------------------------------|----------------------------------------------------------------------|----------------------------------------------------------------------------------------------------|
| <b>CASSETS</b>                   |                                   |                                                  |                                                                      |                                                                                                    |
| VEHICLES<br>C. Search            | 日                                 | 01%<br>39 %<br>15/10/2020<br>団<br>16:41<br>18-AT | 74 °C<br>20.1V<br>$\perp$ 13/10/2020<br>13/10/2020<br>16:41<br>15:41 | $\bigcap_{1\leq i \leq n} \frac{7^n C}{10! \cdot 0! \cdot 2020}$<br>-60 $oC$<br>88 18/10/2020<br>16:41<br>15:41 |
| $\bullet$ $\odot$<br>My vehicles | Active fault codes                |                                                  |                                                                      | Θ                                                                                                    |
| Δ                                | Stop safely Engine System failure |                                                  |                                                                      |                                                                                                    |
|                                  | Ψ<br><b>SEE DETAILS</b><br>$\sim$ |                                                  |                                                                      |                                                                                                    |
|                                  | Historical fault codes            |                                                  |                                                                      | Θ                                                                                                    |
|                                  | VEHICLE MESSAGE                   | FAULT CODE                                       | STARTED                                                              | ENDED                                                                                                    |
|                                  | **! No message available          | MID:216, PSID:16, FMI:5                          | 13/10/2020 13:37                                                     | 13/10/2020 15:41                                                                                                |
|                                  | No message available              | MID:144, PPID:312, FMI:0                         | 13/10/2020 13:37                                                     | 13/10/2020 15:41                                                                                                |

**Figure 70: Information status bar**

In the above picture, the name of the vehicle and the status bar with information is displayed. The status bar shows information about fuel level (both electrical and diesel fuel), the engine coolant temperature, the battery voltage, the interior temperature and the exterior temperature.

# *1.7.1.4 Active fault codes*

The **Active fault codes** section is shown below the status bar. This section displays if there are no active fault codes for the vehicle, or the active fault code represented in a card. The following information is shown:

- Name of the fault code (if the name is missing, a code of the fault code is displayed).
- Icon representing the fault code in the center (red for alarms and yellow for warning).
- Button with "see details". Clicking on it will expand a section to show details for the specific fault code.

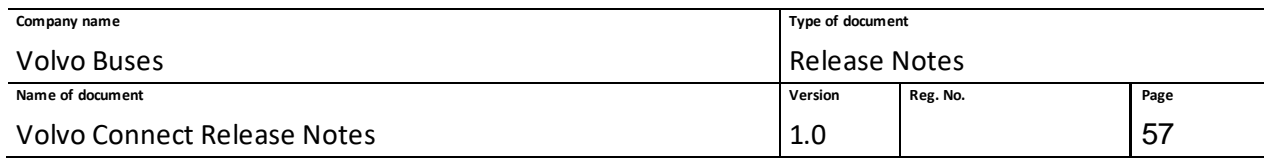

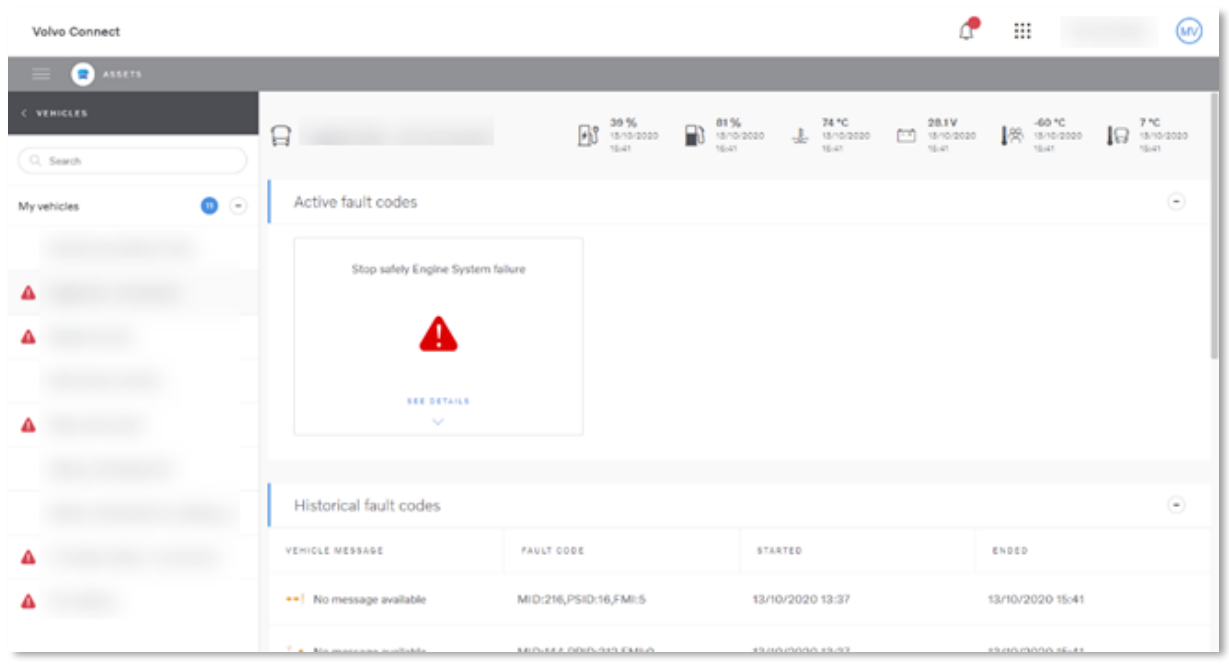

**Figure 71: Active fault codes**

Clicking on a specific fault code will make its border blue to highlight that it is selected. When you click a specific fault code, a section with the fault code details will appear. It will show additional information, including the position where the vehicle was when the fault code occurred.

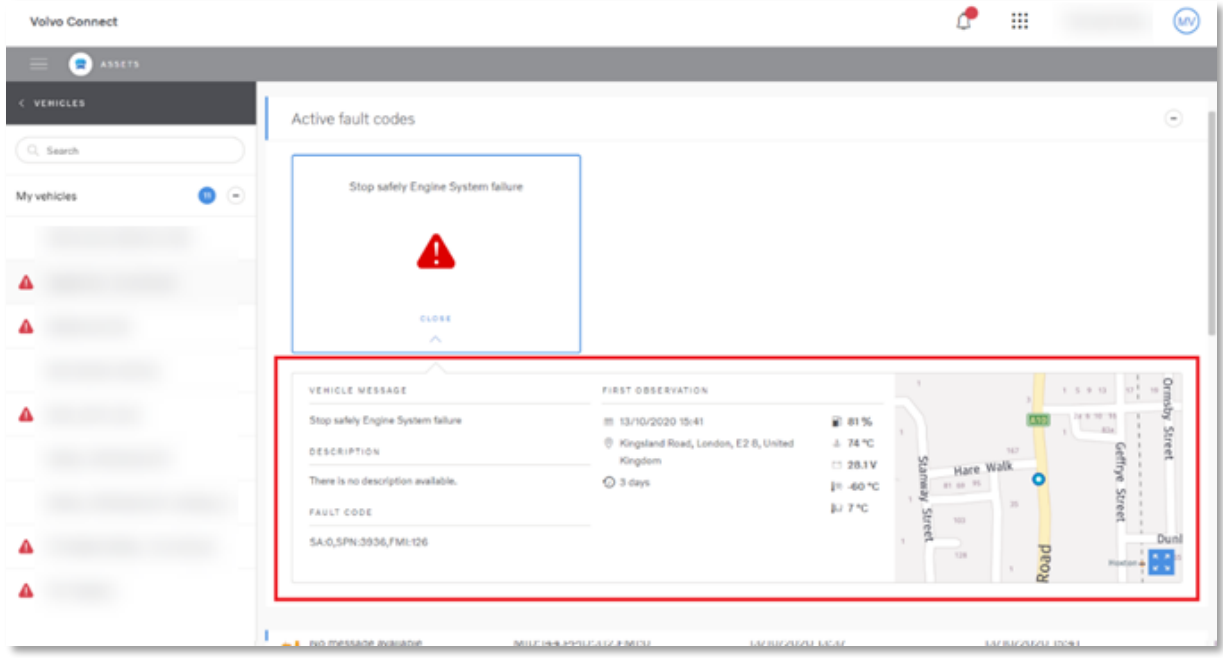

**Figure 72: Fault code descriptions**

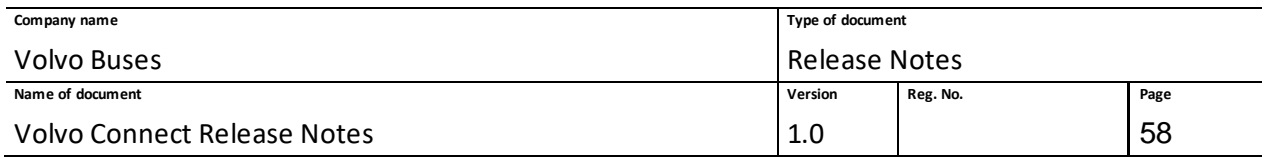

# *1.7.1.5 Historic fault codes*

In the **Historical fault code** section, the following information is displayed:

- The icon for the specific fault code (red for alarms, yellow for warnings).
- A vehicle message, if it exists together with the fault code.
- The code for the specific fault code.
- The date that the fault code started.
- The date that the fault code was fixed or ended.

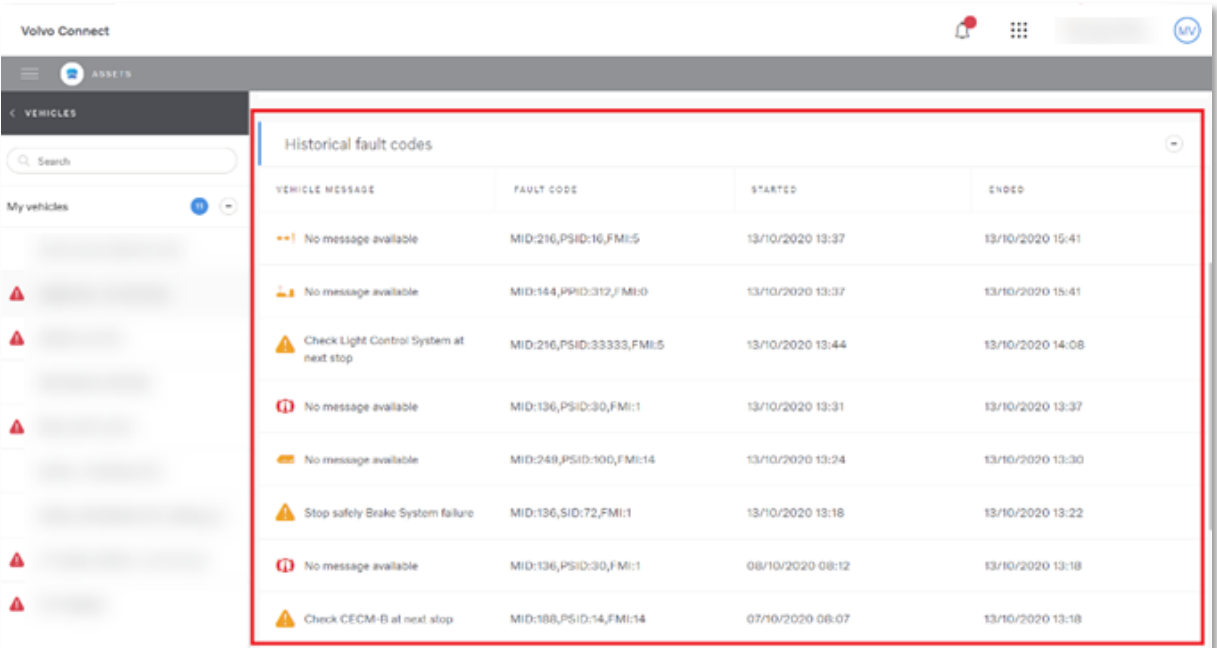

**Figure 73: Historic fault codes**

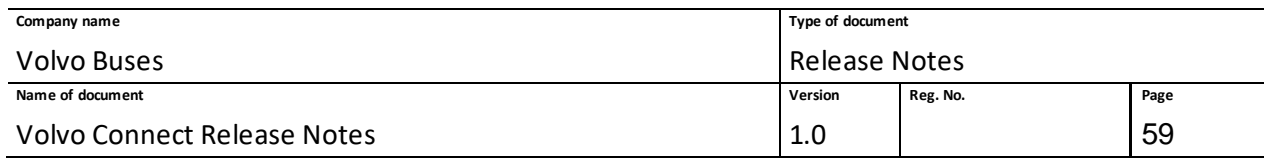

# **1.7.2 Service Contract**

In the Assets tool, there is a **Service Contract** tab. If an asset has a service contract, its contract information and additional details are shown on this page. If an asset doesn't have a contract, the page will display an information window and a button that directs you to the Volvo Buses website for service contracts. 

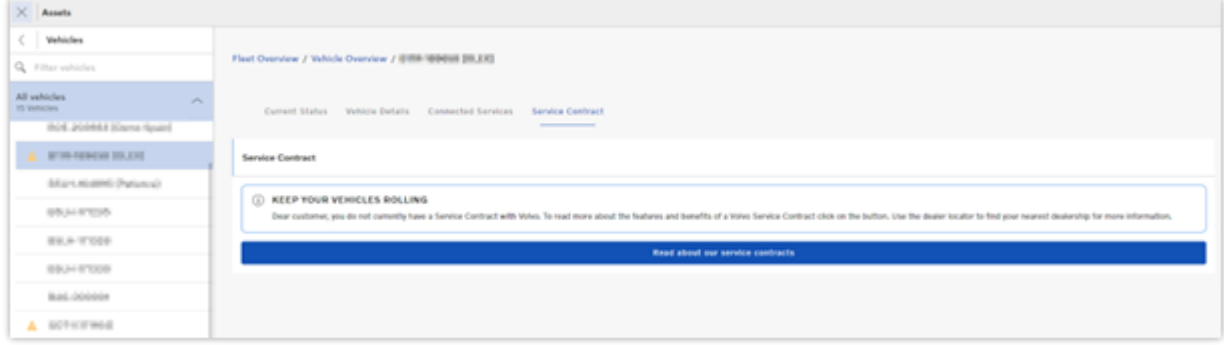

**Figure 3: Service Contract page for an asset without a contract.**

# **1.8 Digital Tools - Reports**

# **1.8.1 General report options**

Each report can be filtered on time, assets and parameters.

The reports can be customized and created as a new report to meet your needs, combining parameters from different standard reports. Apart from the parameters listed by default in each standard report, there are other parameters to choose from in the parameter selection.

From the **Options** menu in the top-right corner, you can save the report as a custom report and export the report to PDF and Excel.

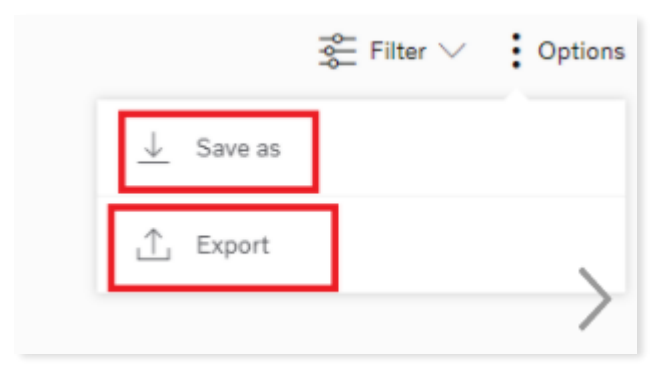

**Figure 74: Report options**

An existing report can be modified and saved as a custom report.

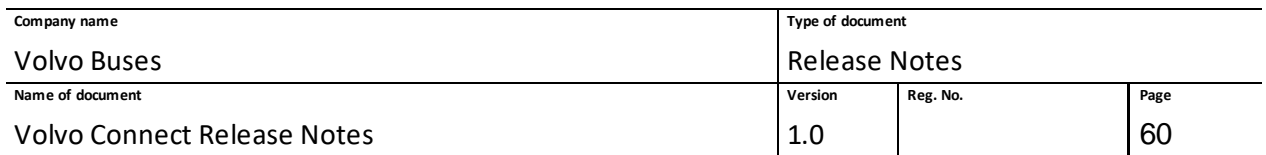

- 1. Open the report.
- 2. Go to **Filter** and select time span and parameter to include in the report.
- 3. Apply the selection.

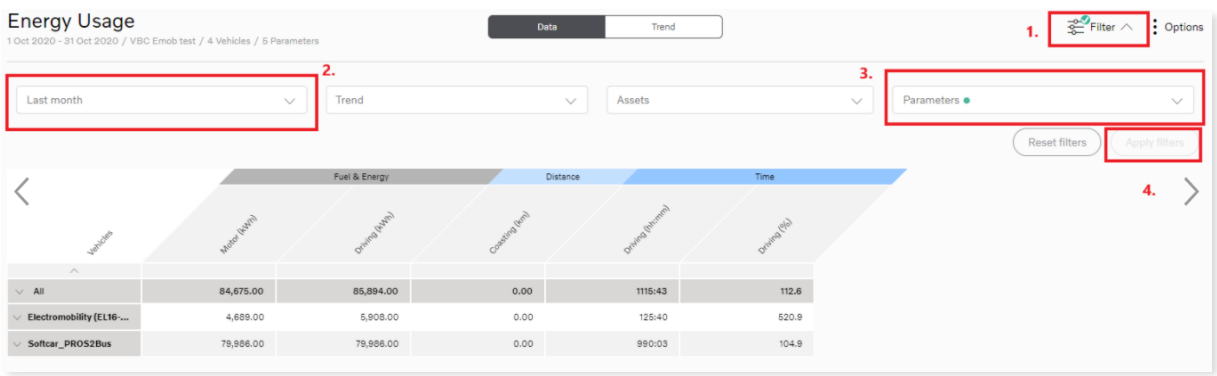

### **Figure 75: Reports filter**

- 4. Go to **Options** menu and select **Save as.**
- 5. Fill in name and description (optional).
- 6. Save the report.

The report will be added in the **Custom Reports** menu.

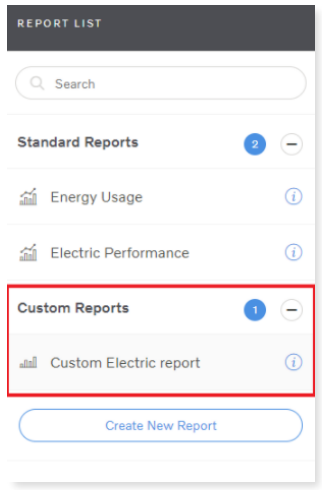

### **Figure 76: Custom reports**

Time span and asset will be displayed if you click the (i) icon.

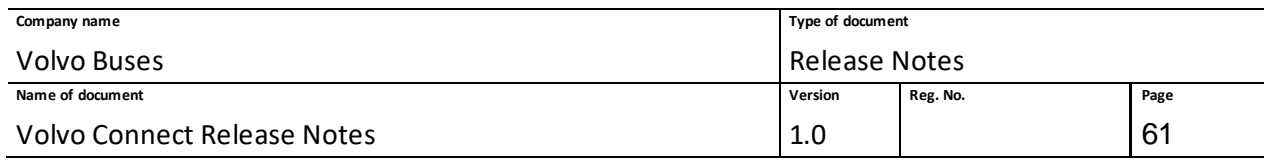

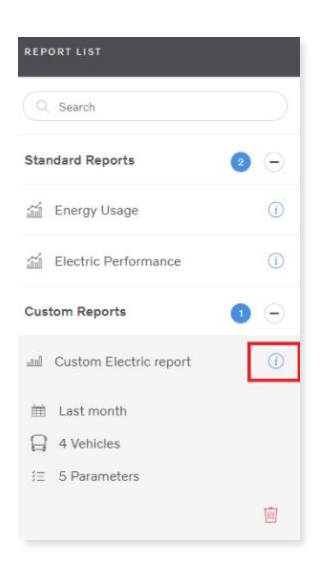

### **Figure 77: Custom report information**

You can also create a new report from scratch by expanding the **Custom Reports** section in the lefthand menu and selecting **Create New Report**.

| <b>REPORT LIST</b>               |                |  |  |  |  |
|----------------------------------|----------------|--|--|--|--|
| Q Search                         |                |  |  |  |  |
| <b>Standard Reports</b>          | $\overline{2}$ |  |  |  |  |
| m Energy Usage                   | Î              |  |  |  |  |
| 論<br><b>Electric Performance</b> | T              |  |  |  |  |
| <b>Custom Reports</b>            | $\overline{0}$ |  |  |  |  |
| <b>Create New Report</b>         |                |  |  |  |  |

**Figure 78: Create new report**

In **Create New Report** you can select timespan, trend view, assets and parameters.

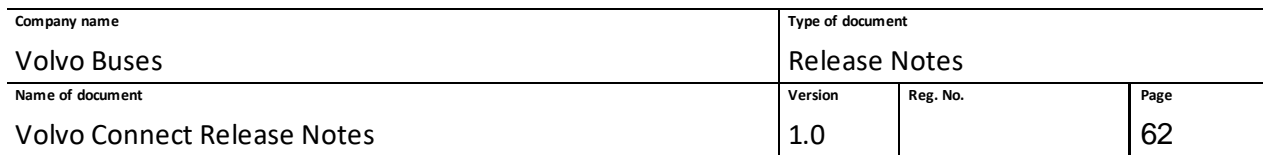

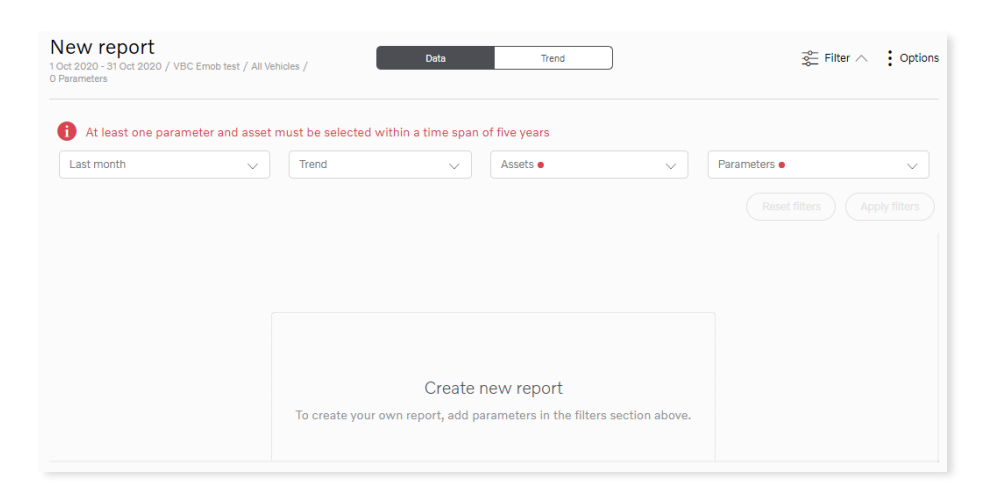

**Figure 79: New report**

Once applied, the report can be saved in the same way as a modified report.

## **1.8.2 Filters in Standard Reports**

The filter feature for all standard reports includes the following filters:

**Today, Yesterday, Last 7 days, Last 30 days, Current week, Last week, Fortnight, Current month, Last Month, Current quarter**, **Current year**, **Custom time span**.

**Note**: Summary report only includes **Current week** and **Current month**.

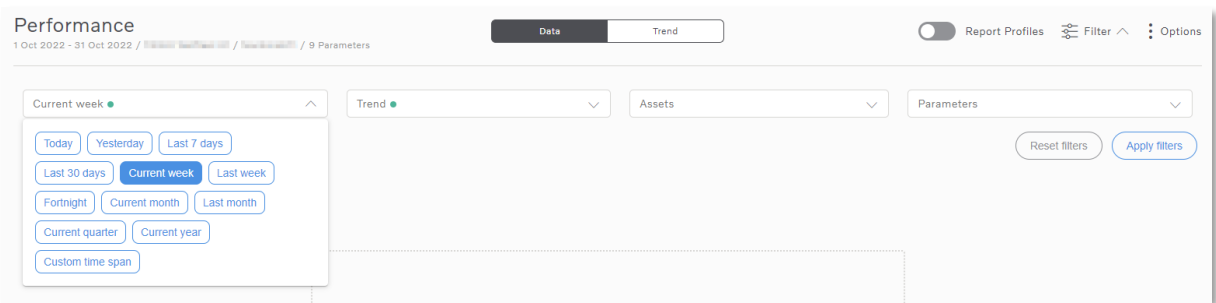

#### **Figure 80: Example of filters**

## **1.8.3 Energy usage report**

The Energy Usage report givesinformation about the energy used for buses. By default, this report is showing the following parameters:

- Total time (hh:mm)
- Total distance (km)
- Total energy used incl. while charging (kWh)
- Total energy used excl. while charging (kWh)
- Motor (kWh)

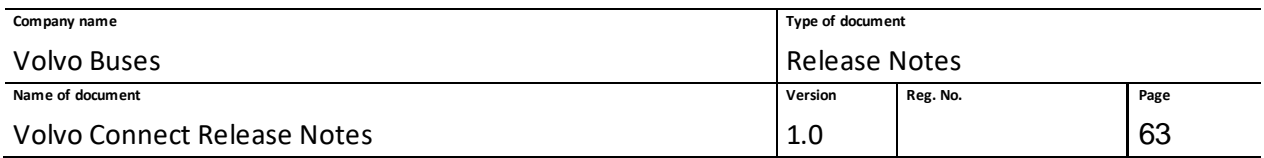

- Energy used by 600V system (kWh)
- Energy used by 24V system (kWh)
- Recuperation (kWh)
- Total energy charged (kWh)
- ACD charging (kWh)
- DC charging (kWh)
- AC charging (kWh)

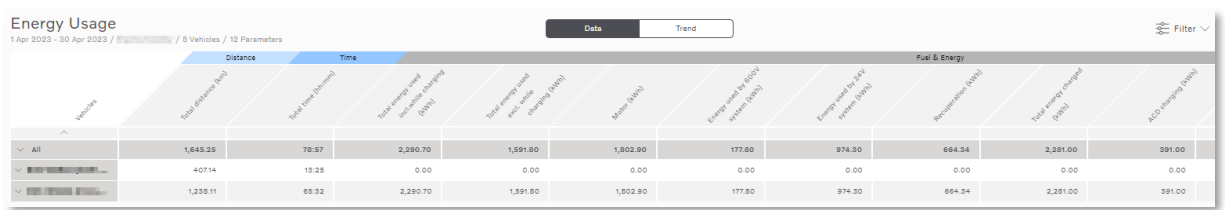

### **Figure 81: Energy usage report**

# **1.8.4 Electric performance report**

The Electric Performance report displays the performance of the vehicle for a specific time span. By default, it shows the following parameters:

- Total (hh:mm)
- Driving (km)
- Cruise control (%)
- Cruise control (%)
- Avg energy used (kWh/100km)
- Standstill (%)
- Avg Driving (km/h)

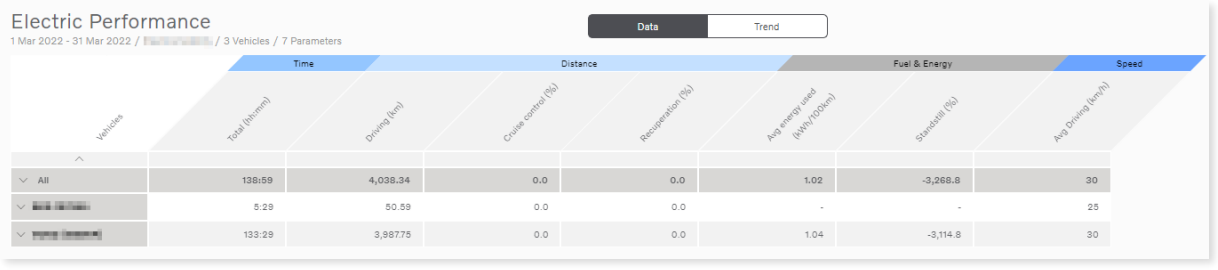

### **Figure 82: Electric performance report**

# **1.8.5 Tracking Report**

With the **Tracking** report you can view historic tracking information, both as events and as accumulated trips. This will help you analyze tracking information, both for internal use and external reporting.

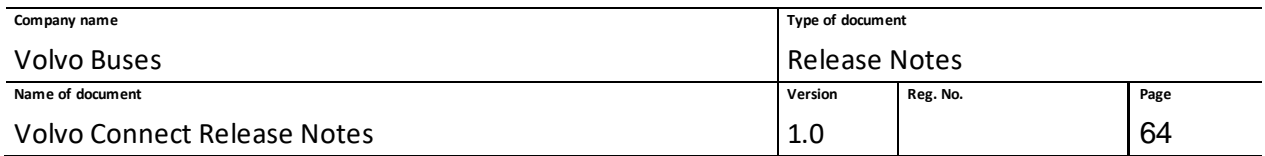

**Note**: It is currently not possible to save or share a Tracking report.

The parameters included in the Tracking report default view are:

## **Accumulated**

- Consumption (l)
- Distance (km)
- Duration (hh:mm)

## **General**

- Address
- Diesel (l)
- Energy
- Driver name
- Fuel level (%)
- Odometer (km)
- Speed (km/h)

## **Fault codes**

- Vehicle message
- Fault code

The following trips can be selectable for the report:

- Ignition on/off
- Login/Logout

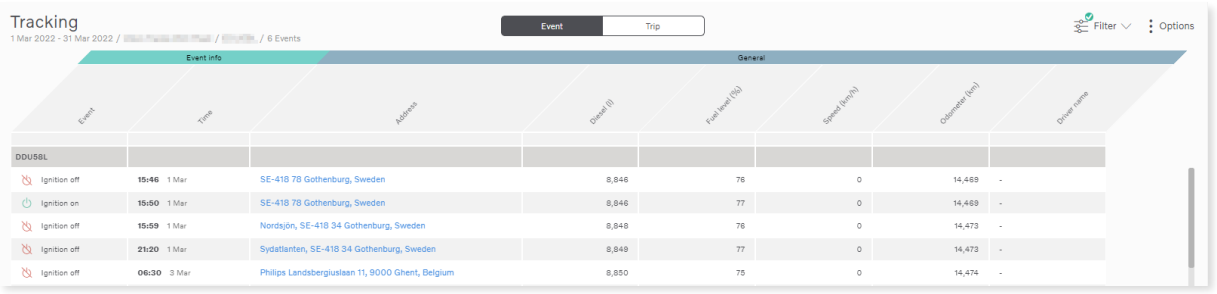

### **Figure 83: Tracking report**

To generate the report for multiple vehicles, select either one or more groups or individual vehicles in the **Filter** options.

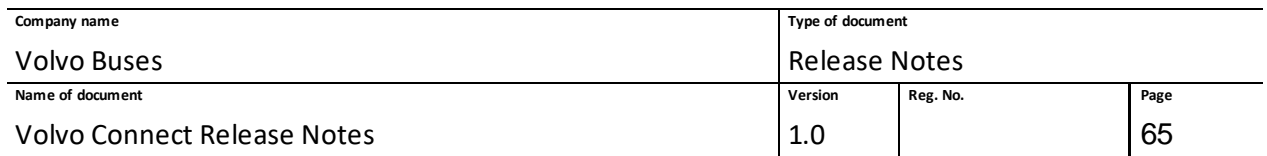

The **Trip** view of the report is not available when running a report with more than one vehicle. Report generated for a single vehicle still have both **Trip** and **Event** views available.

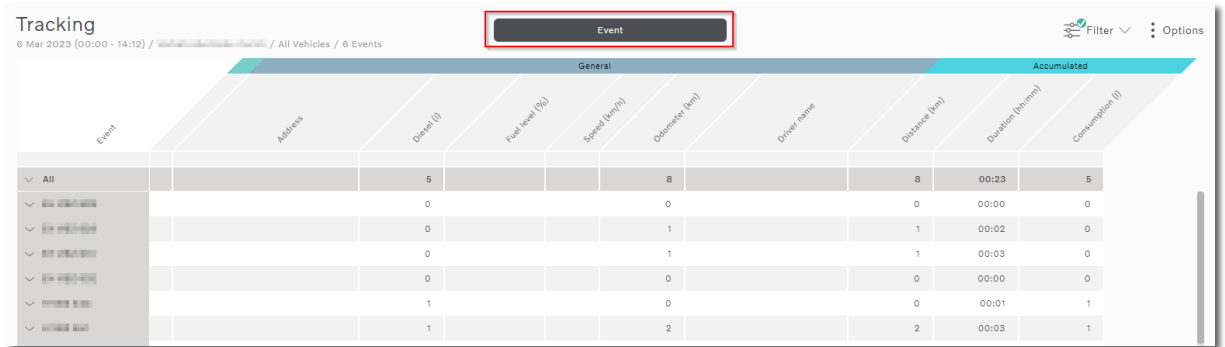

### **Figure 84: A generated Tracking report, with Event highlighted.**

When a report has been generated, the vehicle data is collapsed. To show the data, either click the arrow next to the vehicle or click **All** to expand data for all vehicles. Only 100 events are loaded per vehicle. Click **Load more** to load more events.

To set a time span, click **Filter** in your Tracking report. Select **Custom time span** in the date dropdown list, and set the desired start and end date. The time span can be up to 90 days.

**Note:** Vehicles without any data are shown in red at the bottom of the report.

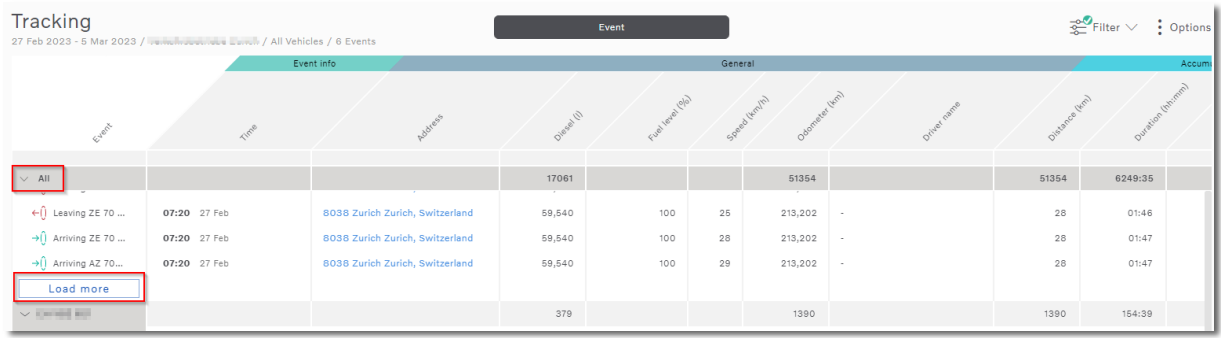

**Figure 85: A Tracking report, with expanded events and All and Load more highlighted.**

On each vehicle row, total values are presented within the generated time span, where applicable. The totals are calculated from the first to the last event and should be equal to the accumulated values. Values may differ sometimes if the first and/or last event is missing data. When events are missing data, the data is enriched with values from previous events.

The totals for all vehicles in the report are calculated and presented on the top row.

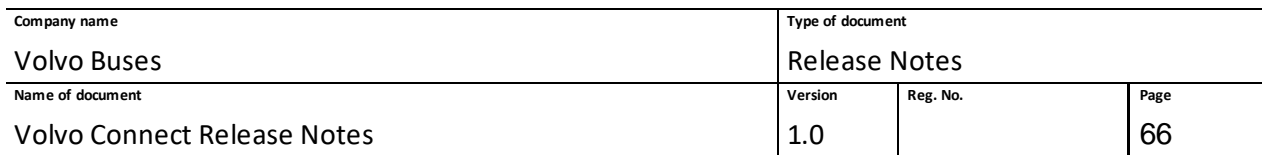

**Note:** If too much data is selected there might be a time out, and the message **No data Available** is displayed. Select a smaller number of vehicles in the filter and click **Apply** again to resolve this.

There is a limitation of 3,000 events when exporting a report, regardless of how many vehicles are selected.

# **1.8.6 Performance Report**

The **Performance** report gives you a performance overview of a vehicle or driver. This will help you analyze why a vehicle or a driver uses a lot of fuel.

The parameters included in the performance report default view are:

- Total (hh:mm)
- Total (km)
- Avg Driving (km/h)
- $\bullet$  Idling  $(\%)$
- Coasting (%)
- Cruise control (%)
- Diesel engine on (l)
- Avg diesel engine on (l/100km)

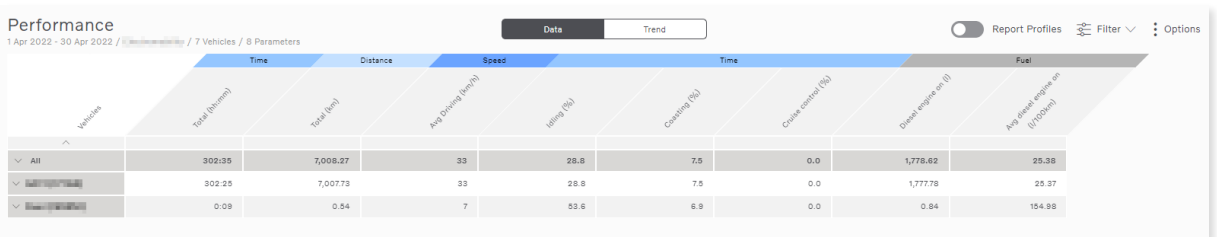

#### **Figure 86: Performance report**

## **1.8.7 Fuel & AdBlue Report**

The **Fuel & AdBlue** report gives you an overview of the fuel consumption over time, for both diesel and AdBlue.

The parameters included in the Fuel & AdBlue report default view are:

- Diesel engine on (l)
- Avg diesel engine on (l/100km)
- Driving (l)
- Idling (l)
- Total AdBlue (l/km)
- AdBlue Ratio with fuel (%)
- Avg Adblue (l/100km)

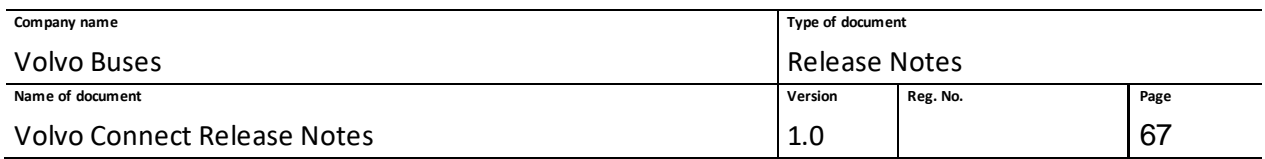

• Avg Driving (km/h)

# • Total driven distance (km)

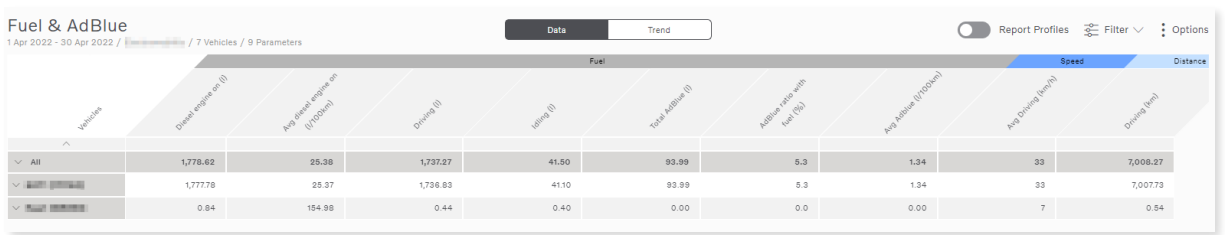

### **Figure 87: Fuel & AdBlue report**

The Fuel & AdBlue report also has two Histograms parameters. To run a report with histogram parameters, go to **Filter** and click **Parameters**. Click **Histograms** and select one or both parameters.

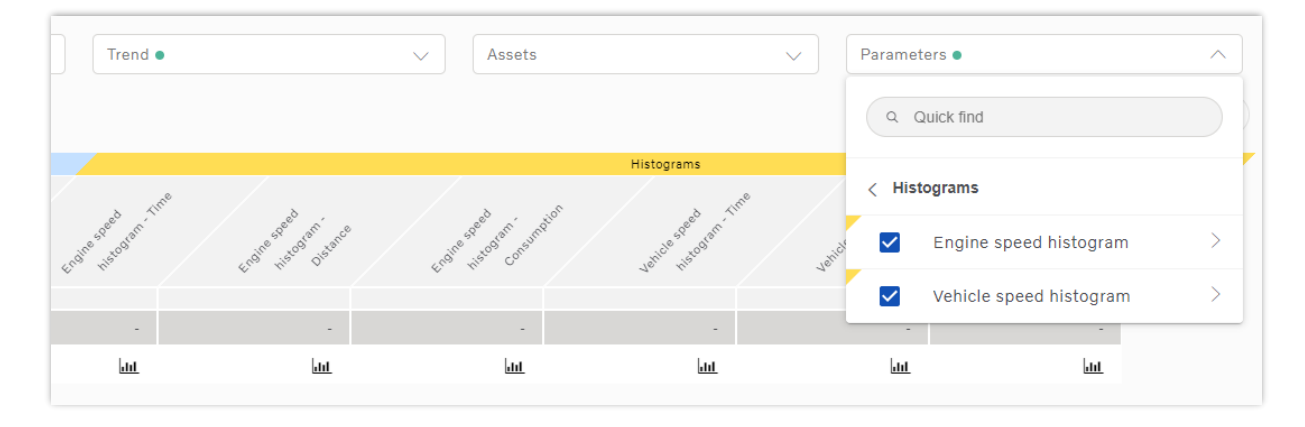

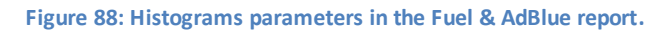

# **1.8.8 Environmental Report**

The **Environmental** report gives you an overview of the environmental impact for a vehicle or driver in terms of how much emissions the vehicle creates. Parameters include information about emissions and the impact of the surrounding environment.

The parameters included in the Environmental report default view are:

- Euro class
- Emission profile
- Total (km)
- Total energy used (kWh)
- $\bullet$  CO<sub>2</sub> (t)
- $NO_x(t)$
- PM (kg)

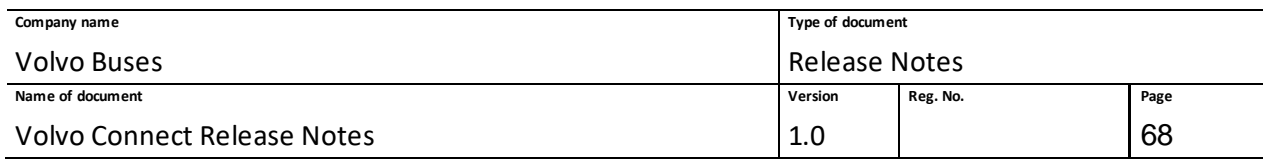

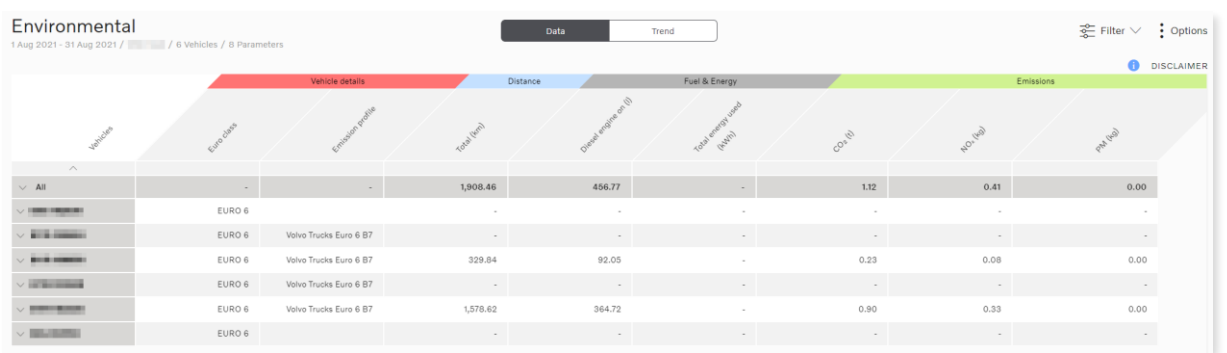

### **Figure 89: Environmental report**

In the **Environmental** report you can also find a disclaimer in the top-right corner on the report.

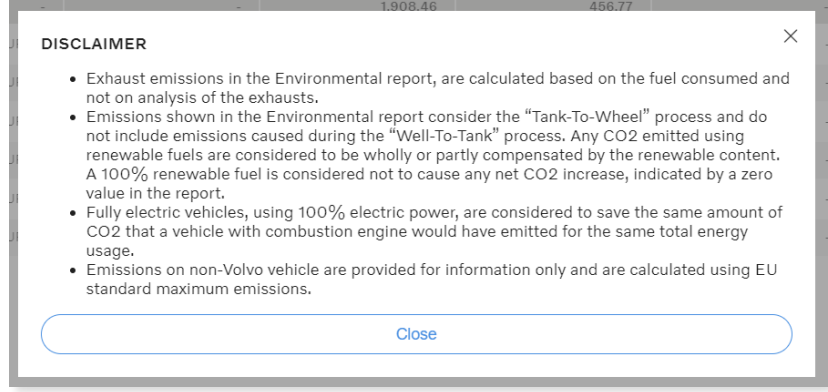

#### **Figure 90: Environmental report disclaimer**

## **1.8.9 Summary Report**

The **Summary** report gives you a quick summarized view regarding time, distance, fuel level and speed for the vehicles in the fleet. In the **Summary** report you can only view one vehicle at the time.

The parameters included in the report default view on the horizontal level are:

- Time (hh:mm)
- Time (%)
- Distance (km)
- Distance (%)
- Fuel (l)
- Fuel (%)
- Fuel (l/100km)
- Avg speed (km/h)

And the parameters included in the report default view on the vertical level are:

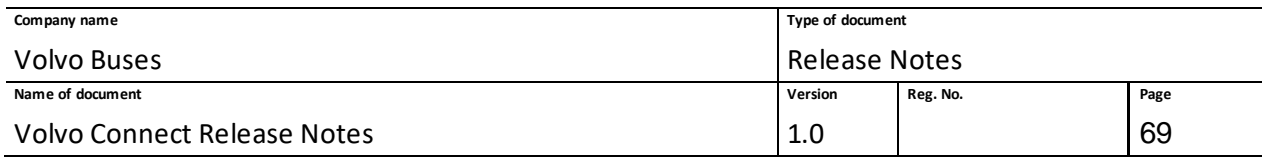

- Total
- Driving
- Within economy
- Above economy
- Coasting
- Cruise control
- Vehicle overspeed
- Idle

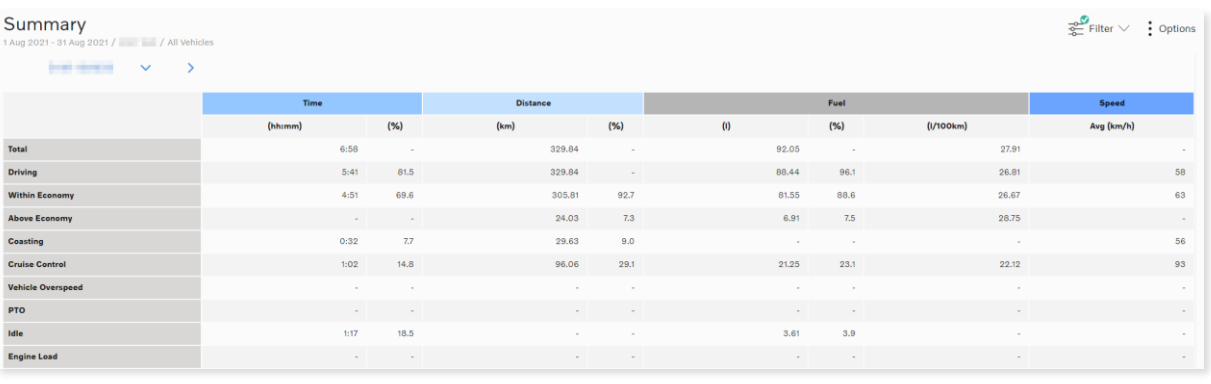

### **Figure 91: Summary report**

# **1.8.10 Safety Report**

The **Safety** report helps you understand the driver behaviour in terms of driving in a safe way for both the driver and surrounding environment.

The parameters included in the report default view are:

- Avg harsh breaking (amount/100km)
- Avg harsh accelerations (amount/100km)
- ESP count (amount)
- Total brake use (amount)
- Total (km)

# **1.8.11 Odometer Report**

The **Odometer** report is a standard report that allows you to read the odometer values for one or more vehicles, as well as view the known odometer values for one or more vehicles at a specific date. The report includes two parameters, **Odometer (km)** and **Odometer readout date**. Data updates occur every hour.

To get the odometer data you need to subscribe to either the Reportservice or the Events service, or both.

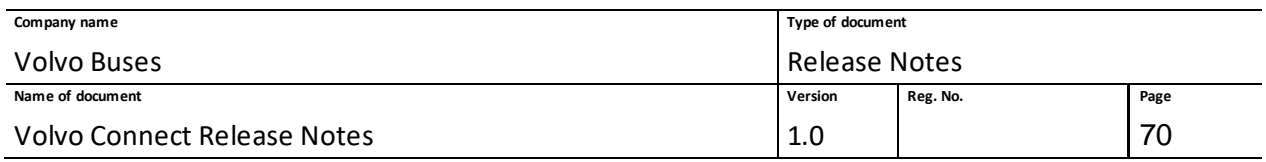

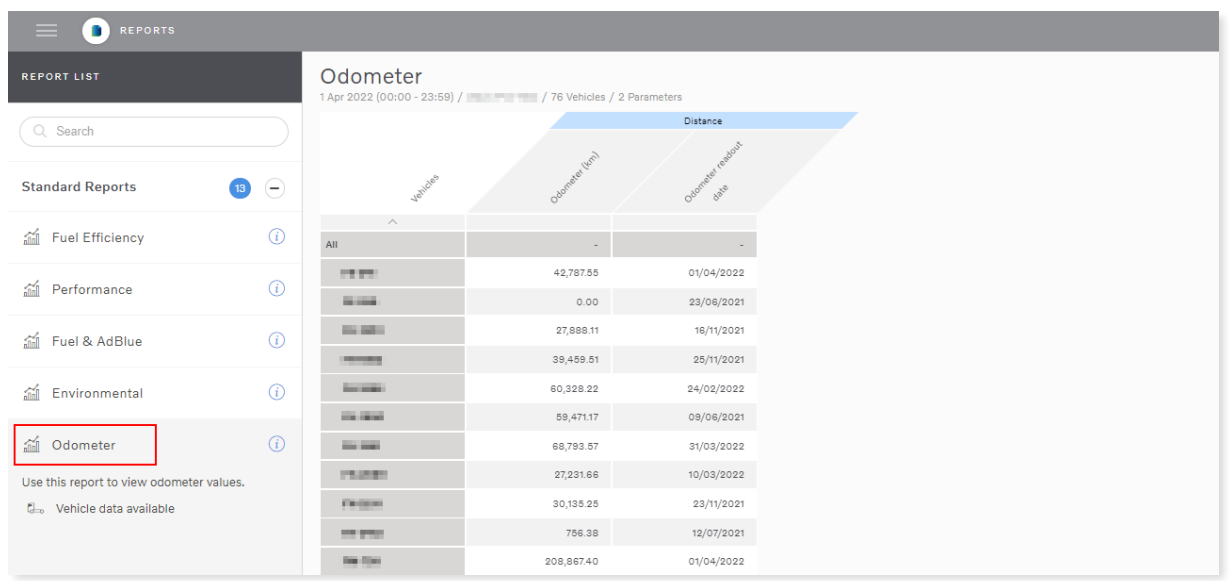

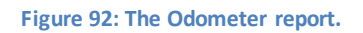

In the filter section for the Odometer report you can filter on **Time span** and **Assets**. For time span, you can choose either **Last known date** or **Custom date**.

# **1.8.12 I-Coaching Report**

The I-Coaching report is a standard report to improve driver performance and assist drivers to adopt a more efficient driving style. The report includes the following parameters:

- Total (hh:mm)
- Avg diesel engine on (l/100 km)
- Harsh brakings (amount)
- Harsh accelerations (amount)
- Harsh curvings (amount)
- Overspeedings (amount)
- Excessive idling (amount)
- Engine overrev (amount)

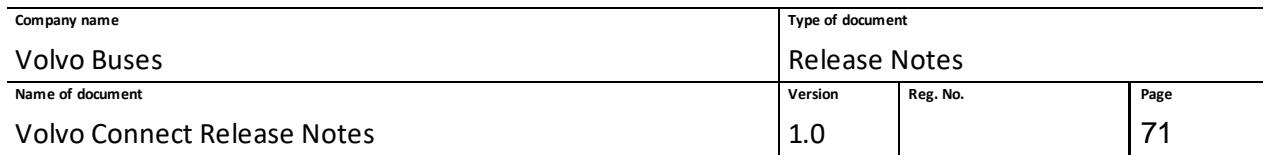

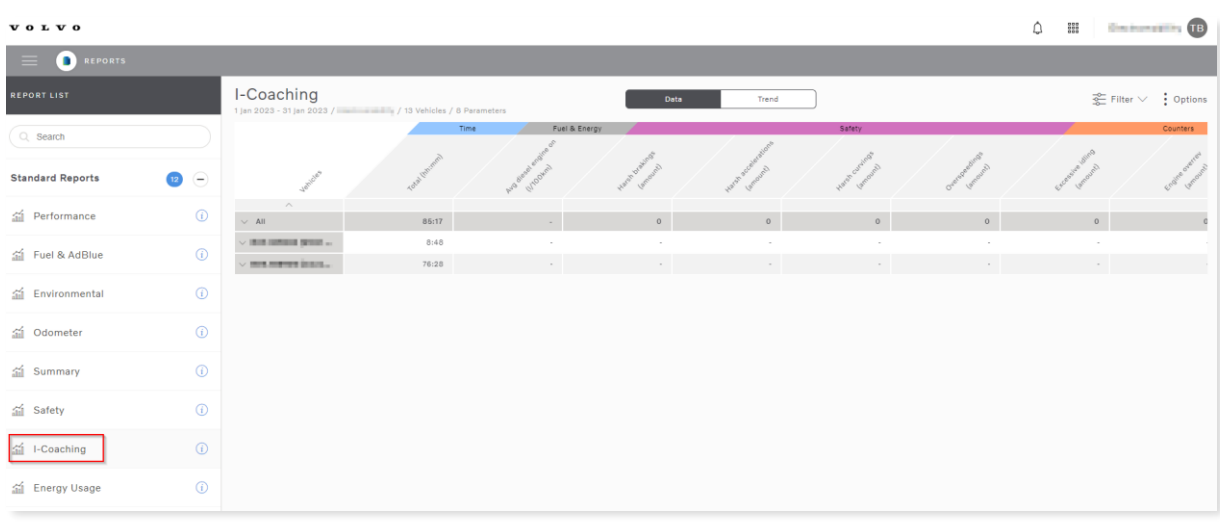

### **Figure 93: The I-Coaching report.**

## **1.8.13 Passenger Load Report**

The purpose of the Passenger Load report is to track passenger load information for buses. The report uses the current vehicle weight, fuel level, fuel tank volume, vehicle weight (without passengers) and average passenger weight parameters to calculate the number of passengers. Weight information is compiled from data received at the triggered Door Closed event. To view the report, go to the Reports tool and click **Passenger Load**. The default time displayed when loading the report is 7 days.

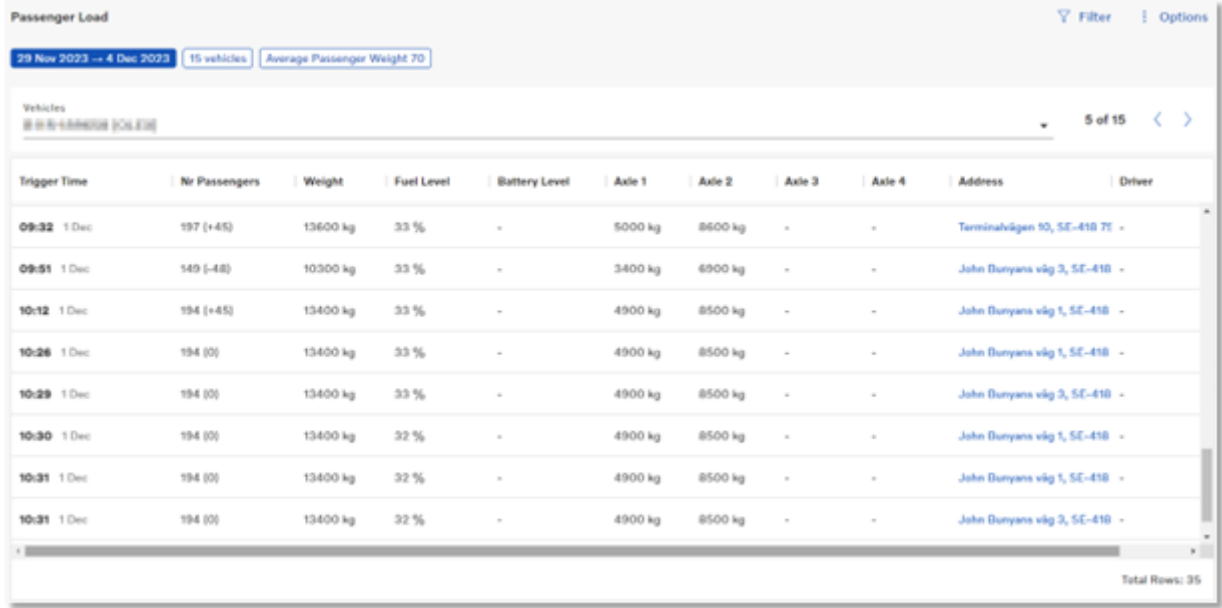

### **Figure 2: Passenger Load report.**

The passenger load is dependent on the average passenger weight, which is set to 70 kg. You can adjust the weight by clicking **Filter**or clicking the blue filter chips at the top of the page. Time interval and vehicles can also be changed in the filter options.

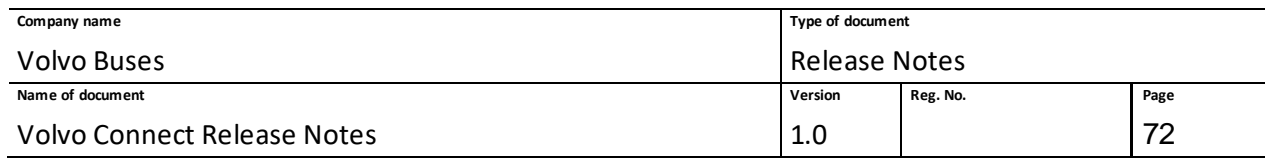

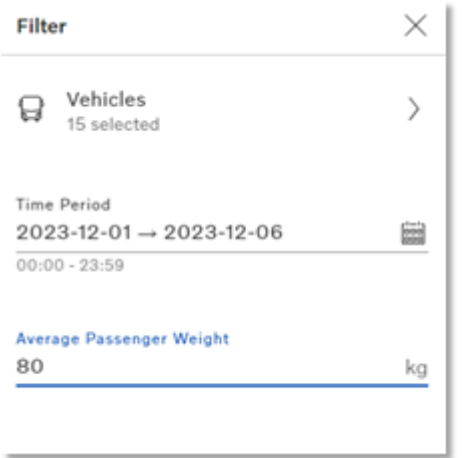

#### **Figure 3: Filter options in the Passenger Load report.**

You can also select a specific vehicle using the drop-down menu above the report result. Either select a vehicle under a group, or search for the vehicle name. Once a vehicle is loaded, switch between vehicles by clicking the arrows next to the vehicle name.

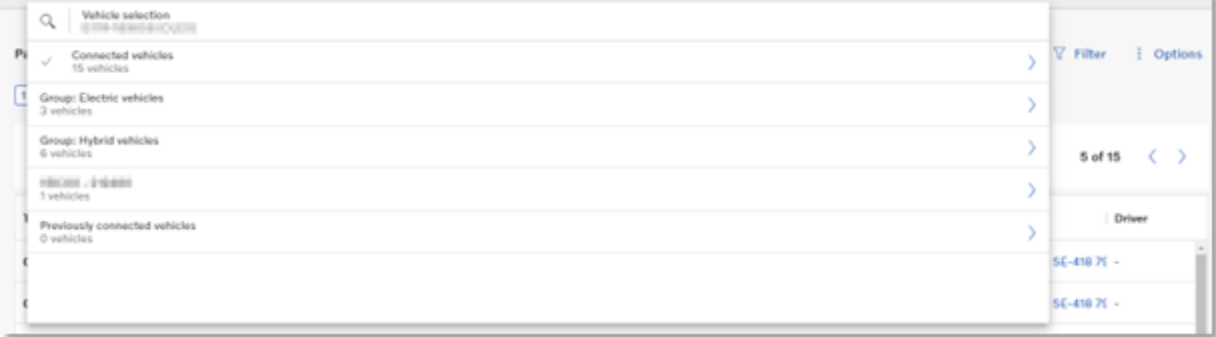

**Figure 4: Vehicle selection drop-down menu.**

## **1.8.14 Share reports externally**

It is possible to share your reports externally by email to others who are not users within the fleet where the reportis created. You find the '**Share externally**' option in the **Options** drop downmenu in the upper right corner of the report view.

To be able to share your report externally you first need to save it as a custom report. You find that option in the **Options** drop down menu.
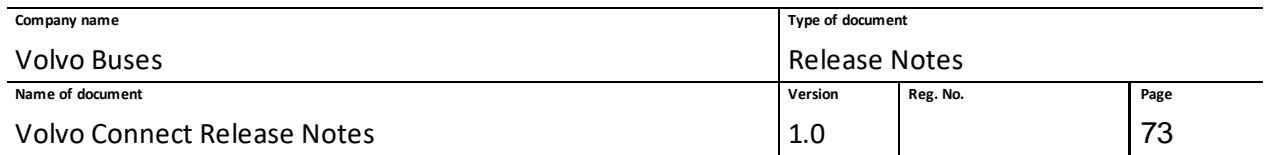

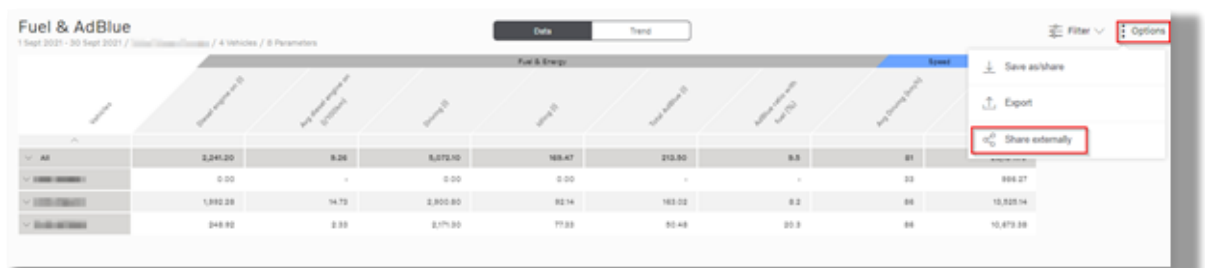

**Figure 94: Share a report externally**

Additional information about the report such as name, send intervals and recipients are required, and it is possible to set an end date.

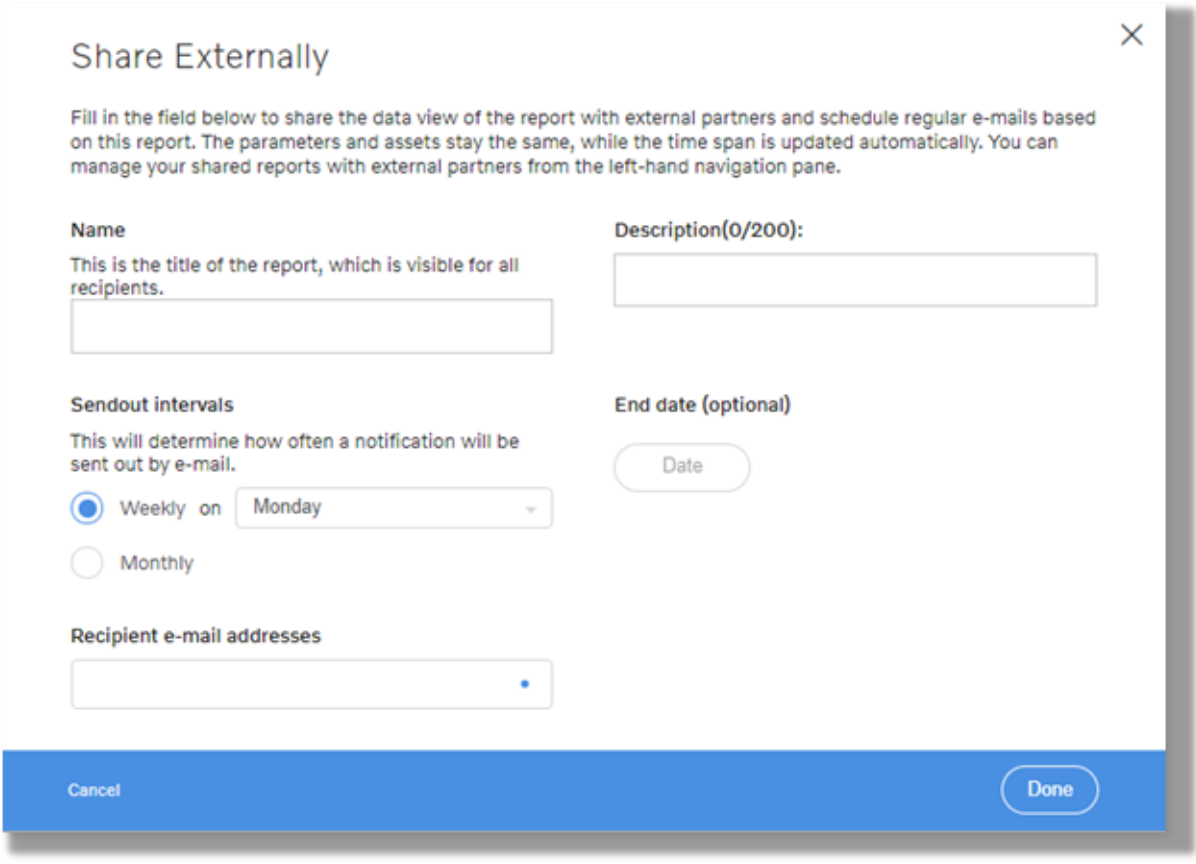

### **Figure 95: Share externally sendout intervals**

The shared reports are found listed at the bottom of the report list under **Shared Externally**.

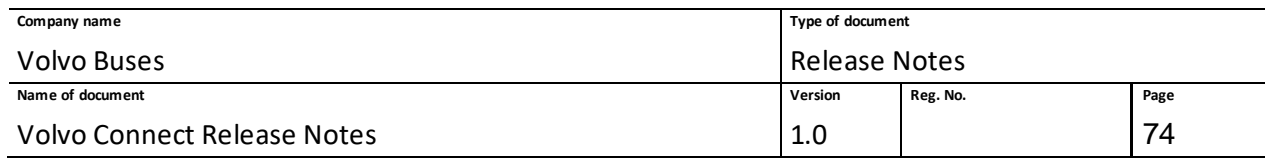

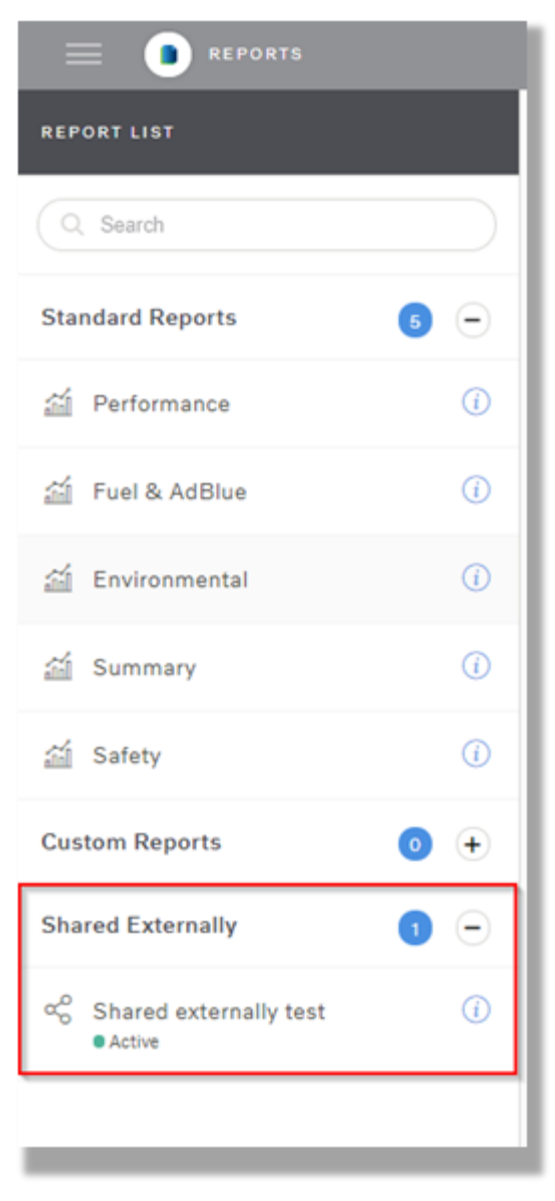

**Figure 96: View active shared reports**

You can delete or edit your externally shared report after it has been created and saved, by clicking the report in the **Shared Externally** report list and then click edit or delete.

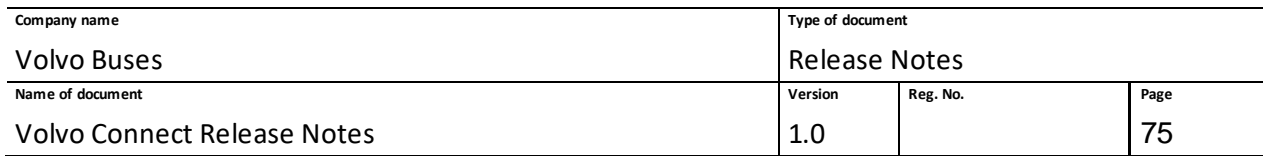

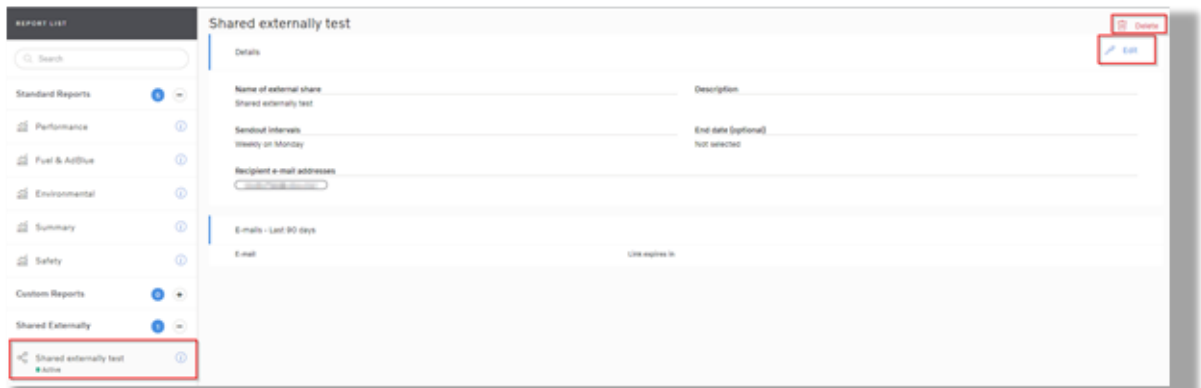

#### **Figure 97: Edit or delete an externally shared report**

As receiverof a shared report, you get an e-mail with a link to where the report can be viewed. When you click the link in the e-mail, the report is opened in a web browser from where you also can export or unsubscribe to it.

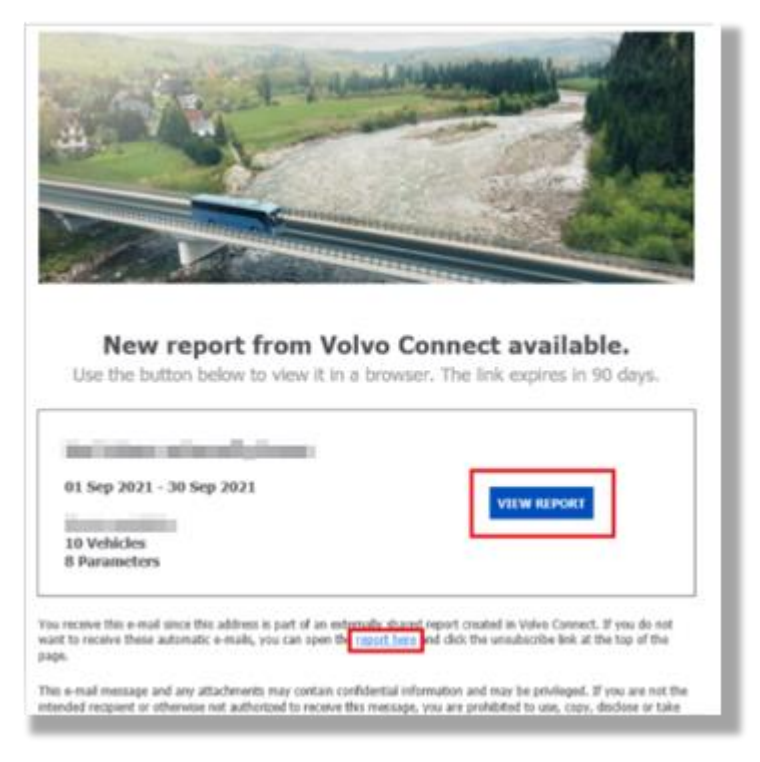

**Figure 98: Received e-mail with link to the report**

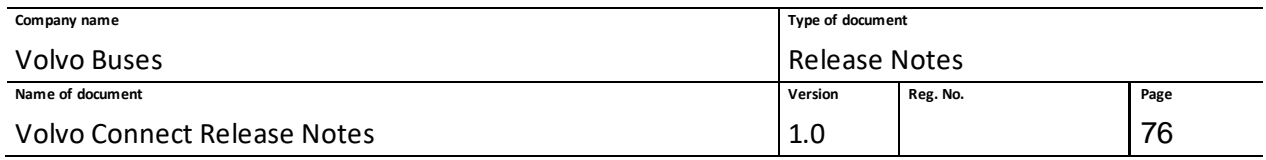

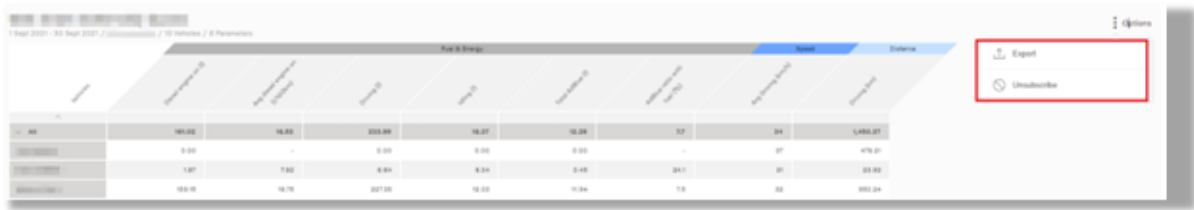

**Figure 99: Export or unsubscribe**

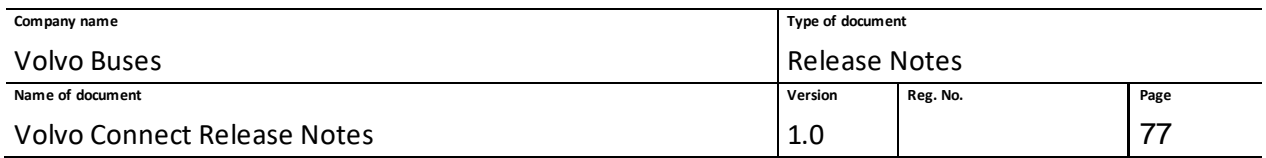

# **1.9 Digital Tools – Calendar**

## **1.9.1 Overview**

Calendar is a digital tool that provides a visual overview of coming events for your assets. Events are booked in and collected from GDS (Global Dealer System) through VOSP (Volvo Service Program), a system that helps the dealers calculate the most suitable service program for each individual truck.

You can view and manage asset events in the Day, Month and Agenda view.

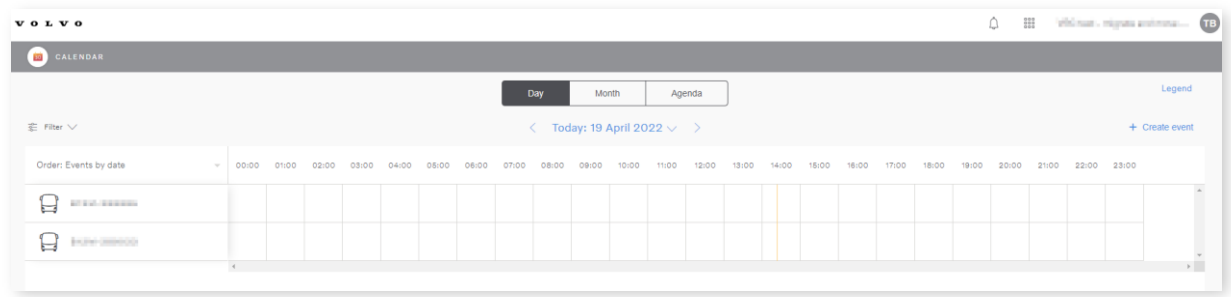

#### **Figure 100: Calendar tool, with Day view selected.**

Events have different colours, depending on their function. Descriptions about different events are shown in the **Legend** pop-up, top right in the Calendar tool.

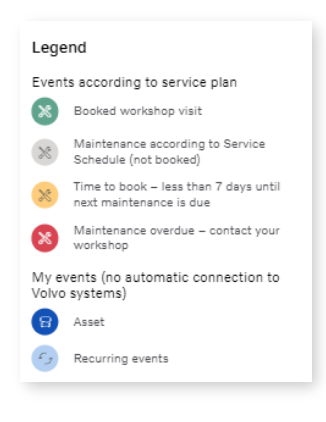

#### **Figure 101: Legend pop-up.**

### **1.9.2 Create an Event**

It is also possible to create your own event. These events are not online bookings at your dealer, but personal events/reminders.

Click **+ Create event** and then enter the mandatory fields, Event name, Vehicle/Trailer and Date. When selecting a date interval, first select the start date and then end date. For a single day event, click twice on the day to select it.

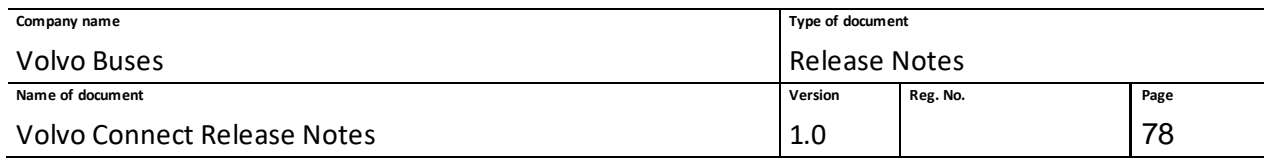

To make a recurring event, toggle **Recurring event**. Select how often you want to repeat the event and select an end date for the recurring event. Then click **Save**.

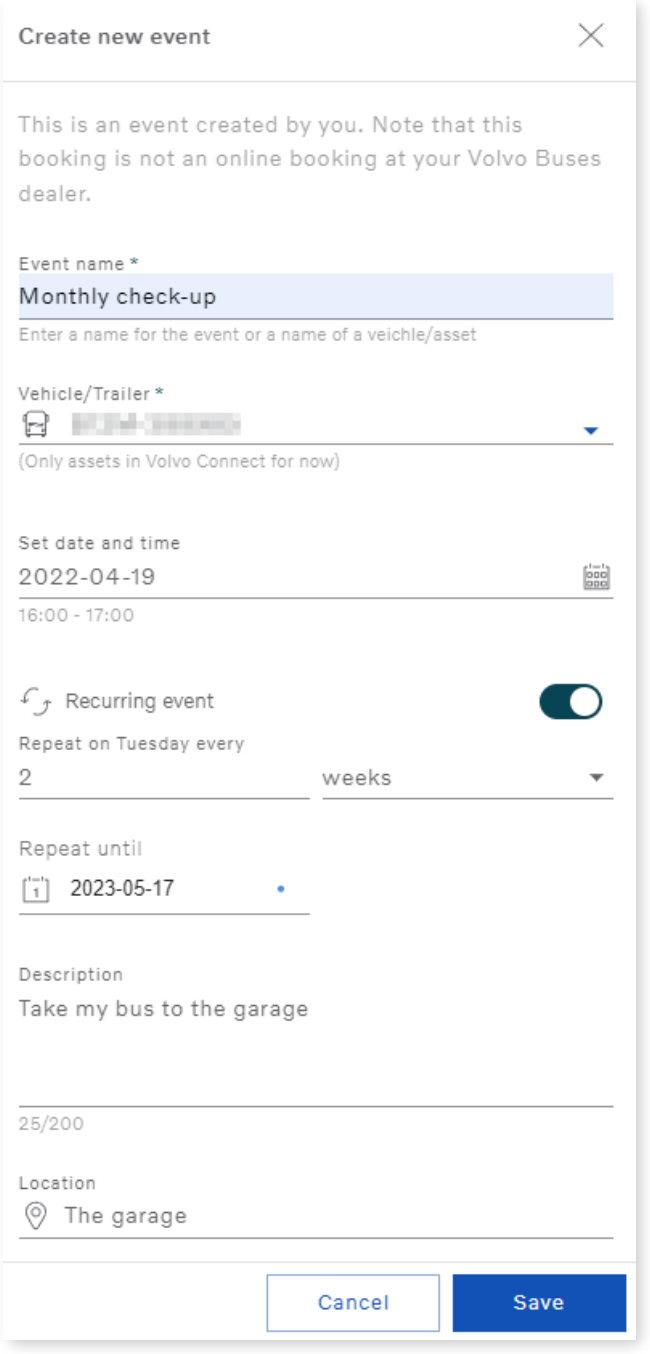

**Figure 102: Create new event, with Recurring event active.**

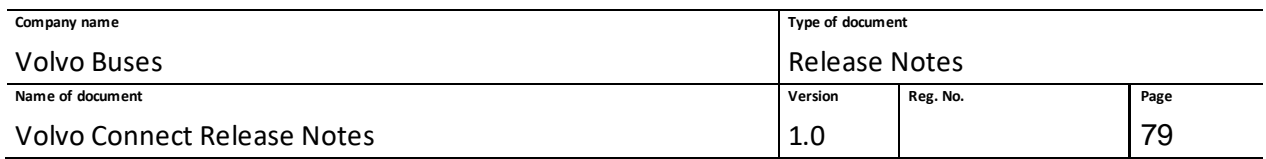

# **1.9.3 Events in the Calendar View**

All events, booked by the dealer or by yourself, are shown in the calendar as icons. Information about the event will appear if you hover over or click the event.

| <b>EN CALENDAR</b>                                                                                                    |                |
|----------------------------------------------------------------------------------------------------|----------------|
| Month<br>Day<br>Agenda                                                                                                    | Legend         |
| $\triangleq$ Filter $\vee$<br>$\langle$ Today: 19 April 2022 $\vee$ >                                                                                                    | + Create event |
| Order: Events by date<br>00:00 01:00 02:00 03:00 04:00 05:00 06:00 07:00 08:00 09:00 10:00 11:00 12:00 13:00 14:00 15:00 16:00 17:00 18:00 19:00 21:00 22:00 23:00<br><b>Security</b> |                |
| $B^+$<br>1101011-01<br>Ч                                                                                                    |                |
| <b>INTERNATIONAL</b><br>U<br>$\mathcal{L}_{\mathcal{J}}$                                                                                                    |                |
| $\overline{4}$ and $\overline{4}$ and $\overline{4}$ and $\overline{4}$<br>Monthly check-up                                                                                           | $\mathbb{R}$   |
| <b>EFOXA DOMINOS</b><br>Today at 16:00 - 17:00                                                                                                    |                |
| Repeats every 2 weeks until 2023-05-17                                                                                                    |                |
|                                                                                                    |                |

**Figure 103: Example of hover over on an event, with the Recurring symbol.**

By clicking the event and then the three dots, you can edit or delete the event. If you want to remove the recurrence of an event, but keep it as a one-time event, click **Edit** and then toggle **Recurring event** to inactivate the recurrence.

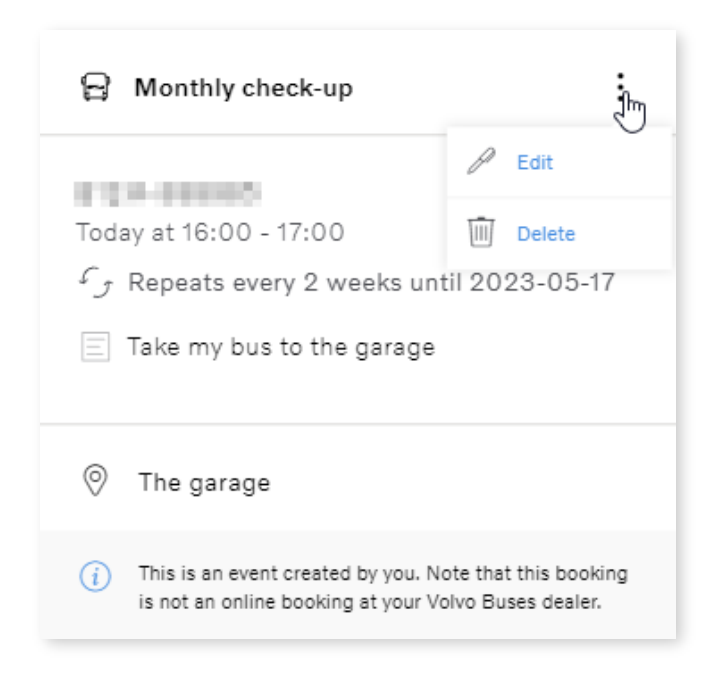

**Figure 104: Event information, including Edit and Delete options.**

The **Agenda** view will list all your events in a list view. You can select a preferred start date, and toggle the next 14 days.

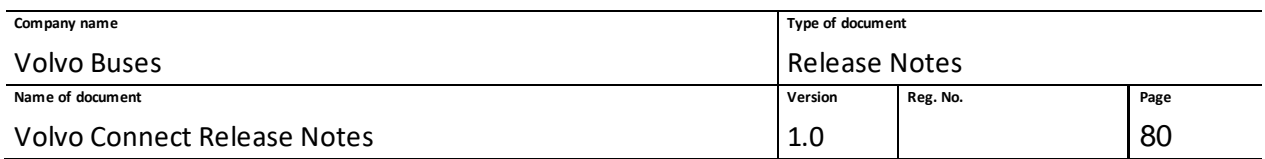

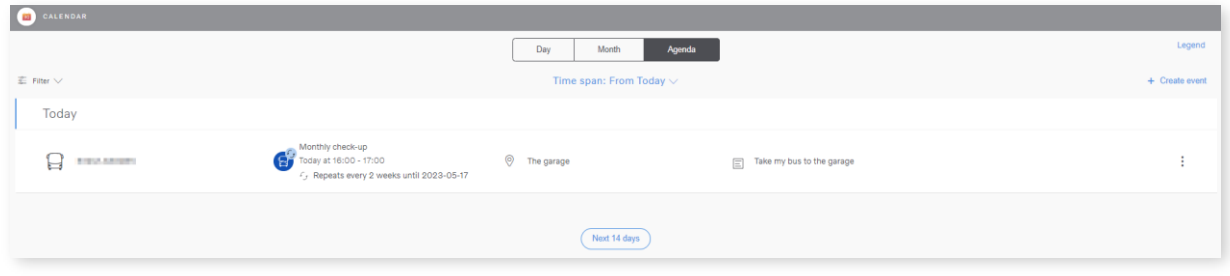

**Figure 105: Agenda view, with one coming event.**

## **1.9.4 Event Confirmation Pop-up**

When a new event is created, or current one is updated, in the Calendar tool, a green popup will appear at the bottom of the screen to confirm that an event has been successfully created/updated.

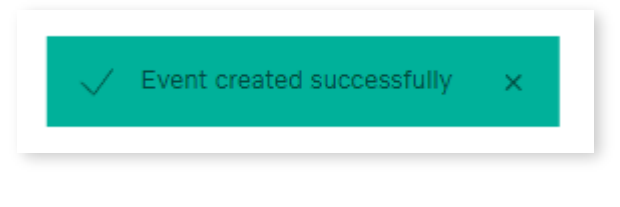

**Figure 106: Event confirmation popup.**

# **1.10 Digital Tools – Workshop History**

### **1.10.1 Overview**

Workshop History displays data that is collected from Volvo Service Record (VSR), an application that record work carried out on an asset in a workshop. It gives you the ability to see an overview and details about work that has been carried out on each asset by the workshop. The detailed service record becomes available in Workshop History after your dealer has completed the invoicing.

To view your past workshop visits, select an asset in the left menu. At the top of the screen, you can select to display the history from 6 or 12 months ago. Or select a specified date interval.

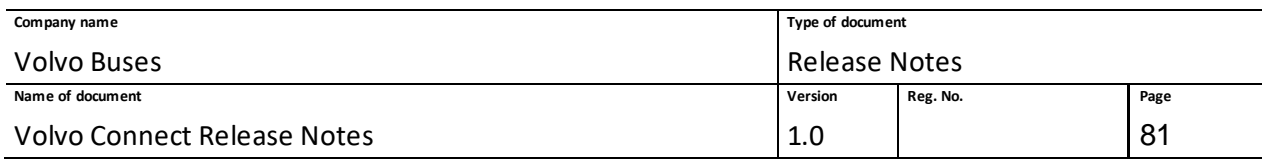

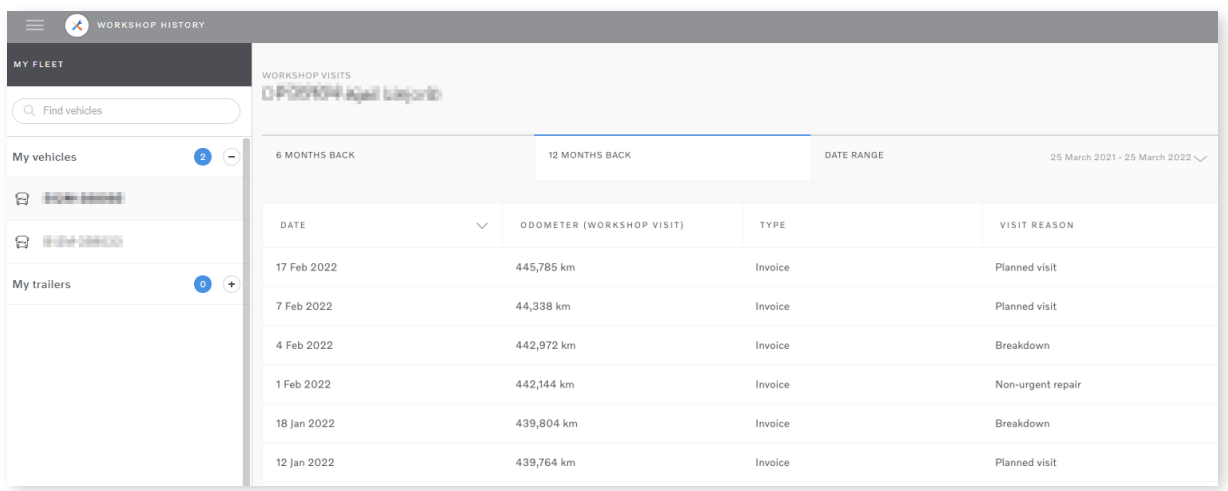

### **Figure 107: Workshop History, showing asset history 12 months back.**

Clicking a specific event will display the visit details. The **Detailed Description** column can include free text that has been entered manually by the workshop and could be in a local language.

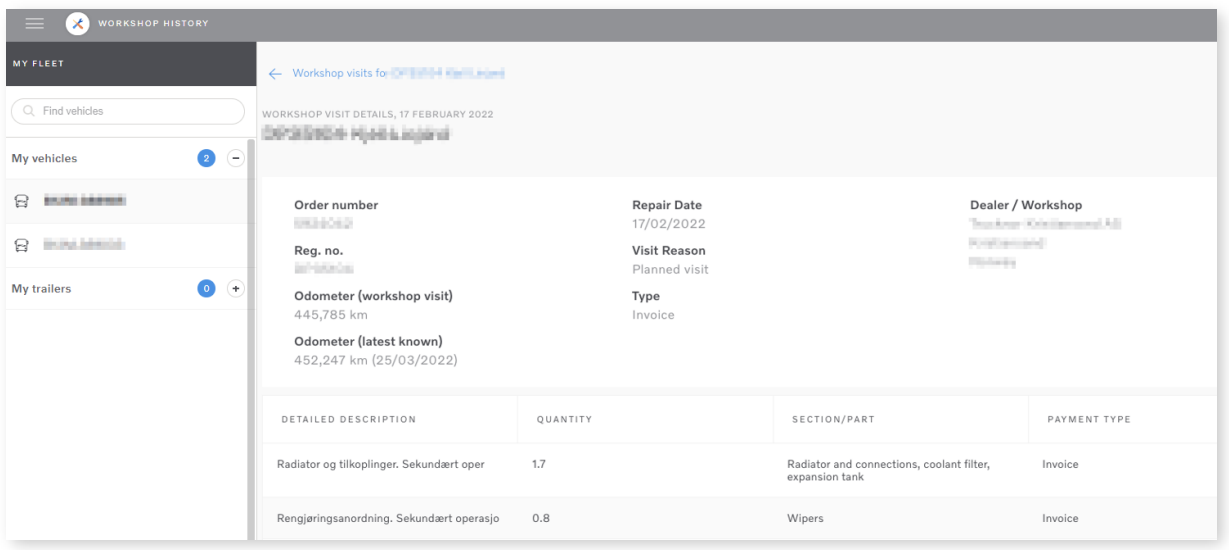

### **Figure 108: Detailed view of a workshop visit.**

**Note**: Workshop History data cannot be shared and will only be visible for the owner of the fleet.

# **1.11 Digital Tools – Administration**

## **1.11.1 Public groups**

Public Groups are groups with selected drivers or vehicles created by a Fleet Administrator. All Fleet Administrators can create new groups and edit existing groups in the Admin menu. The groups can

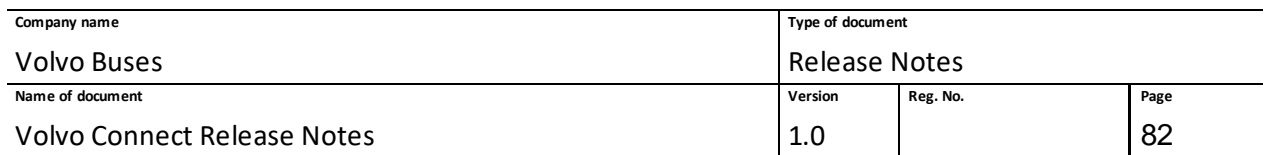

be viewed by Fleet Users, if the Fleet User has access to the group. Fleet Users with no limitation can view all groups.

When selecting Public Groups in the Admin Menu, the Fleet Administrator can manage both driver groups and vehicle groups.

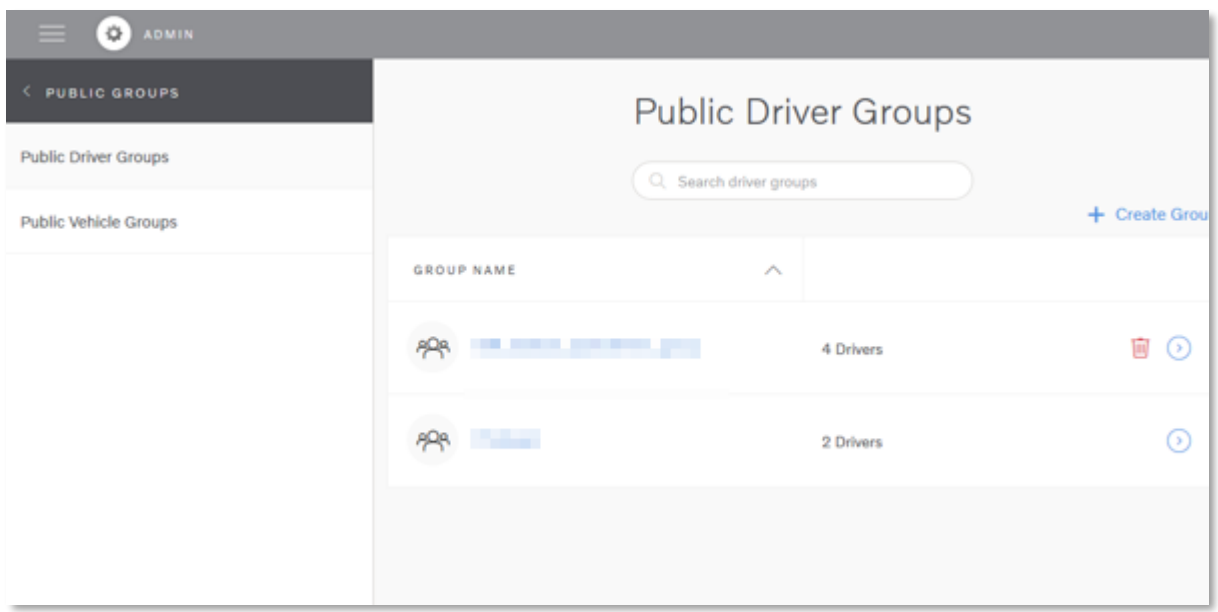

### **Figure 109: Public groups**

New groups can be created by clicking **+ Create group** and then select either drivers or vehicles. Existing groups can be updated by selecting the group and then select **Edit Group**.

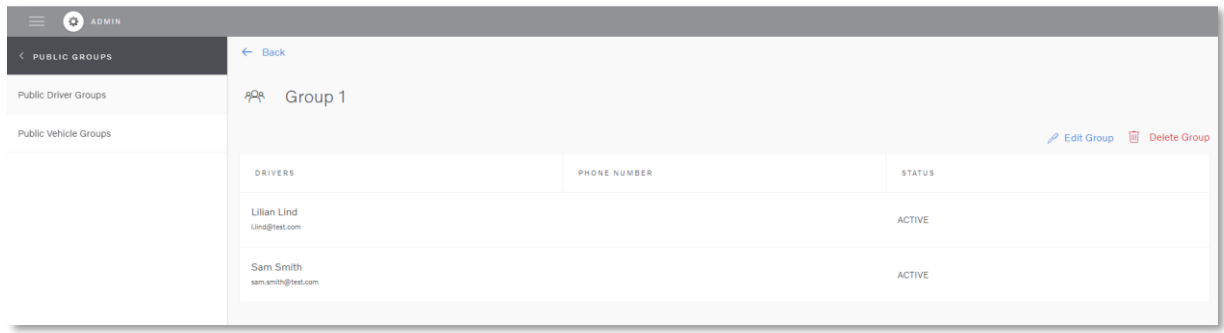

### **Figure 110: Display the content of a Public Driver Group.**

When a group is created, the user with access to the group can see the groups in the different tools, for example in the Map tool.

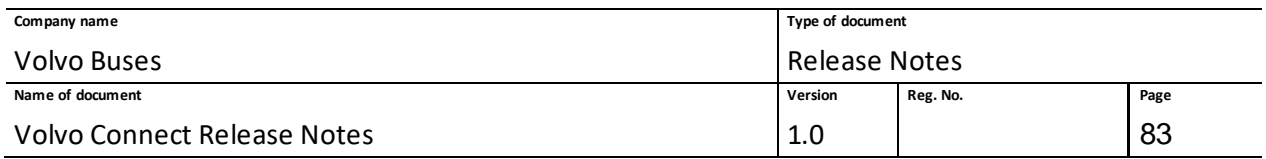

## **1.11.2 API Manager**

In the API manager the Fleet Administrator can add, update and delete API accounts used for providing data access to an external fleet management system. The overview pane lists all existing accounts and their creation date. It is also possible to search for specific API accounts. To create a new API account, click **+ Add API Account**.

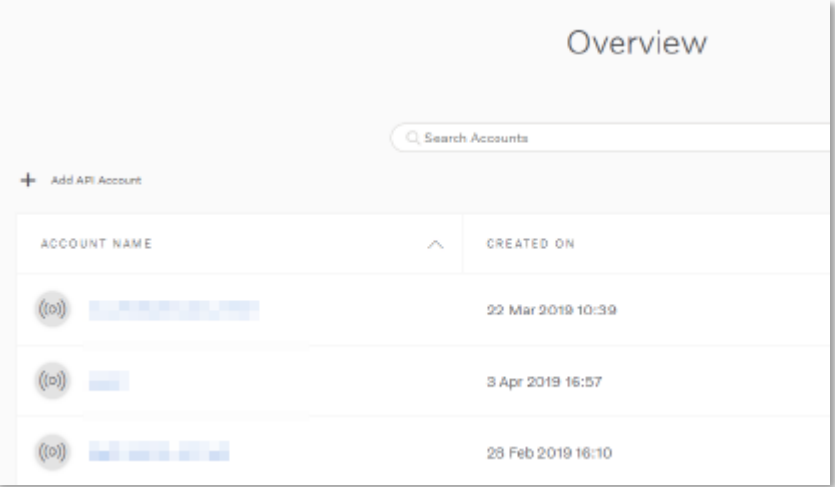

**Figure 111: API Manager overview**

Enter a new API account name, scroll down and select the API parts to retrieve vehicle data from by using the toggle controls. Then select those vehicles in the fleet that need to be included in the API account.

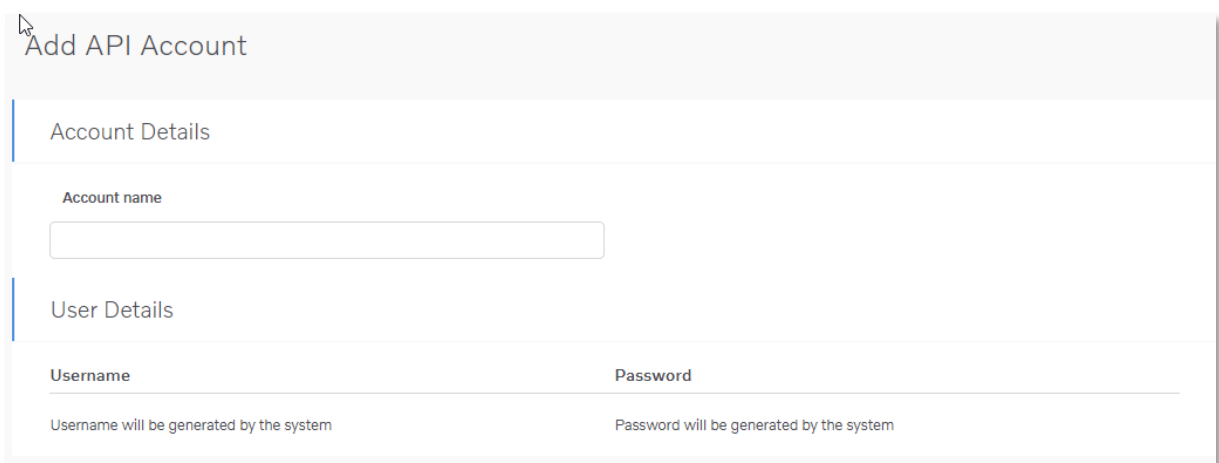

**Figure 112: Account details**

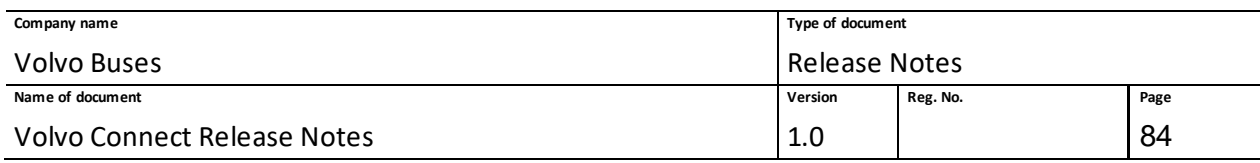

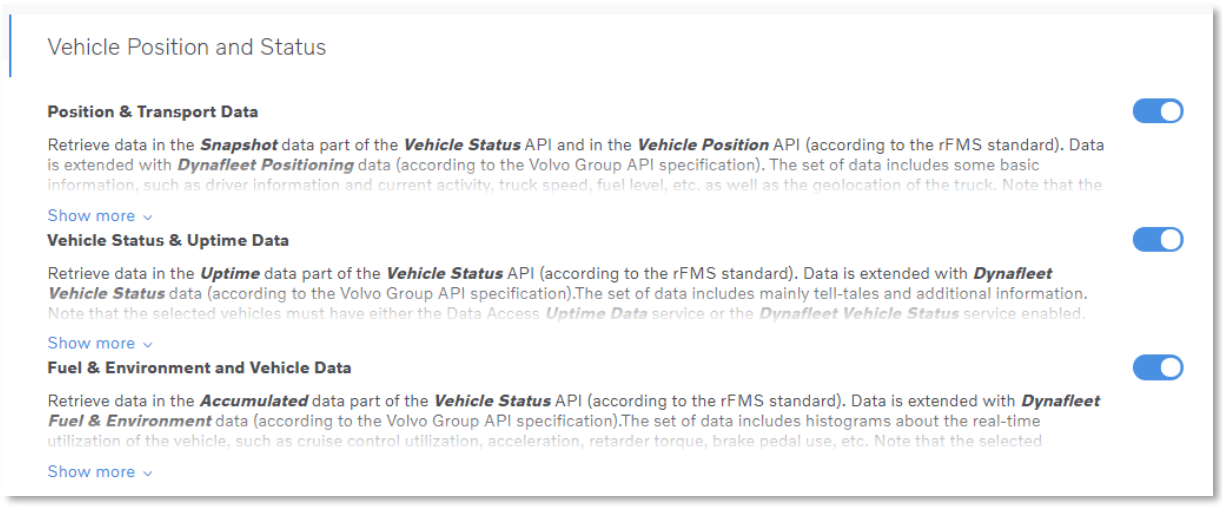

#### **Figure 113: Vehicle position & status APIs**

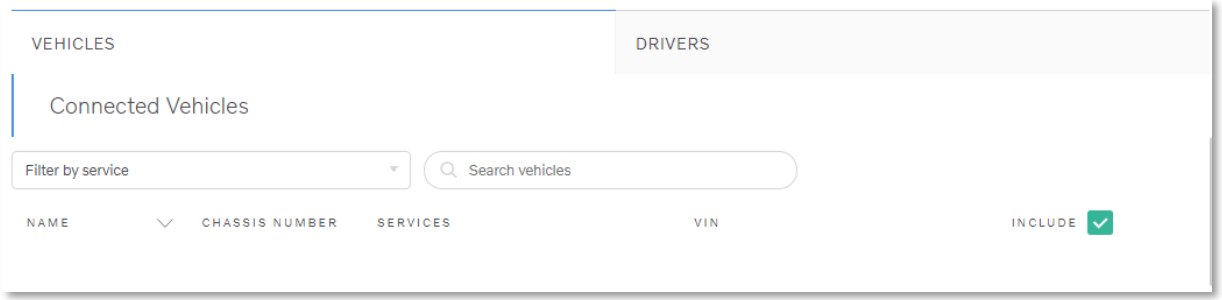

#### **Figure 114: Select vehicles to include**

When clicking the **Add account** button, username and password are automatically generated and displayed under **User Details** for the new API account. It is possible to regenerate the password for the API account. You can create several API accounts for the same fleet.

To update an existing account, click the account name in the **Overview** list. Here you can toggle which API parts to retrieve vehicle and/or driver. In the list of vehicles, you can select which vehicles to include in the API account. You can include all displayed vehicles in the list at once by selecting the checkbox at the top of the vehicle list. It is possible to limit the number of displayed vehicles by searching for parts of the vehicle name, chassis number or VIN (the feature for filtering vehicles based on services is under development). To apply the changes, click the **Update** button at the bottom right. The corresponding functionality is available under the DRIVERS tab.

To delete an account, click **Delete Account** in the top-right corner of the account details view.

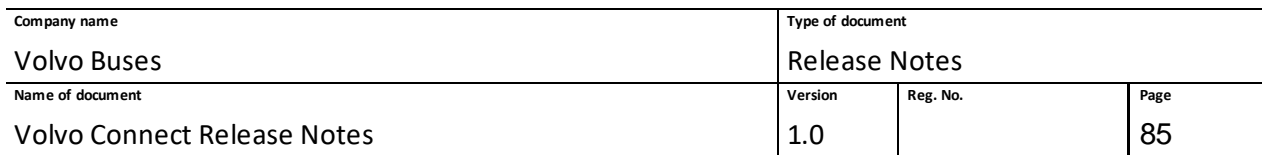

To return to the overview list with all API accounts for the fleet, click **Overview** in the left pane, **Back**  at the top of the account details view or the **Cancel** button at the bottom. These options return you to the overview list without saving your changes.

**Note:** To be able to access Public groups and API manager you need to have the Fleet admin role, and to be able to access the user admin you need to have the User admin role.

## **1.11.3 Users**

In the user administration you can view and delete users. All users are listed in the navigation menu to the left, as well as in the main view.

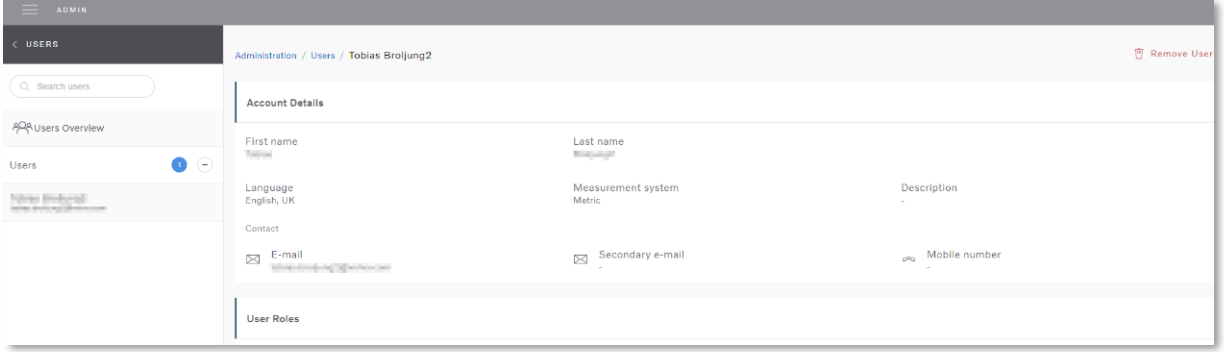

#### **Figure 115: Users Overview**

If you have the support role in Volvo Connect you can create a new user in the portal. To create a user, go to **Users** in the **Administration** tool and click the plus symbol.

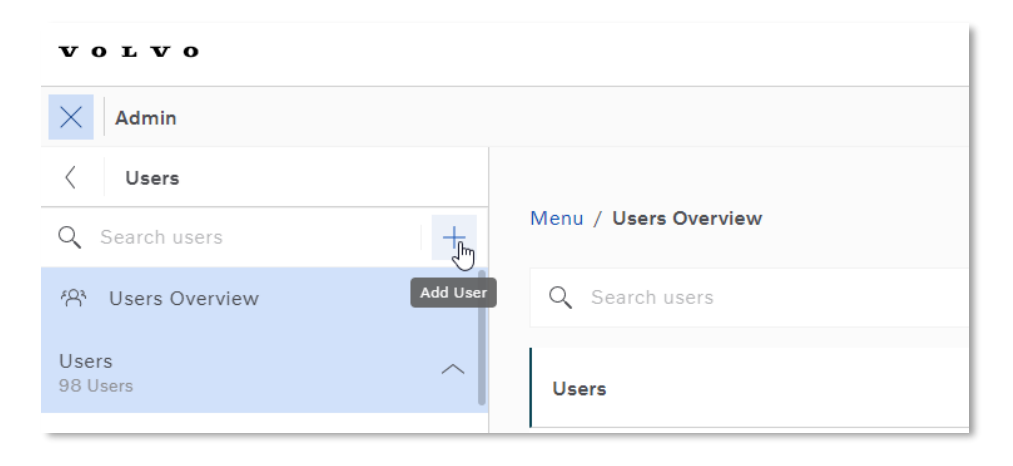

**Figure 116: The plus symbol to add a new user in Administration.**

Enter the new user's e-mail address and click **Next**. Then enter the account details, where first name, last name and username, which must be an e-mail address, are mandatory. To create the user, you must also add any specific roles that the new user needs.

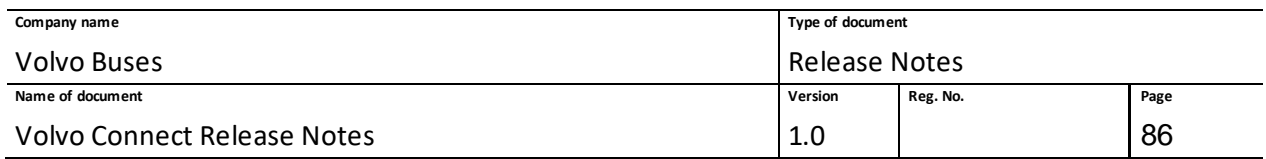

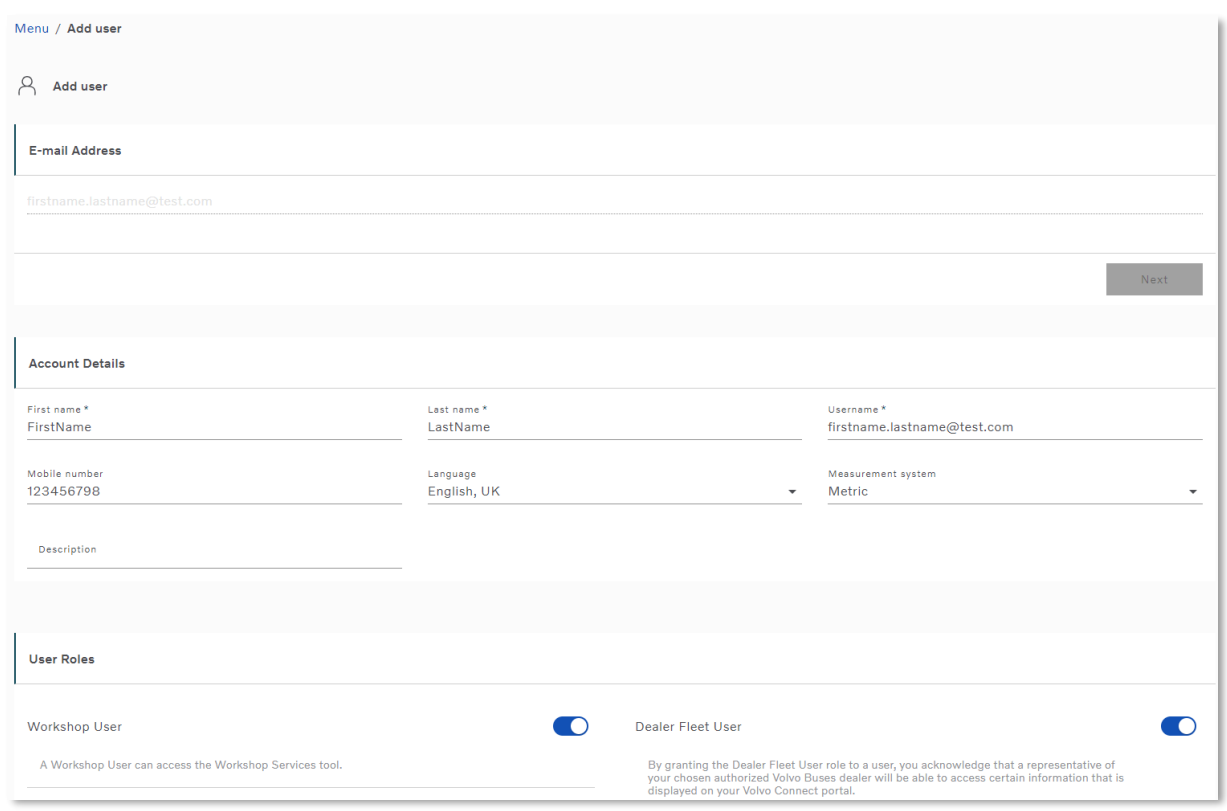

**Figure 117: The Add user page.**

Once the details are entered, click **Add user** at the bottom of the page.

The user roles are presented in two columns, with descriptions. To add or remove specific roles, click a user in the left menu and then toggle the roles you want to change.

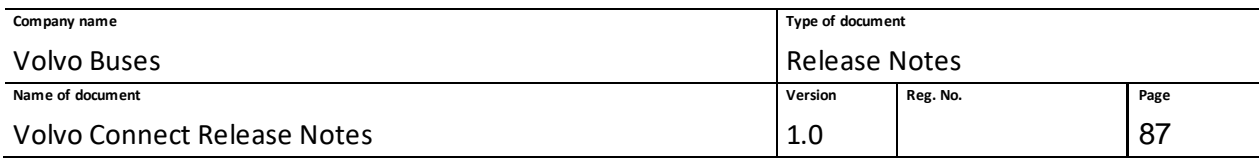

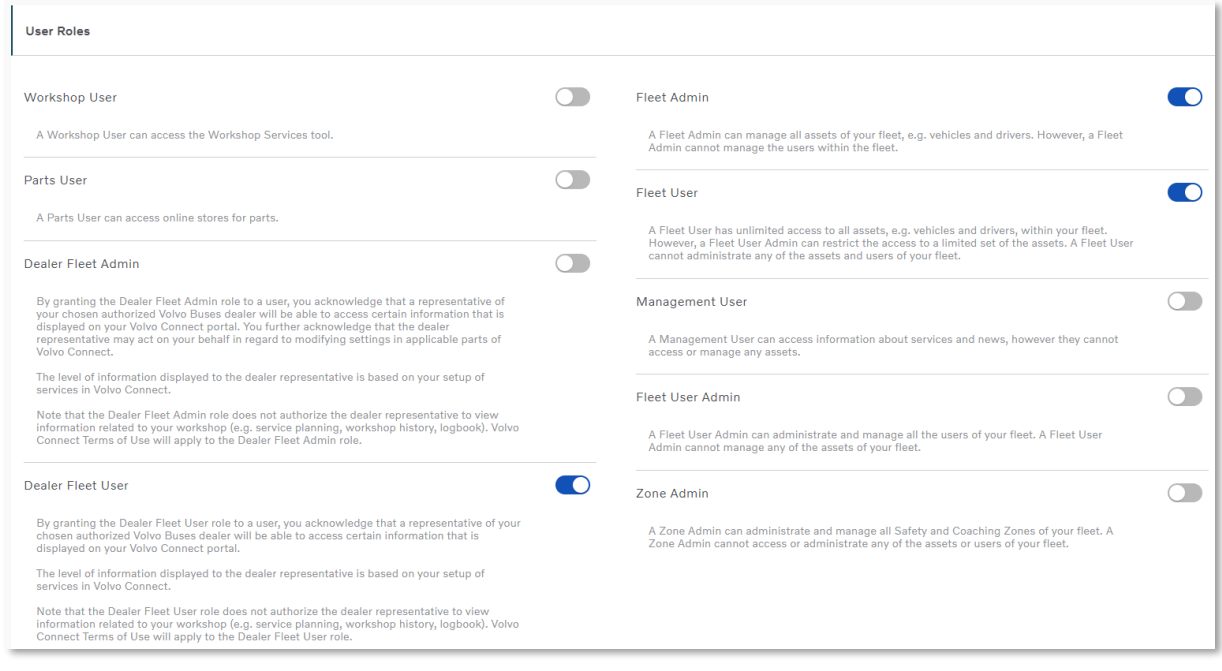

### **Figure 118: Example of user roles**

## **1.11.4 Include newly added vehicles automatically in API Manager**

It is possible to automatically include any new vehicles that have been added to your fleet without having to update the API account manually. It is also possible to see how many vehicles that are included in the API Account.

Go to **Admin** → **API Manager** and select one of the API accounts. Scroll down to the section with **Included Vehicles**.

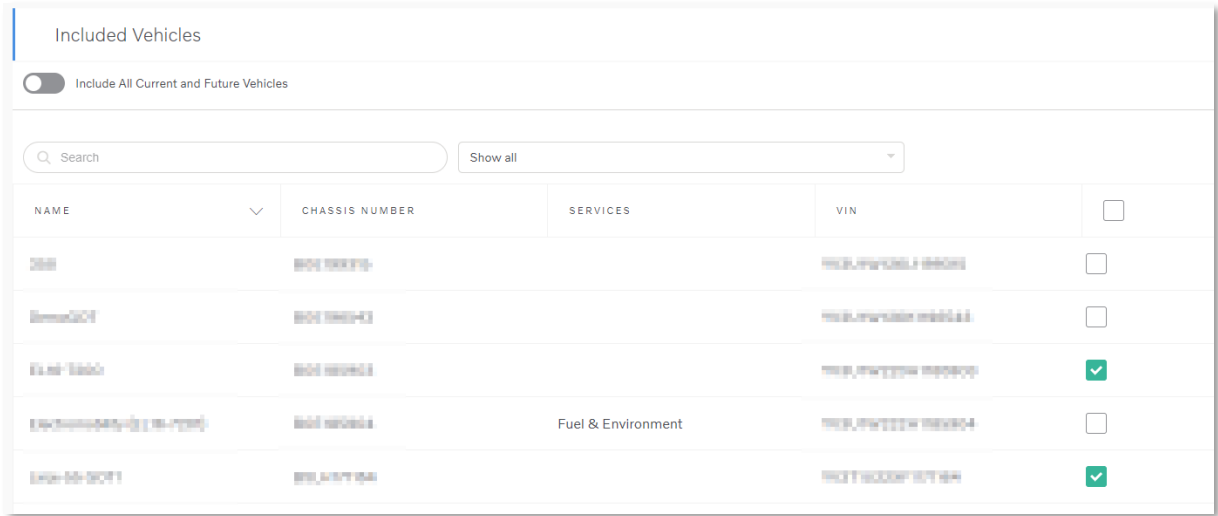

### **Figure 119: Single vehicles added**

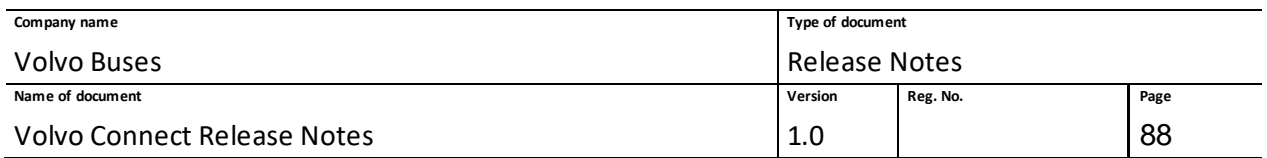

In the vehicle list, enable the switch called **Include All Current and Future Vehicles** and click **Save** to include all current vehicles in your fleet as well as any future vehicles automatically.

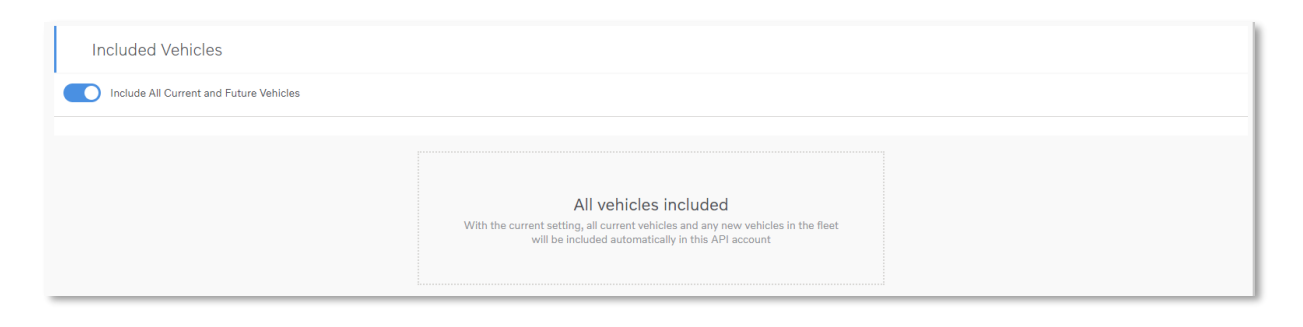

**Figure 120: Include all current and future vehicles**

When you switch to include all current and future vehicles, no individual vehicles are listed in this view anymore.

If you want to include all current vehicles but you don't want to include any potential new vehicles added to your fleet, then disable **Include All Current and Future Vehicles**. From now, select the checkbox located above the list of vehicles.

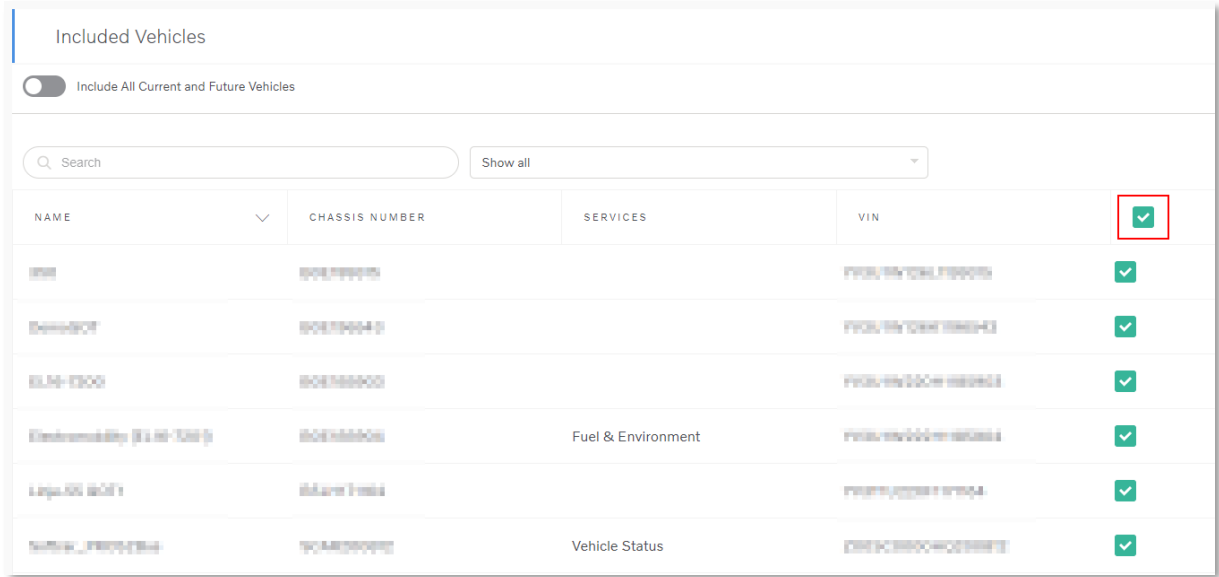

**Figure 121: Include all current vehicles**

## **1.11.5 Driver Administration**

In the driver administration you can view, create, edit and delete drivers. All drivers are listed in the navigation menu to the left as well as in the main view.

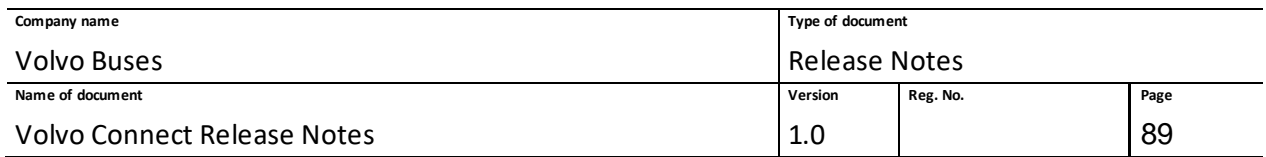

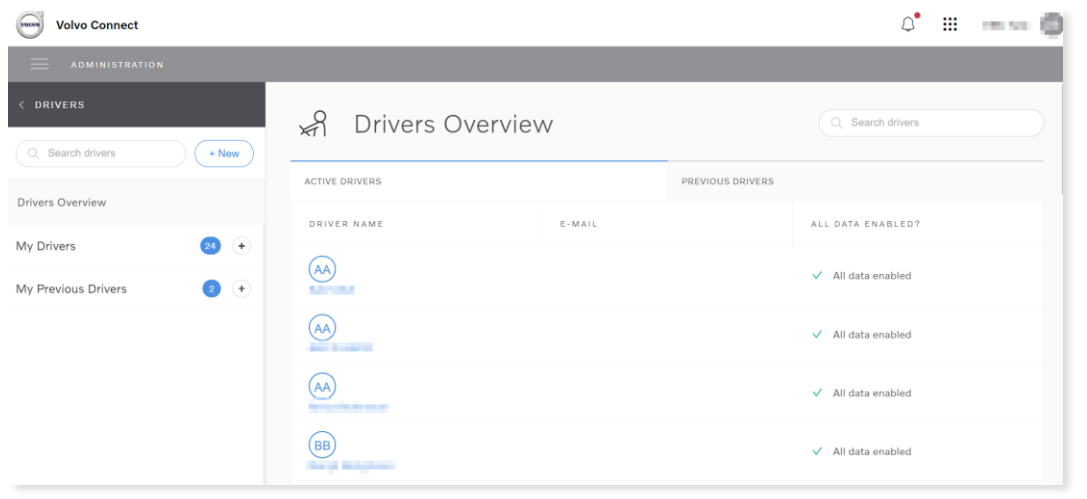

### **Figure 122: Drivers Overview**

To create a new driver, select **+ New** in the top-right corner of the navigation list to the left. Then enter the information for the driver you want to add.

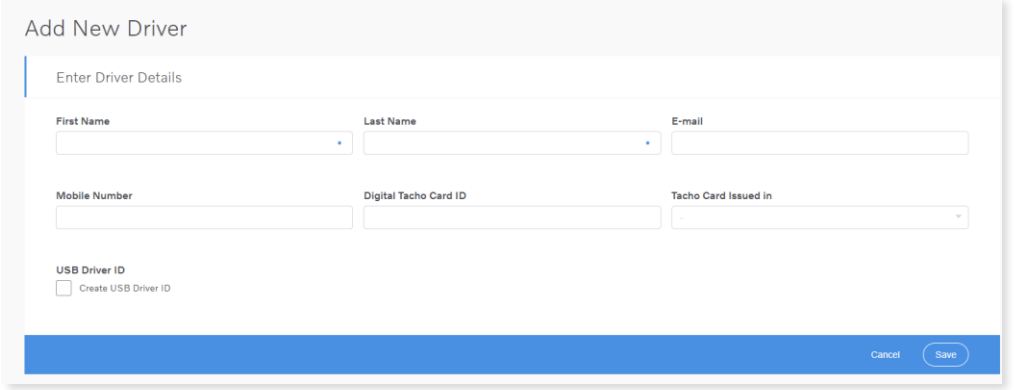

### **Figure 123: Add driver details**

If you select the box **USB Driver ID** when you create the driver, you can download the Driver ID file to USB.

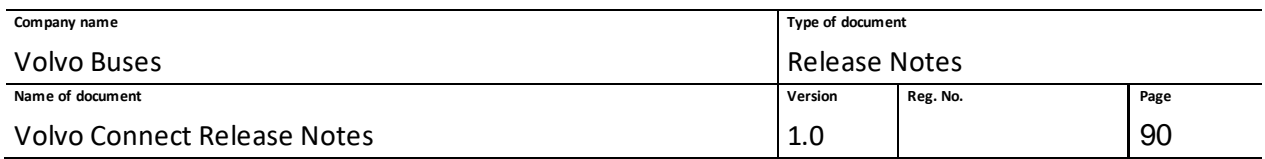

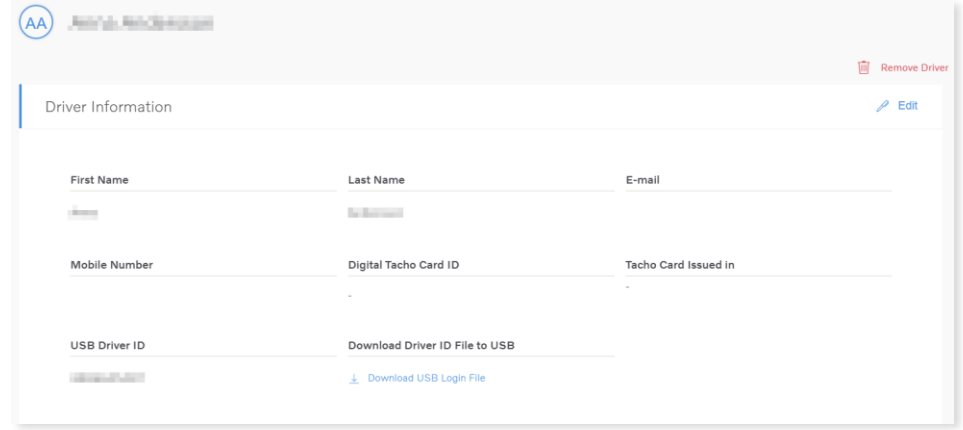

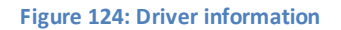

To edit an already existing driver, select the driver you want to edit and then click **Edit** in the topright corner. You can also choose to remove the driver by selecting the trash bin. If you remove a driver, the driver will appear in **My Previous Drivers** in the left-hand menu.

## **1.11.6 Vehicle Administration**

In the Vehiclessection you get a list of all the vehicles in the fleet. There are two default groups visible to all users, **My Vehicles** and **Previous Vehicles**. If a group has been created, either public or by the user, it will appear as well between the two default groups. The number to the right shows the number of vehicles within each group.

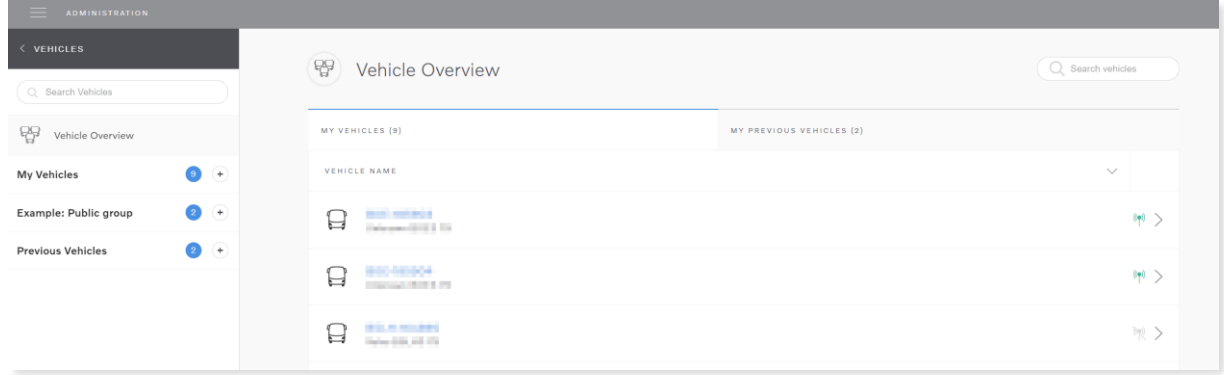

#### **Figure 125: Vehicle administration**

When expanding a group, you get a list of all vehicles within that group. By clicking one of the vehicles, you will be able to see its details.

### **1.11.7 Vehicle Overview**

On the right-hand side you will find the list of all vehicles in your fleet.

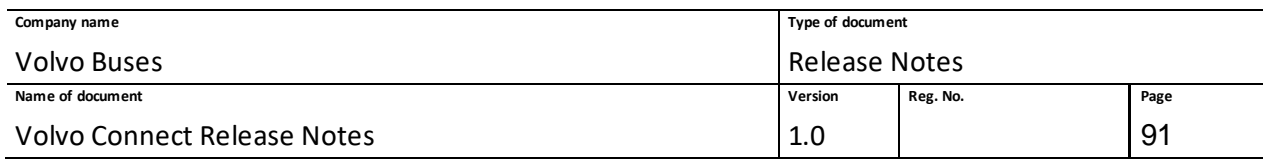

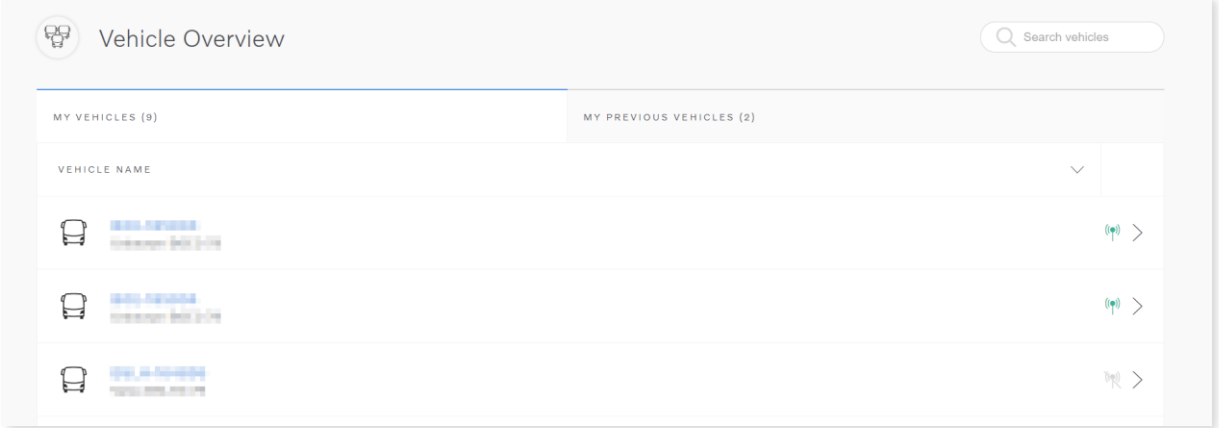

#### **Figure 126: Vehicle Overview**

On this page you will see two tabs, **My vehicles**(displayed by default) and **My previous vehicles**. You can also see an indication of the total number of vehicles in each tab.

### *1.11.7.1 Search Vehicles*

In the right-top corner, you have the possibility to search for a specific vehicle. You can search for a vehicle using the vehicle's display name. This will filter out all other vehicles and display the one that matches the search criteria.

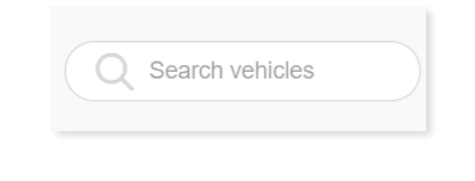

### **Figure 127: Search field**

### *1.11.7.2 My Vehicles*

In **My Vehicles** you will find information of the vehicles that are currently assigned to your fleet. For each vehicle displayed you will see the following vehicle information:

- The vehicle display name.
- The vehicle's make and model.
- Visual indication if the vehicle is operational.

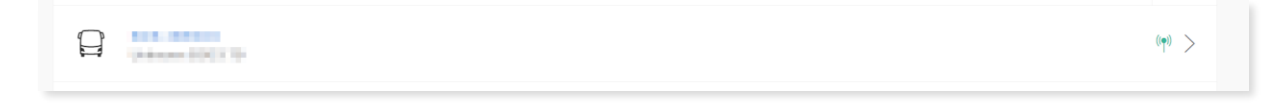

#### **Figure 128: Communicating vehicle**

The operational status has two statuses:

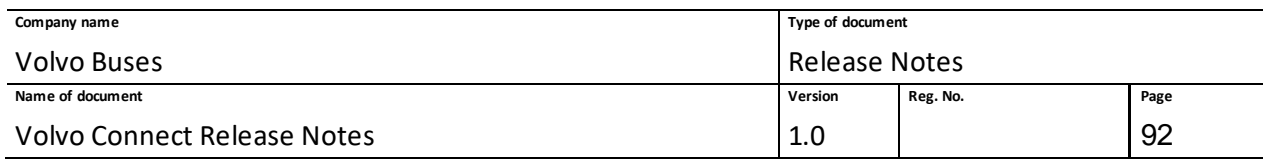

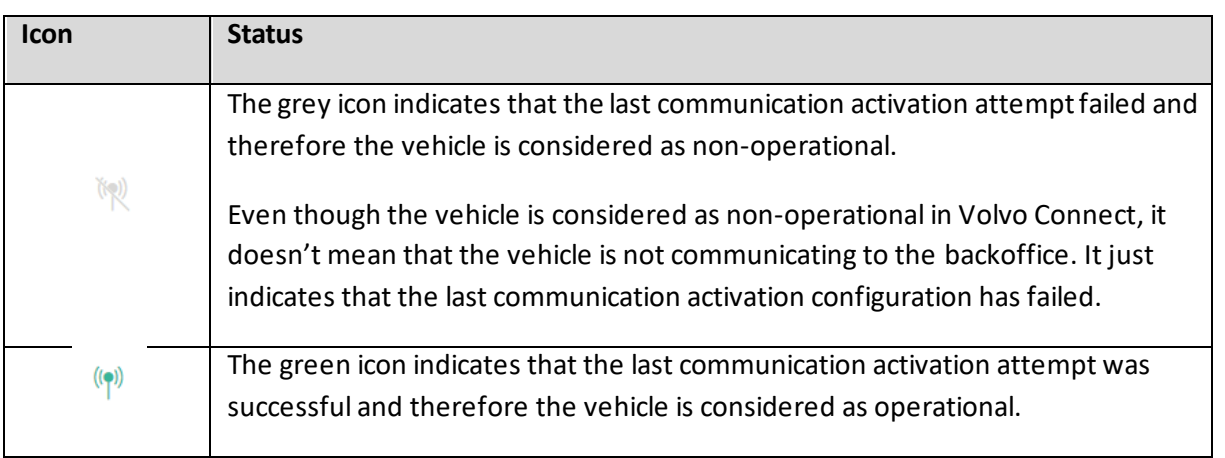

## *1.11.7.3 My Previous Vehicles*

In **My Previous Vehicles** you will find information of the vehicles that have been assigned to your fleet but are now removed. For each vehicle displayed you will see the following vehicle information:

- The vehicle display name.
- The vehicle's make and model.
- The date when the vehicle was removed from the fleet.

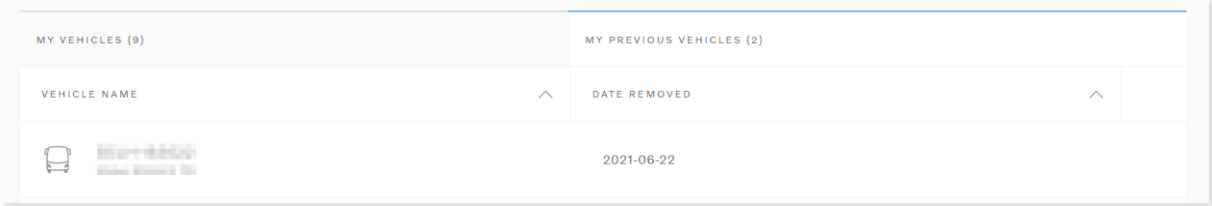

### **Figure 129: Previously connected vehicle**

## **1.11.8 Vehicle Details**

If you click on one vehicle in the **Vehicle Overview** page you can see the following areas:

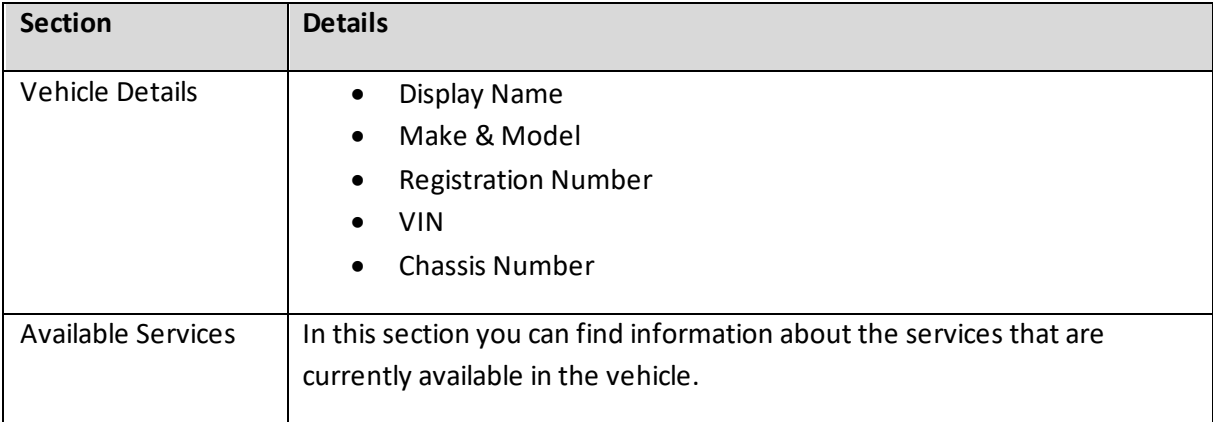

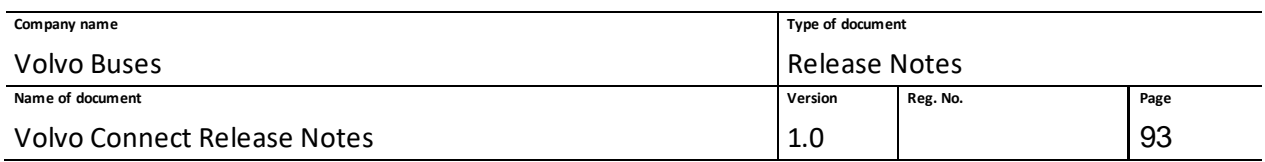

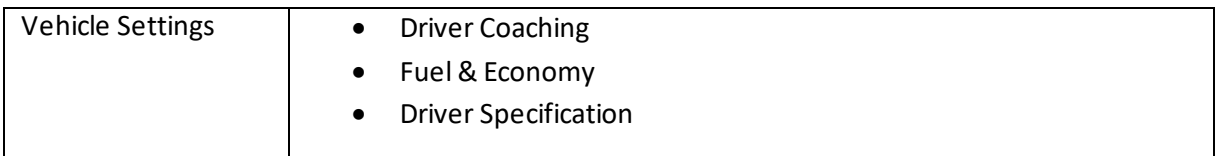

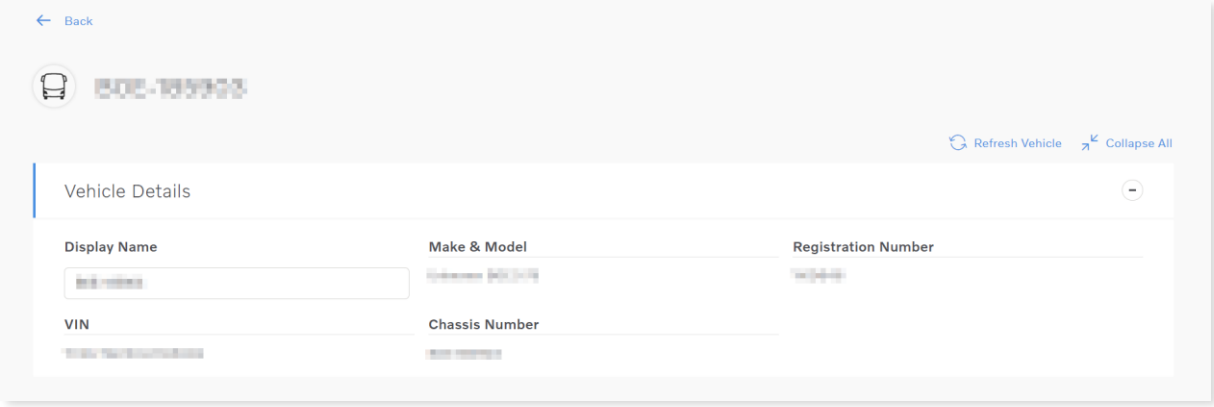

### **Figure 130: Vehicle details**

In the vehicle details you can edit the display name of the vehicle, which is the name that is visible in all the tools of Volvo Connect.

## *1.11.8.1 Vehicle Settings*

The vehicle settings are divided into three main sections.

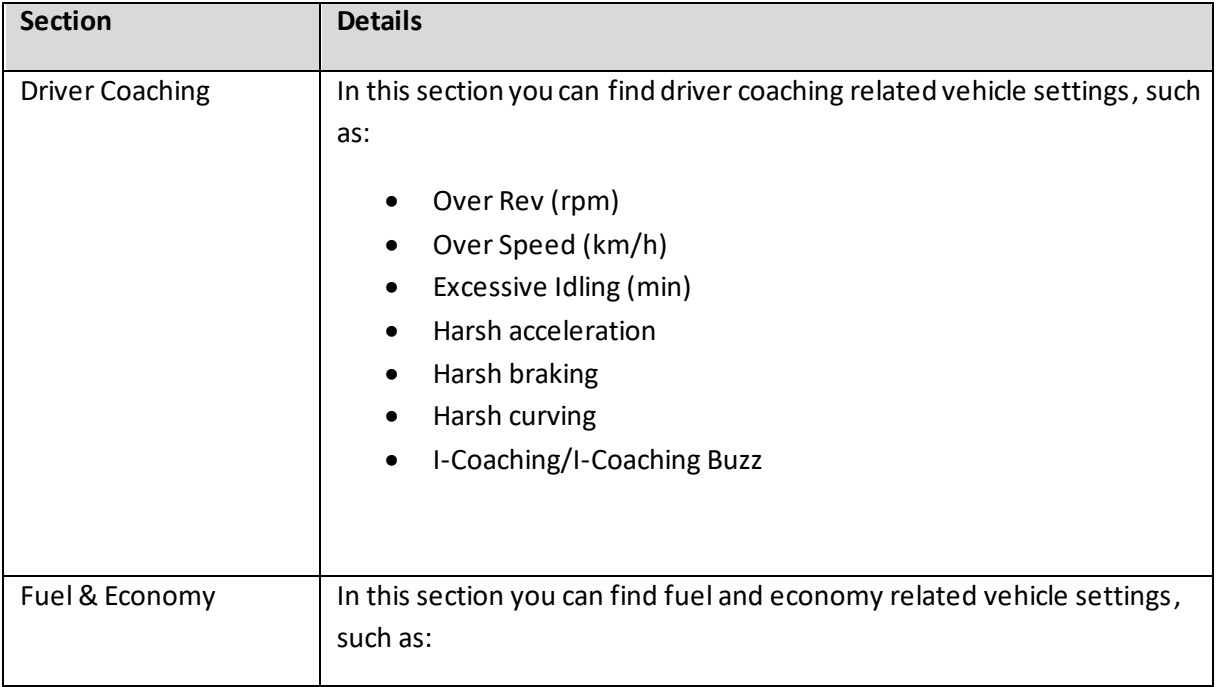

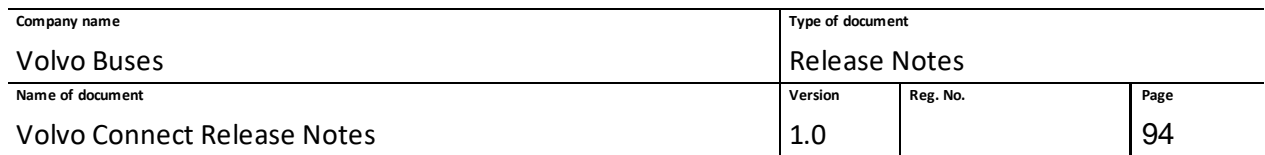

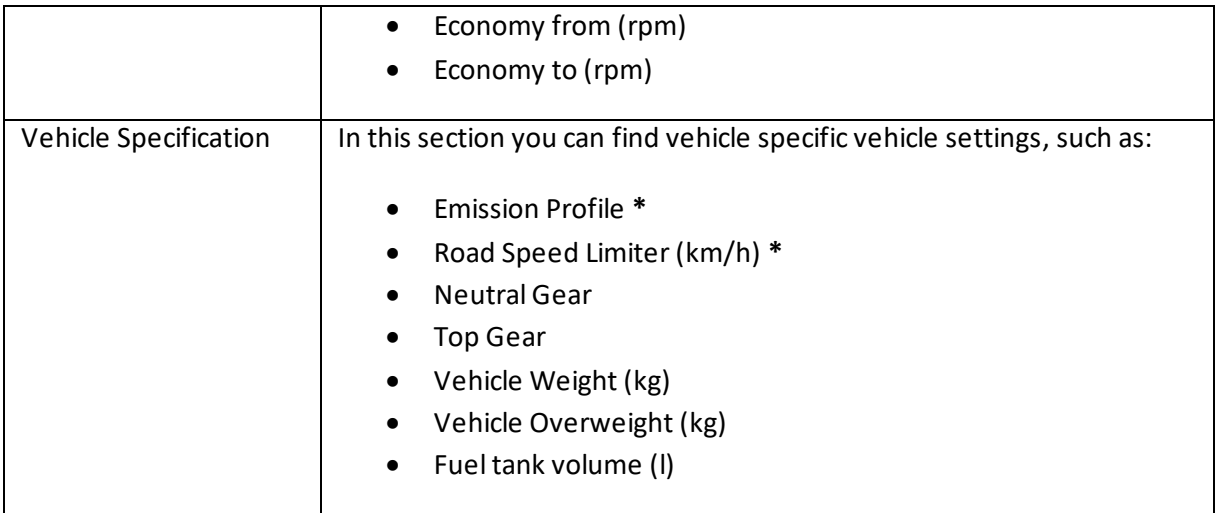

*\* These settings are read only and cannot be edited.*

You can edit and save the settings values by clicking the **Save** button on the blue ribbon at the bottom of the screen.

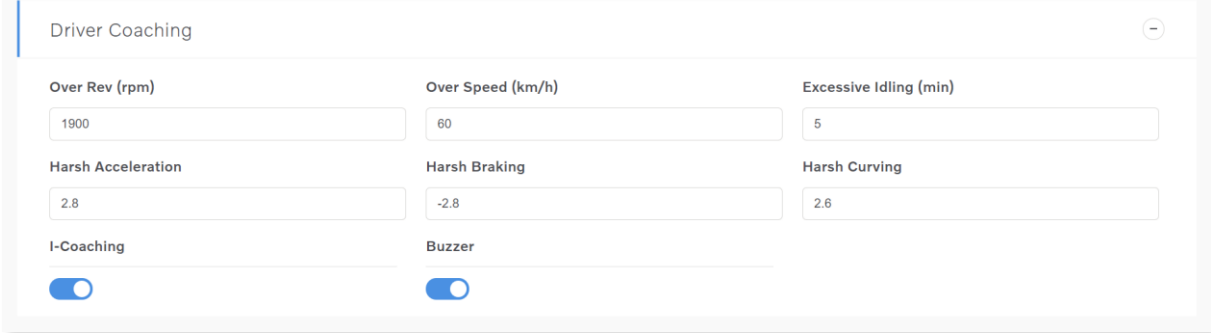

### **Figure 131: Driver coaching settings**

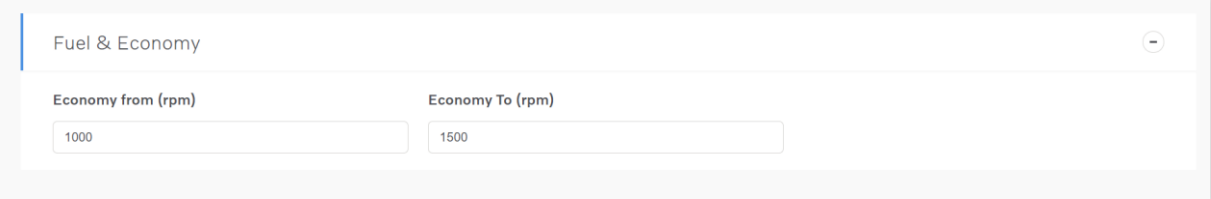

**Figure 132: Fuel economy settings**

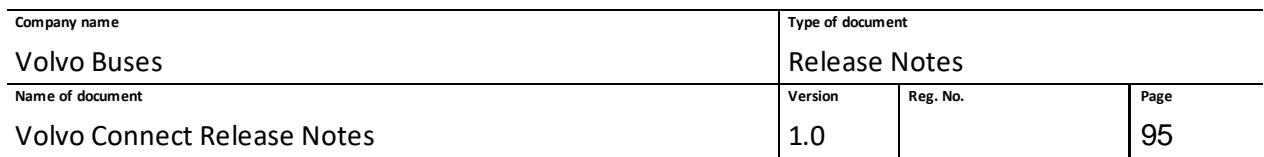

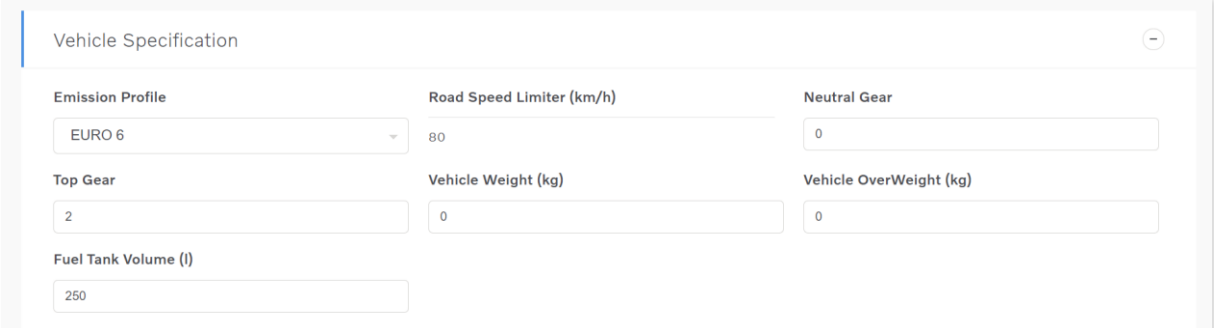

**Figure 133: Vehicle specification settings**

If you change a setting, it can be reverted to its default values by clicking the blue arrow that will appear on the right-hand side of the setting title.

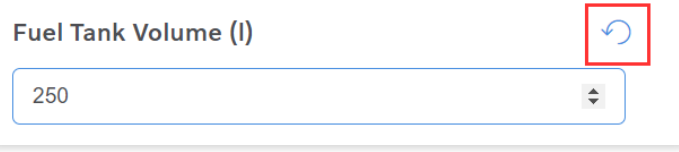

#### **Figure 134: Revert setting**

## *1.11.8.2 Vehicle Refresh*

In **Vehicle Details** you can also refresh the vehicle's configurations by clicking **Refresh Vehicle** at the top-right corner of the page. This action triggers a new communication setup for the vehicle, and should therefore be used with caution.

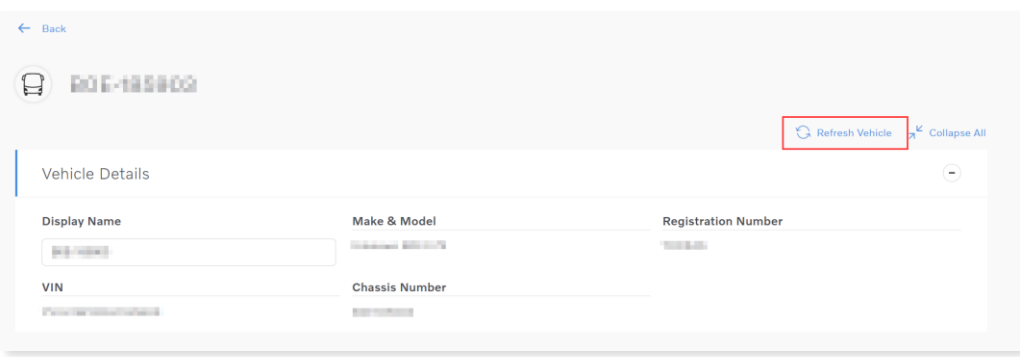

**Figure 135: Refresh vehicle**

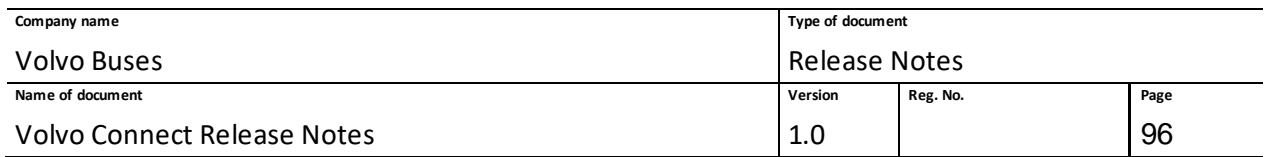

# **1.12 APIs**

## **1.12.1 Electromobility APIs**

Documentation about the electromobility APIs can be found in the Developer Portal at [https://developer.volvobuses.com](https://developer.volvobuses.com/)

## *1.12.1.1 Vehicle API v1.2*

The new version 1.2 introduces new triggers and data items for vehiclestatus and vehicleposition. For example, snapshot objects for charging, charging connection and device status are now available, as well as details about estimated charging target time. The following is a list of new parameters:

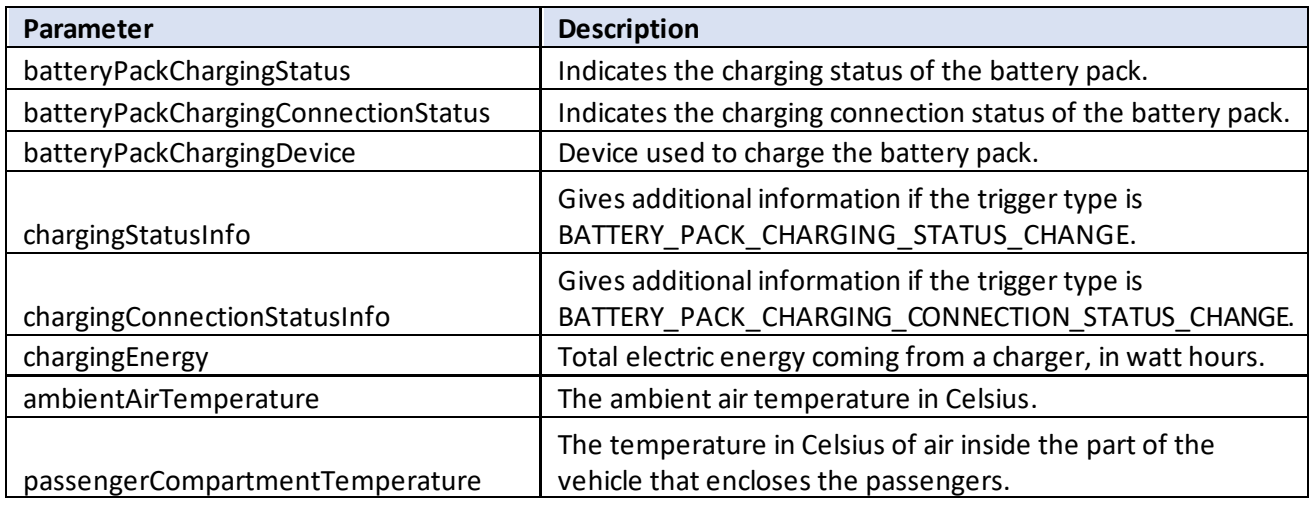

Read more about the API and its technical documentation in Developer Portal.

# **1.13 Map Download**

## **1.13.1 Overview**

The Map Download feature allows you to download the latest map from Volvo Connect and later install it on your vehicle. To access Map Download, click the Map Download widget on the dashboard.

If a vehicle in your fleet requires a download, you will receive a notification in Volvo Connect. Clicking the notification will redirect you to the download.

The Map Download tool will list vehicles and their current map version and status.

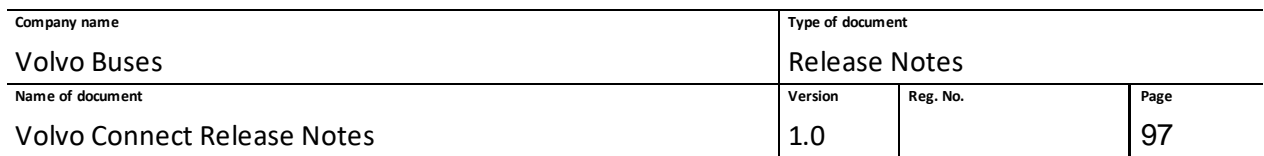

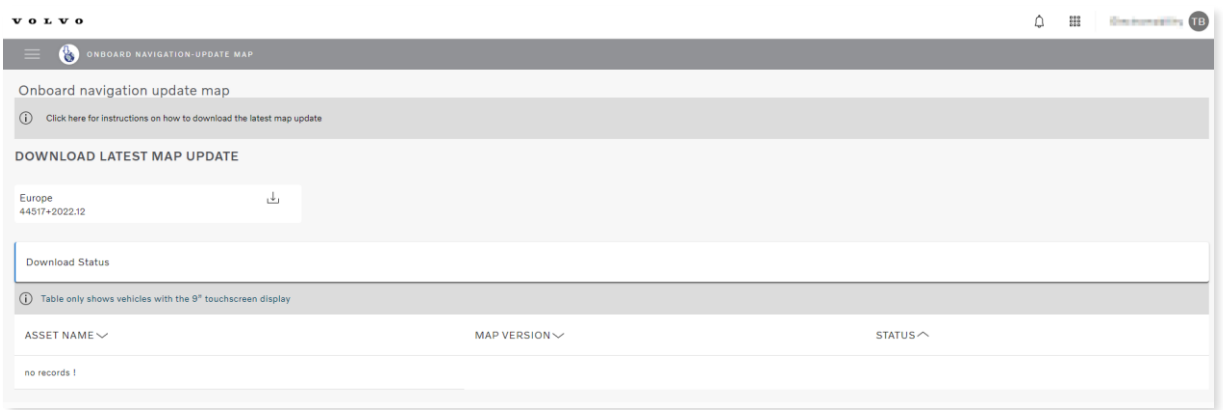

### **Figure 136: Map Download tool**

Here you can see the number of vehicles that need to be updated in the fleet. The latest maps available to download are displayed and you can view the version name.

For more information on how to download and install a map, click the information banner in Map Download.

 $\circ$ 

Click here for instructions on how to download the latest map update

#### **Figure 137: More information about Map Download**

The installation status for the vehicles is shown in the Map Download and can show the following statuses.

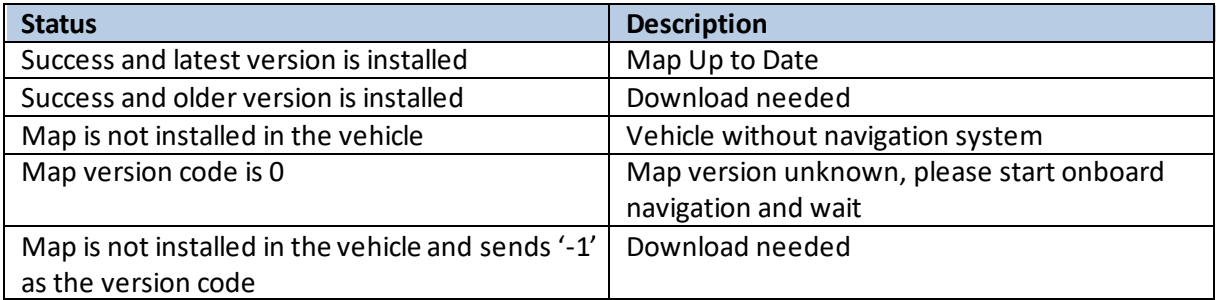

# **1.14 Map Download Widget**

### **1.14.1 Overview**

The Map Download widget is located on the Volvo Connect dashboard. It provides a link to the Map Download feature.

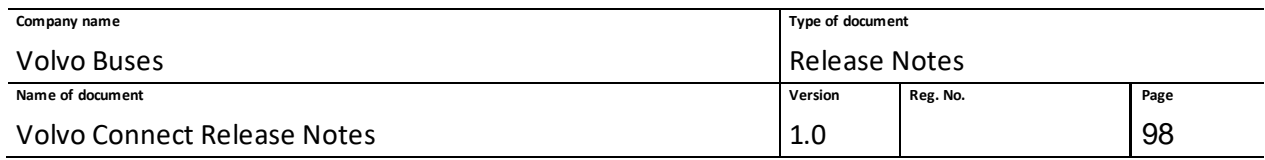

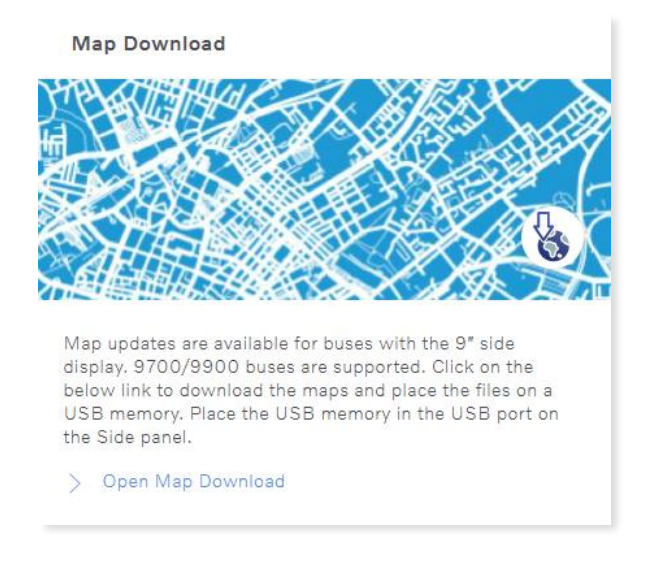

#### **Figure 138: Map Download widget**

# **1.15 Workshop Services Widget**

### **1.15.1 Overview**

The Workshop Services widget is located on the Volvo Connect dashboard. It provides a link to the Global Diagnostic Service Platform, where you can plan maintenance, get an overview and more.

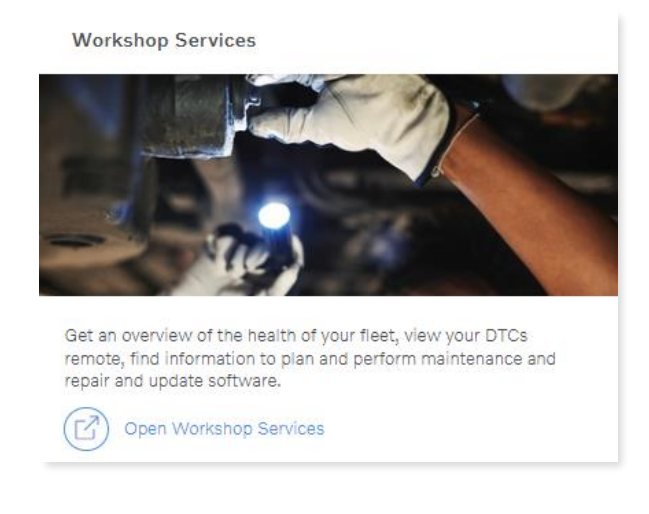

**Figure 139: Workshop Services widget**

## **1.16 News Widget**

## **1.16.1 Overview**

The News widget is located on the Volvo Connect dashboard. The latest news are visible at a glance on the widget. Clicking a headline will let you read the article. Clicking **See all news** will let you view past news articles.

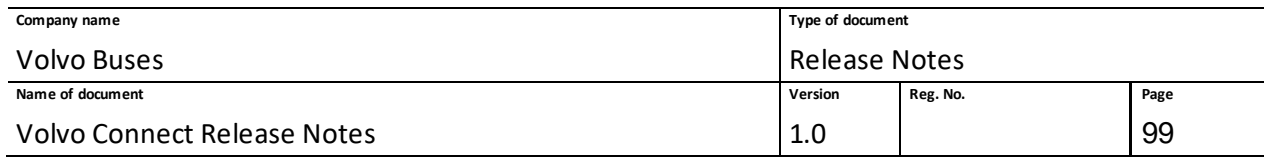

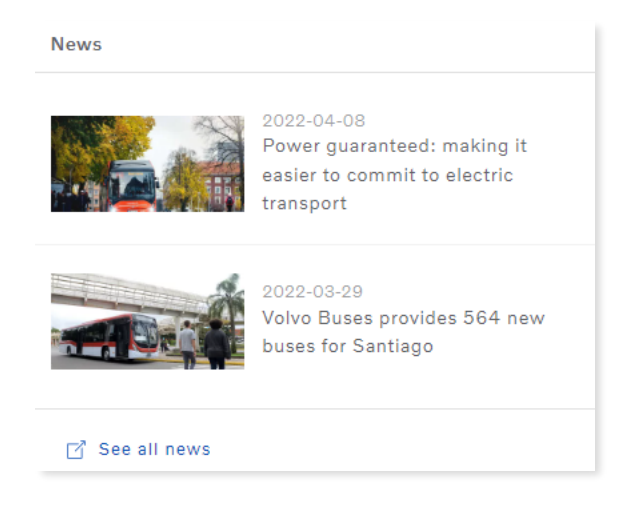

**Figure 140: News widget**

# **1.17 Marketplace**

## **1.17.1 Overview**

The vision for Marketplace is to have one place for customers to both browse and buy parts as well as activate services, tools and apps. The Marketplace link in the portal can be found in the user menu.

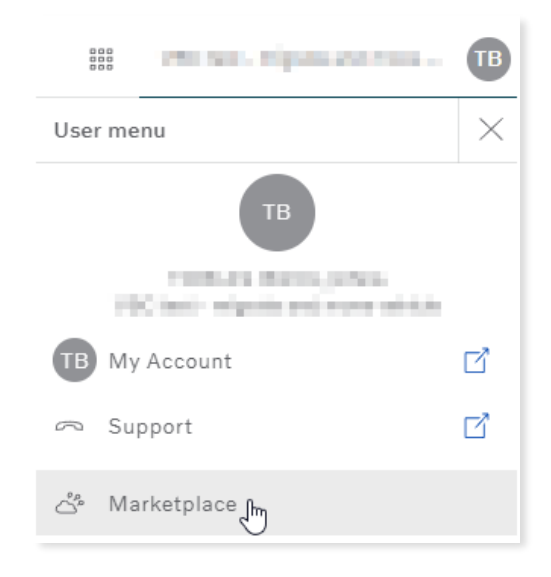

### **Figure 141: Marketplace link in the user menu**

Currently, the Marketplace contains a link to the Volvo Parts Store and a link to read more about Volvo services.

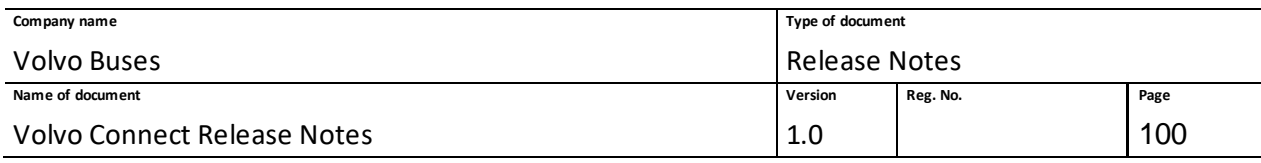

#### Welcome to our Marketplace

Buy parts & services online

With 24-hour access, the Volvo web shop lets you find parts and order when it's convenient for you. At Volvo Buses we know that keeping your vehicle on the road<br>is crucial for your business. So, in addition to Genuine Volv

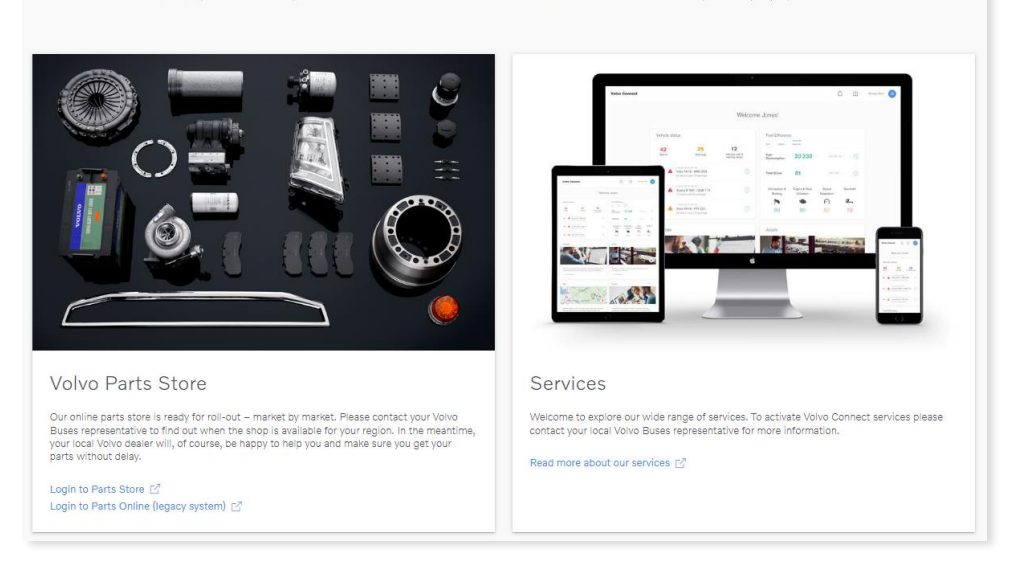

**Figure 142: Marketplace landing page**

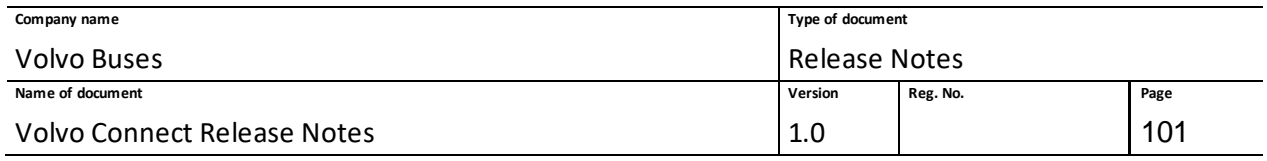

# **1.18 Appendix**

# **1.18.1 Release 22.4: Updated Report Parameters 2022-05-24**

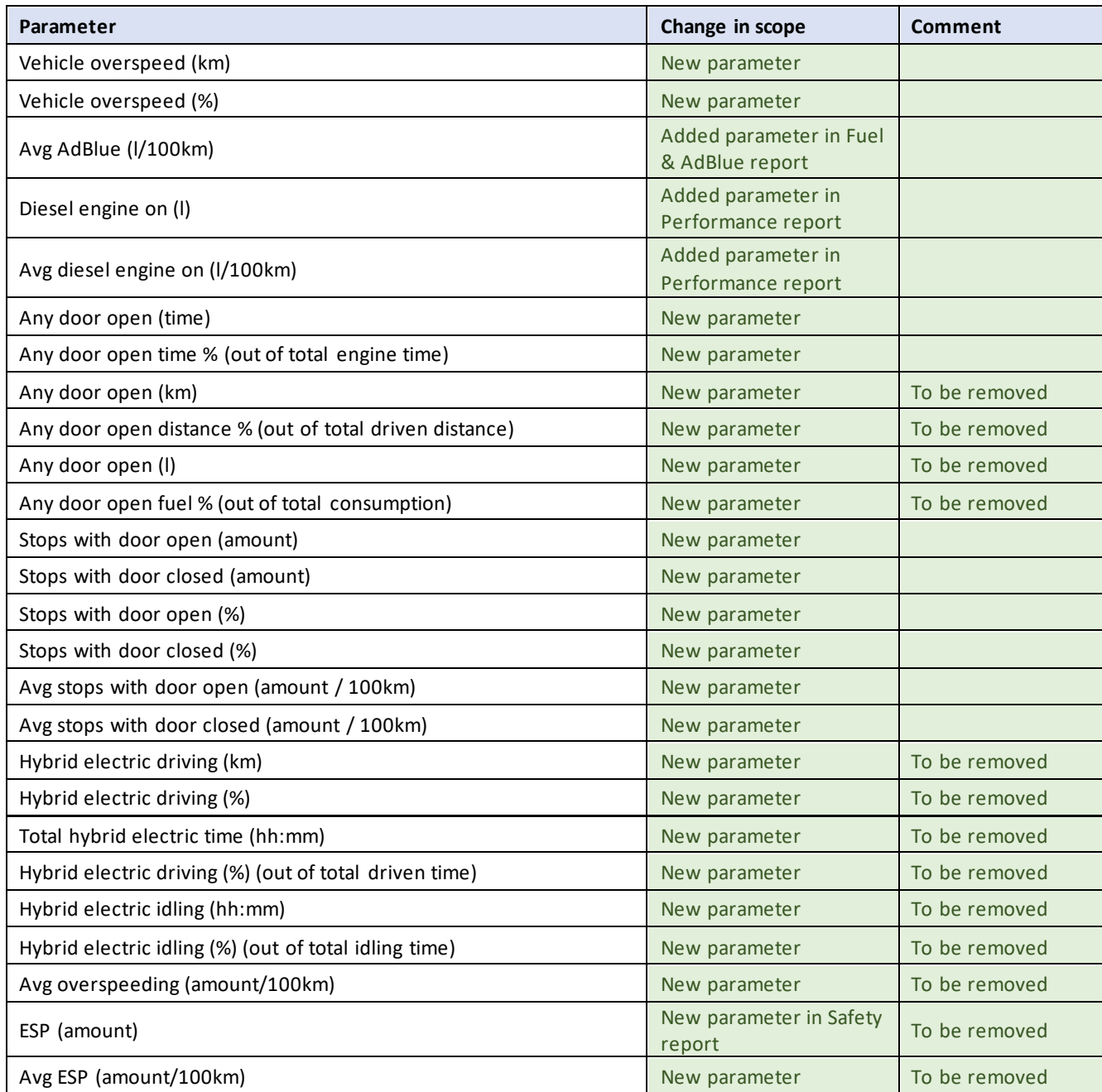

# **1.18.2 Release 22.5: Updated Report Parameters 2022-06-21**

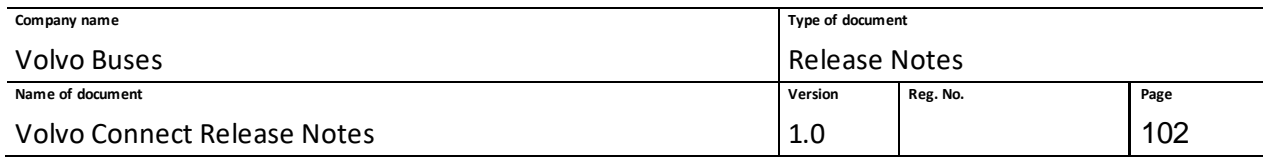

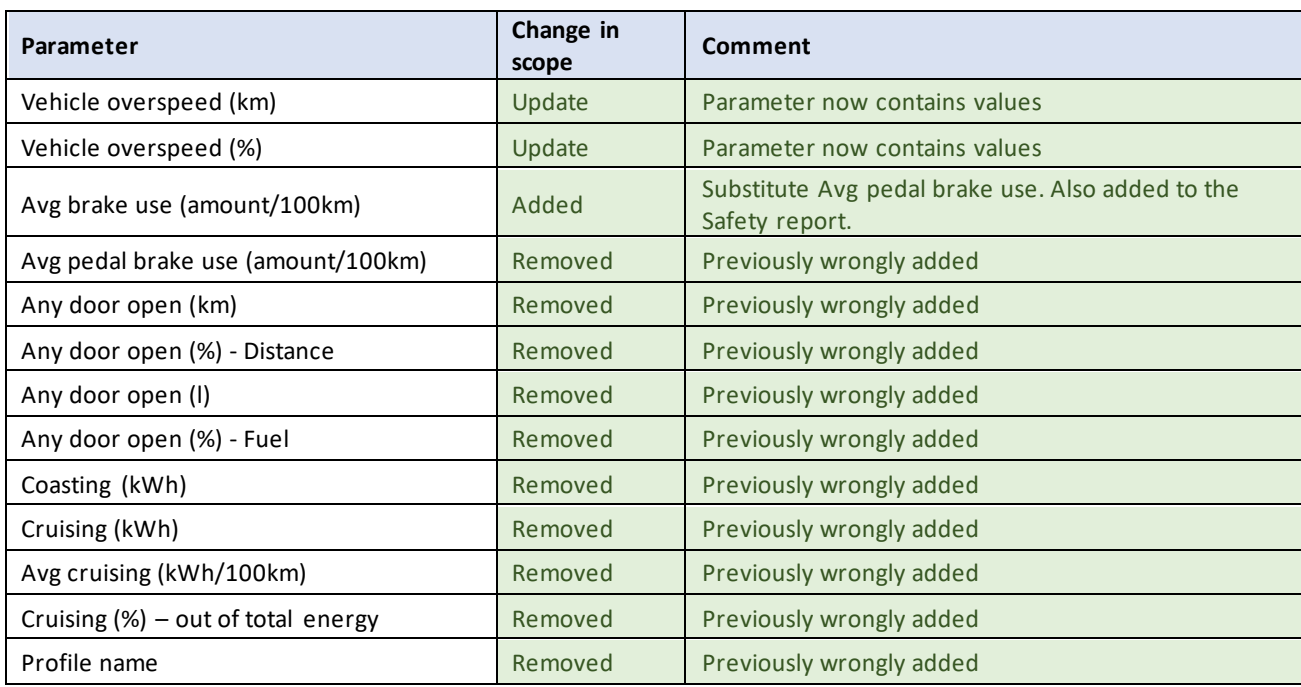

# **1.18.3 Release 22.6: Update to Driver Data 2022-07**

It is now possible to receive data about the driver in Volvo Connect. In events and when running reports, you are able to see who was driving the bus, making it possible to analyse events, position, consumption and the driver´s performance in details.

**Note**: The driver data is not yet completely available for electric buses with electromobility data in the Report tool. Also, some of the driving times for electric buses are reported on Unknown driver. This will be corrected as soon as possible.

## **1.18.4 Premium Plus API addition 2022-09-08**

The Volvo Group Premium Plus API is now available in the Developer Portal. The Premium Plus API is used to retrieve ingoing and outgoing power data of the Energy Storage System (ESS) in the vehicle. You can decide if you want data for the entire fleet or target selected vehicles with the use of filter parameters. You can also collect data from the last reading, as well as retrieve historical data from specified time intervals. This feature, ESS Power, can be added to an account in **API Manager** in Volvo Connect.

The specification and contextual documentation can be found on the Developer Portal at: [https://developer.volvobuses.com/default/documentation/volvo-buses-premium-plus-a](https://developer.volvobuses.com/default/documentation/volvo-buses-premium-plus-api/)pi/

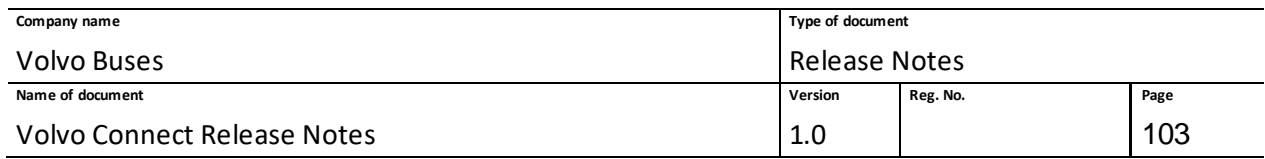

# **1.18.5 Release 22.7: Updated report parameters 2022-07-01**

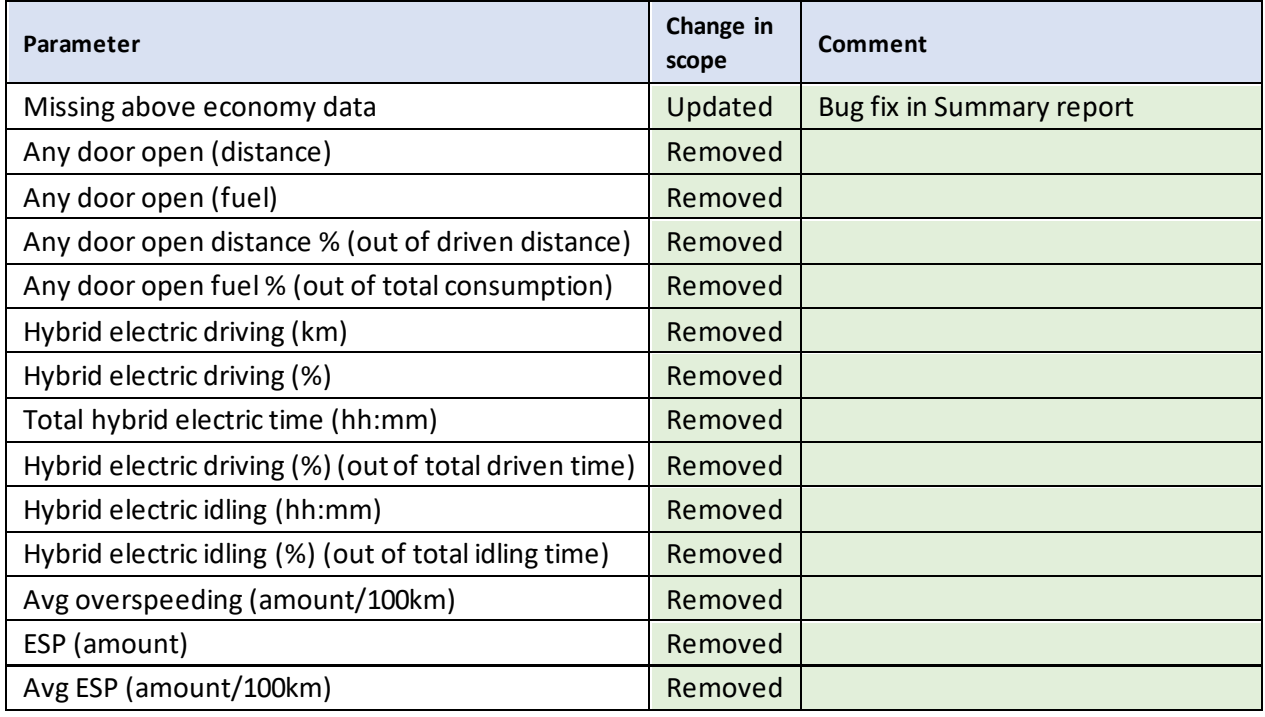

Report related bug-fixes:

- ESP was previously called **electric**. It is now updated and called **electronic**.
- Harsh curvings (m/s2).
- Unexpected error fixed when **Save** is clicked for an already created custom report.

# **1.18.6 Release 22.7: Updated report parameters 2022-07-14**

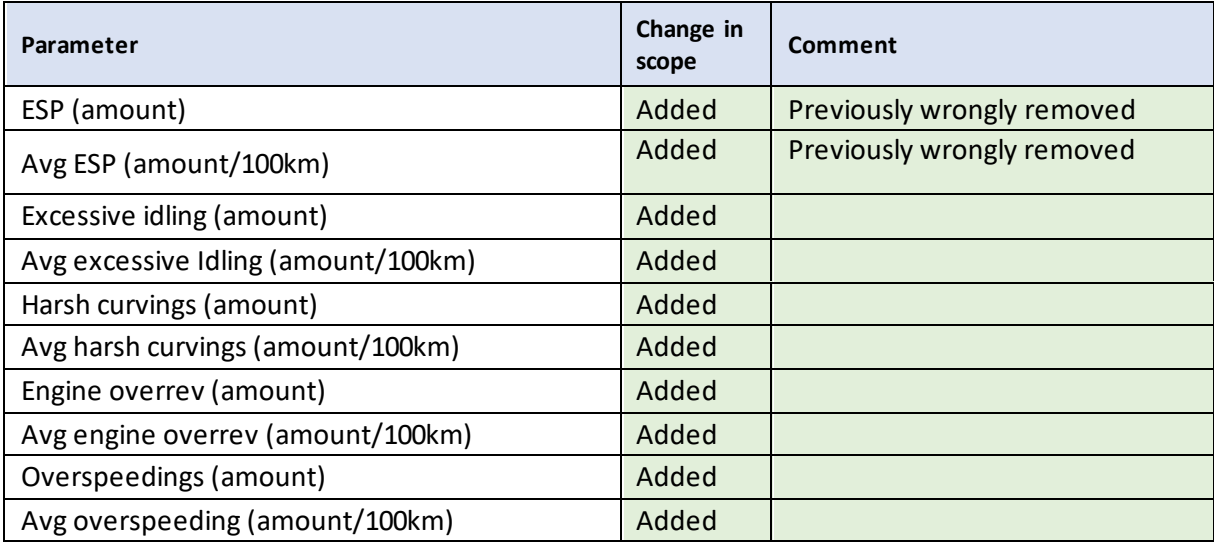

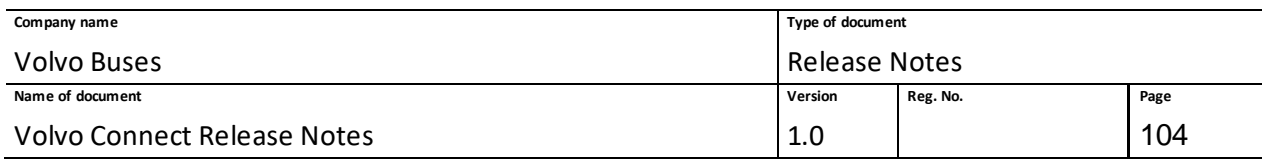

# **1.18.7 Release 22.8: Role descriptions added 2022-10-06**

In this release, the user roles are now presented in two columns. Descriptions for each role have been added. This will make it easier to select the right role for the right user.

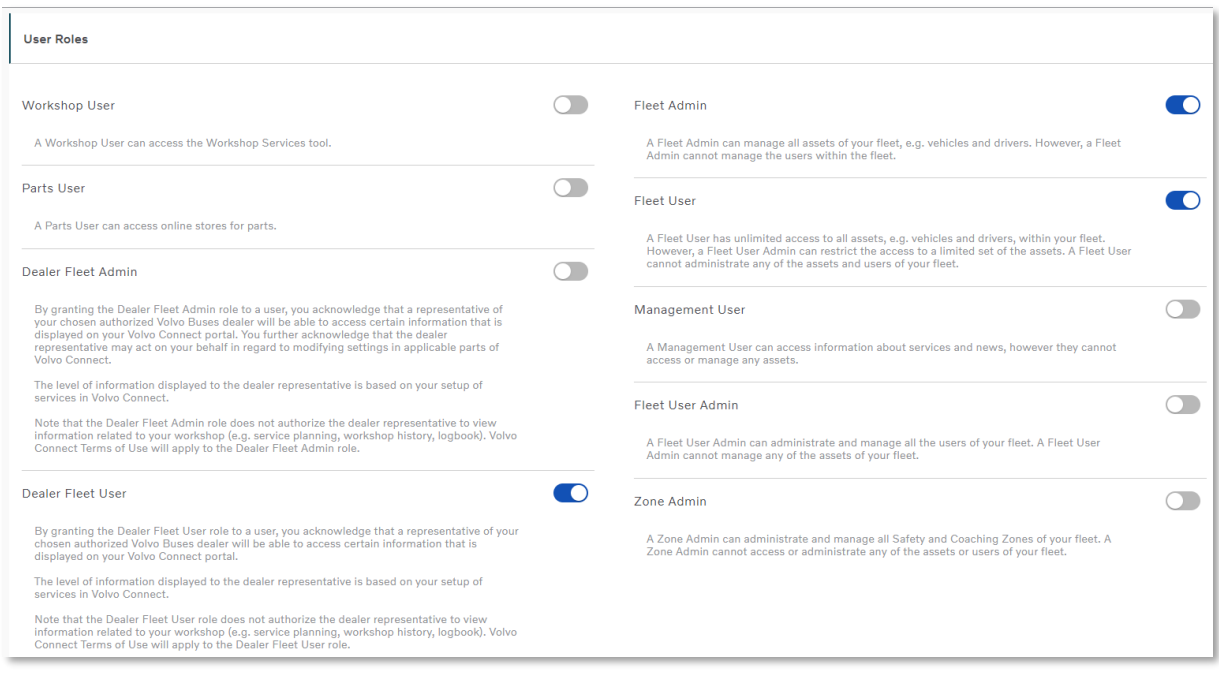

# **1.18.8 Release 22.9: Updated report parameters 2022-11-11**

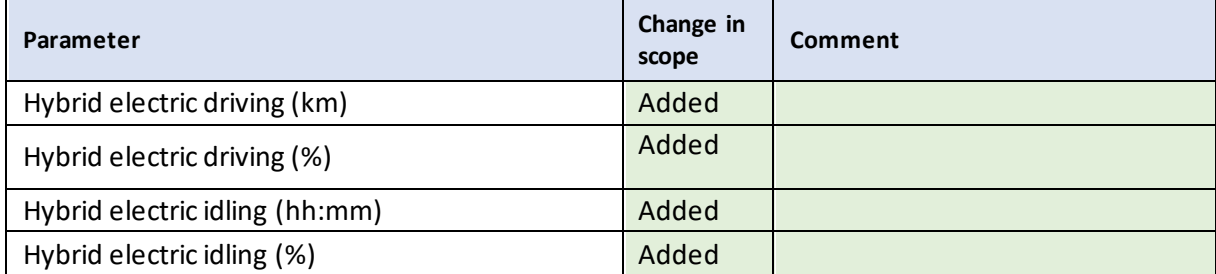

# **1.18.9 Release 23.1: OIDC credentials showing in My Account 2023-01-19**

In My Account, the username is now visible for the logged in user. To view the username, click **My Account** in the user menu. The username has been added to the right, under **Account Details**.

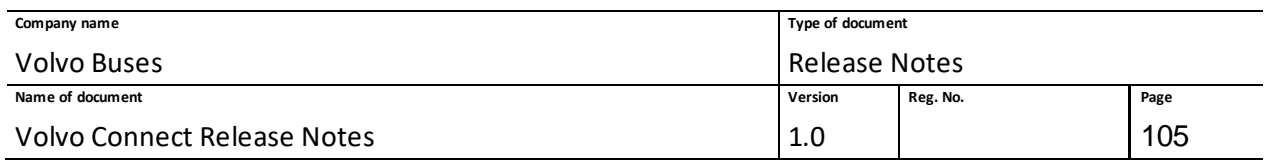

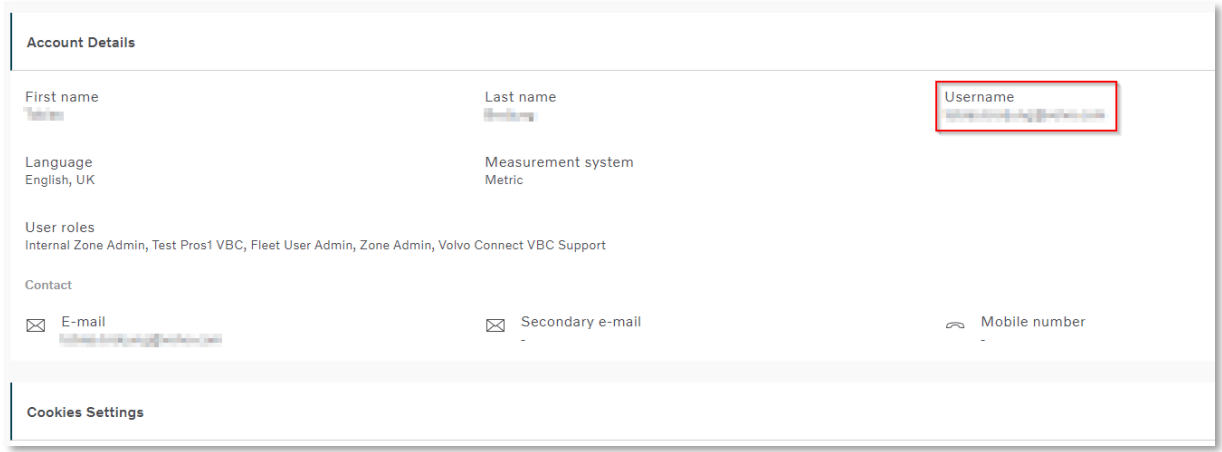

## **1.18.10 Release 23.2: New Notification Options for Zones – 2023-02-10**

There are new notification options added for the Charge Monitoring and Zero Emission zones. Notifications are triggered when a vehicle is entering or leaving a zone or deviating from the selected values and will be indicated on the notification bell.

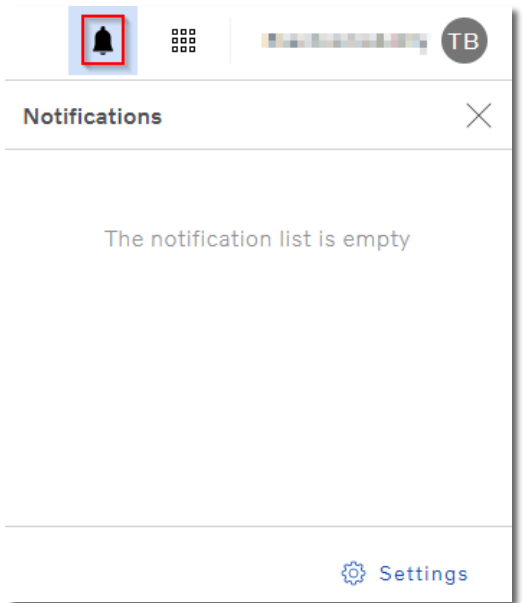

### **Figure 143: The notification bell highlighted.**

To activate notifications, click the bell symbol and click **Settings**. Find the zone you want notifications for and select your options.

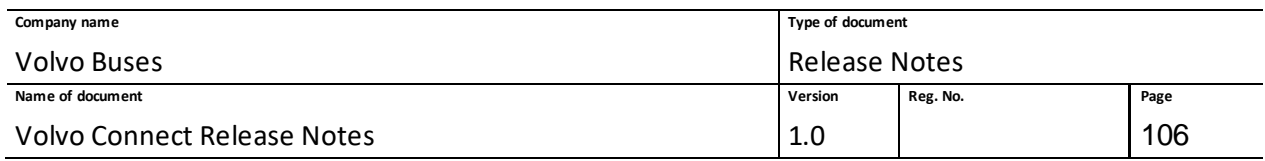

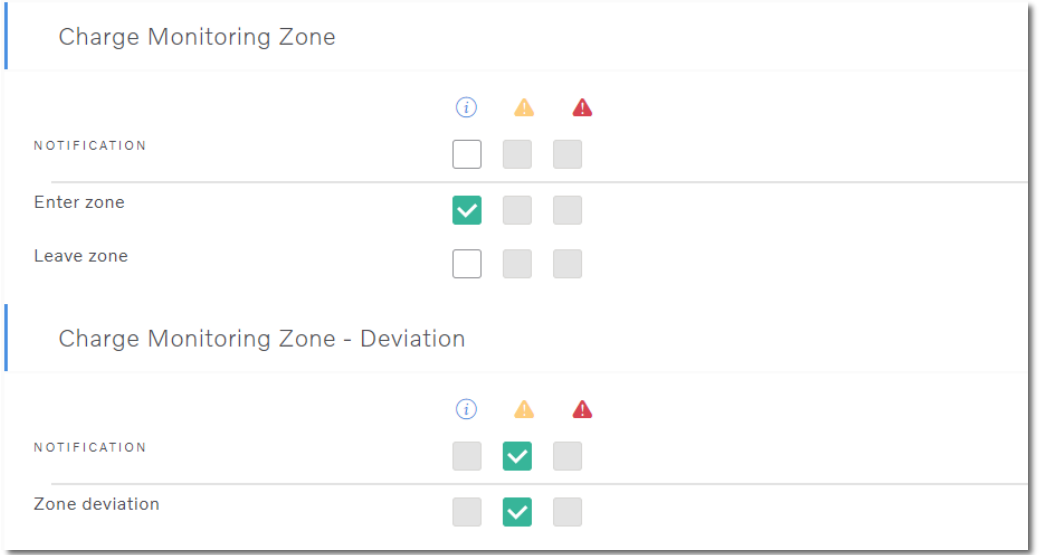

### **Figure 144: Example of selected Charge Monitoring zone notifications.**

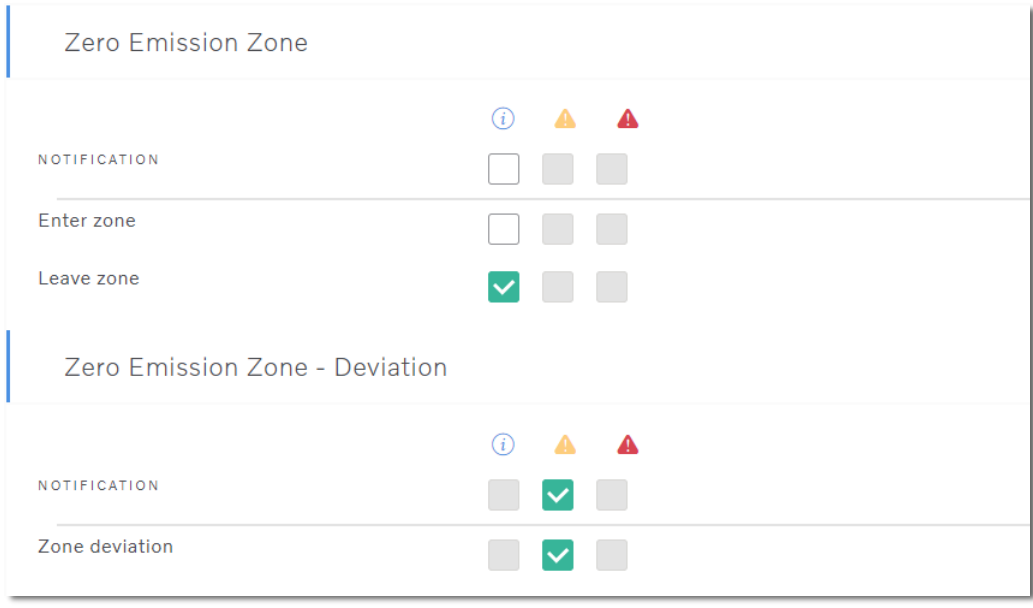

### **Figure 145: Example of selected Zero Emission zone notifications.**

Click **Save** when you have selected your options. When a vehicle assigned to a zone meets these conditions, a new notification will appear. Clicking the notification will take you to the vehicle's Position History in the Map tool. In the **Events** tab, and the **Data View** tab, you will find the zone value.

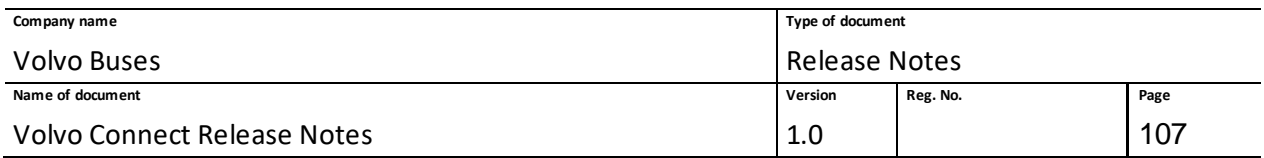

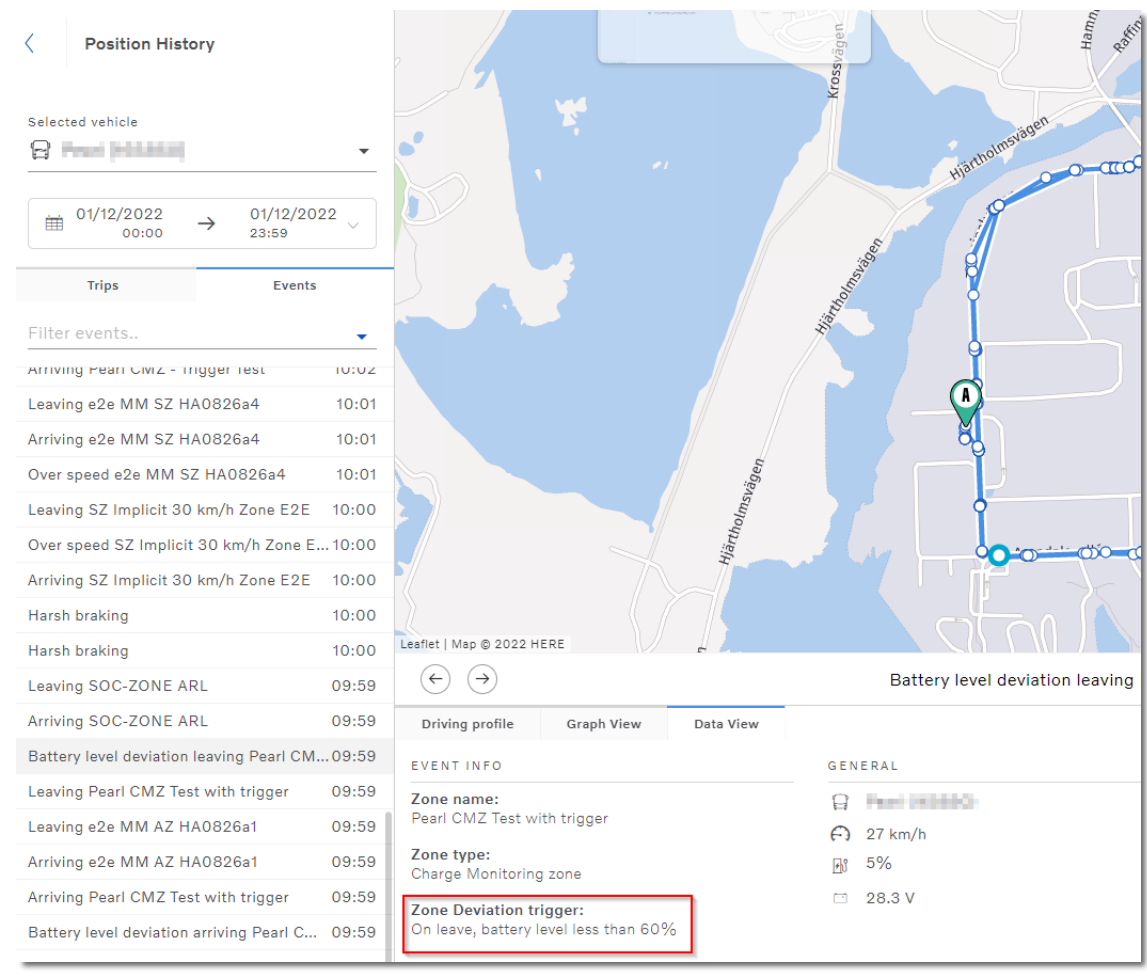

**Figure 146: Example of a deviation for Charge Monitoring zone.**

## **1.18.11 Release 23.3: I-Coaching Report – 2023-02-23**

The **I-Coaching** report is a standard report to improve driver performance and assist drivers to adopt a more efficient driving style. The report includes the following parameters:

- Total (hh:mm)
- Avg diesel engine on (l/100 km)
- Harsh brakings (amount)
- Harsh accelerations (amount)
- Harsh curvings (amount)
- Overspeedings (amount)
- Excessive idling (amount)
- Engine overrev (amount)

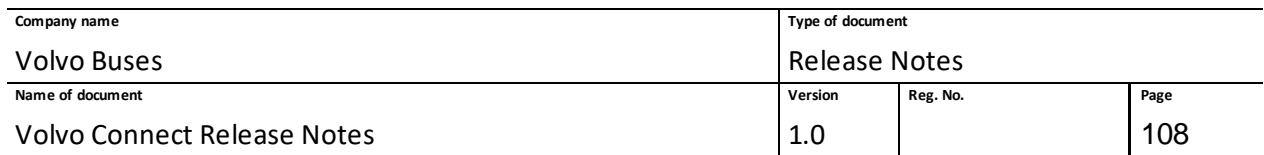

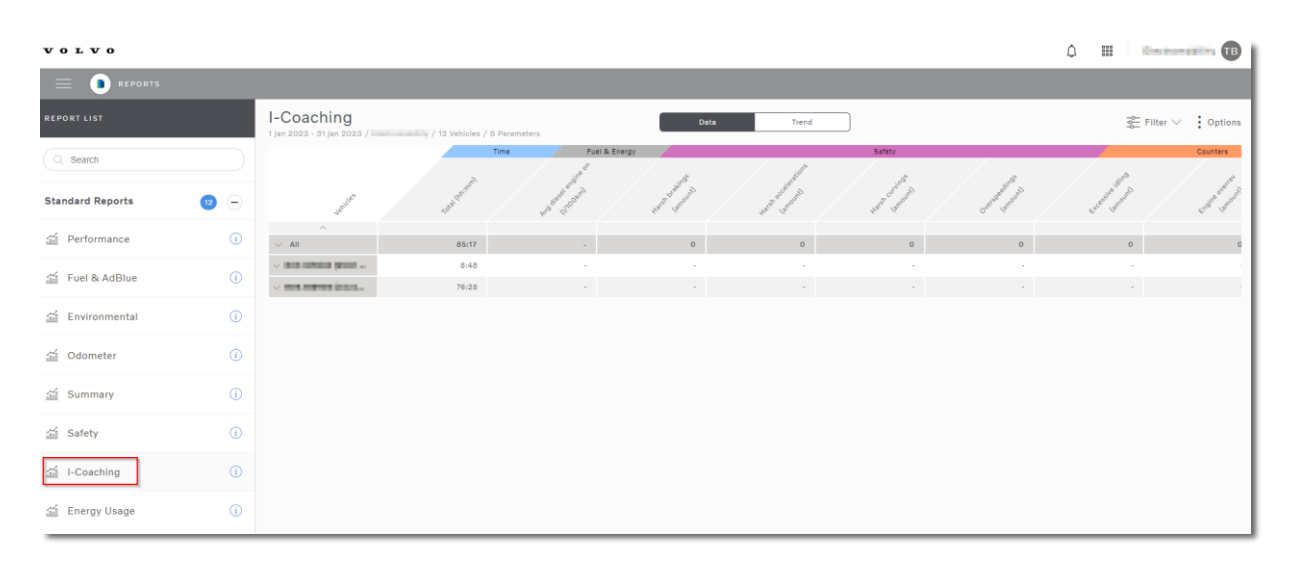

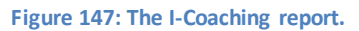

# **1.18.12 Release 23.4: Updated Tracking Report – 2023-03-09**

It is now possible to run a report for multiple vehicles. To generate the report for multiple vehicles, select either one or more groups or individual vehicles in the **Filter** options.

The following are the default parameters when running a report.

### **Accumulated**

- Consumption (l)
- Distance (km)
- Duration (hh:mm)

## **General**

- Address
- Diesel (l)
- Driver name
- Fuel level (%)
- Odometer (km)
- Speed (km/h)

The **Trip** view of the report is not available when running a report with more than one vehicle. Report generated for a single vehicle still have both **Trip** and **Event** views available.
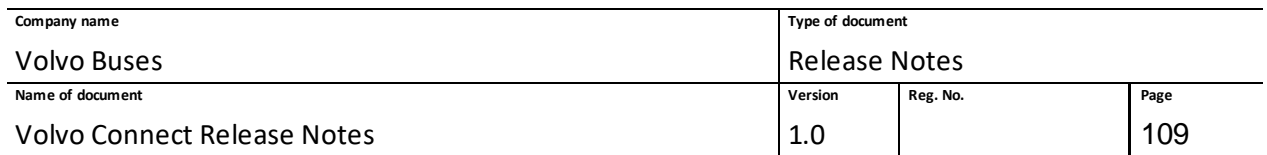

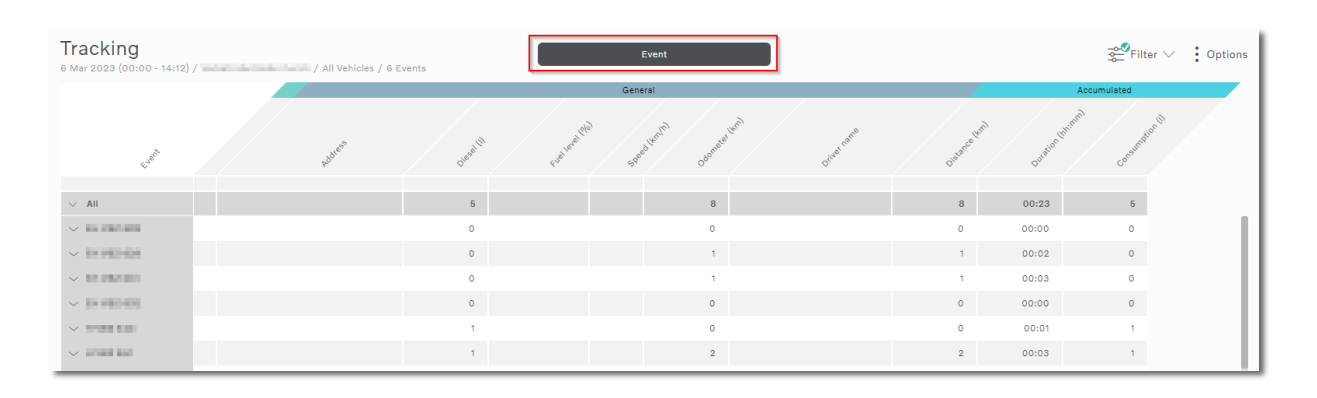

**Figure 148: A generated Tracking report, with Event highlighted.**

When a report has been generated, the vehicle data collapses. To show the data, either click the arrow next to the vehicle or click **All** to expand data for all vehicles. Only 100 events are loaded per vehicle. Click **Load more** to load more events.

**Note:** Vehicles without any data are shown in red at the bottom of the report.

| Tracking<br>27 Feb 2023 - 5 Mar 2023 / remains and a small / All Vehicles / 6 Events                           | Event                                        |                                                                                                    |                                     |                   |                |                                        | $\mathbb{R}^2$ Filter $\vee$<br>$\frac{1}{2}$ Options |  |                         |                                    |       |
|----------------------------------------------------------------------------------------------------|----------------------------------------------|----------------------------------------------------------------------------------------------------|-------------------------------------|-------------------|----------------|----------------------------------------|-------------------------------------------------------|--|-------------------------|------------------------------------|-------|
| Event                                                                                                    | Tume                                         | Event info<br>ddress                                                                                  | Ò.                                  |                   | General        | $v_{\nu_{2}}$                          |                                                       |  |                         |                                    | Accum |
| $\vee$ All<br>$\leftarrow ()$ Leaving ZE 70<br>$\rightarrow$ () Arriving ZE 70<br>$\rightarrow$ Arriving AZ 70 | 07:20 27 Feb<br>07:20 27 Feb<br>07:20 27 Feb | 8038 Zurich Zurich, Switzerland<br>8038 Zurich Zurich, Switzerland<br>8038 Zurich Zurich, Switzerland | 17061<br>59,540<br>59,540<br>59,540 | 100<br>100<br>100 | 25<br>28<br>29 | 51354<br>213,202<br>213,202<br>213,202 | $\sim$<br>$\sim$                                      |  | 51354<br>28<br>28<br>28 | 6249:35<br>01:46<br>01:47<br>01:47 |       |
| Load more<br>$\sim$ 1,0000 km                                                                                  |                                              |                                                                                                    | 379                                 |                   |                | 1390                                   |                                                       |  | 1390                    | 154:39                             |       |

**Figure 149: A Tracking report, with expanded events and All and Load more highlighted.**

On each vehicle row, total values are presented within the generated time span, where applicable. The totals are calculated from the first to the last event and should be equal to the accumulated values. Values may differ sometimes if the first and/or last event is missing data. When events are missing data, the data is enriched with values from previous events.

The totals for all vehicles in the report are calculated and presented on the top row.

**Note:** If too much data is selected there might be a time out, and the message **No data Available** is displayed. Select a smaller number of vehicles in the filter and click **Apply** again to resolve this.

## *1.18.12.1* New parameters

There is one new group of parameters added to the Tracking report – **Accumulated**. It can be selected in the parameter filter.

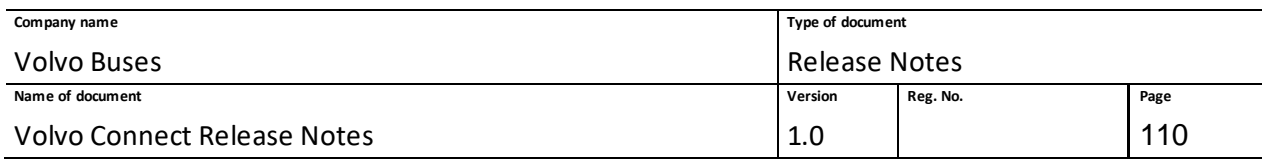

The **Accumulated** group includes the following parameters:

- Duration
- Distance
- Consumption (l)
- Energy usage (kWh)
- Engine hours

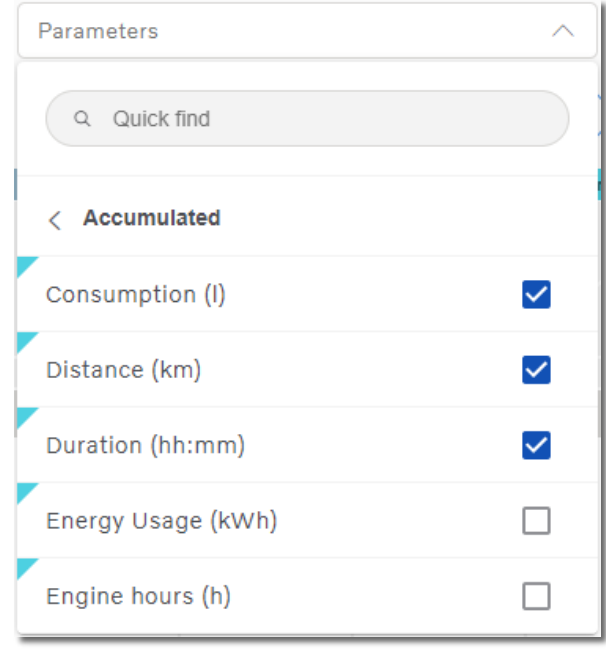

**Figure 150: The two new parameter groups selected.**

Some parameters in the **Accumulated** parameter group are now part of the default selection when running a report.

# *1.18.12.2* Export to Excel

When exporting to Excel, on the **Report details** tab, the vehicle name is replaced by number of vehicles. A new tab called **Vehicle Summary** has been added that contains the totals for the parameters, where applicable.

**Note**: The **Vehicle Events**tab contains up to 3,000 events and it currently displays the latest recorded events.

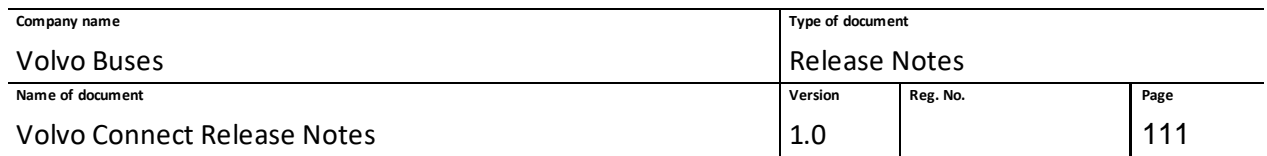

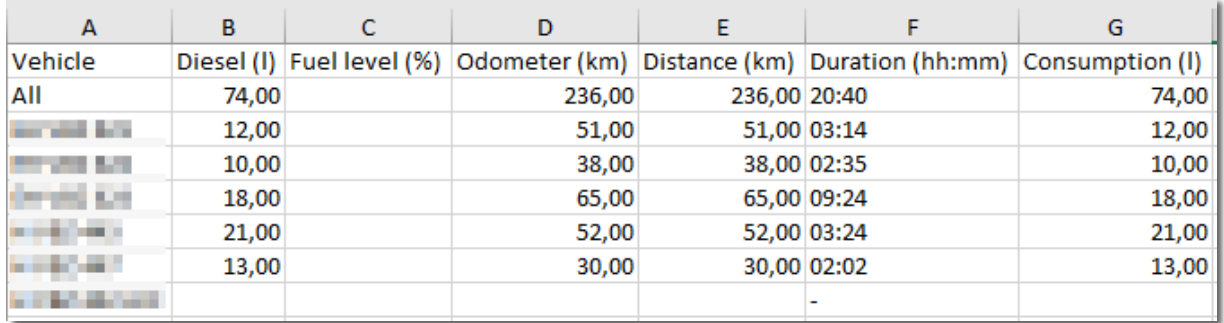

#### **Figure 151: Example of an Excel export.**

### *1.18.12.3* Custom Reports

Previously saved custom reports that are opened after the new Tracking report has been released will have the same filter selections. But the filter offers the possibility to select and include the new parameters in the generated report and save the custom report with the new parameters.

There is a limitation of 3,000 events when exporting a report, regardless of how many vehicles are selected.

## **1.18.13 Release 23.5: Updates to Account Details – 2023-04-20**

You can now customise the language and measurement system in Volvo Connect. Go to the **User Menu** and click **My Account**. Then click the pen symbol in the upper right-hand corner if you wish to change language or measurement.

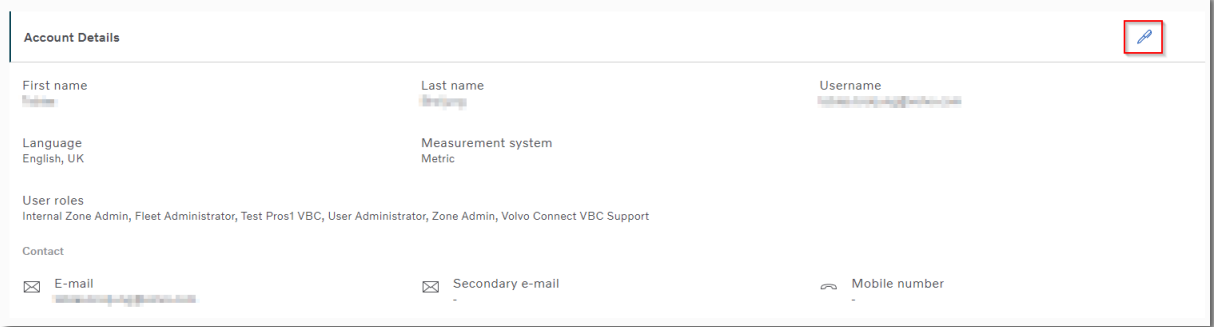

#### **Figure 152: Account Details, with pen symbol highlighted.**

### **1.18.14 Release 23.6: Support for Slovak Language – 2023-05-22**

The support for Slovak has been added in Volvo Connect. To select this language, go to My Account, click the pen symbol and select Slovenčina under Language.

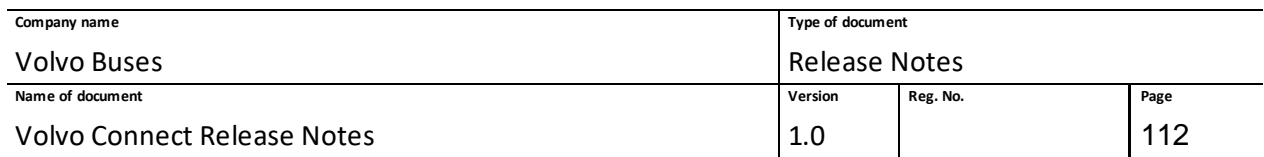

# **1.18.15 Release 23.7: First & Last Event in Tracking Report – 2023-06-08**

There is a new default event added to the Tracking report called First & last event. The First and last event gives you the first and last event for the selected period for selected vehicles, regardless of what events they are.

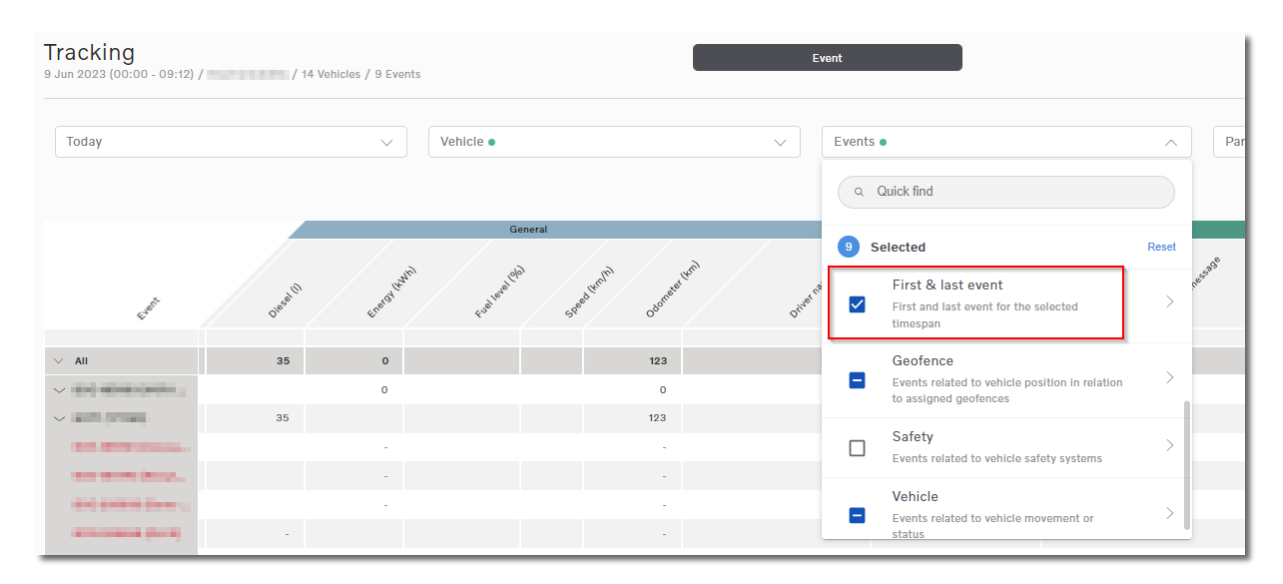

**Figure 153: Tracking report, with First & last event highlighted.**

## **1.18.16 Release 23.8: Performance Update for Summary Report – 2023-07-06**

Previously, running the Summary reports on large fleets posed significant performance limitations. The report execution and data presentation were time-consuming due to the extensive number of assets and around 100 parameters involved.

The Summary report has been updated to significantly improve the speed of data retrieval, resulting in faster presentation within the portal.

## **1.18.17 Release 23.11: Digital Service Store – 2023-09-20**

The Service card in the Marketplace feature has been updated and will now direct you to the Digital Service Store, where you can view the services that can be acquired for Volvo Buses.

**Note:** This feature is currently only applicable for the Dutch market.

To access the Digital Service Store, click **Marketplace** in the user menu. Then click **Service Store**.

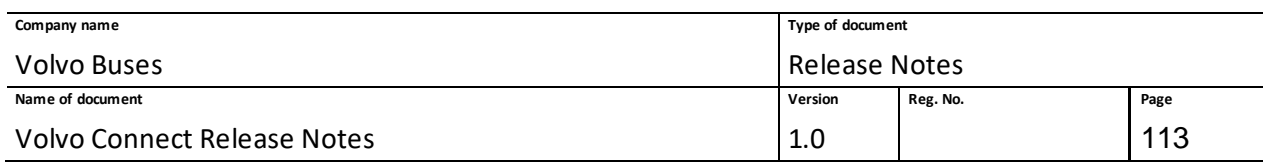

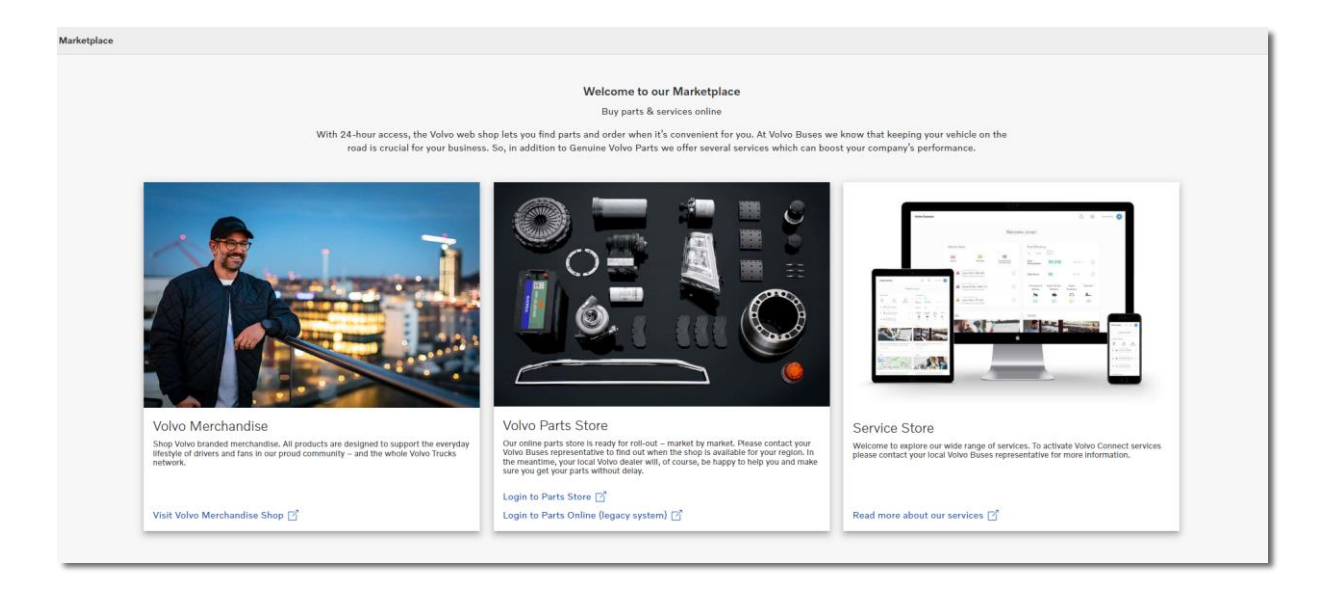

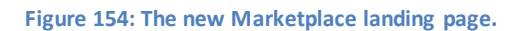

The Digital Service Store will list all available services. To view a specific service, select one from the list.

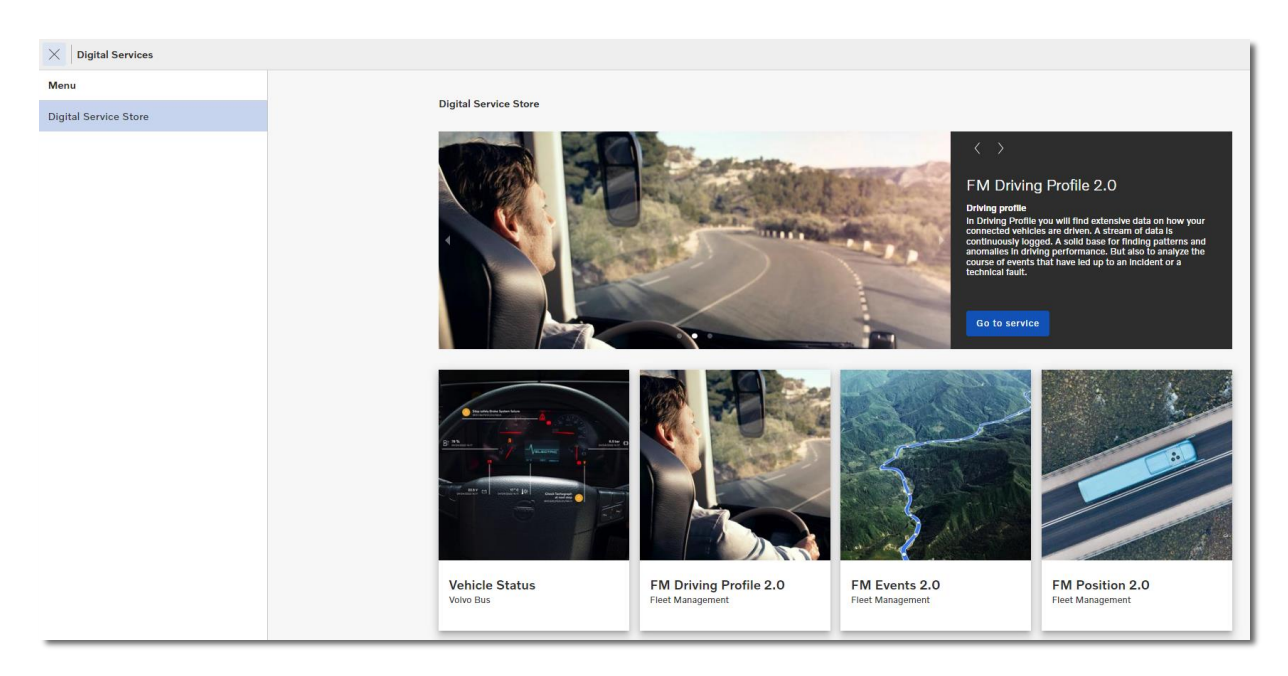

**Figure 155: Example of services in the Digital Service Store.**

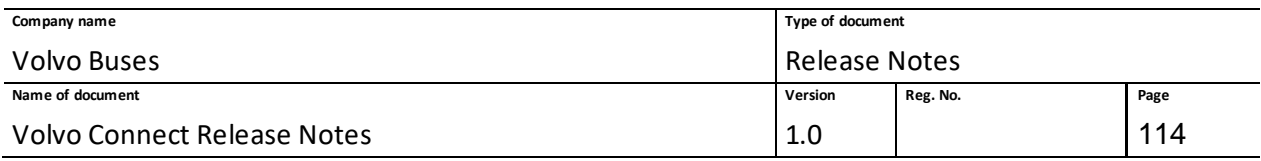

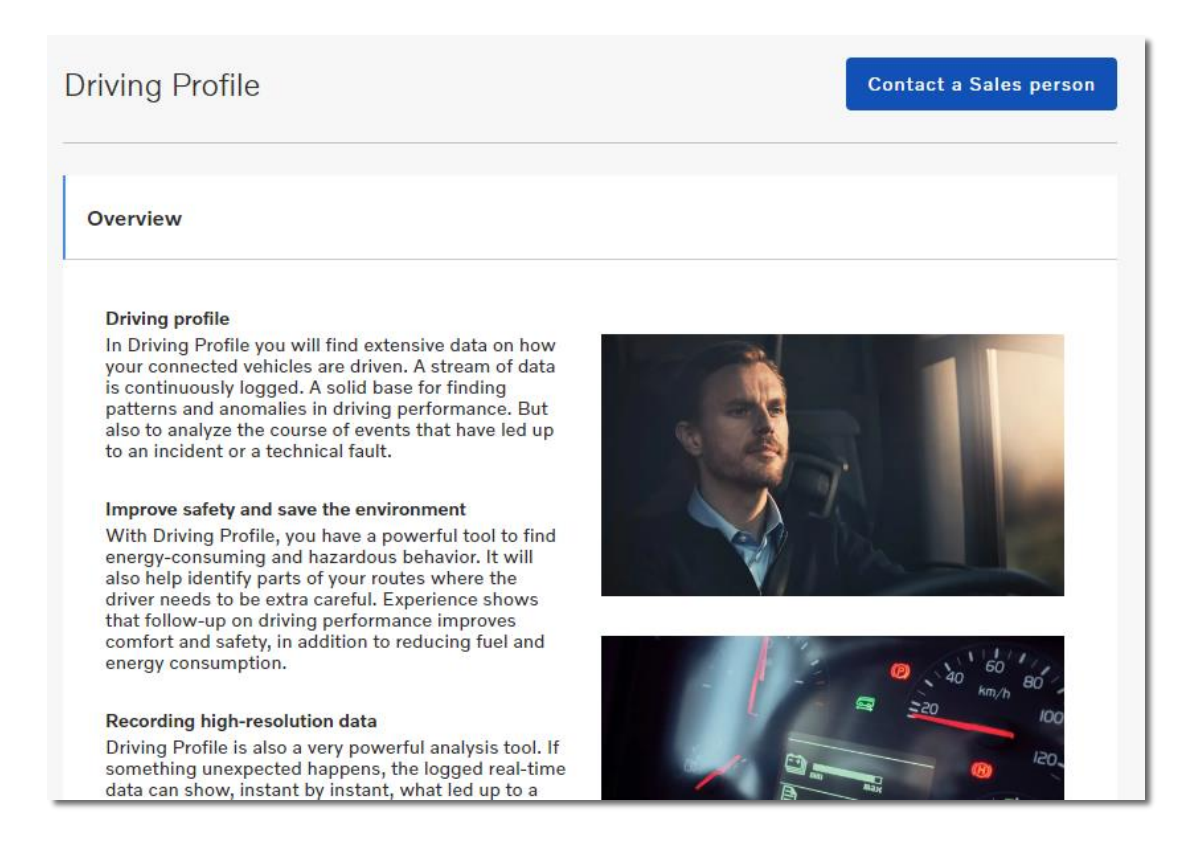

**Figure 156: The Driving Profile service.**

If you want more information about a service, click the **Contact a sales person** button. Enter your details in the pop-up window and write a message and click **Send**. You will then receive more information about the service and how to obtain it.

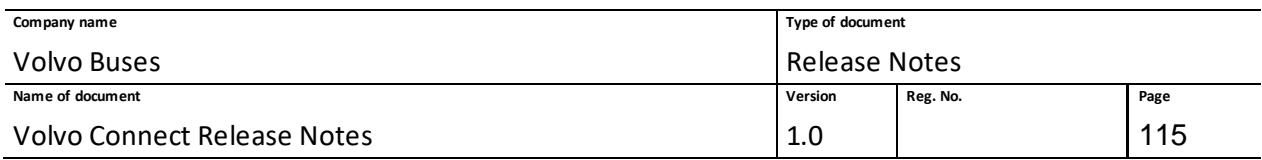

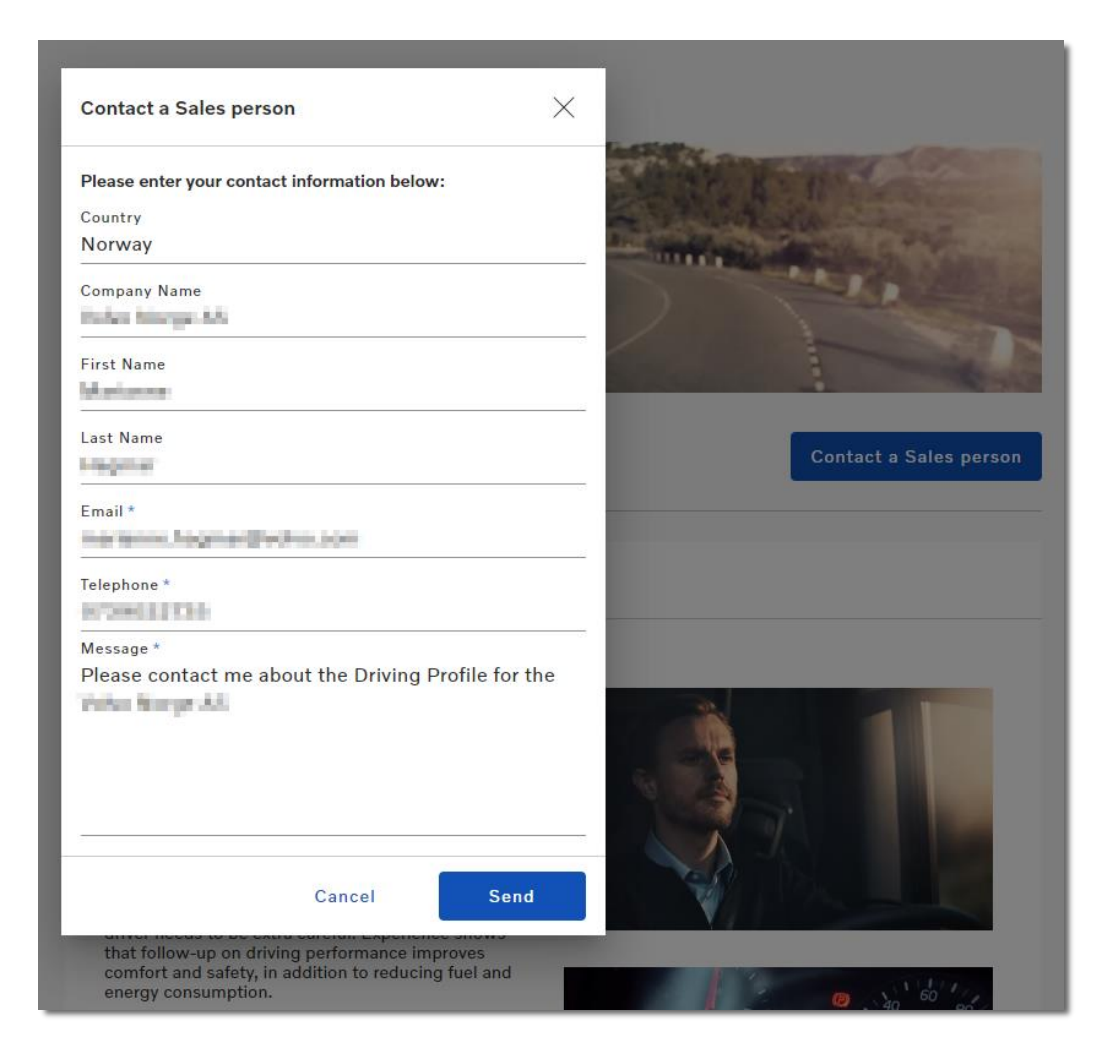

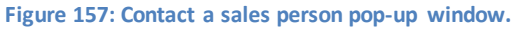

## **1.18.18 Release 23.10: 2023w37:4**

## *1.18.18.1 Driving Profile*

There is a new service package called Driving profile, which allows you to easily analyse and investigate what happened just before an incident, and access historical information down to a second.

The Driving profile feature can be found by selecting a vehicle in the Map tool. Once selected, click **Position History**. The feature is presented as five separate graphs, under the tab **Driving profile**.

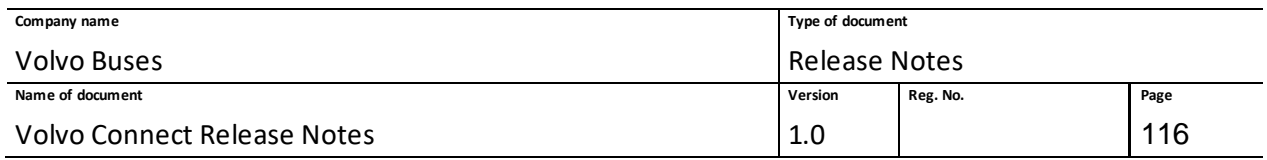

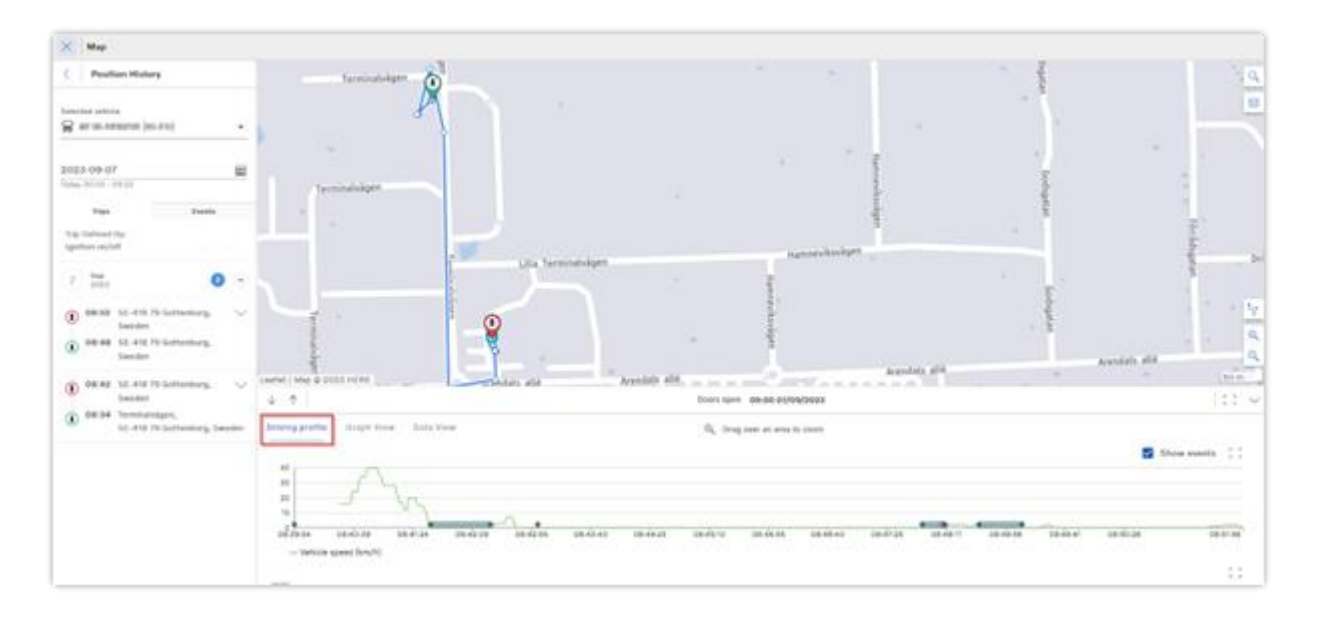

**Figure 1: Driving profile tab in Position History.**

The five graphs are:

- Vehicle speed
- Engine speed
- Altitude
- Fuel level
- Total weight

Click **Show events** to display detailed information in the graphs on single events. When you hover over an event, you can get information about the following parameters:

- Engine speed
- Vehicle speed
- Total weight
- Engine coolant temperature
- Fuel Level
- Total Consumption
- Current gear
- Door status
- Odometer
- Ignition status
- Driver
- Time

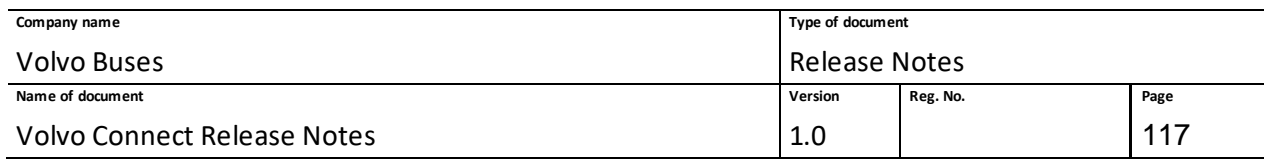

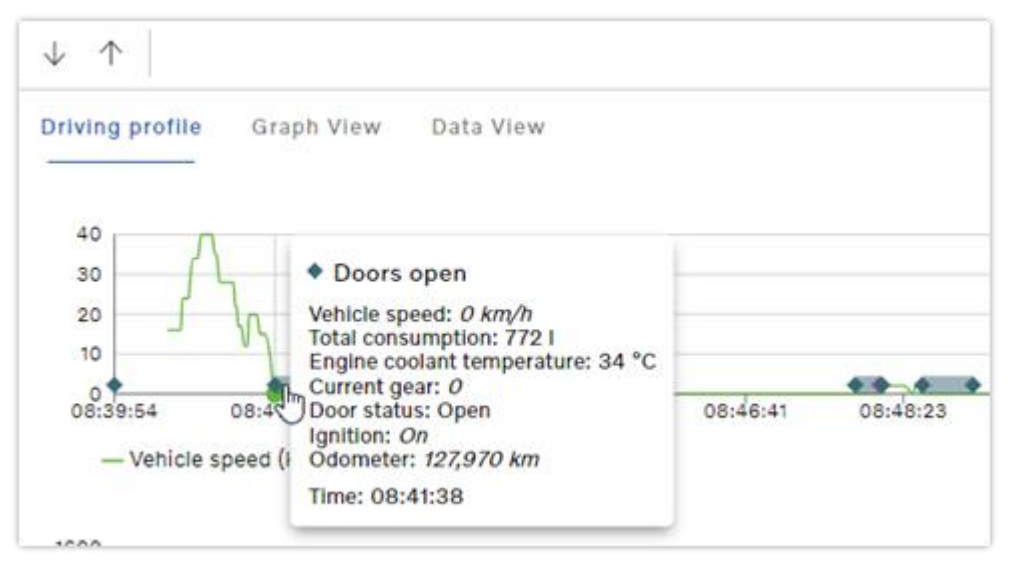

**Figure 2: Hover over an event to display more information.**

# *1.18.18.2 Service Contract*

In the Assets tool, there is now a **Service Contract** tab. If an asset has a service contract, its contract information and additional details are shown on this page. If an asset doesn't have a contract, the page will display an information window and a button that directs you to the Volvo Buses website for service contracts. 

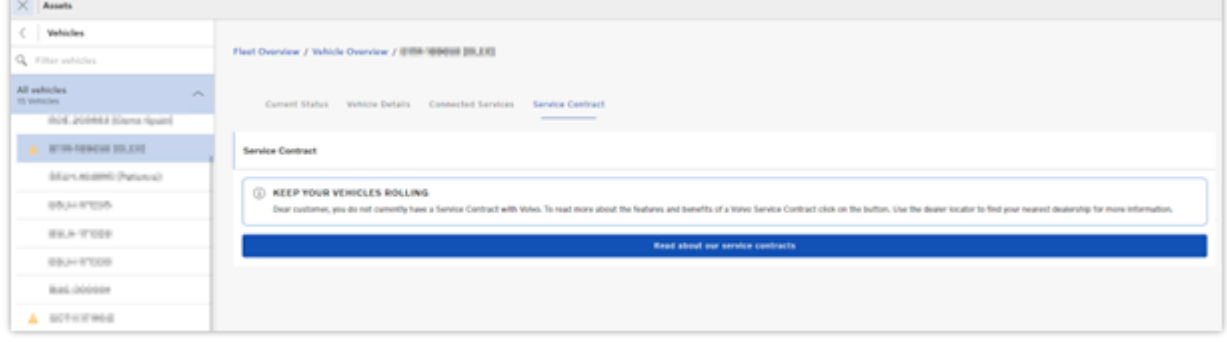

**Figure 3: Service Contract page for an asset without a contract.**

# *1.18.18.3 Map tool: Latitude and Longitude details*

When you select an asset in the Map tool, latitude and longitude coordinates for the asset are shown under **Vehicle details**. You can click the coordinates to copy them.

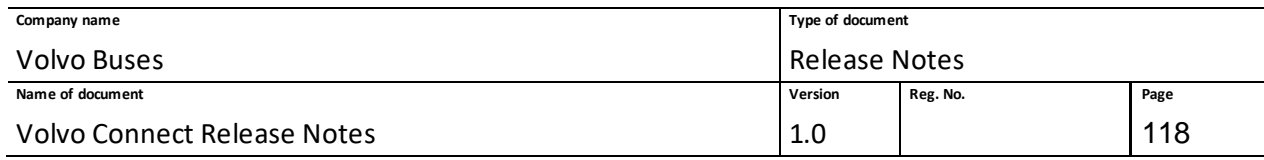

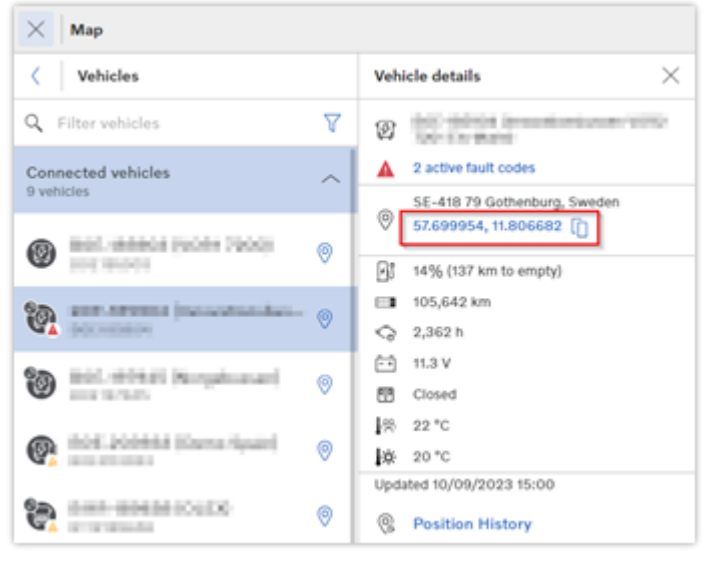

**Figure 4: Vehicle details for an assets with latitude and longitude coordinates.**

# *1.18.18.4 Invitation E-mail: New Design for Invitation E-mails*

The e-mail to invite a new user to Volvo Connect, as well as the e-mail sent when a user has been added to a fleet, has been updated with a new design. 

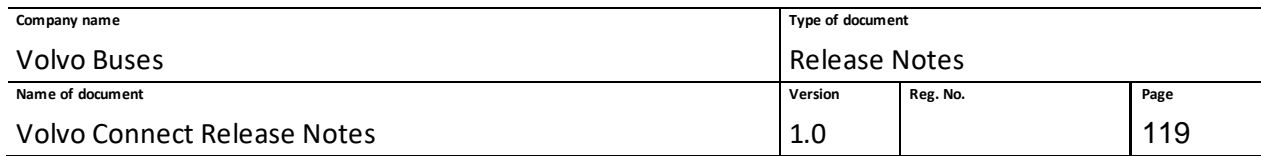

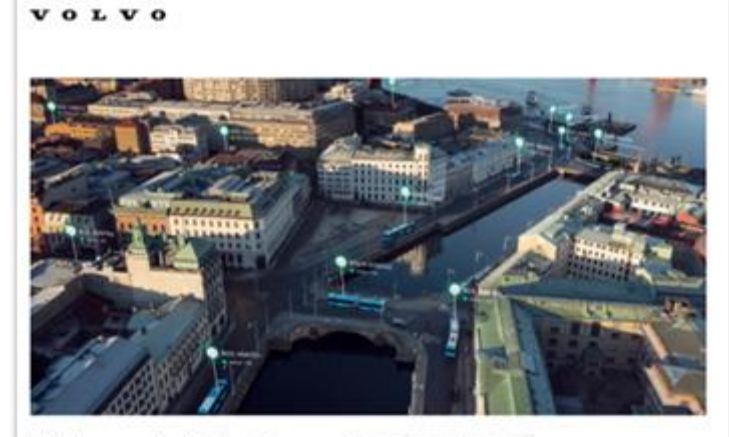

Welcome to Volvo Connect Manual

You've been invited to the fleet  $\frac{m}{2}$  is a seen Follow these steps to create your account in Volvo Connect:

- 1 Create your password using the Microsoft's reset password feature
- 2 Enter your Volvo username ( ) and click next
- 3 Click on forgot your password and follow the steps to get a new password
- 4 Need more guidance on how to reset your password, please read more here

#### Sign in to Volvo Connect

Sign in to Volvo Connect using your Volvo username ( a server and a server of a server of the new password. Once signed in, you can access the operating information for the fleet and

Sign in to Volvo Connect

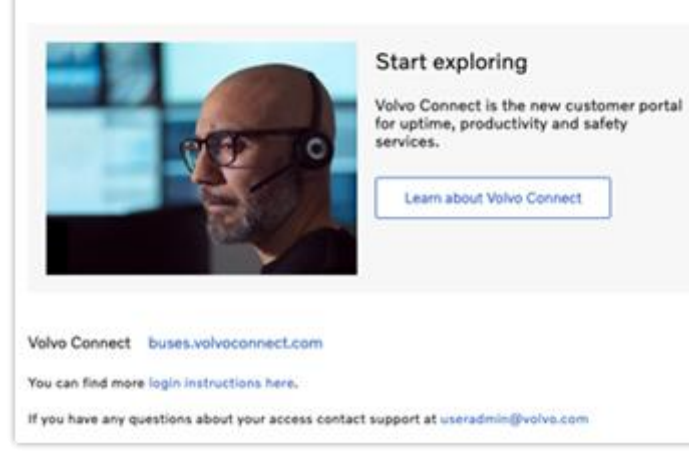

**Figure 5: New invitation e-mail design for a new user.**

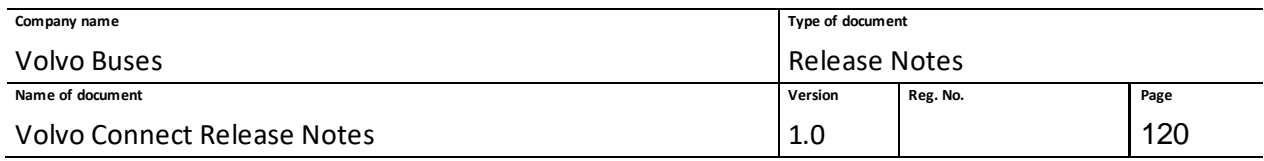

## **1.18.19 Release 23.15: 2023w50:4**

## *1.18.19.1 MAC Address in Vehicle Details*

The MAC address of an electric vehicle is a unique identifier and can be read by the charging device. The charging device can use the vehicle's MAC address to approve or disapprove charging and log charging session information.

To view a vehicle's MAC address, select a vehicle under **Vehicles**in the Assets tool. Then click **Vehicle Details**.

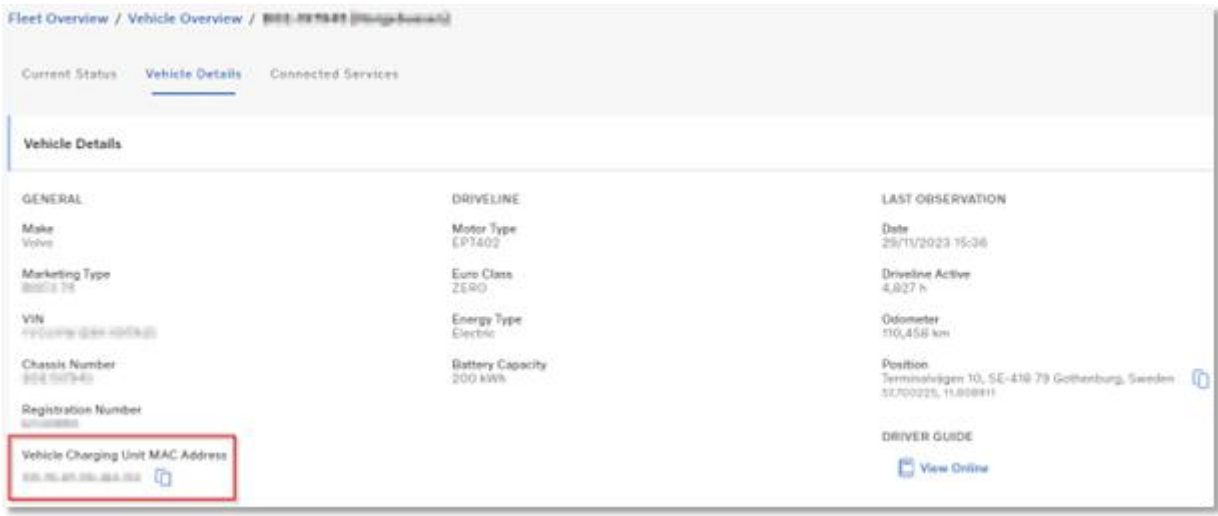

**Figure 1: Vehicle Details page, with Vehicle Charging Unit MAC Address highlighted.**

### *1.18.19.2 Reports tool: Passenger Load Report*

A new standard report has been added, called Passenger Load. The purpose of the report is to track passenger load information for buses.

The report uses the current vehicle weight, fuel level, fuel tank volume, vehicle weight (without passengers) and average passenger weight parameters to calculate the number of passengers. Weight information is compiled from data received at the triggered Door Closed event.

To view the report, go to the Reports tool and click **Passenger Load**. The default time displayed when loading the report is 7 days.

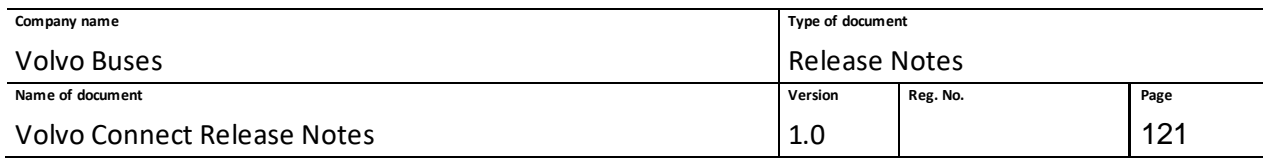

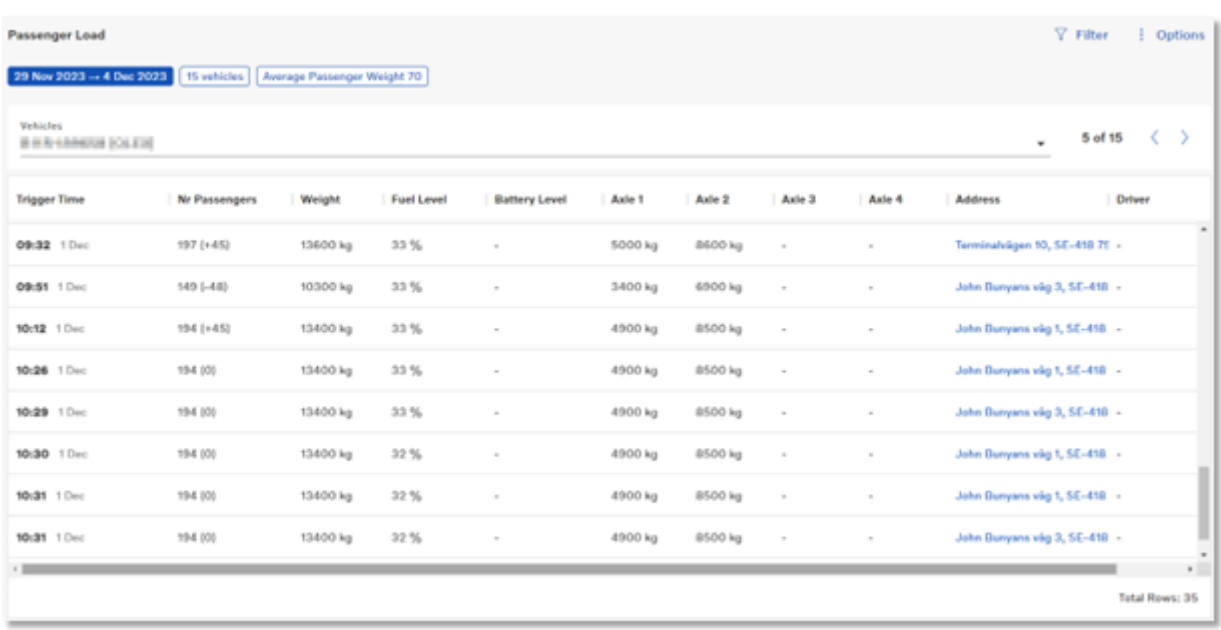

#### **Figure 2: Passenger Load report.**

The passenger load is dependent on the average passenger weight, which is set to 70 kg. You can adjust the weight by clicking **Filter**or clicking the blue filter chips at the top of the page. Time interval and vehicles can also be changed in the filter options.

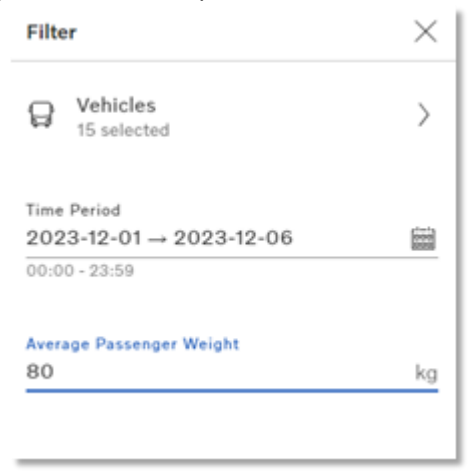

#### **Figure 3: Filter options in the Passenger Load report.**

You can also select a specific vehicle using the drop-down menu above the report result. Either select a vehicle under a group, or search for the vehicle name. Once a vehicle is loaded, switch between vehicles by clicking the arrows next to the vehicle name.

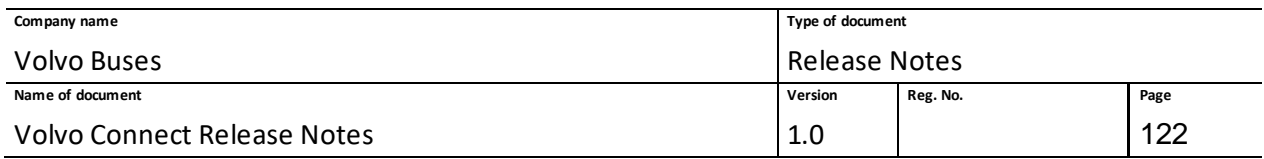

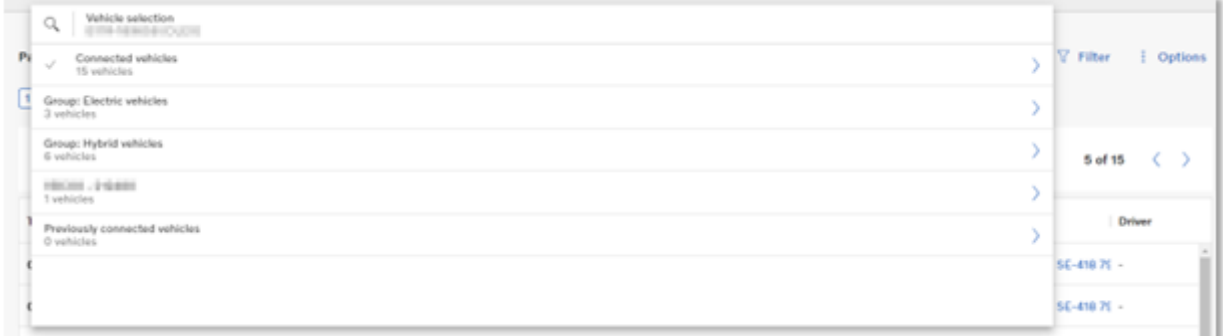

#### **Figure 4: Vehicle selection drop-down menu.**

### *1.18.19.3 Administration tool: Inactivate Multiple Drivers Simultaneously*

As a Fleet Administrator you can now select multiple drivers in the Drivers Overview page and set them as inactive. To do so, go to **Drivers** in the Administration tool. Select the drivers that you want to be inactive in the **Active** tab and the click **Move to Inactive**. To revert inactive drivers, select the drivers in the **Inactive** tab and click **Move to Active**.

You can also click the top checkbox to select or deselect all drivers.

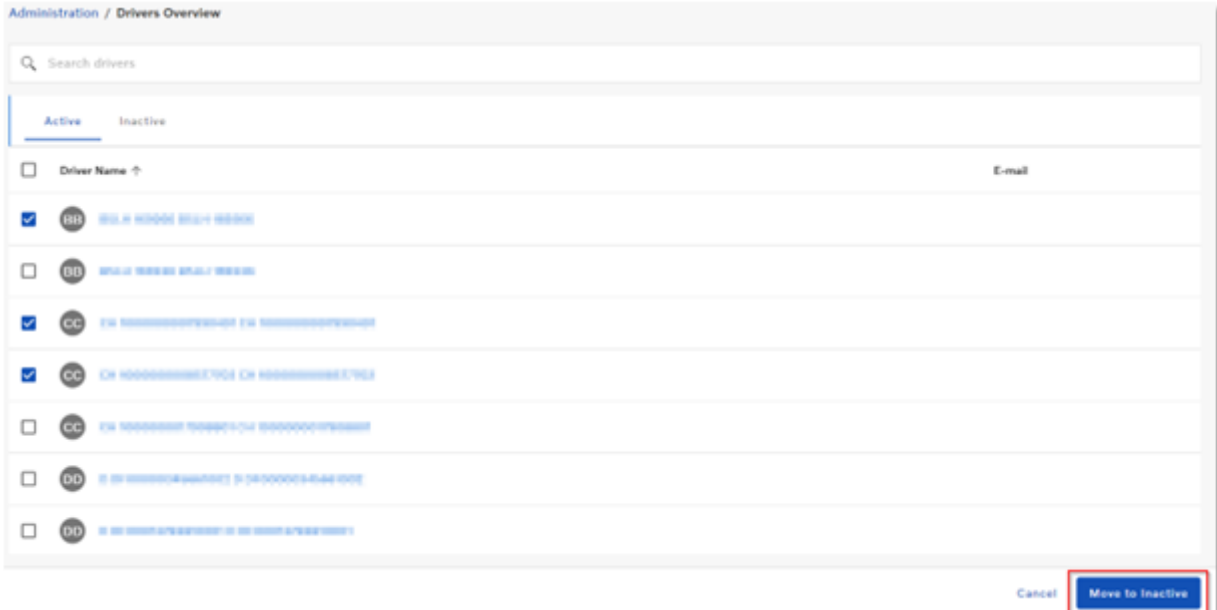

**Figure 5: Drivers selected in the Active tab, with Move to Inactive highlighted.**

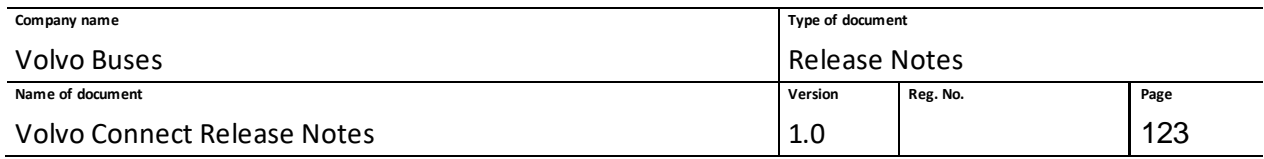